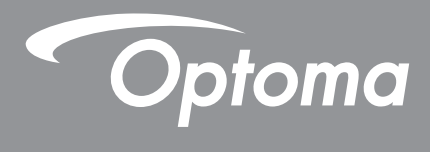

# **Flat Panel**

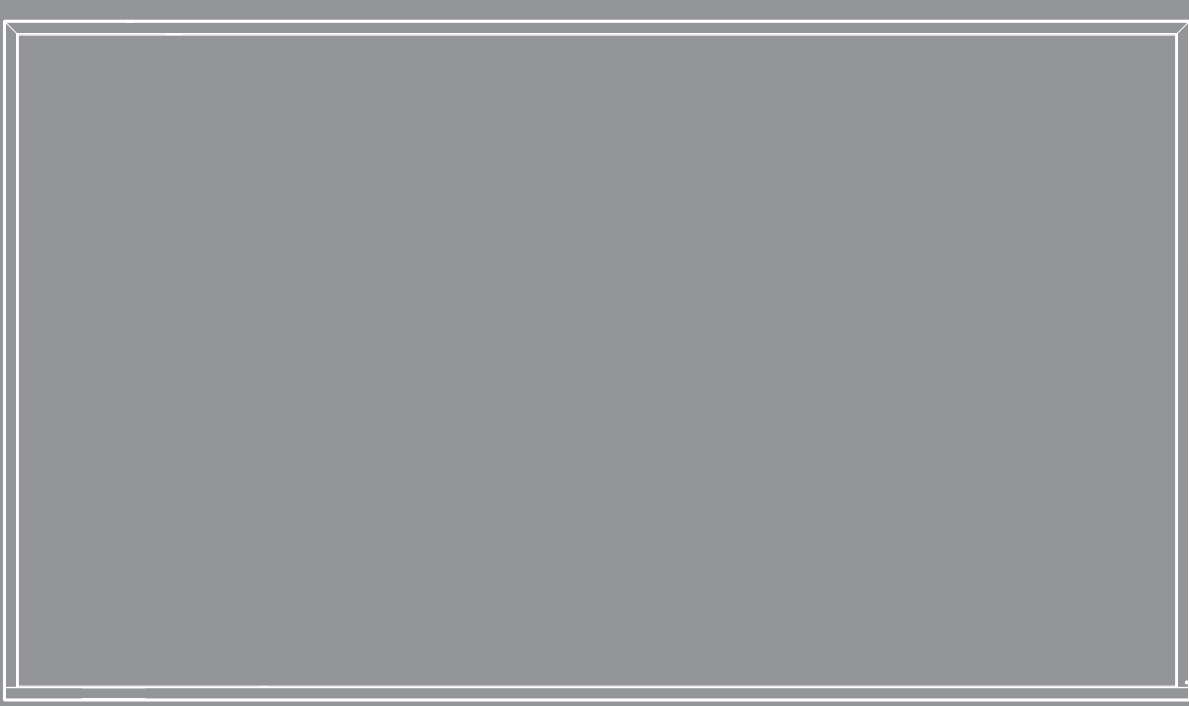

**Gebruikershandleiding**

# **INHOUDSOPGAVE**

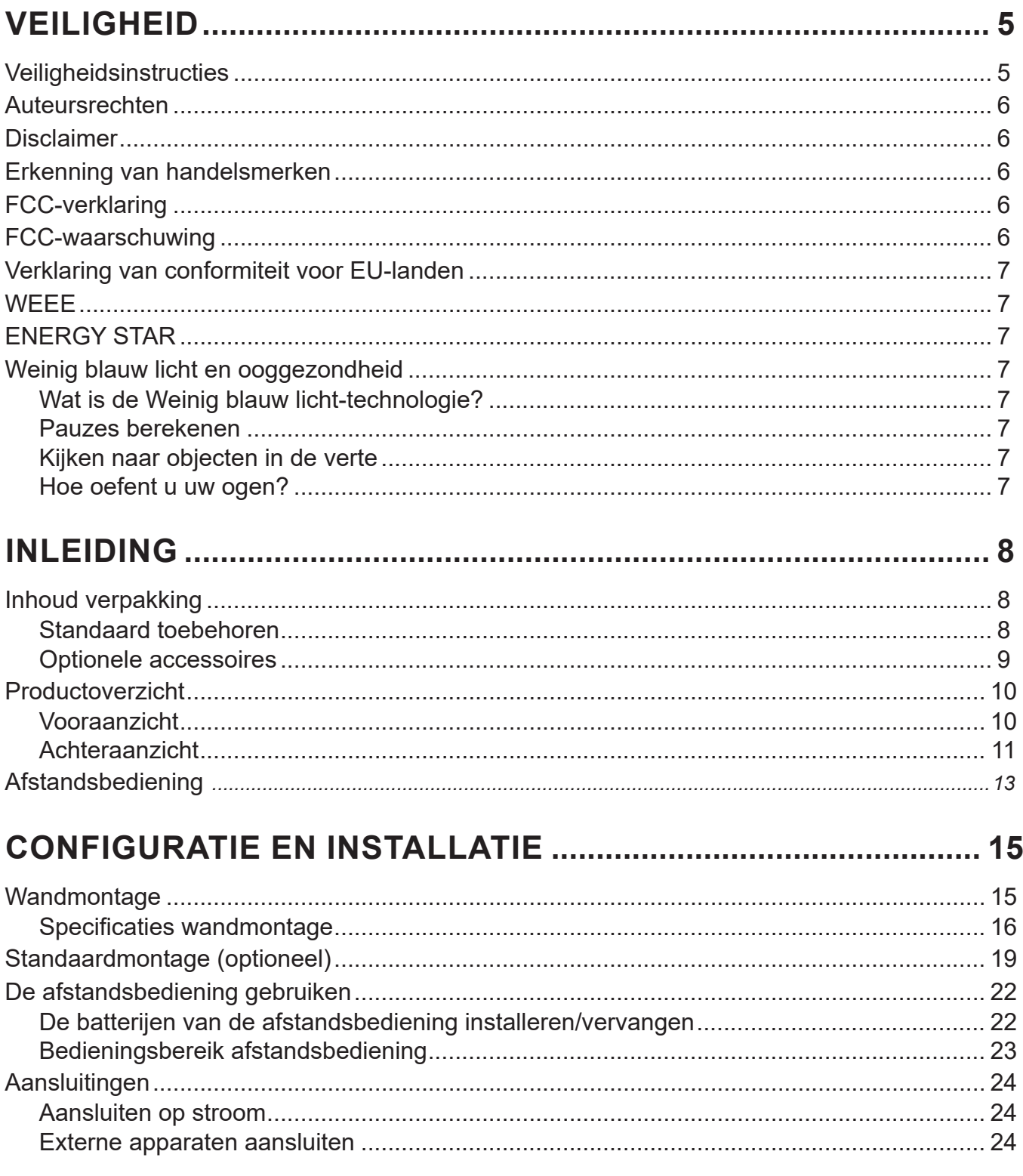

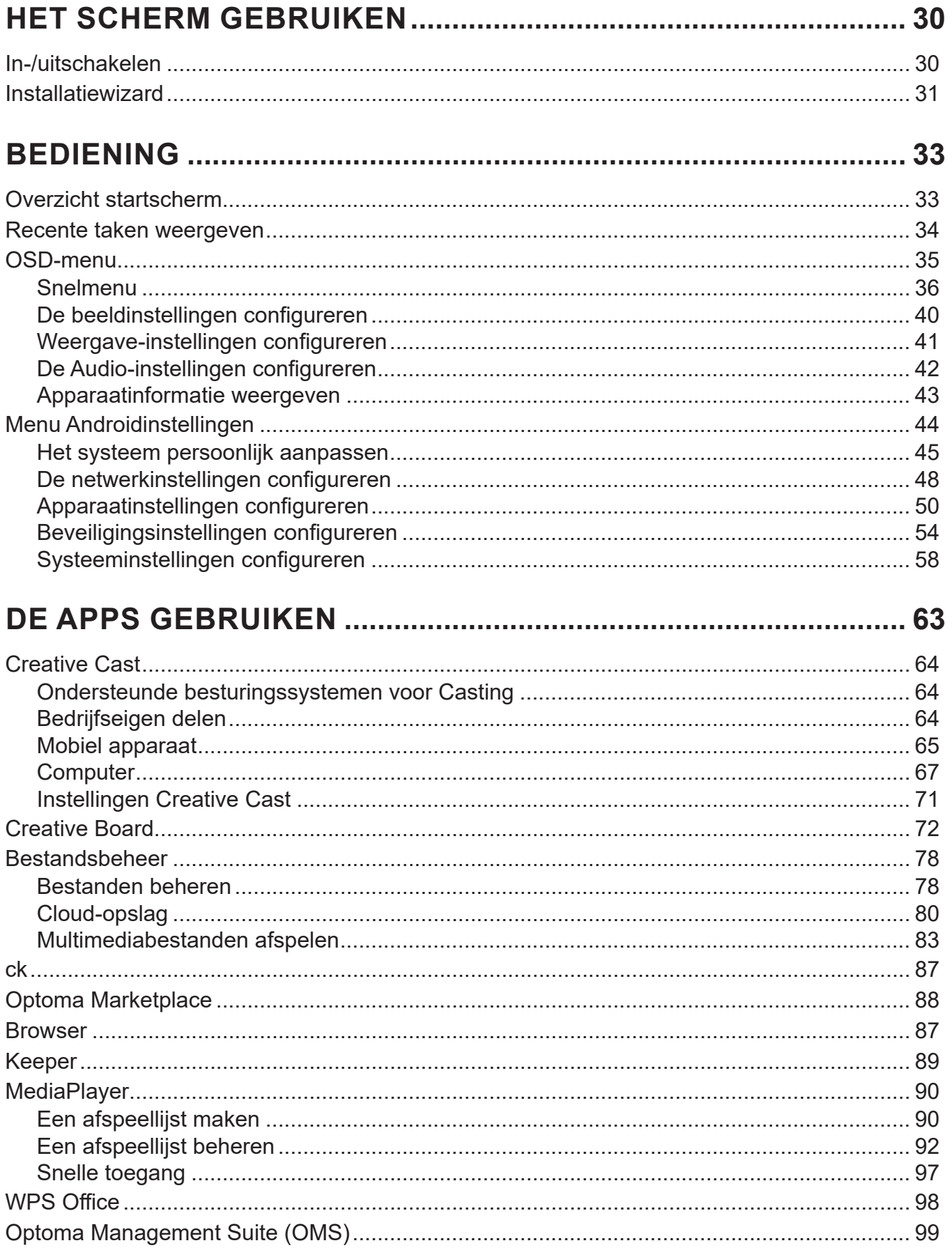

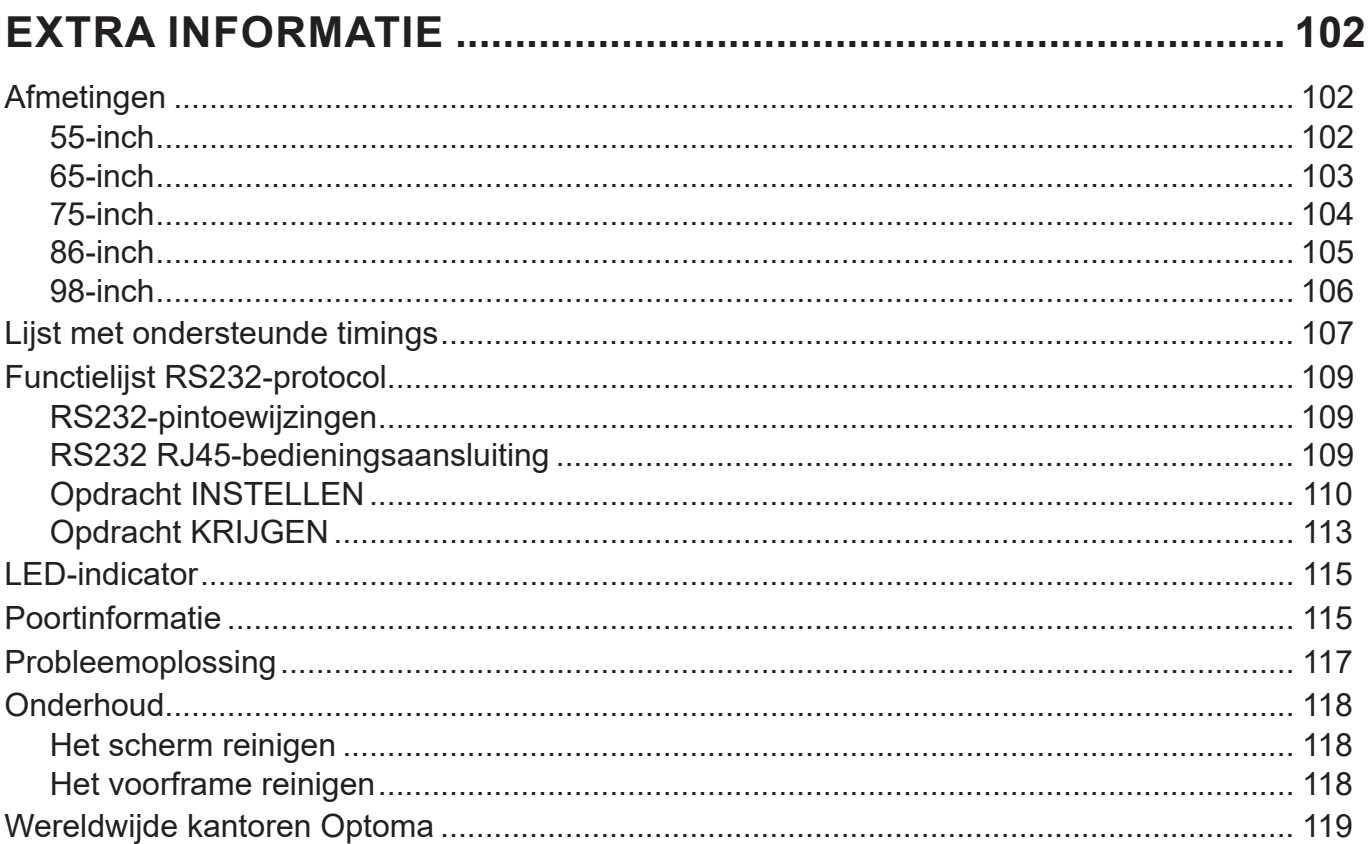

# <span id="page-4-0"></span>**VEILIGHEID**

Volg alle waarschuwingen, voorzorgsmaatregelen en onderhoudsvoorschriften die in deze gebruikershandleiding zijn aanbevolen.

### **Veiligheidsinstructies**

- Gebruik alleen hulpstukken/accessoires die worden aangegeven door de fabrikant.
- De ventilatiegaten niet blokkeren. Om een betrouwbare werking van het apparaat te garanderen en het te beschermen tegen oververhitting, is het aanbevolen het apparaat te installeren op een locatie waar de ventilatie niet wordt geblokkeerd. Plaats het apparaat niet in een behuizing, zoals een boekenkast of een kast die de luchtstroom beperkt.
- Gebruik het apparaat niet in de buurt van water of vocht. Stel het apparaat niet bloot aan regen of vocht om het risico op brand en/of elektrische schok te vermijden.
- Installeer het toestel niet in de buurt van warmtebronnen zoals radiators, verwarmingstoestellen, fornuizen of andere apparaten, zoals versterkers, die warmte uitstralen.
- Zorg dat er geen objecten of vloeistoffen het apparaat binnendringen. Ze kunnen gevaarlijke spanningspoorten raken of een kortsluiting veroorzaken in de onderdelen waardoor brand of elektrische schok kan ontstaan.
- Plaats het apparaat niet op een onstabiel oppervlak. Het apparaat kan omvallen, waardoor lichamelijk letsel of maken met het apparaat kan ontstaan.
- Installeer het apparaat niet op plaatsen die kunnen worden blootgesteld aan trillingen of schokken.
- Gebruik geen harde of scherpe voorwerpen om het scherm aan te raken.
- Gebruik het apparaat niet als het fysiek is beschadigd of vervormd. Fysieke schade/vervorming kan het volgende omvatten (maar is niet beperkt tot deze situaties):
	- Het apparaat is gevallen.
	- De voedingskabel of stekker is beschadigd.
	- Er is vloeistof gemorst op het apparaat.
	- Het apparaat werd blootgesteld aan regen of vocht.
	- Er is iets in het apparaat gevallen of er zit iets los in het apparaat.
- Probeer het apparaat niet zelf te repareren. Het openen of verwijderen van deksel kan u blootstellen aan gevaarlijke spanning of andere gevaren. Bel Optoma voordat u het apparaat terugstuurt voor reparatie.
- Trek de stekker uit het stopcontact als u het apparaat gedurende langere tijd niet gebruikt.
- Verwijder de batterijen uit de afstandsbediening voordat u deze opbergt. Als er lange tijd batterijen in de afstandsbediening achterblijven, kunnen ze lekken.
- Schakel de voeding uit en trek de stekker uit het stopcontact voordat u het apparaat reinigt.
- Gebruik een zachte, droge doek met een zacht reinigingsmiddel om de behuizing van het scherm te reinigen. Gebruik geen schurende reinigingsmiddelen, was of oplosmiddelen om het apparaat te reinigen.
- Controleer de behuizing van het apparaat op markering met betrekking tot de veiligheid.
- Het apparaat mag alleen worden gerepareerd door bevoegd onderhoudspersoneel.

### <span id="page-5-0"></span>**Auteursrechten**

Deze publicatie, met inbegrip van alle foto's, illustraties en software, is beschermd volgende internationale wetten op auteursrechten met alle rechten voorbehouden. Deze handleiding of het materiaal dat hierin is vermeld, mag niet worden gereproduceerd zonder de schriftelijke toestemming van de auteur.

© Copyright 2023

## **Disclaimer**

De informatie in dit document is onderhevig aan wijzigingen zonder kennisgeving. De fabrikant aanvaardt geen verantwoordelijkheden of garanties met betrekking tot de inhoud van dit document en verwerpt specifiek elke impliciete garantie op de verkoopbaarheid of geschiktheid voor een bepaald doel. De fabrikant behoudt zich het recht voor deze publicatie te herzien en de inhoud ervan af en toe te wijzigen zonder de verplichting iemand op de hoogte te brengen van een dergelijke revisie of wijziging.

### **Erkenning van handelsmerken**

Kensington is een in de Verenigde Staten gedeponeerd handelsmerk van ACCO Brand Corporation met reeds toegekende registraties en aanvragen die in andere landen in de hele wereld in behandeling zijn.

HDMI, het HDMI-logo en High-Definition Multimedia Interface zijn handelsmerken of gedeponeerde handelsmerken van HDMI Licensing LLC. in de Verenigde Staten en andere landen.

Google, het Google-logo en Google Drive zijn handelsmerken of gedeponeerde handelsmerken van Google LLC.

OneDrive is een handelsmerk en merk van Microsoft Corporation.

Alle andere productnamen die in deze handleiding worden gebruikt, zijn eigendom van hun respectieve eigenaars en zijn erkend.

## **FCC-verklaring**

Dit apparaat werd getest en voldoet aan de beperkingen voor een klasse B digitaal apparaat, conform deel 15 van de FCC-voorschriften. Deze beperkingen zijn ontwikkeld om een redelijke beveiliging te bieden tegen schadelijke storingen in een residentiële installatie.

Dit apparaat genereert, gebruikt en kan radiofrequente energie uitstralen en kan, indien niet geïnstalleerd en gebruikt in overeenstemming met de instructies, schadelijke storing veroorzaken in radiocommunicatie. Er kan echter geen garantie worden gegeven dat er geen interferentie zal optreden in een specifieke installatie. Als dit apparaat toch schadelijke storingen veroorzaakt in de radio- of televisieontvangst, wat kan worden vastgesteld door het apparaat uit en in te schakelen, wordt de gebruiker aangemoedigd te proberen de storing op te lossen met een of meer van de volgende maatregelen:

- De ontvangende antenne in een andere richting op een andere positie plaatsen.
- Vergroot de afstand tussen de apparatuur en de ontvanger.
- Sluit het apparaat aan op een stopcontact op een ander circuit dan dat waarop de ontvanger is aangesloten.
- Raadpleeg de leverancier of een ervaren radio/tv-technicus voor hulp.

### **FCC-waarschuwing**

Dit apparaat voldoet aan deel 15 van de FCC-regels. De werking is onderhevig aan de volgende omstandigheden:

(1) Dit apparaat mag geen schadelijke storing veroorzaken en

(2) Dit apparaat moet elke ontvangen storing aanvaarden, met inbegrip van storing die ongewenste werking kan veroorzaken.

#### **Opmerking: Canadese gebruikers**

Dit digitaal apparaat van Klasse B voldoet aan de Canadese ICES-3 (B)/NMB-003 (B).

Remarque à l'intention des utilisateurs canadiens

Cet appareil numérique de la classe B est conforme à la norme NMB-003 du Canada.

## <span id="page-6-0"></span>**Verklaring van conformiteit voor EU-landen**

- EMC-richtlijn 2014/30/EU (inclusief wijzigingen)
- Laagspanningsrichtlijn 2014/35/EU

### **WEEE**

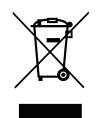

#### **Instructies met betrekking tot afvalverwijdering**

Gooi dit elektronische apparaat niet weg met het afval. Recycle het product om de pollutie te minimaliseren en de maximale bescherming van het wereldmilieu te garanderen.

### **ENERGY STAR**

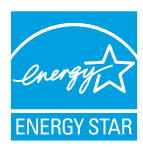

**ENERGY STAR** is een vrijwilligersprogramma van het Amerikaanse Environmental Protection Agency (agentschap voor milieubescherming) dat bedrijven en individuele personen helpt geld te sparen en ons klimaat te beschermen door superieur energiezuinigheid. Producten die het ENERGY STAR-keurmerk verdienen, verhinderen de uitstoot van broeikasgassen door te voldoen aan strikte criteria of vereisten met betrekking tot energierendement, zoals bepaald door de Amerikaanse milieubeschermingsinstantie (U.S. Environmental Protection Agency). Het volgende logo verschijnt om alle modellen met het ENERGY STAR-keurmerk:

Dit product komt in aanmerking voor ENERGY STAR in de instelling "Standaardmodus" en dit is de instelling waarin de energiebesparing zal worden bereikt. Als u de afbeeldingsinstellingen van de Standaard modus wijzigt of andere functies inschakelt, verhoogt het stroomverbruik waardoor de limieten die nodig zijn om in aanmerking te komen voor de ENERGY STAR-classificatie, kunnen worden overschreven. Raadpleeg EnergyStar.gov voor meer informatie over het Energy Star-programma.

### **Weinig blauw licht en ooggezondheid**

### **Wat is de Weinig blauw licht-technologie?**

**Weinig blauw licht-technologie** vermindert de hoeveelheid blauw licht die door uw product wordt uitgestraald. De schade door blauw licht aan menselijke ogen komt vooral tot uiting in de pathologische schade aan de ogen en de schade aan het menselijke lichaamsritme, die tot bijziendheid, cataracten en maculaire ziekte leidt.

Certificering voor weinig blauw licht: Dit is een certificeringsproject om te beoordelen of de beeldschermapparatuur voldoet aan de eisen van fotobioveiligheid en UV-vrije stralingsveiligheid.

**Opmerking:** *Om te voldoen aan het TUV Rheinland-certificaat voor weinig blauw licht, moet de weergaveinstelling zijn:* 

- *Weergavemodus is Presentatie*
- *Kleurtemperatuur is Standaard*
- *Blauw licht is 100.*

#### **Pauzes berekenen**

Aanbevolen wordt om na elk uur continu gebruik van het scherm een pauze van 10 minuten te nemen.

**Opmerking:** *Denk eraan om vaak met uw ogen te knipperen om ze gezond te houden en droogheid te voorkomen.*

### **Kijken naar objecten in de verte**

Kijk tijdens de pauze naar verre objecten of sluit uw ogen. Dit helpt om de vermoeide (focus)spier te ontspannen en voorkomt vermoeide ogen.

#### **Hoe oefent u uw ogen?**

- 1. Houd uw wijsvinger enkele centimeters van uw oog vandaan.
- 2. Stel scherp op uw vinger.
- 3. Beweeg uw vinger langzaam weg van uw gezicht en zorg dat u deze scherp blijft zien.
- 4. Kijk even weg, in de verte.
- 5. Concentreer u op uw uitgestoken vinger en breng hem langzaam terug naar uw oog.

## <span id="page-7-0"></span>**Inhoud verpakking**

Pak alles nauwkeurig uit en controleer of alle items die onder de standaardaccessoires zijn vermeld, aanwezig zijn. Sommige items onder de optionele accessoires zijn mogelijk niet beschikbaar afhankelijk van het model, de specificatie en uw aankoopregio. Controleer uw plaats van aankoop. Sommige accessoires kunnen verschillen, afhankelijk van de regio.

De garantiekaart wordt alleen geleverd in enkele specifieke regio's. Raadpleeg uw dealer voor gedetailleerde informatie.

### **Standaard toebehoren**

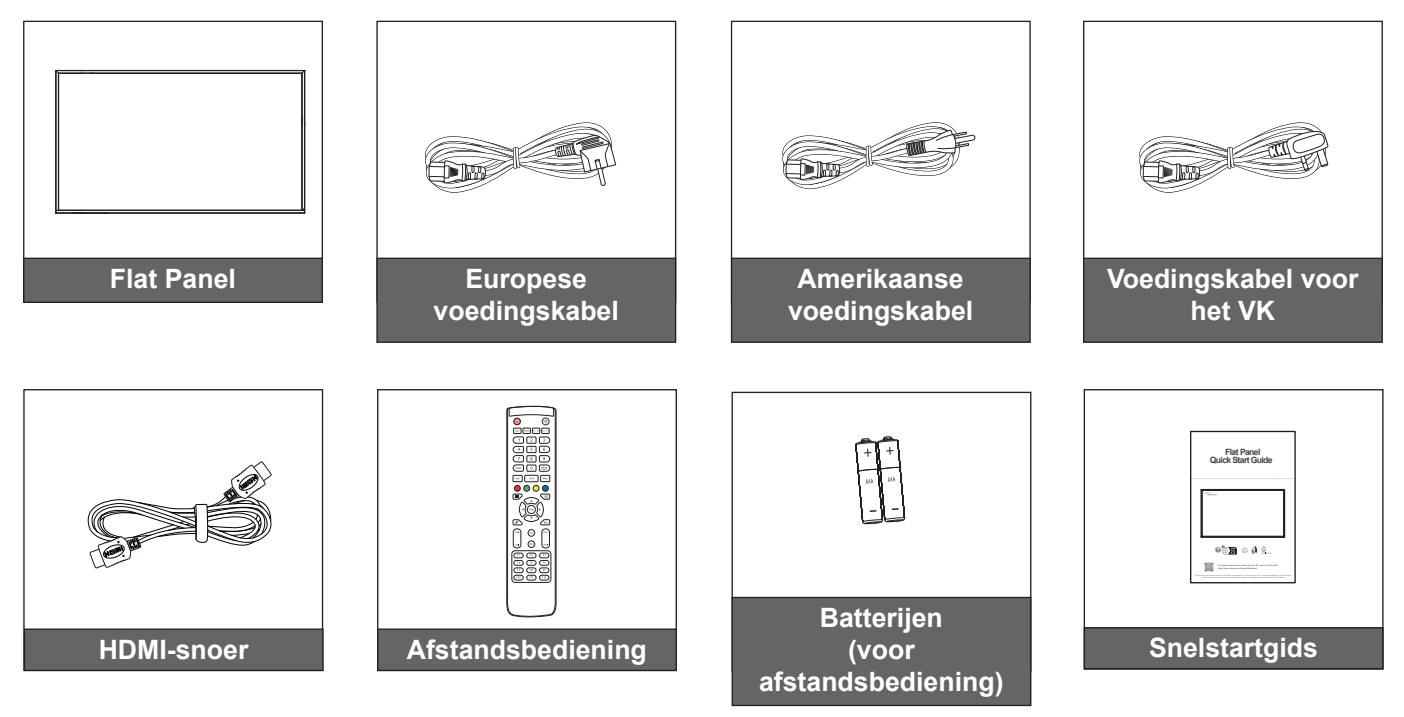

**Opmerking:** *Ga voor garantie-informatie naar [www.optoma.com](http://www.optoma.com).*

### <span id="page-8-0"></span>**Optionele accessoires**

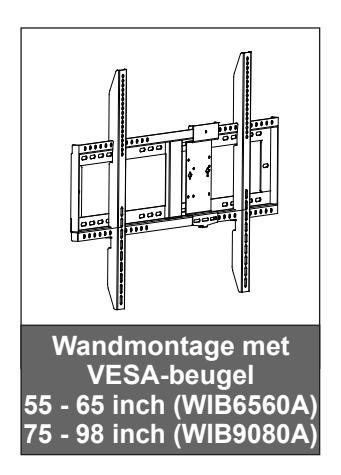

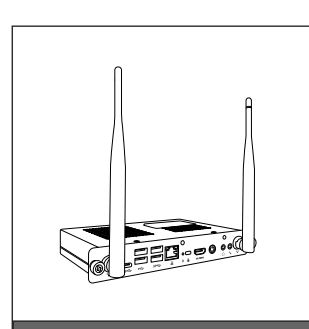

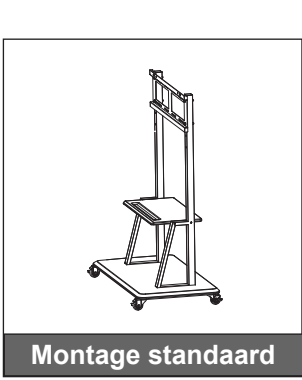

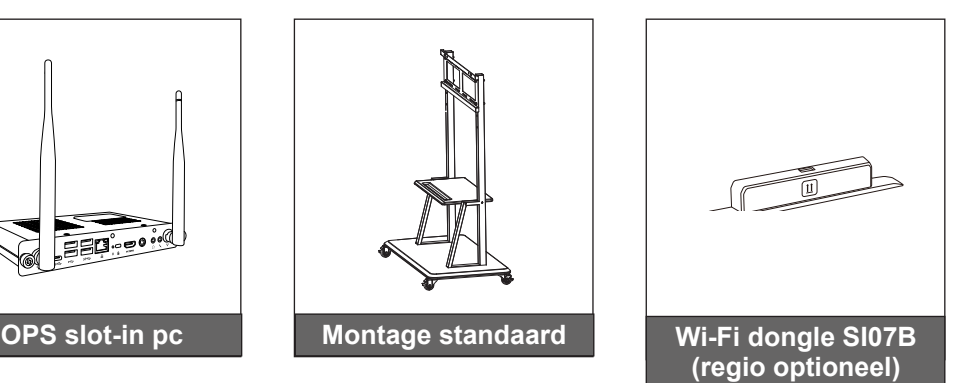

## <span id="page-9-0"></span>**Productoverzicht**

### **Vooraanzicht**

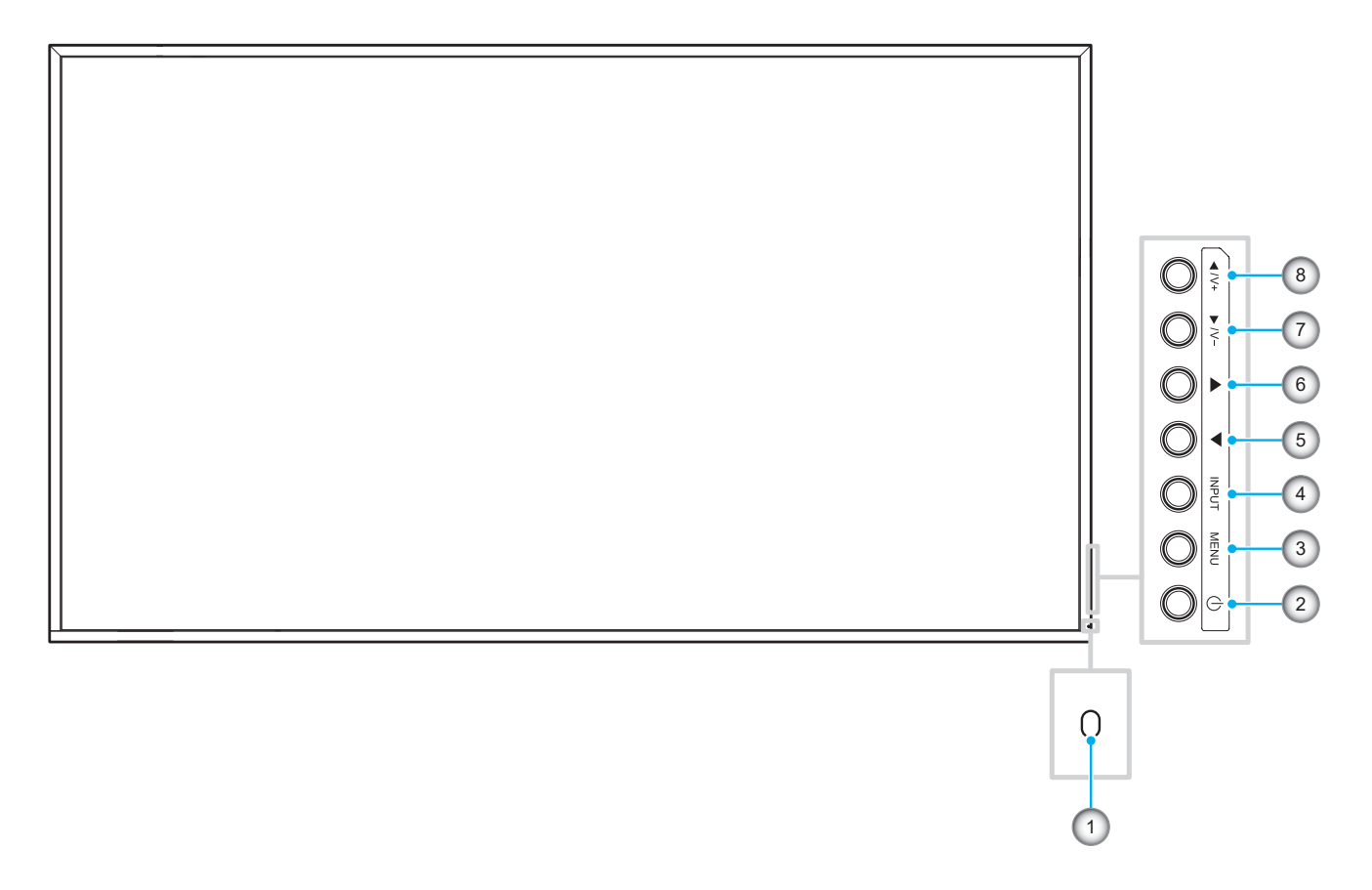

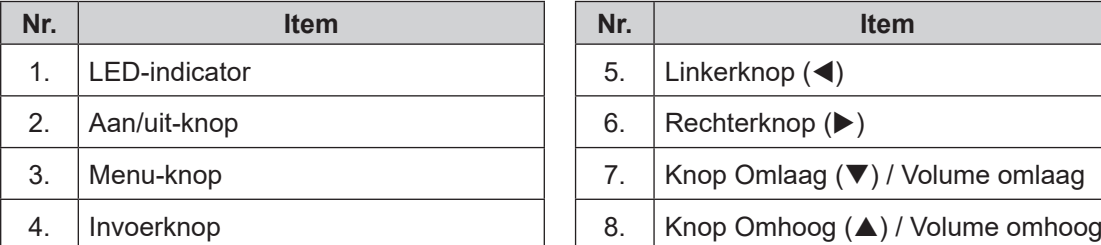

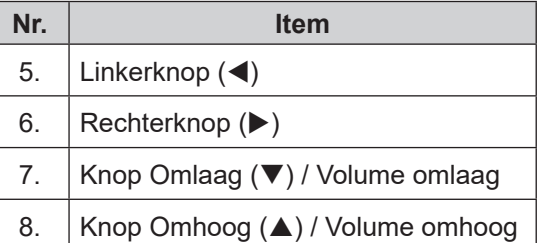

**Opmerking:** *Wanneer het OSD-menu wordt weergegeven, kunt u de Invoerknop gebruiken als selectietoets.*

### <span id="page-10-0"></span>**Achteraanzicht**

#### **55-inch scherm**

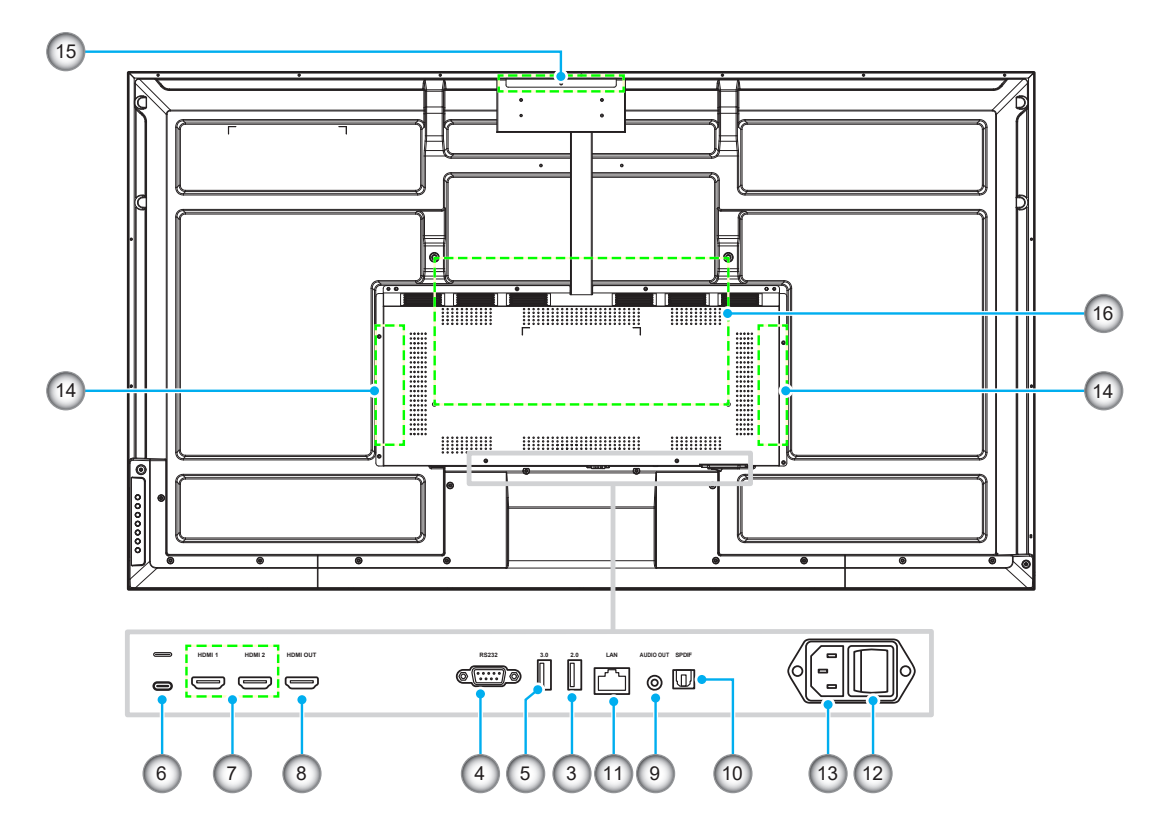

**65-inch/75-inch/86-inch/98-inch scherm**

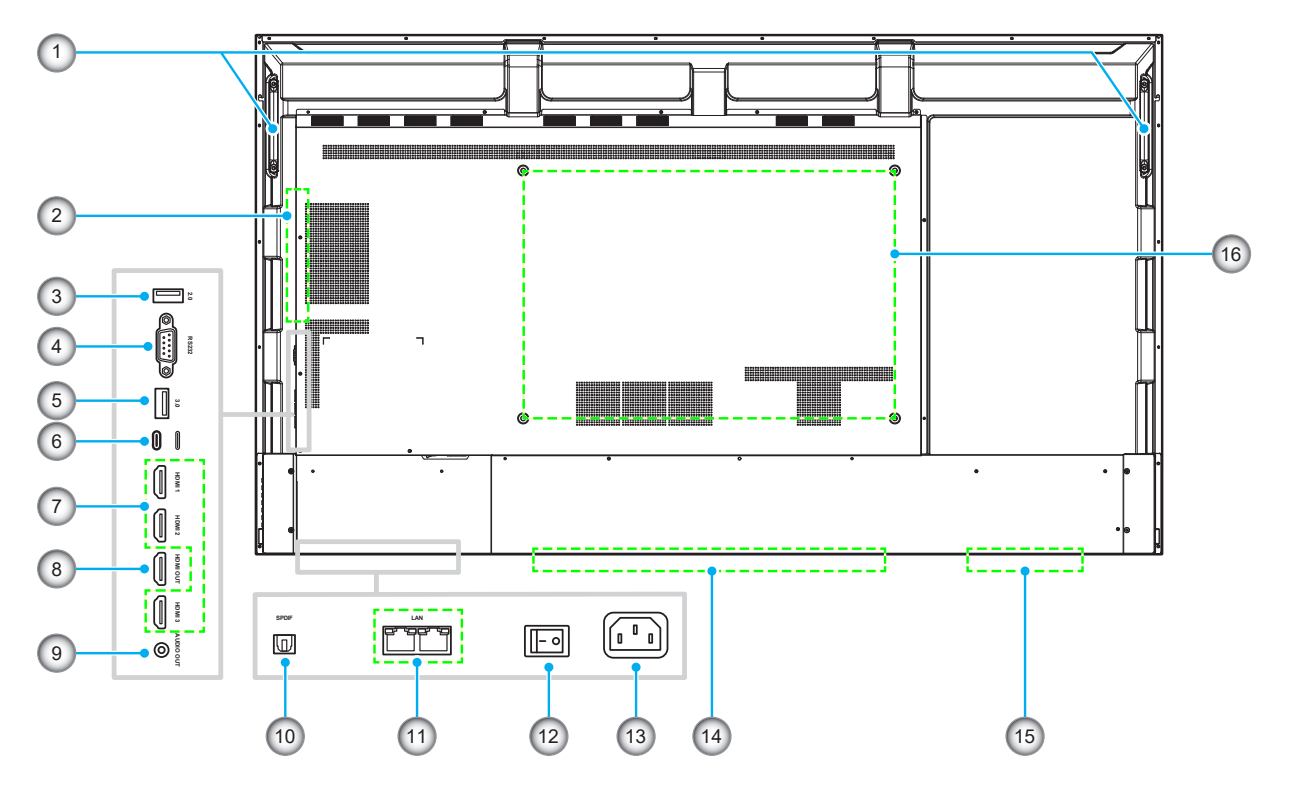

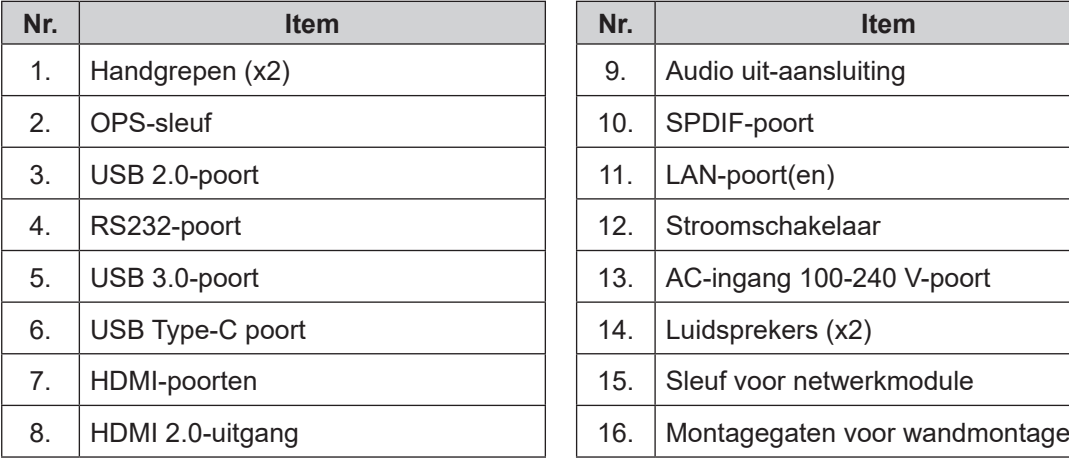

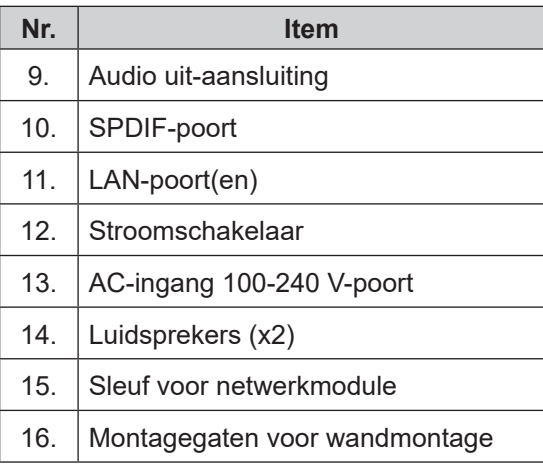

- *De HDMI in-poorten ondersteunen CEC*.
- *USB type-C-poort ondersteunt DisplayPort 1.2 en voedingsstroom (65 W).*
- *Android en HDMI 3-poorten ondersteunen de HDMI-uitvoerfunctie niet.*

## <span id="page-12-0"></span>**Afstandsbediening**

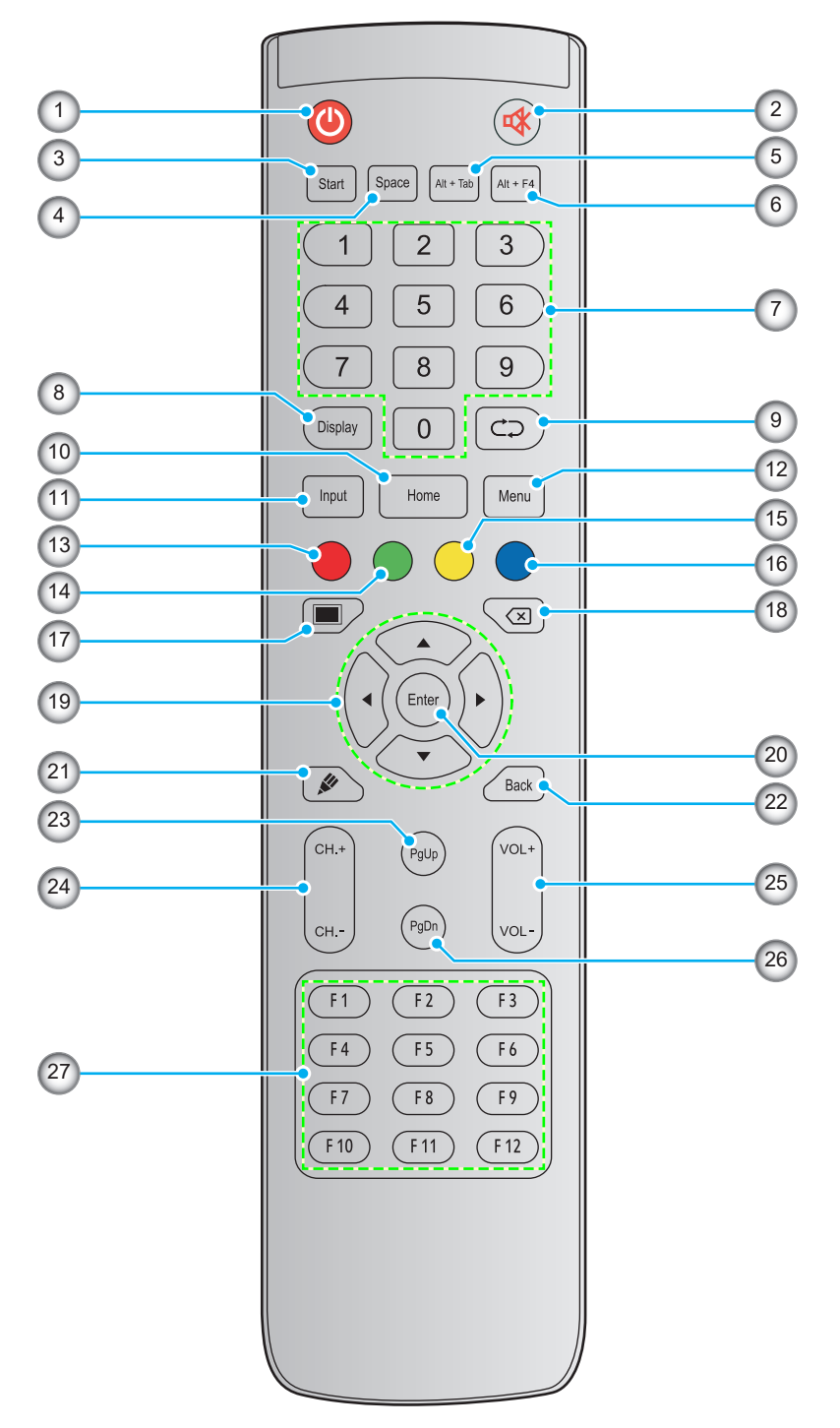

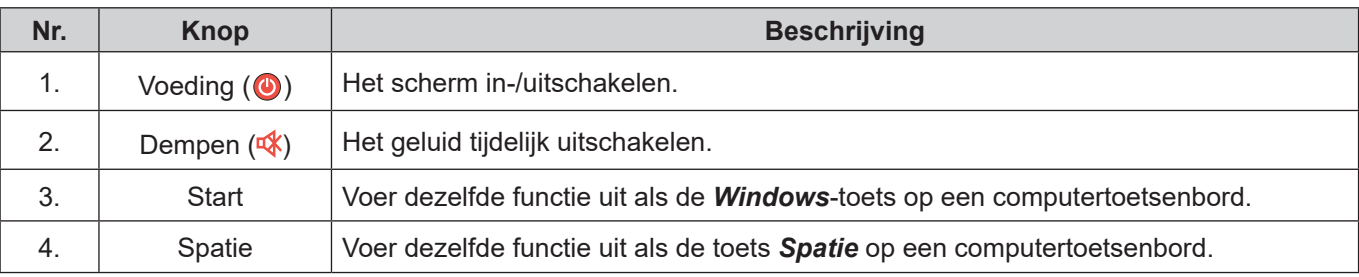

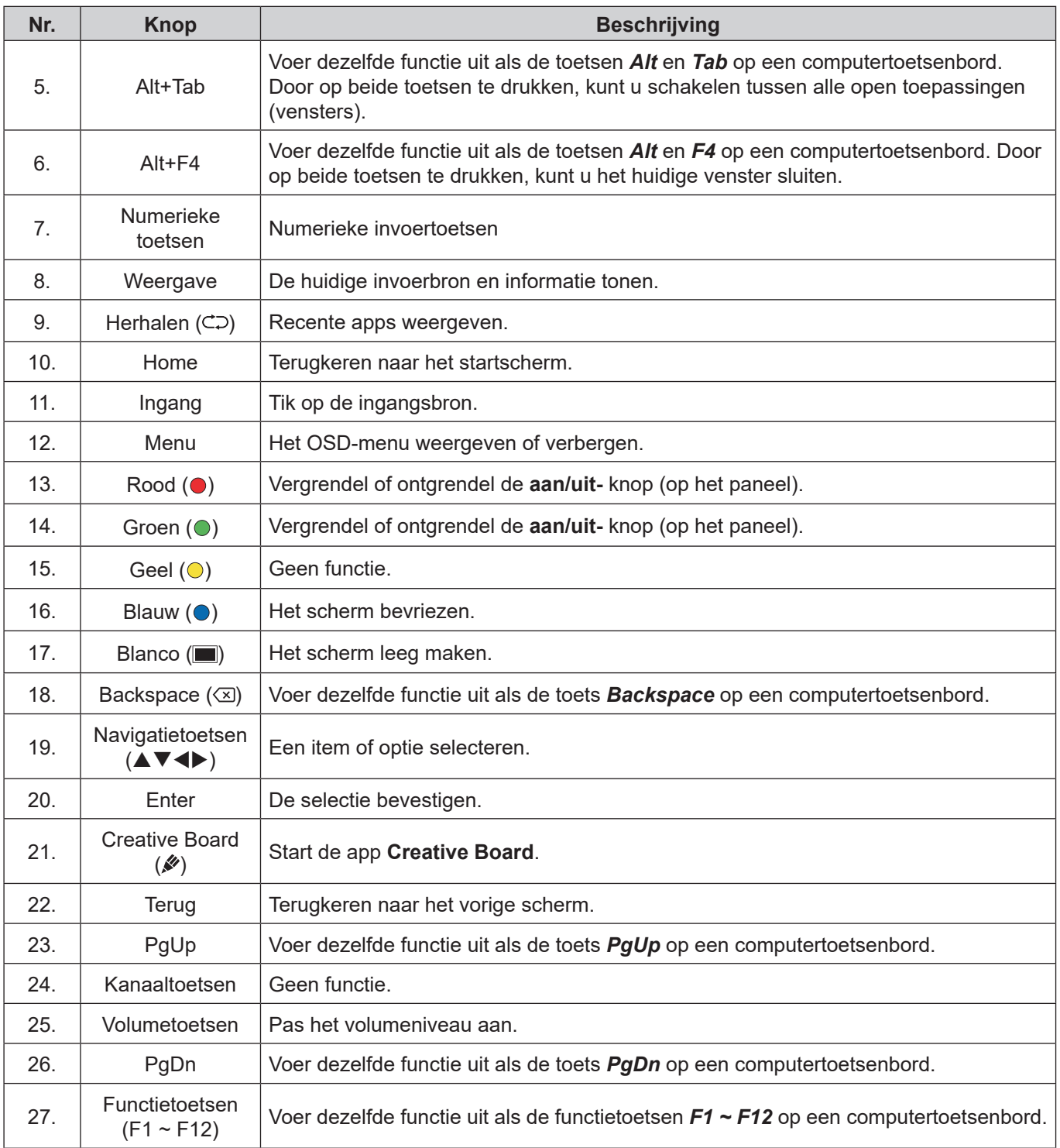

**Opmerking:** *Als de pc-module niet in de OPS-sleuf is geïnstalleerd, hebben alle computertoetsen geen functie*

## <span id="page-14-1"></span><span id="page-14-0"></span>**Wandmontage**

Gebruik alleen een door Optoma goedgekeurde wandmontageset (afzonderlijk verkrijgbaar). De set bevat de volgende onderdelen:

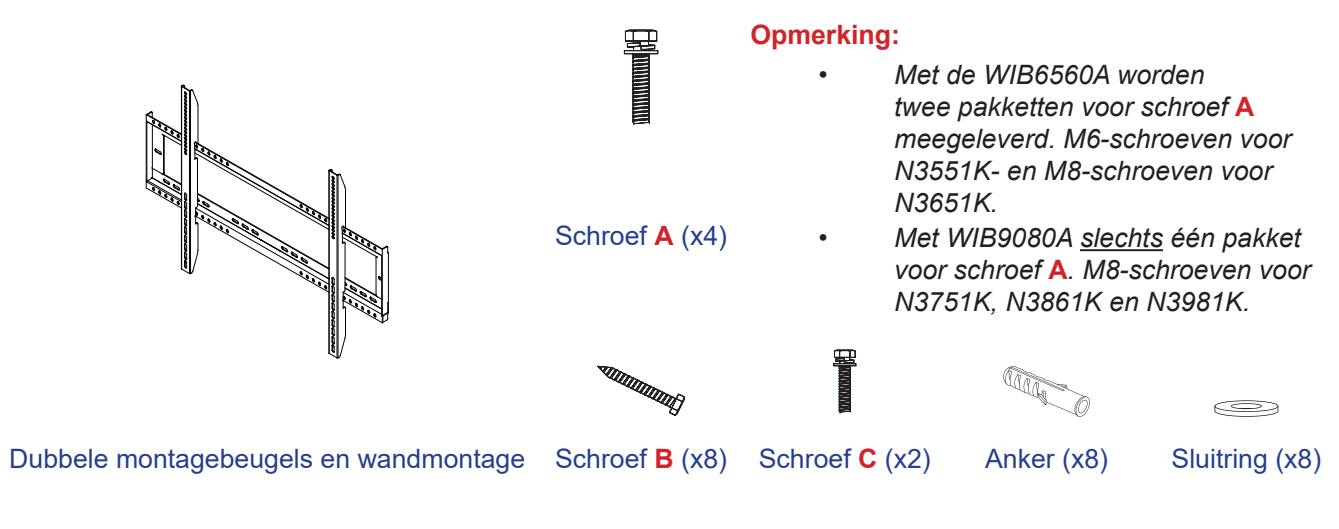

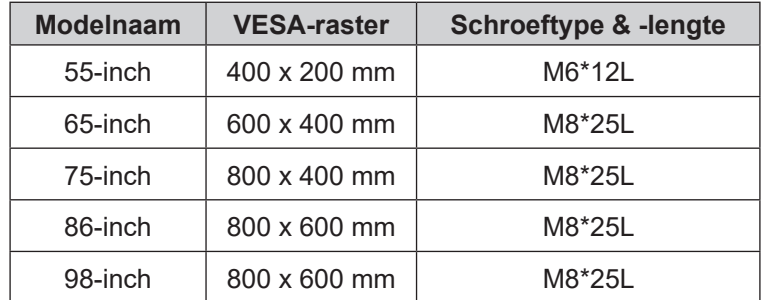

## <span id="page-15-0"></span>**Specificaties wandmontage**

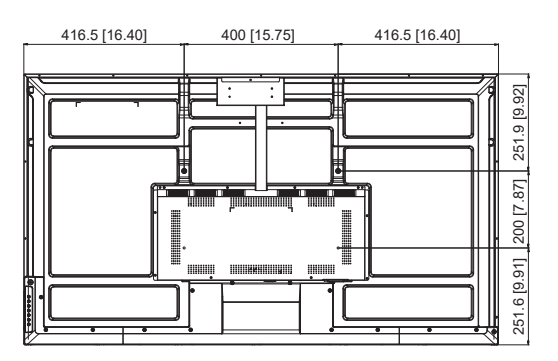

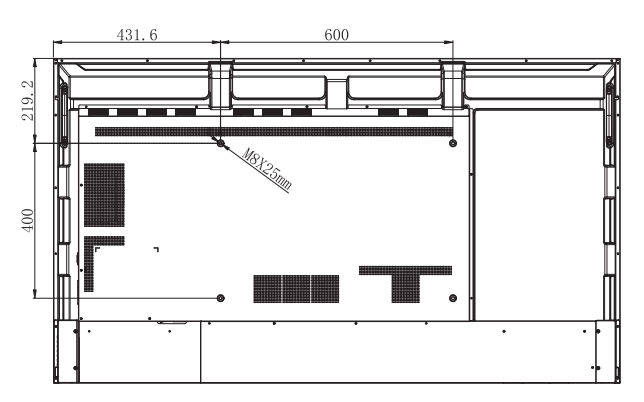

**55-inch 65-inch**

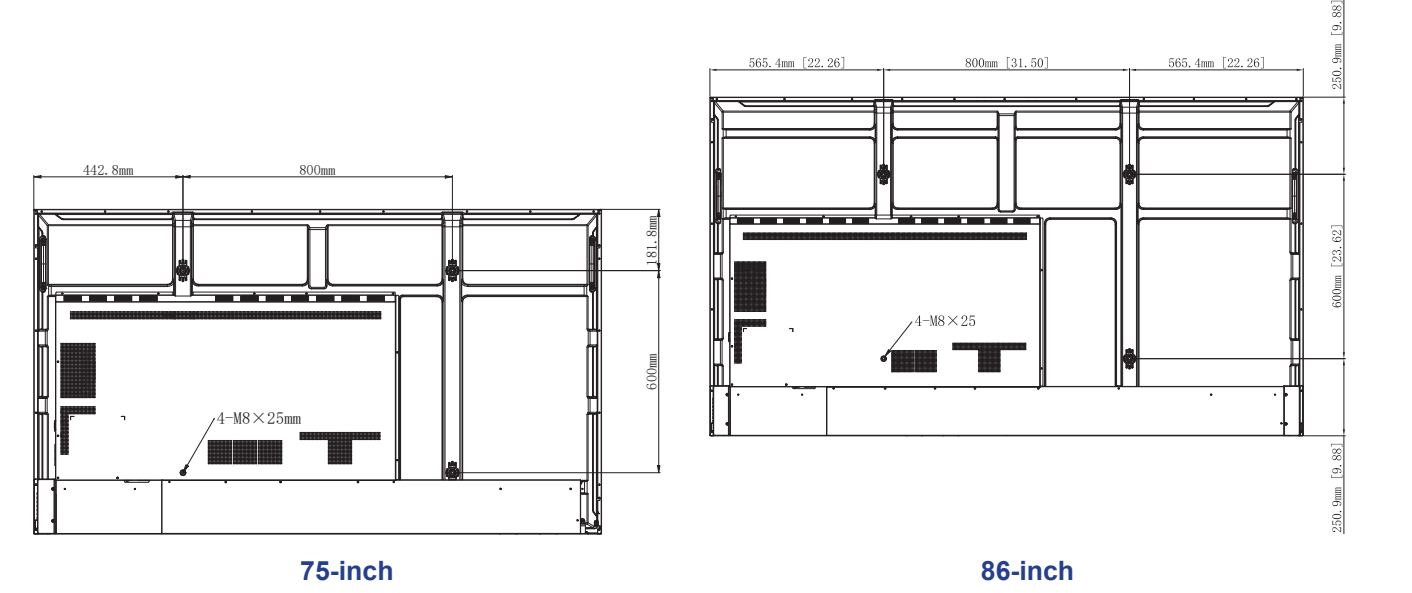

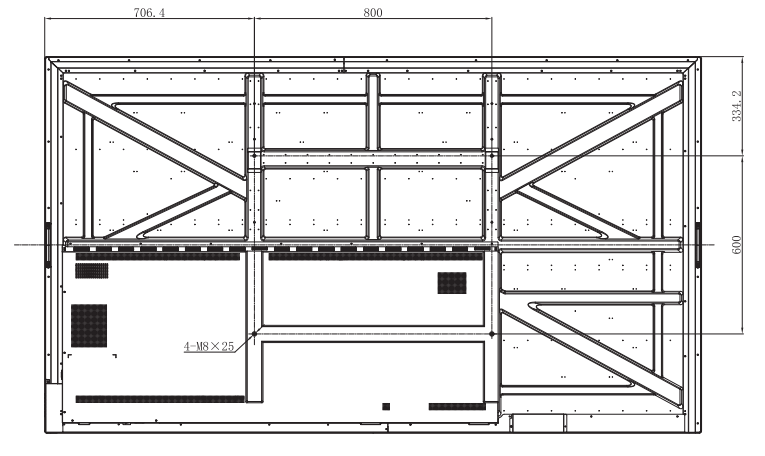

**98-inch**

Voer de volgende stappen uit om het scherm aan de muur te bevestigen:

1. Breng de dubbele bevestigingssteunen aan de achterkant van het scherm aan. Zet vervolgens de beugels vast met vier schroeven (**A**).

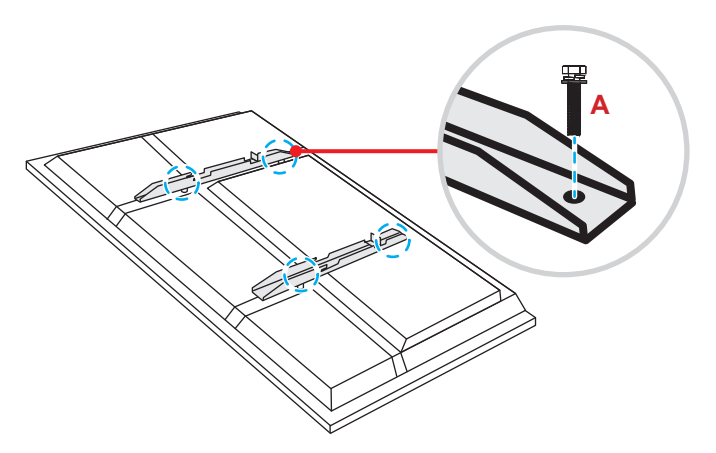

2. Boor acht kleine gaten op de montagelocatie en steek de ankers in de gaten.

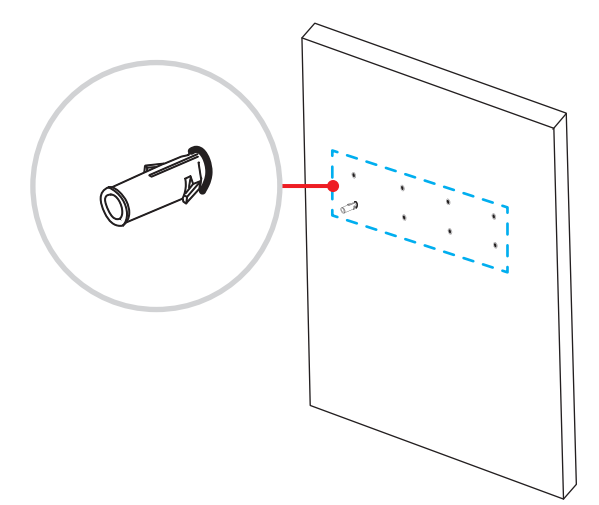

3. Plaats de wandmontage aan de wand en maak deze vervolgens vast met de acht schroeven (**B**) door de sluitringen in de geïnstalleerde ankers aan de muur.

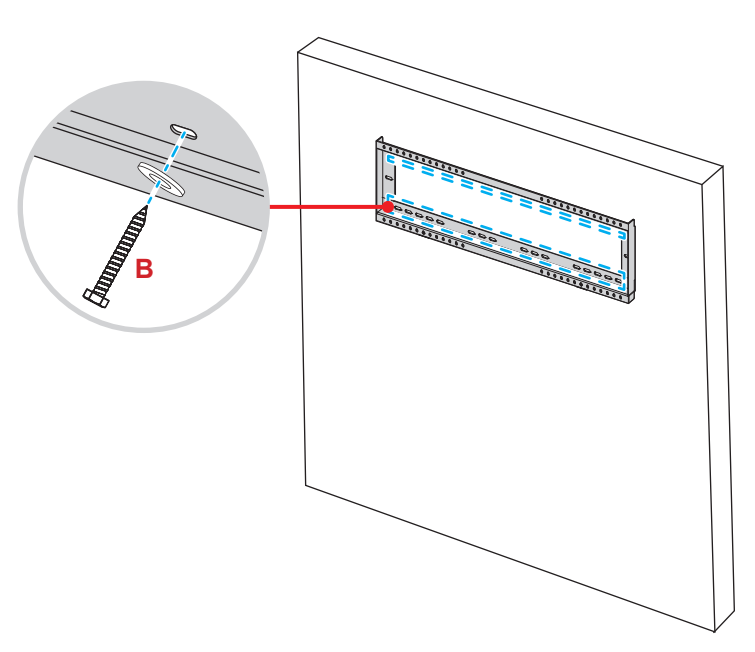

4. Lijn de dubbele montagebeugels uit met en haak ze aan de wandmontage.

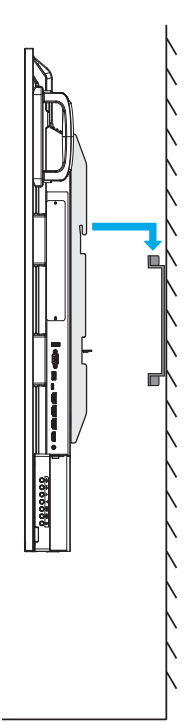

5. Verzeker de dubbele montagebeugels en de wandmontage met twee schroeven (**C**).

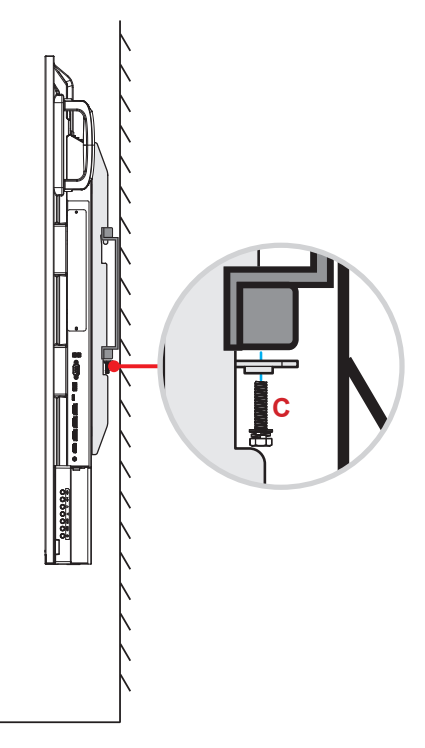

- *Maximale laadcapaciteit wandmontageset: 160 kg*
- *De wandmontage moet worden geïnstalleerd in de betonnen wand om te zorgen voor een stevige installatie. Als geen betonnen wand beschikbaar is, wordt aanbevolen om in plaats daarvan een standaard te installeren. Raadpleeg [pagina 19](#page-18-1).*
- *De schroeven moeten stevig worden vastgedraaid. Draai de schroeven echter niet te strak vast om schade aan de montagebeugels, wandmontage of scherm te voorkomen.*
- *De installatie mag alleen worden uitgevoerd door gekwalificeerde technici. Onjuiste montage kan ertoe leiden dat het scherm valt of defect raakt.*
- *Wanneer schade wordt veroorzaakt door een onjuiste installatie, wordt de garantie ongeldig.*

## <span id="page-18-1"></span><span id="page-18-0"></span>**Standaardmontage (optioneel)**

De standaardmontageset bevat de volgende items:

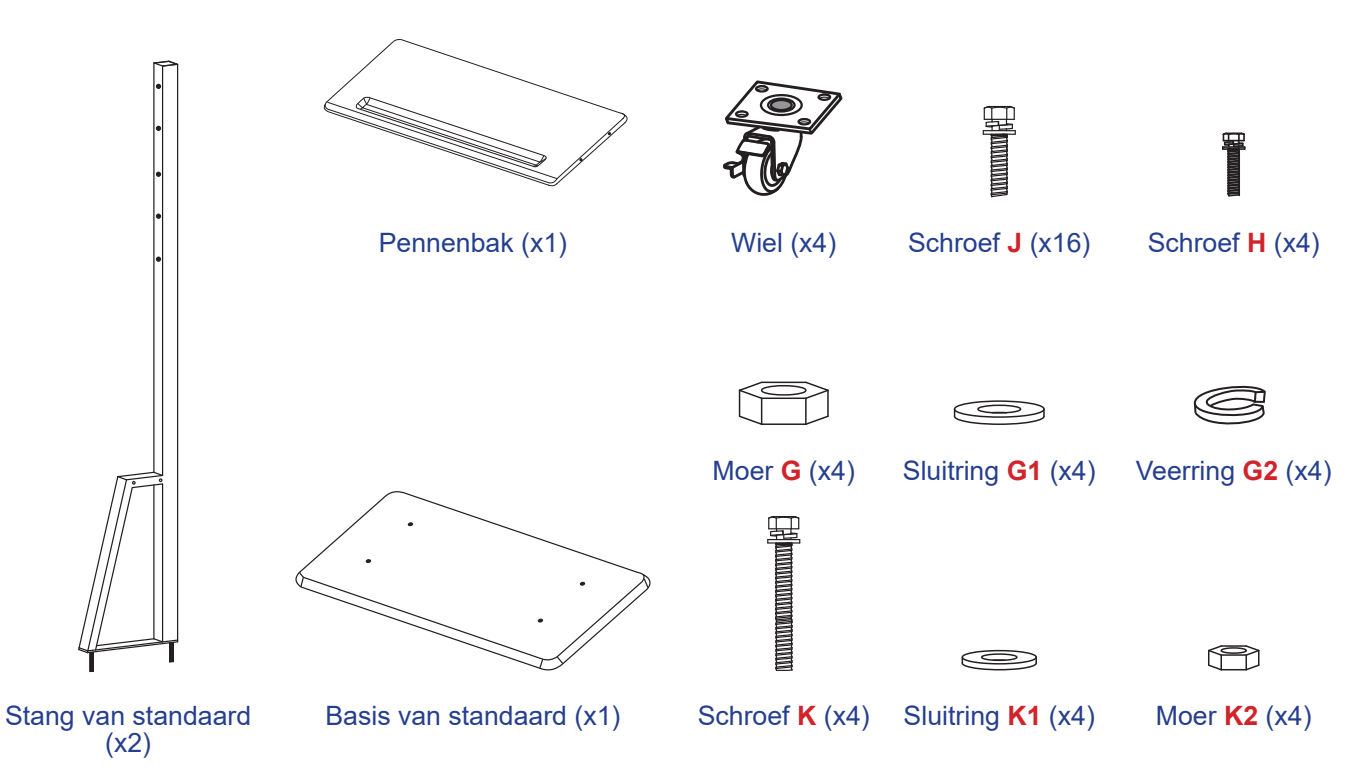

Voer de volgende stappen uit om het scherm op de standaard te monteren:

1. Breng de dubbele bevestigingssteunen aan de achterkant van het scherm aan. Zet vervolgens de beugels vast met vier schroeven (**A**).

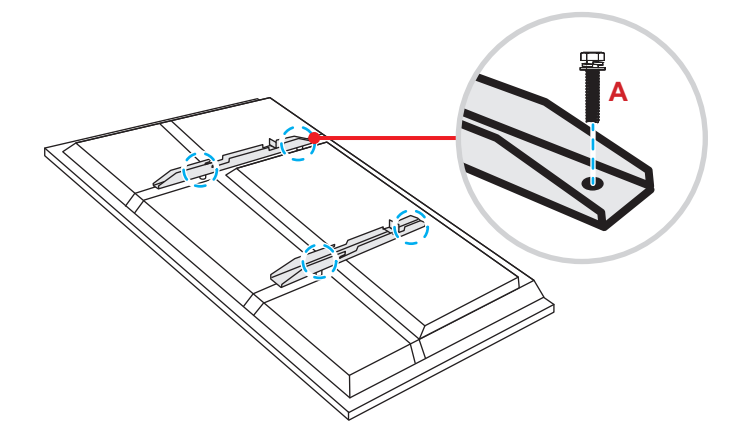

- *Dubbele* montagebeugels, wandmontage en schroeven (**A**) zijn inbegrepen in de wandmontageset. Raadpleeg ["Wandmontage" op pagina 15.](#page-14-1)
- *Installatie in staande modus ondersteunt alleen 90 graden rechtsom (aan/uit-LED omlaag)*.

2. Draai de basis van de standaard om zodat u de schroefgaten voor het wiel kunt zien.Installeer dan het wiel op de sleuf en maak deze vast met vier schroeven (**J**).

Herhaal dezelfde procedure voor het installeren van de resterende drie wielen.

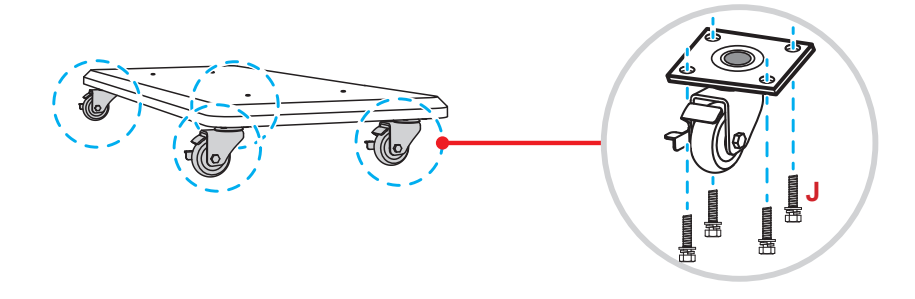

3. Plaats de basis van de standaard op een stabiel oppervlak en installeer dan de standstaaf op de sleuf en zet beide standoffs vast met twee moeren (**G**) door de sluitringen (**G2** en **G1**). Herhaal dezelfde procedure voor het installeren van nog een standstaaf.

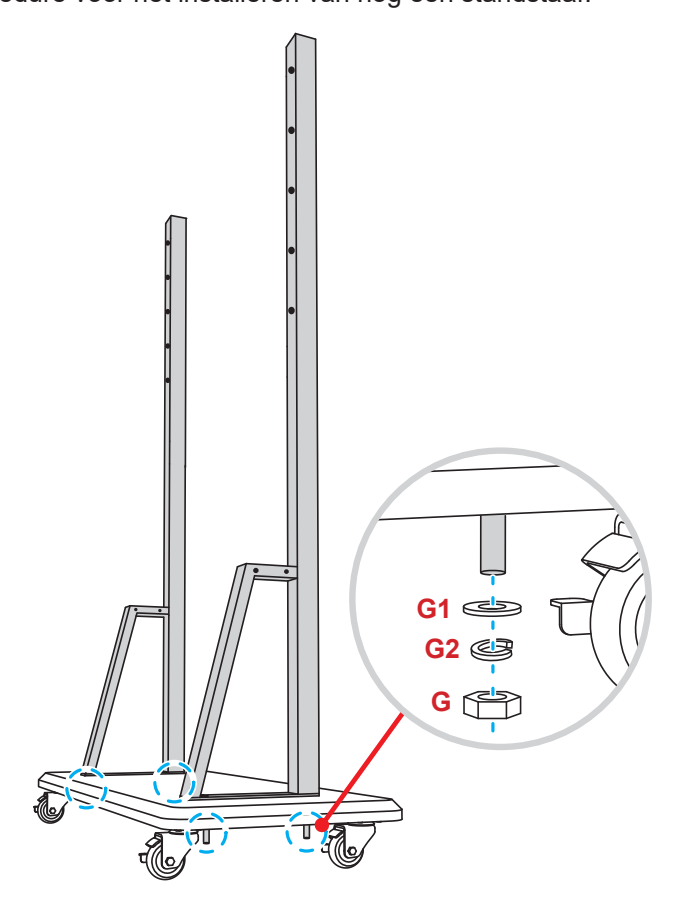

- 4. Lijn de penlade uit op de schroefgaten op het middelste gedeelte van de stangen. Maak de penlade vervolgens vast met vier schroeven (**H**).
- 5. Installeer de wandmontage op het bovenste gedeelte van de stangen en stop dan de schroeven (**K**) door de schroefopeningen vanaf de achterzijde van de stangen.

#### **\* Let op:**

- a) Monteer voor een veilig gebruik en om gevaar van omvallen te voorkomen niet op het hoogste punt van de ST01-standaard.
- b) Ga NIET onder de ST01-standaard staan wanneer u de montagehoogte aanpast.
- 6. Plaats de sluitringen (**K1**) en de moeren (**K2**) in de schroeven en haal dan de moeren (**K2**) aan om de wandmontage op zijn plaats vast te maken.

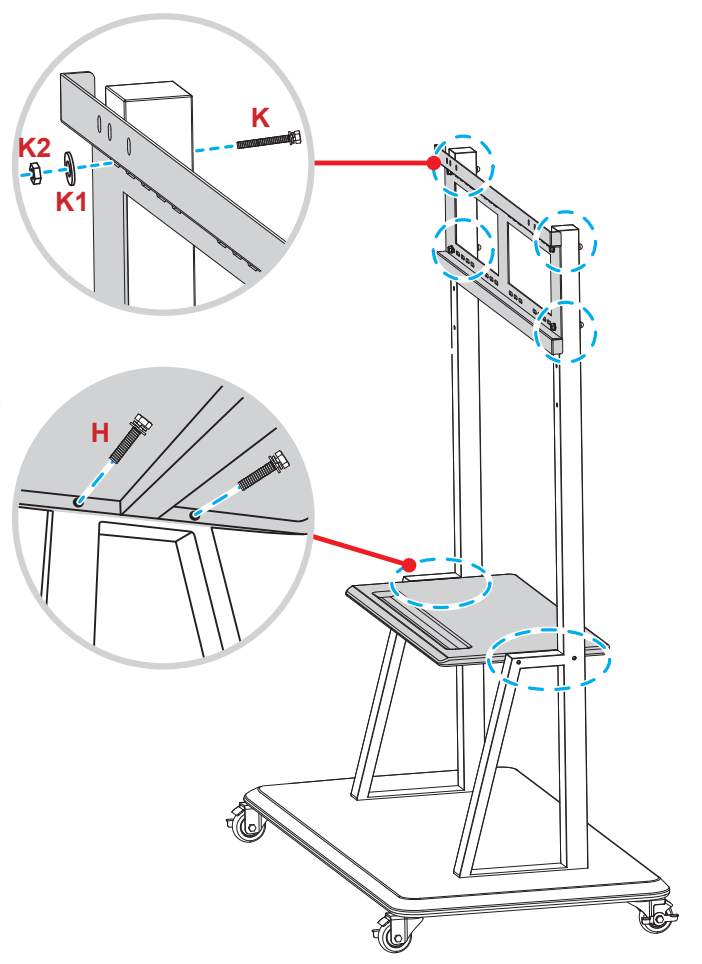

7. Lijn de dubbele montagebeugels uit met en haak ze aan de geïnstalleerde wandmontage op de stangen van de standaard.

#### **\* Let op:**

**Gebruik de ST01-standaard niet en plaats deze niet op een hellend oppervlak, omdat dit kan leiden tot rollen en/of letsel of letsel bij uzelf en anderen.**

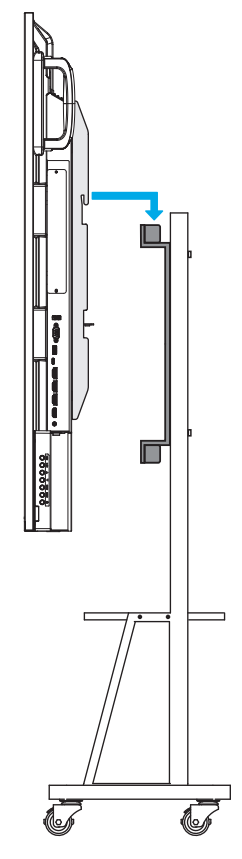

## <span id="page-21-0"></span>**De afstandsbediening gebruiken**

### **De batterijen van de afstandsbediening installeren/vervangen**

Voor de afstandsbediening zijn twee (2x) AAA-batterijen meegeleverd.

**BELANGRIJK!** *Vervang de batterijen alleen door hetzelfde of een equivalent type batterijen.*

1. Verwijder het deksel van het batterijcompartiment.

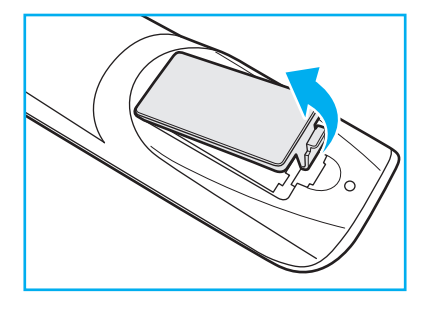

2. Plaats de twee batterijen met de juiste polariteit (+/-) als getoond in het batterijcompartiment.

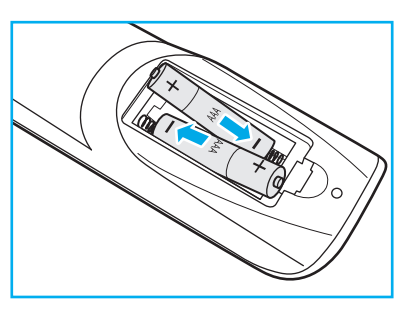

3. Plaats het deksel terug.

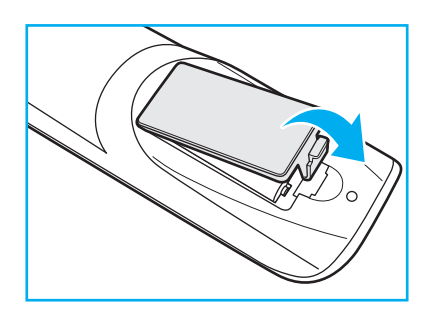

#### **LET OP**

Onjuist gebruik van batterijen kan chemische lekkage of een ontploffing veroorzaken. Volg de onderstaande aanwijzingen.

- Gebruik verschillende soorten batterijen niet door elkaar. Verschillende soorten batterijen hebben verschillende kenmerken.
- Gebruik geen oude en nieuwe batterijen door elkaar. Door elkaar gebruiken van oude en nieuwe batterijen kan de levensduur van nieuwe batterijen verkorten of chemische lekkage in oude batterijen veroorzaken.
- Verwijder de batterijen zodra ze leeg zijn. Chemicaliën die uit batterijen lekken en die in contact met de huid komen, kunnen uitslag veroorzaken. Als u lekkende chemicaliën aantreft, moet u dit grondig met een doek opvegen.
- De met dit product geleverde batterijen kunnen als gevolg van de opslagomstandigheden een kortere levensduur hebben.
- Verwijder de batterijen als u de afstandsbediening langere tijd niet zult gebruiken.
- Als u de batterij weggooit, moet u dit overeenkomstig de plaatselijke voorschriften doen.

### <span id="page-22-0"></span>**Bedieningsbereik afstandsbediening**

Zorg er bij gebruik van de afstandsbediening voor dat u deze binnen ±30° op de IR-ontvanger op het scherm richt. De afstand tussen de afstandsbediening en het IR-sensorvenster mag niet meer dan 8 meter bedragen.

- Zorg ervoor dat zich geen obstakels tussen de afstandsbediening en het IR-sensorvenster op het scherm bevinden die de infraroodstraal kunnen belemmeren.
- Zorg dat de IR-zender van de afstandsbediening niet wordt gehinderd door direct zonlicht of het licht van TL-lampen.
- Als de afstandsbediening zich in de buurt van fluorescentielampen van het invertertype bevindt, kan het zijn dat de afstandsbediening met tussenpozen werkt.
- Als de afstandsbediening en het display te dicht bij elkaar staan, werkt de afstandsbediening mogelijk niet goed.

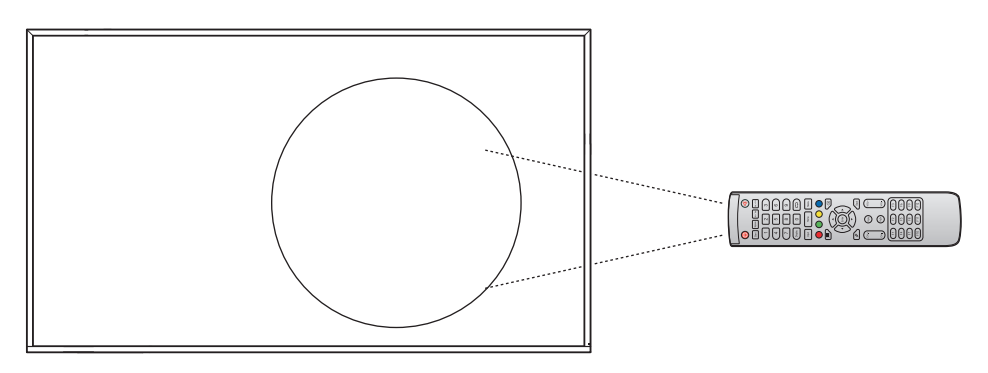

## <span id="page-23-1"></span><span id="page-23-0"></span>**Aansluitingen**

### **Aansluiten op stroom**

- 1. Sluit het ene uiteinde van het netsnoer aan op de AC-in-aansluiting op het scherm.
- 2. Sluit het andere uiteinde van de voedingskabel aan op een stopcontact of een voeding.
- 3. Zet de **Stroom**schakelaar op AAN (**I**). Het scherm schakelt automatisch over naar de stand-bymodus.

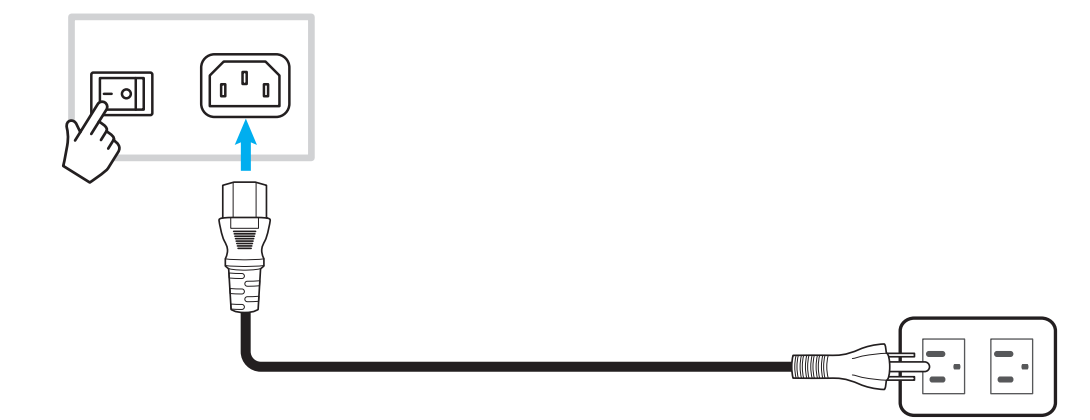

### **Externe apparaten aansluiten**

### **HDMI-ingang**

Sluit uw computer met een HDMI-kabel aan op het scherm.

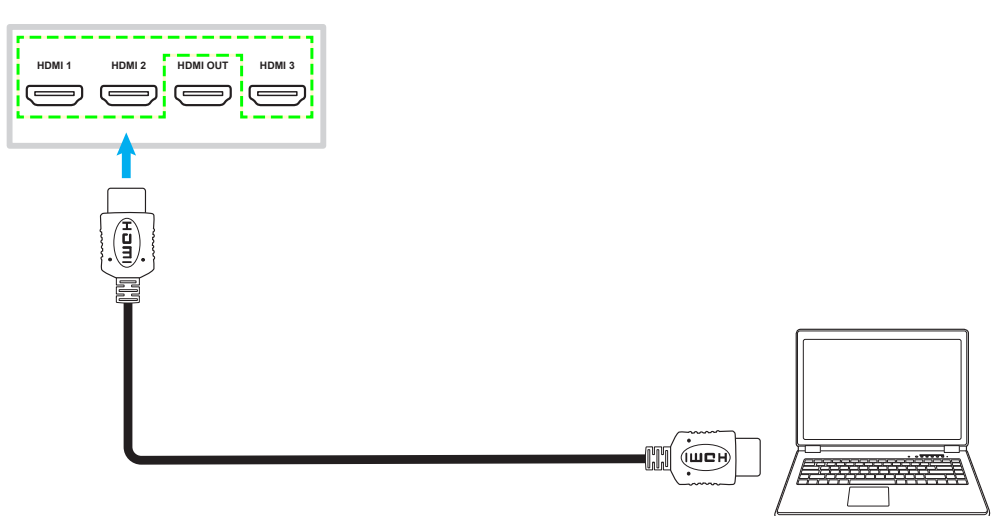

**Opmerking:** *Het 55-inch scherm is slechts uitgerust met twee HDMI-poorten.*

Sluit uw videobron met een HDMI-kabel aan op het scherm.

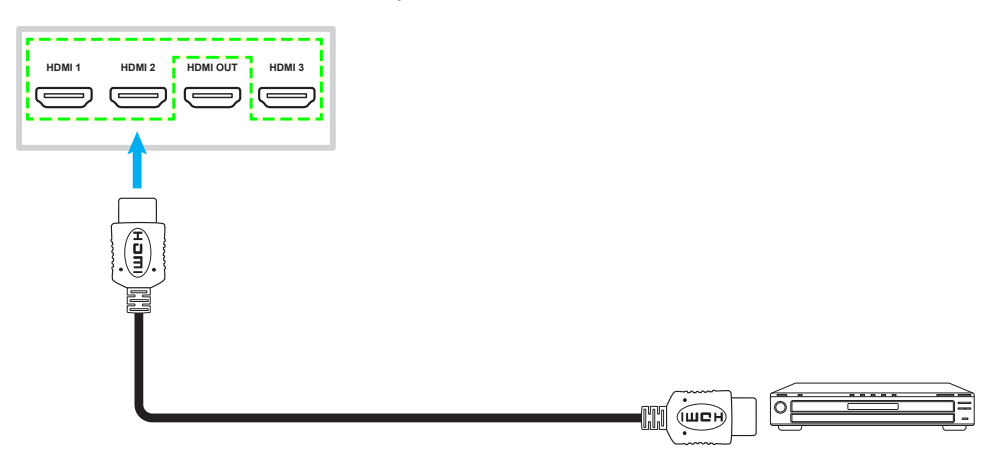

**Opmerking:** *Het 55-inch scherm is slechts uitgerust met twee HDMI-poorten.*

### **USB type-C verbinding**

Sluit uw computer aan op het scherm met een USB-kabel van het type C.

- *USB type-C kan worden gebruikt voor het verzenden van audio- en videosignalen.*
- *De USB type-C-poort ondersteunt ook de stroomvoorziening en geeft een vermogen van 65 W af.*

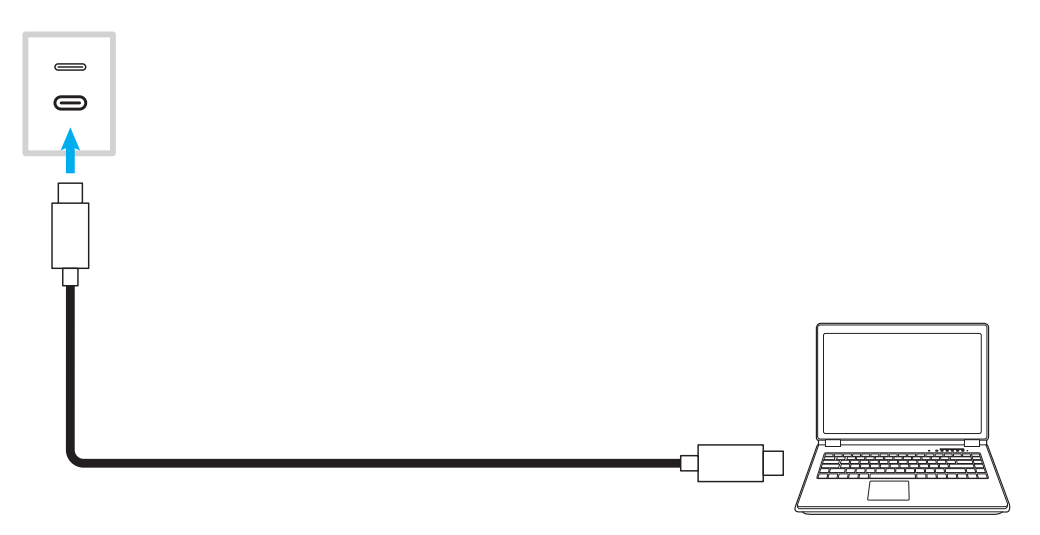

### **Audio-uitgang**

Sluit uw externe luidsprekers aan op de Audio uit-aansluiting op het scherm.

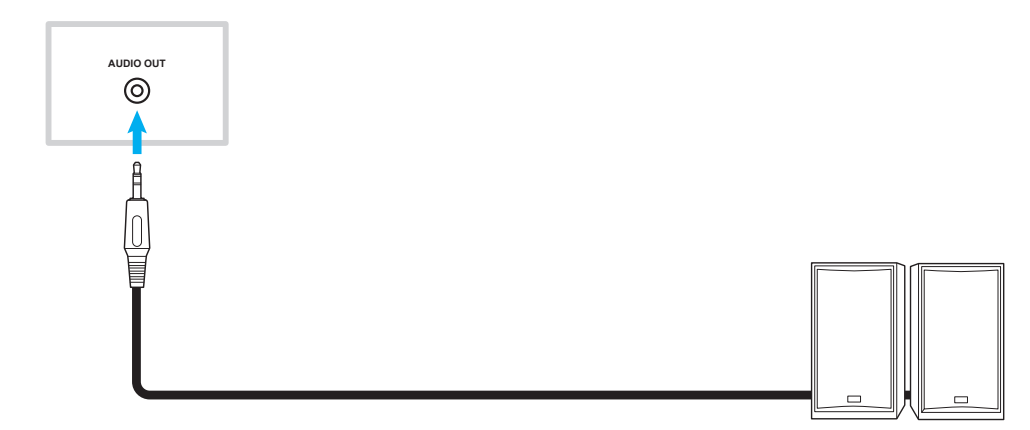

### **SPDIF-verbinding**

Sluit uw audioapparatuur aan op het scherm met een SPDIF-kabel.

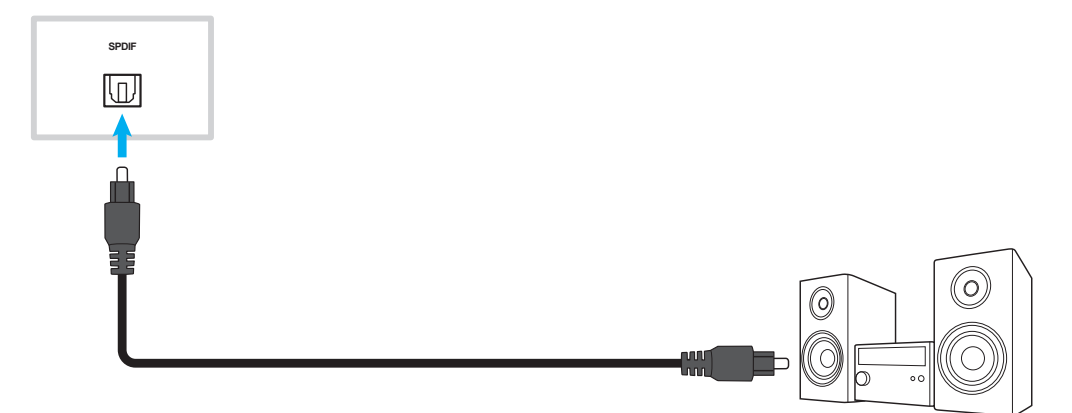

### **HDMI-uitgang**

Sluit de projector aan op de HDMI uit-poort op het scherm.

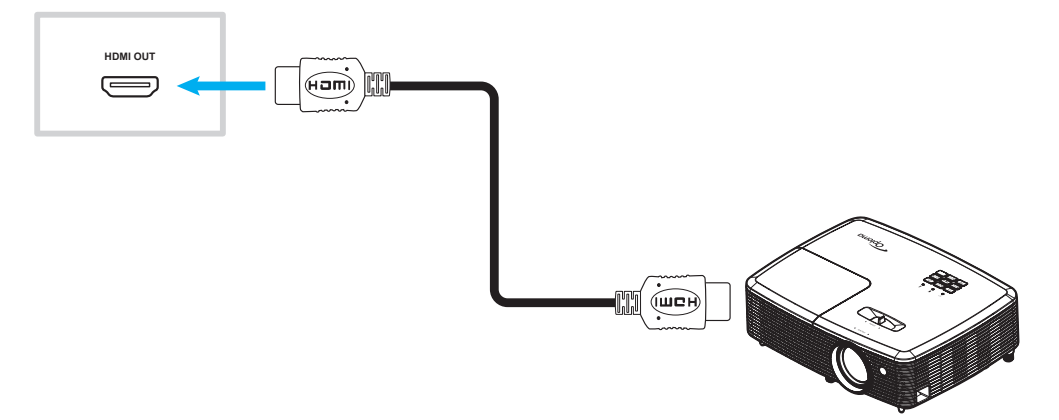

### **USB-verbinding**

Sluit uw USB-randapparaat met een USB-kabel aan op het scherm.

**Opmerking:** *Voor de aansluiting van het USB-flashstation, sluit u deze gewoon aan op een van de beschikbare USB-poorten.*

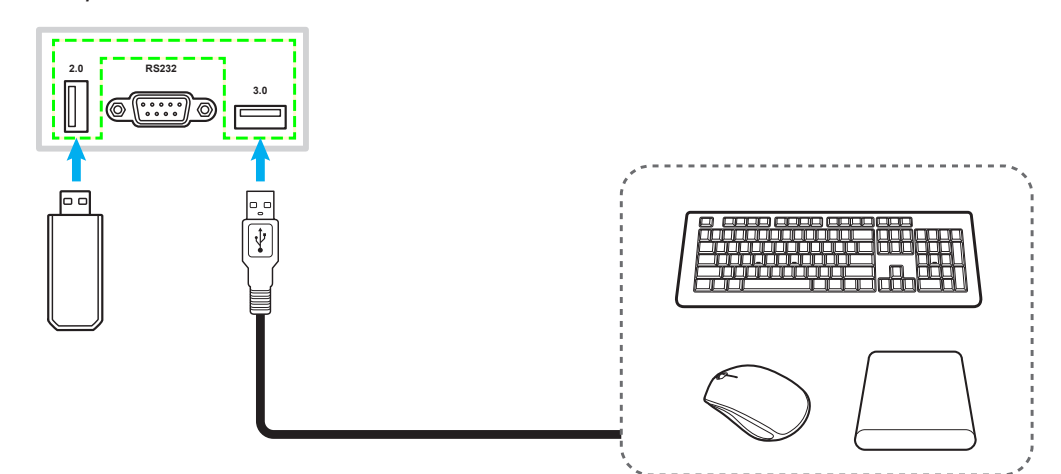

### **RS232-verbinding**

Sluit de computer met een RS232-kabel aan op het scherm.

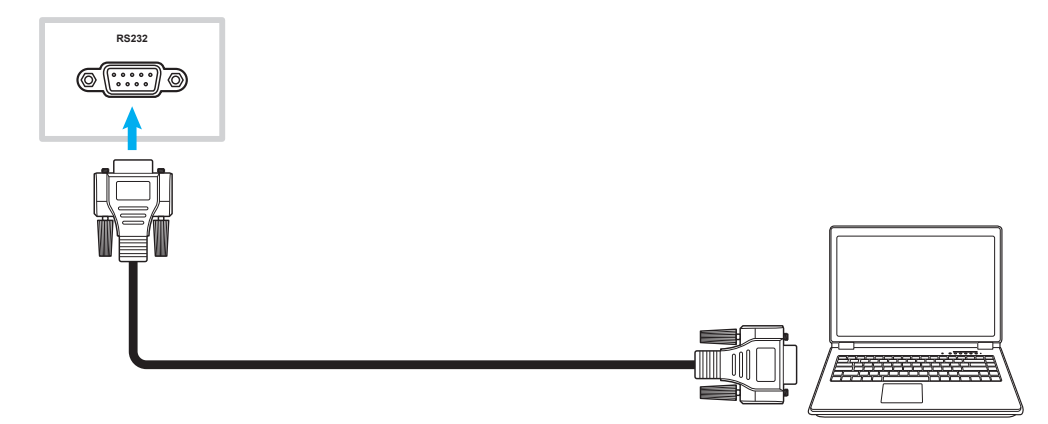

#### **Bekabelde netwerkverbinding**

Voor een bekabelde netwerkverbinding sluit u uw router met een Ethernet-kabel aan op het scherm.

**Opmerking:** *Als u verbinding wilt maken met een extern netwerk, gebruikt u de internetpoort of als u verbinding wilt maken met een lokaal netwerk, gebruikt u de LAN-poort.*

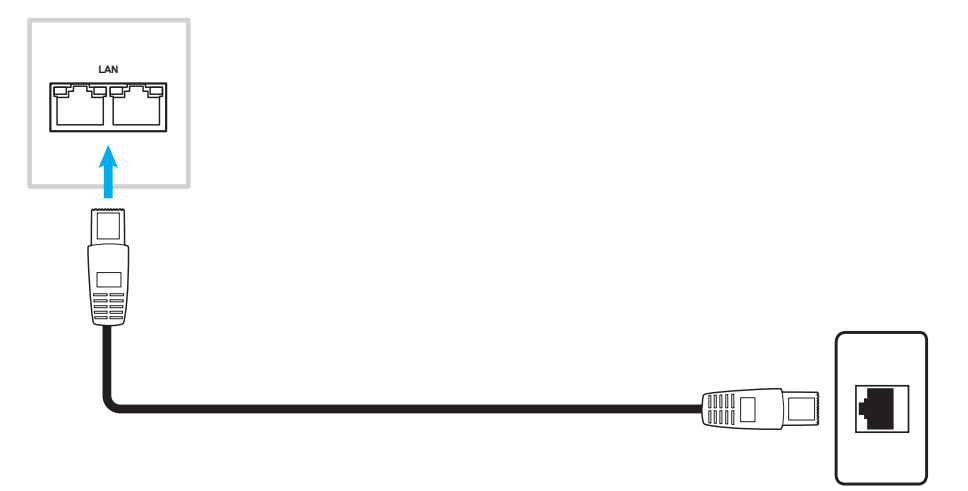

- *Raadpleeg ["De netwerkinstellingen configureren" op pagina 48](#page-47-1) voor het configureren van de netwerkinstellingen.*
- *Het 55-inch scherm is slechts uitgerust met één LAN-poort.*

### **WiFi-verbinding (optioneel)**

Voor een Wi-Fi-verbinding moet u eerst een Wi-Fi-dongle in de Wi-Fi-sleuf installeren. Deze apparaten kunnen draadloze signalen ontvangen in gebieden waar Wi-Fi-netwerken beschikbaar zijn.

#### **Opmerking:**

- *Voor 55-inch schermen bevindt de Wi-Fi-sleuf zich bovenop het scherm.*
- *Voor een scherm van 65 inch/75 inch/86 inch/98 inch bevindt de Wi-Fi-sleuf zich aan de onderkant van het scherm.*

Voer de volgende stappen uit om de wifi-dongle te installeren:

- 1. Verwijder twee (2) schroeven uit de beugel van de wifi-sleuf.
- 2. Verwijder de beugel van de wifi-sleuf.

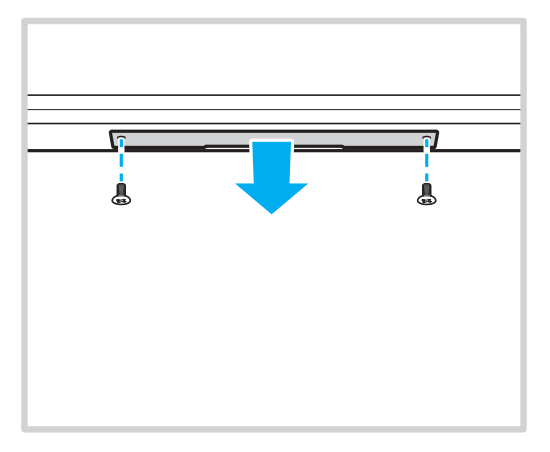

3. Plaats de Wi-Fi-dongle in de Wi-Fi-sleuf op het scherm.

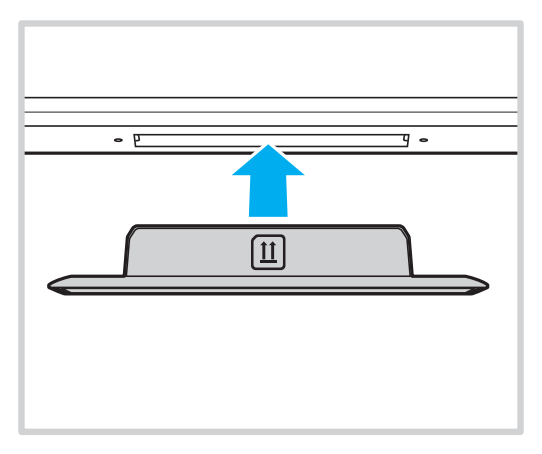

<span id="page-28-0"></span>**Opmerking:** *Raadpleeg ["De netwerkinstellingen configureren" op pagina 48](#page-47-1) voor het configureren van de wifiinstellingen.*

# <span id="page-29-0"></span>**HET SCHERM GEBRUIKEN**

## **In-/uitschakelen**

### **Ingeschakeld**

**Opmerking:** *Nadat de voedingskabel correct is aangesloten, moet u ervoor zorgen dat de voedingsschakelaar op AAN staat (***I***).*

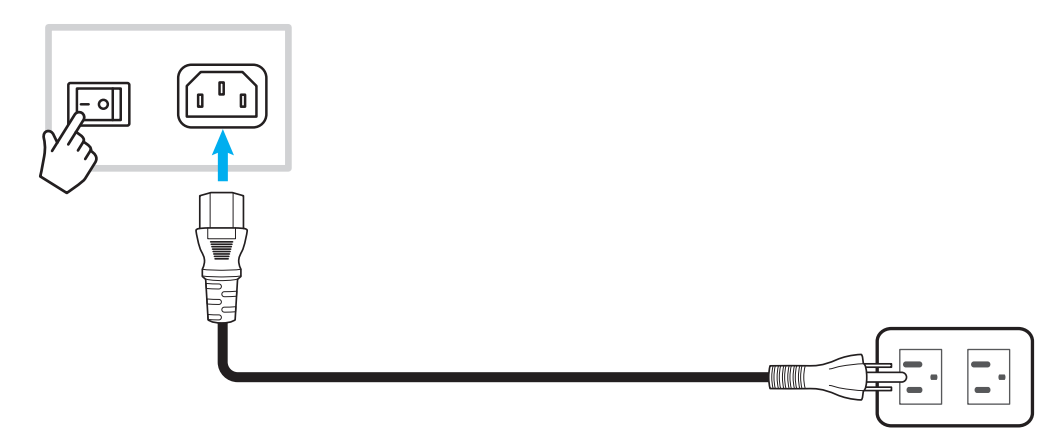

Druk op de **aan/uit-** knop om het scherm in te schakelen. Het LED-indicatielampje licht blauw op, waarmee wordt aangegeven dat het klaar is voor gebruik.

**Opmerking:** *U kunt ook op knop*  $\bullet$  *op de afstandsbediening drukken om het scherm in te schakelen.* 

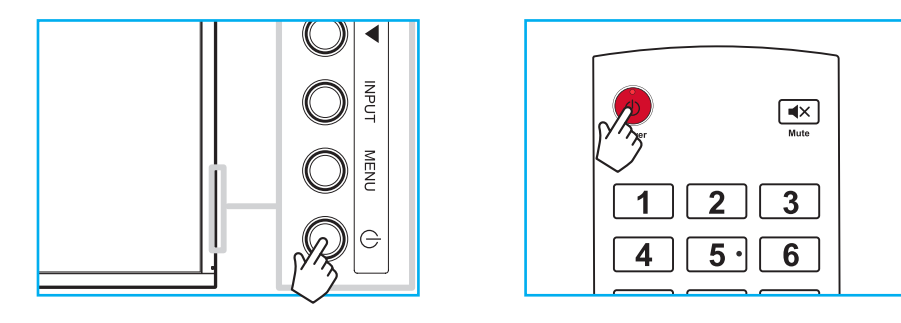

### **Uitschakelen**

Houd de **aan/uit**-knop 3 seconden ingedrukt om het scherm uit te schakelen. Druk op *OK* wanneer u wordt gevraagd om de functie onmiddellijk uit te schakelen of wacht 10 seconden totdat het scherm automatisch wordt uitgeschakeld.

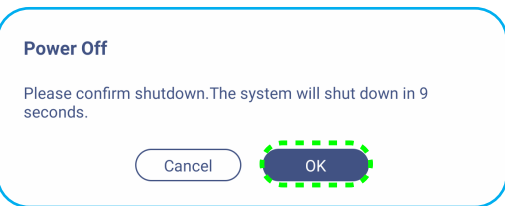

Wanneer het LED-indicatielampje rood wordt, betekent dit dat het scherm in de stand-bymodus is gezet.

- *U kunt ook op knop op de afstandsbediening drukken om het scherm uit te schakelen.*
- *Het scherm verbruikt nog steeds stroom wanneer het in de stand-bymodus staat. Het wordt sterk aanbevolen om de voedingskabel uit het stopcontact te trekken als het scherm een langere tijdsperiode niet wordt gebruikt.*

# <span id="page-30-0"></span>**HET SCHERM GEBRUIKEN**

## **Installatiewizard**

De installatiewizard verschijnt op het scherm wanneer u dit voor de eerste keer gebruikt.

1. Tik op de taal voor het OSD-menu. Klik op *Volgende* om door te gaan.

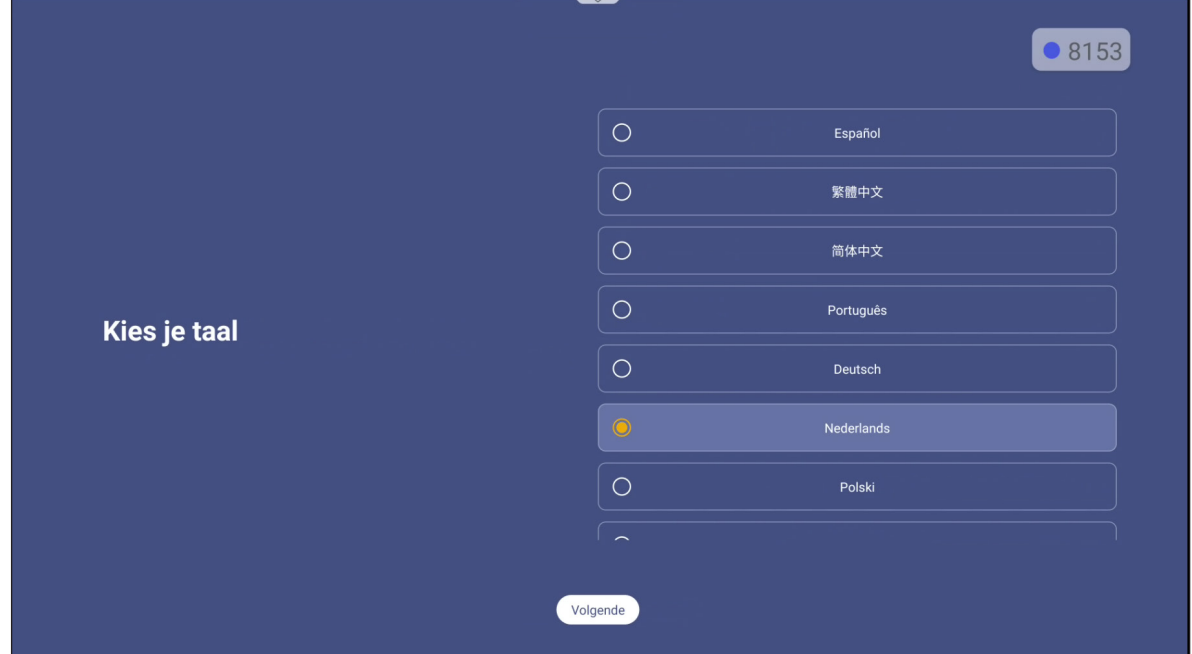

2. Als u uw scherm draadloos wilt verbinden met internet, selecteert u een van de beschikbare netwerken en tikt u op **Verbinden**. Tik op anders *Overslaan*.

#### **BELANGRIJK!**

- *Om verbinding te maken met een draadloos netwerk, moet u ervoor zorgen dat de wifi-dongle goed is aangesloten in de sleuf van de wifi-dongle. Raadpleeg [pagina 29](#page-28-0).*
- *Als u verbinding maakt met een beveiligd netwerk, moet u het wachtwoord invoeren wanneer u voor de eerste maal een verbinding tot stand brengt.*

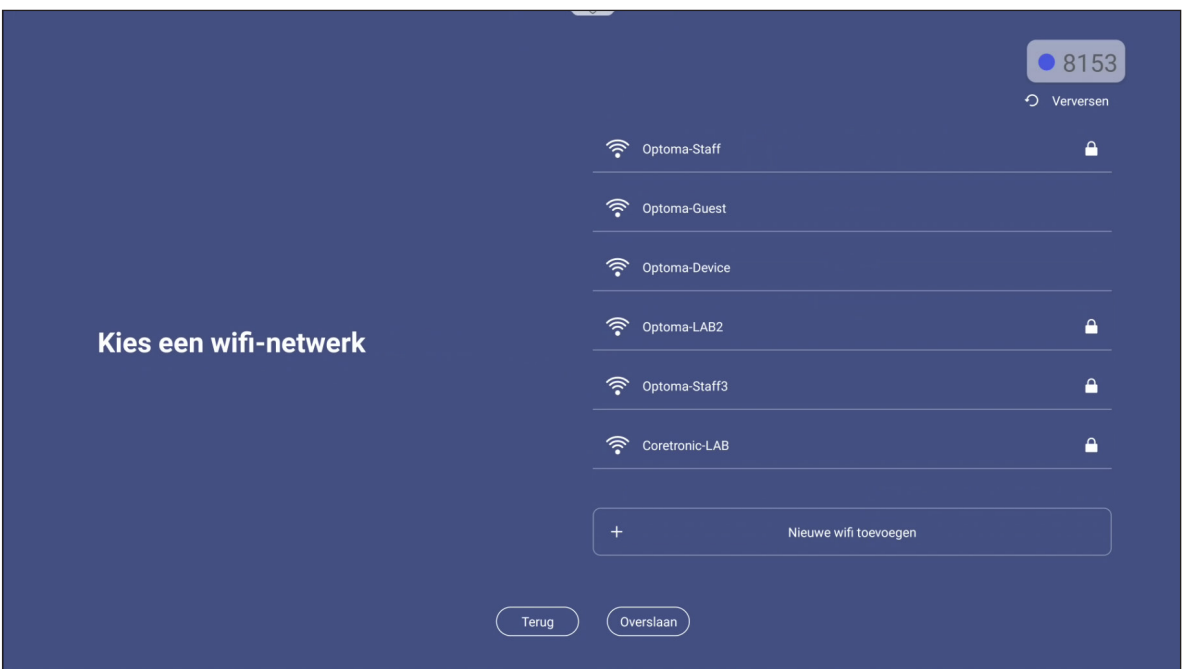

# **HET SCHERM GEBRUIKEN**

3. Configureer de datum- en tijdgerelateerde instellingen. Klik op *Volgende* om door te gaan.

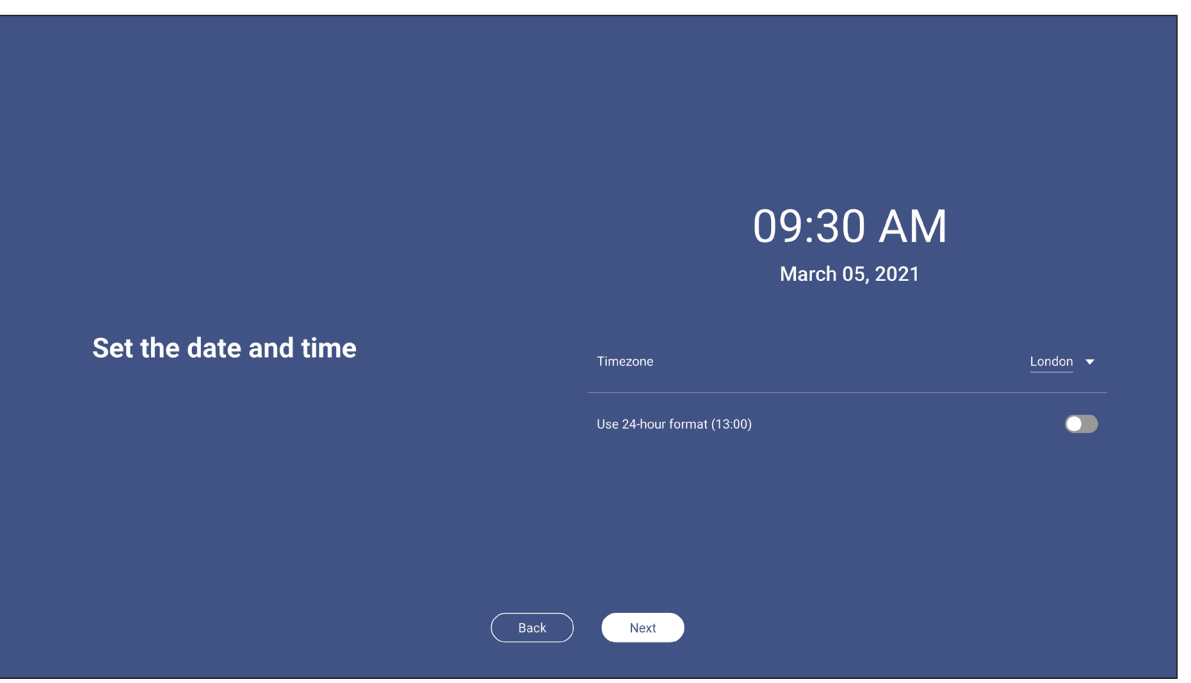

4. Lees de wettelijke beleidslijnen van Optoma, inclusief Algemene gebruiksvoorwaarden, Privacybeleid, Cookiebeleid en Open Source. Schakel het keuzerondje *Ik ga akkoord met de voorwaarden, het privacybeleid, het cookiebeleid en Open Source* in en klik vervolgens op *Volgende* om de installatie te voltooien. Het scherm is nu klaar voor gebruik.

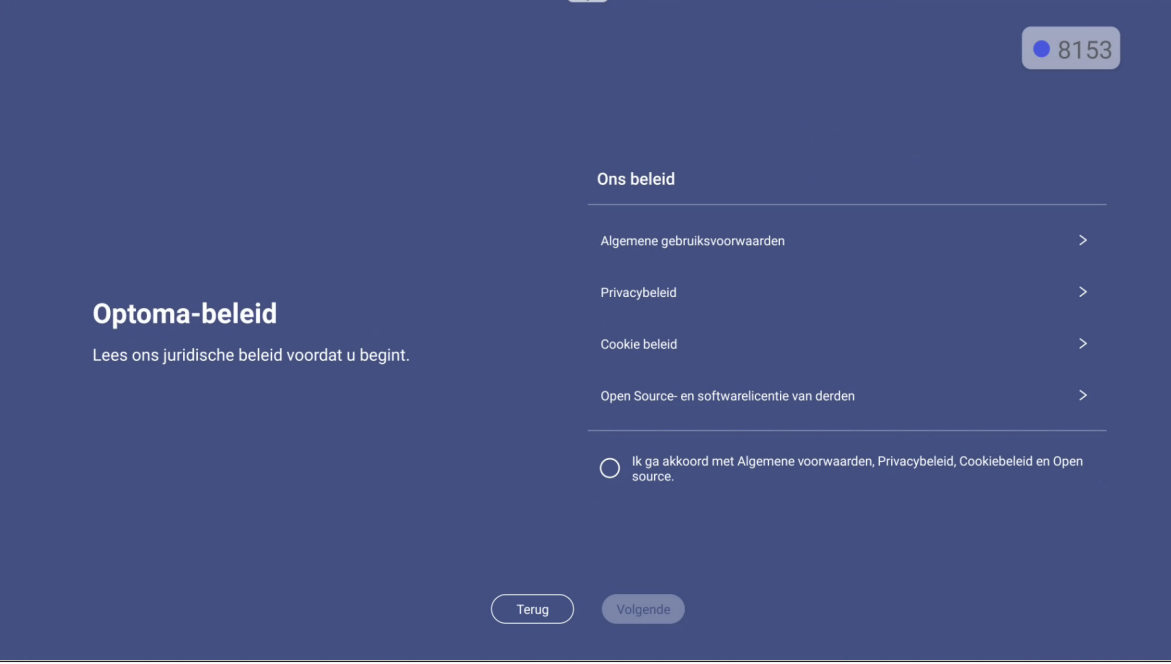

## <span id="page-32-0"></span>**Overzicht startscherm**

Het startscherm wordt weergegeven elke keer dat u het scherm start.

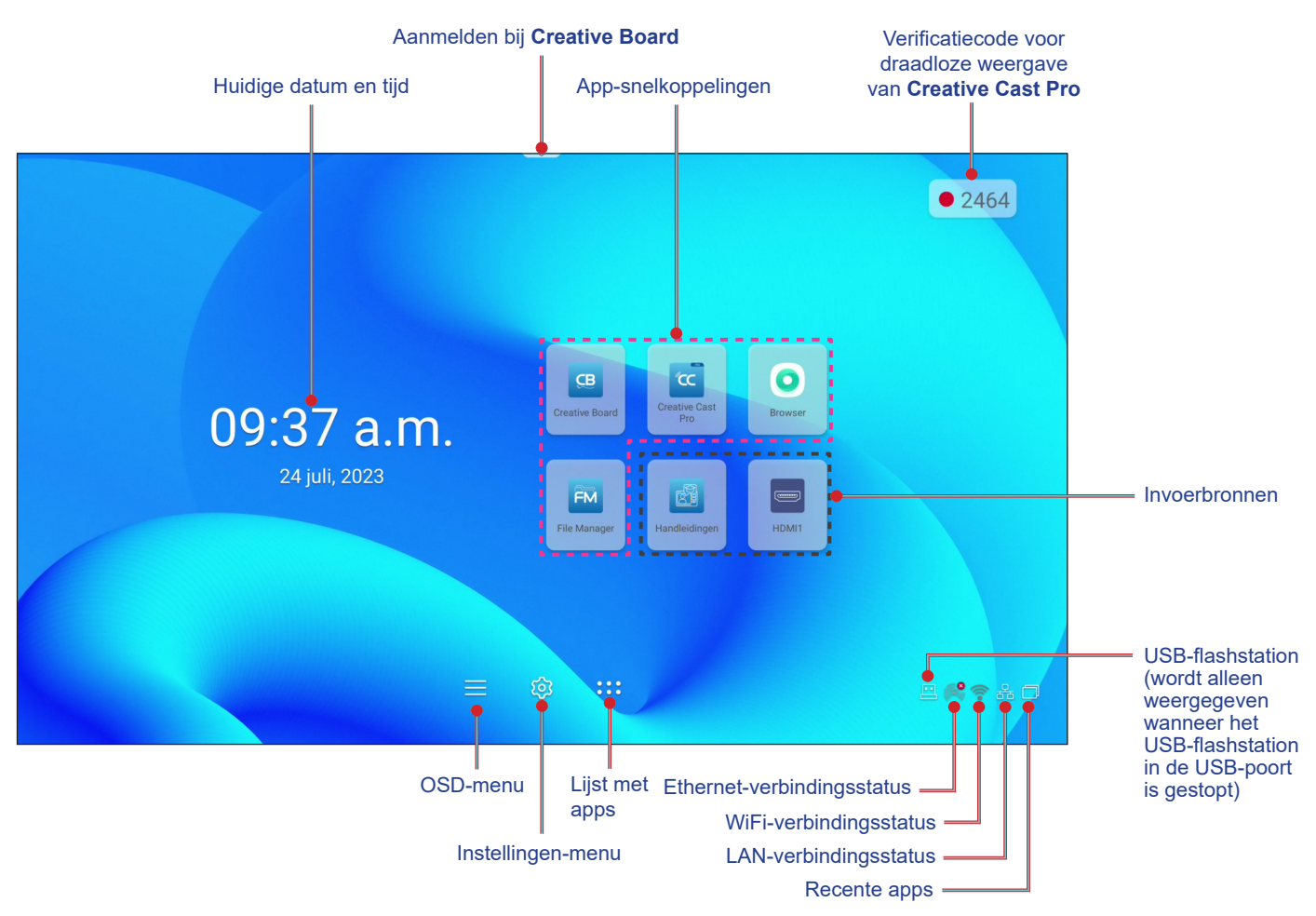

Als u door het startscherm wilt navigeren, drukt u op de knop  $\blacktriangle$ ,  $\blacktriangledown$ ,  $\blacktriangleleft$ , of  $\blacktriangleright$  om een optie te selecteren en drukt u op de **knop Enter** om te bevestigen.

- *Tenzij anders aangegeven, worden in dit gedeelte de bewerkingen beschreven die met de afstandsbediening worden uitgevoerd.*
- *U kunt het scherm ook met het bedieningspaneel of de afstandsbediening bedienen.*

### <span id="page-33-0"></span>**Recente taken weergeven**

Tik op  $\Box$  om alle geopende apps weer te geven en te beheren.

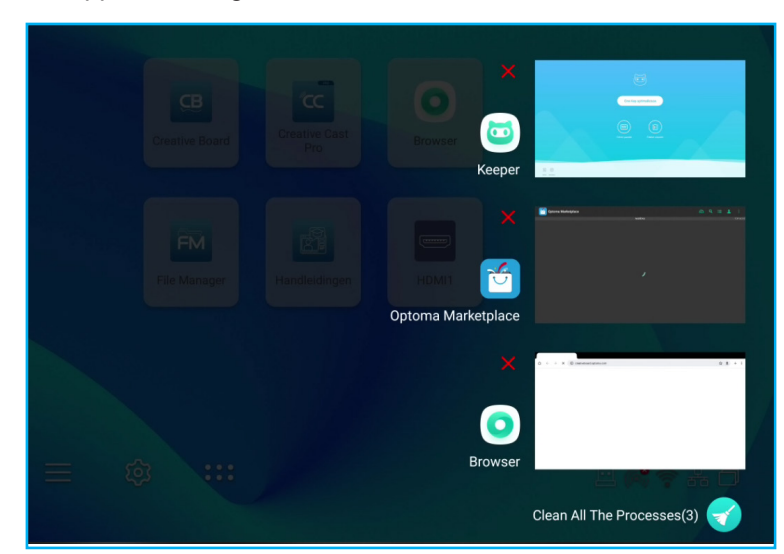

- Om de app te openen, selecteert u de app en drukt u op de knop **Enter**.
- Als u de app wilt sluiten, selecteert u **X** en drukt u op de knop **Enter**.
- Als u de lijst wilt wissen, selecteert u *Alle processen reinigen* on drukt u op de knop Enter.

### <span id="page-34-0"></span>**OSD-menu**

Om het OSD-menu te openen en de instellingen te configureren, kunt u de afstandsbediening of het bedieningsscherm gebruiken.

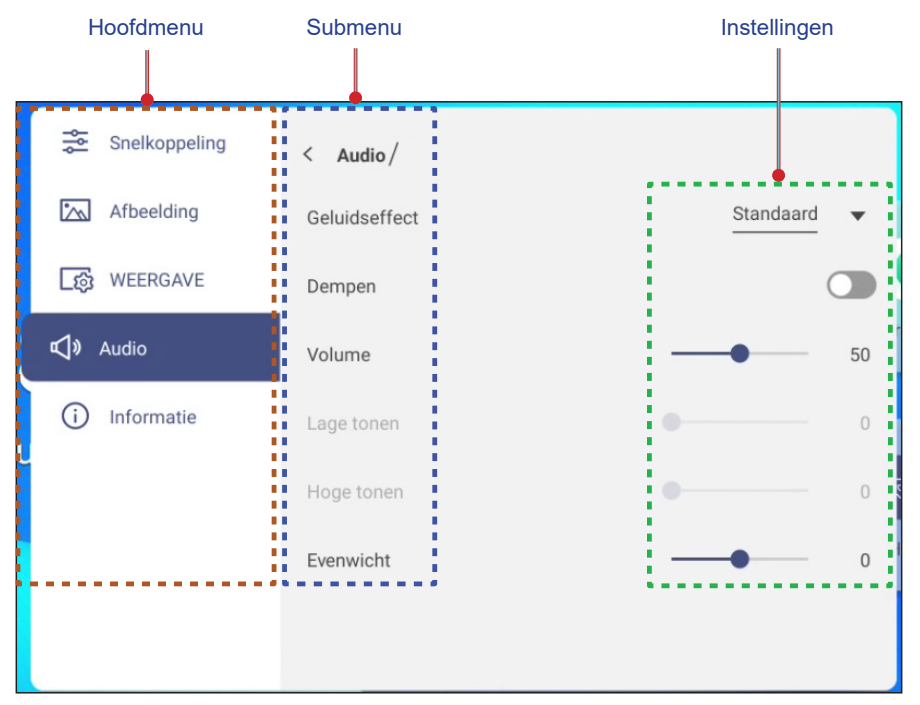

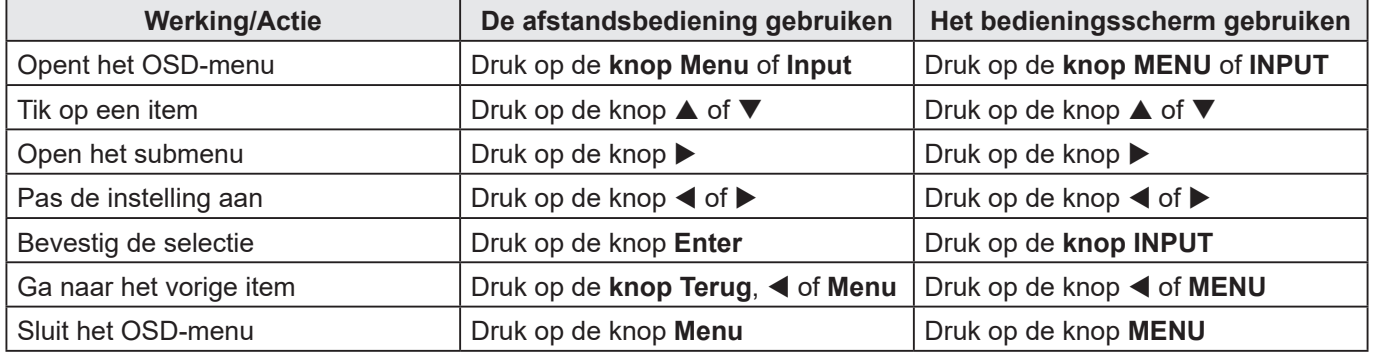

**Opmerking:** *De geselecteerde menuoptie wordt met een oranje rechthoek gemarkeerd.*

### <span id="page-35-0"></span>**Snelkoppeling**

Het Snelkoppeling  $\frac{2}{\sqrt{2}}$  is het eerste OSD-menu. Voer de volgende stappen uit:

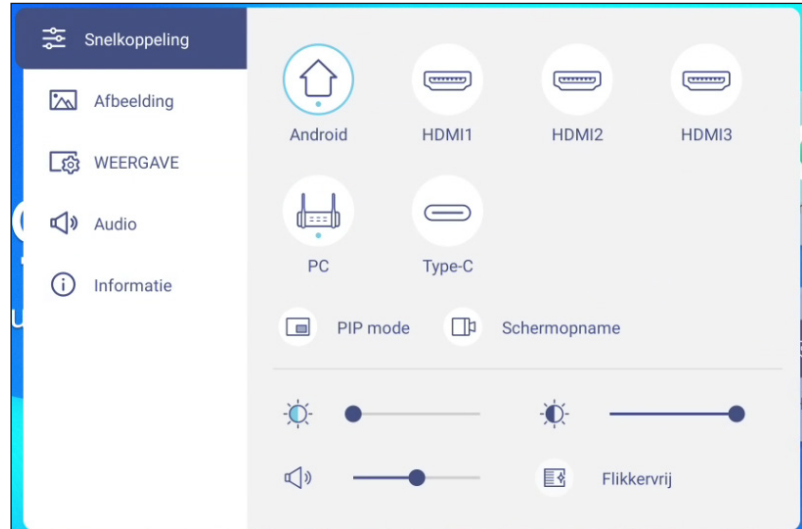

Tik op de ingangsbron. De invoerbronnen die beschikbaar zijn, worden gemarkeerd met het DOT ● -symbool.

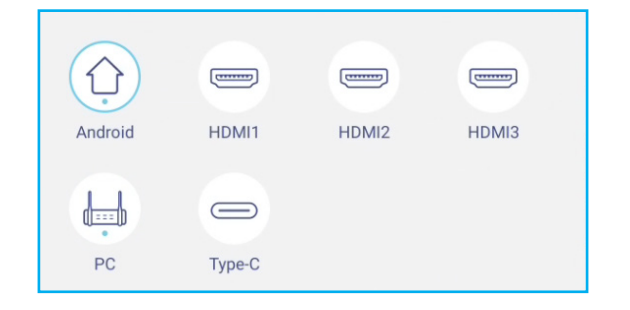

- *Raadpleeg de sectie ["Aansluitingen"](#page-23-1) voor meer informatie over verbinding maken met externe apparaten.*
- *De OPS-optie is alleen beschikbaar als de pc-module correct is geïnstalleerd in de OPS-sleuf van het scherm.*
- Tik op de *PIP-modus* om twee bronnen tegelijkertijd op het scherm weer te geven. **Opmerking:** 
	- *Controleer voordat u de PIP-modus selecteert of de andere bron al is aangesloten op de scherm.*
	- *De PIP-modus kan alleen worden gebruikt met een Android-bron.*

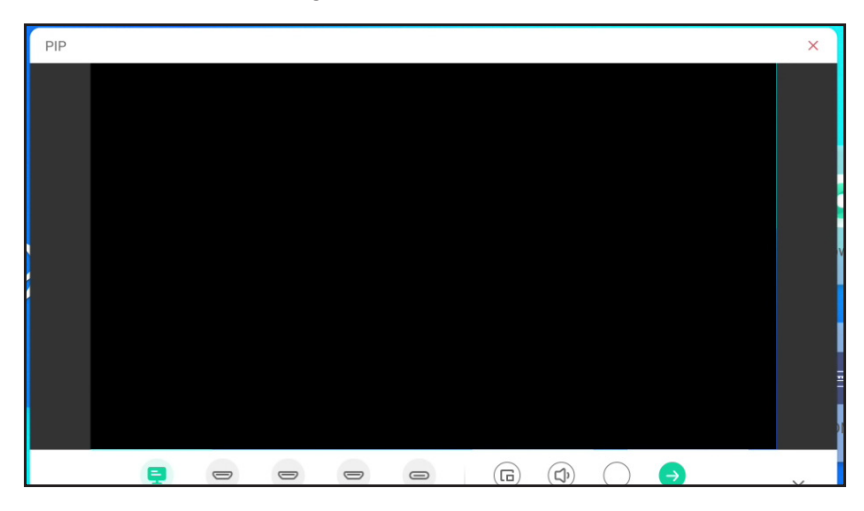

Selecteer een van de volgende opties:

- *Bronnen* om de tweede bron te selecteren die u op het scherm wilt weergeven.
- *Grootte*  $\textcircled{e}$  om de venstergrootte van de tweede bron te selecteren. De beschikbare opties zijn: Groot, Gemiddeld of Klein.
- **Geluid**  $\circledcirc$  om het geluid van de tweede bron aan te passen.
- Positie om de positie van het tweede venster aan te passen. De beschikbare opties zijn: Linksboven, linksonder, rechtsboven, rechtsonder of gecentreerd.
- **Enter** om de PIP-modus te sluiten en over te schakelen naar de tweede bron.
- $\times$  om de PIP-modus te sluiten en alleen de primaire bron weer te geven.

 Tik op *Schermopname* om video op te nemen vanaf het scherm van het scherm en het aangesloten camerascherm (indien ingeschakeld) en geef een live stream op meerdere platforms.

#### **Opmerking:**

- *U kunt het opneemprogramma naar uw voorkeurslocatie op het scherm slepen.*
- *Het hulpprogramma voor schermopname kan alleen worden gebruikt met een Android-bron.*

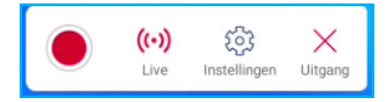

Selecteer een van de volgende opties:

- **Opnemen** om het opnemen van het scherm te starten. De opname begint 3 seconden nadat u geselecteerd. Tik op tijdens het opnemen  $\vert \cdot \vert$  om de opname te onderbreken of  $\vert \cdot \vert$  om de opname te stoppen. Tik vervolgens op *Opslaan* om de opname op te slaan.
- *Live* om live streaming te starten. Eerst moet u de streaming-instellingen configureren: Tik op het streamingplatform zoals YouTube, Facebook en Twitch, voer de URL van de streamingserver en de streamingsleutel in de velden Server URL en Stream Key in. Schakel vervolgens het opnemen van de live stream in of uit. Tik op *Go Live* om de live stream te starten.

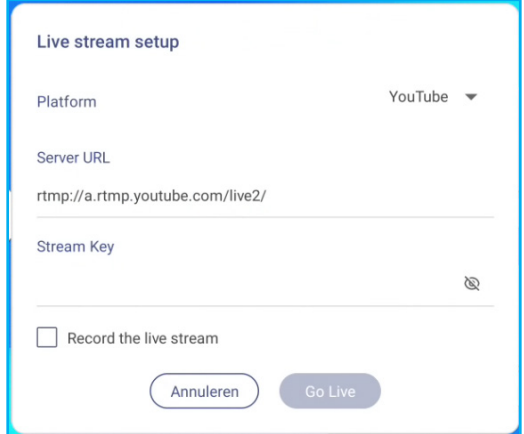

- *Instellingen* voor het configureren van opname-instellingen: hiermee schakelt u de opname van de aangesloten camera in of uit, schakelt u de microfoonfunctie in of uit, selecteert u de gewenste videoresolutie en selecteert u het pad waar u de opnamen wilt opslaan. Tik vervolgens op *Bevestigen* om de instellingen op te slaan.

**Opmerking:** *Standaard worden alle opnamen opgeslagen in de map Opslag/Opname.*

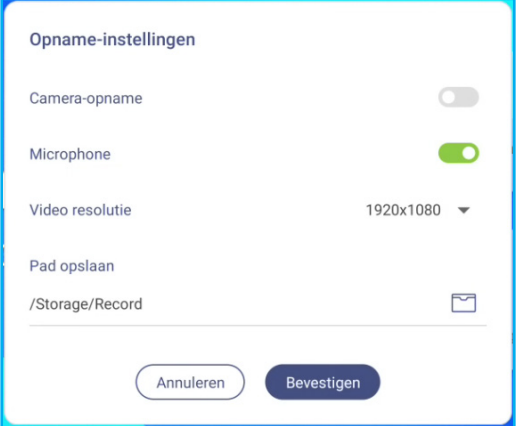

-*Sluiten* om het opnamehulpprogramma te sluiten.

Tik op de schuifbalk Achtergrondverlichting en druk op de knop  $\blacktriangleleft$  of  $\blacktriangleright$  om het niveau van de achtergrondverlichting aan te passen.

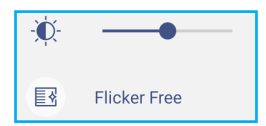

**Opmerking:** *Voor een comfortabele kijkervaring kunt u de functie Flikkervrij inschakelen.*

- Tik op de schuifbalk voor laag blauw licht en druk op de knop ◀ of ▶ om het niveau voor laag blauw licht aan te passen.
	- **BELANGRIJK!** *Studies hebben aangetoond dat de stralen blauw licht met korte golflengte van de beeldschermen vermoeide ogen en schade aan het netvlies kunnen veroorzaken en in de loop van de tijd hert zicht kunnen beïnvloeden, net zoals ultraviolette stralen oogletsel kunnen veroorzaken. Optoma Low Blue Light is een functie voor bescherming van de ogen die het blauwe licht kan reduceren.*

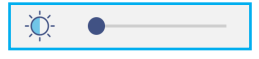

**BELANGRIJK!** *Om uw ogen te beschermen tegen langdurig gebruik van het scherm, raden wij u ten zeerste aan het volgende te doen:*

- *Laat uw ogen 10 minuten rusten na 2 uur ononderbroken gebruik.*
- *Rol uw ogen naar boven richting uw wenkbrauwen, en rol uw ogen vervolgens om de paar uur in een grote cirkel.*
- *Kijk 20 seconden in de verte voor elke 20 minuten van gebruik van het beeldscherm.*
- *Wanneer uw ogen pijn gaan doen, sluit u uw ogen een minuut.*
- Tik op de schuifbalk Volume en druk op de knop  $\blacktriangleleft$  of  $\blacktriangleright$  om het volumeniveau aan te passen.

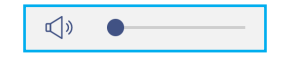

### **De beeldinstellingen configureren**

Tik op in het OSD-menu  $\sqrt{\ }$  om het menu beeld te openen en voer vervolgens de volgende stappen uit:

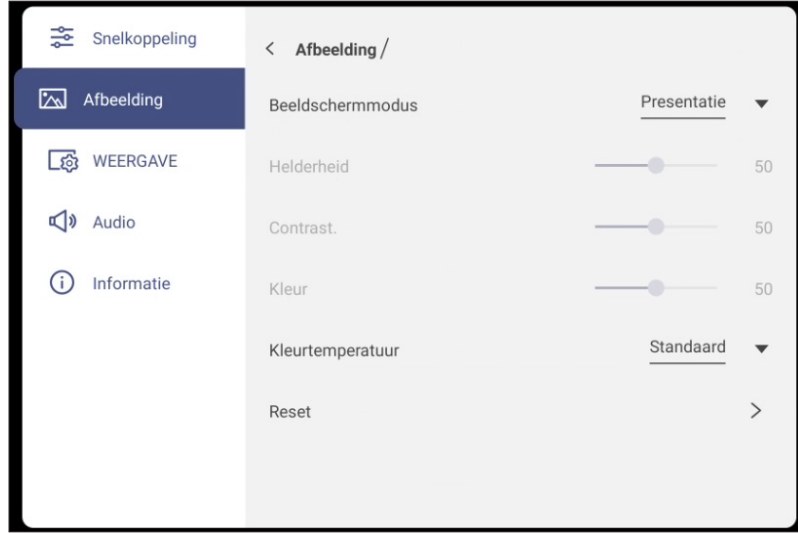

 Tik op *Beeldschermmodus* en selecteer een van de beschikbare opties: Presentatie, Licht, Bioscoop, HDR of Gebruiker.

#### **Opmerking:**

- *Beeldinstellingen kunnen alleen worden aangepast in HDMI-, OPS- en Type-C-invoer. Dit kan niet worden aangepast en wordt grijs weergegeven in de Android-bron.*
- *Als de instelling voor de weergavemodus is ingesteld op Gebruiker, kunt u de beeldinstellingen aanpassen door helderheid, contrast en kleurtemperatuur aan te passen volgens uw voorkeur.*
- Tik op de schuifbalk *Helderheid* en druk op de knop < of b om het helderheidsniveau van het scherm aan te passen.
- Tik op de schuifbalk *Contrast* en druk op de ◀ knop of ▶ om het contrast van het scherm aan te passen.
- Tik op de schuifbalk *Kleur* en druk op de knop ◀ of ▶ om het kleurniveau van het scherm aan te passen van zwart-wit naar volledig verzadigde kleuren.

**Opmerking:** *Het helderheidsniveau, contrastniveau en het kleurniveau kunnen alleen worden aangepast als de beeldschermmodus is ingesteld op Gebruiker. In andere beeldschermmodi zijn deze parameters vooraf ingesteld en kunnen niet worden aangepast.*

- Tik op *Kleurtemperatuur* en selecteer een van de beschikbare opties: Standaard, Warm of Koud.
- Tik op *Reset* om allee beeldinstellingen opnieuw in te stellen naar hun standaardwaarden.

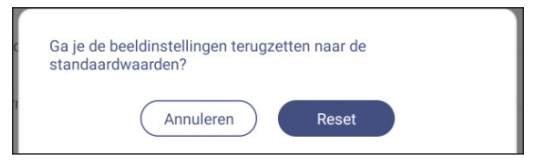

### **Weergave-instellingen configureren**

Tik op in het OSD-menu om het menu Beeldscherm te openen en voer vervolgens de volgende stappen uit:

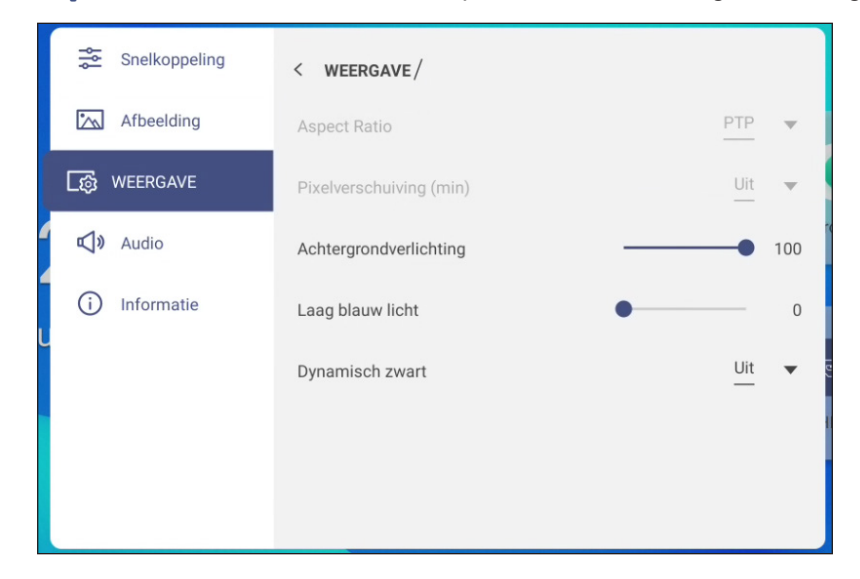

- Tik op *Aspect Ratio* om een van de beschikbare opties te selecteren: 16:9, 4:3 of PTP (pixel tot pixel). **Opmerking:** *Voor 4K-invoer wordt de beeldverhouding vergrendeld op PTP. Voor niet-4K-invoer, wordt PTP grijs weergegeven en kunt u alleen 4:3 of 16:9 selecteren als beeldverhouding.*
- Tik op *Pixelverschuiving (min)* om een van de beschikbare opties te selecteren: Uit, 2, 3, 5, 30 of 60. **Opmerking:** 
	- *De functie Pixelverschuiving helpt om schaduwbeelden te voorkomen.*
	- *Pixelverschuiving wordt ondersteund door alle invoerbronnen behalve Android.*
- Tik op de schuifbalk *Achtergrondverlichting* en druk op de knop ◀ of ▶ om het niveau van de achtergrondverlichting aan te passen.

**Opmerking:** *De achtergrondverlichting kan eveneens worden aangepast in het menu Snelkoppelingen. Raadpleeg pagina 36.*

Tik op de schuifbalk *Weinig blauw licht* en druk op de knop ◀ of ▶ om het niveau voor laag blauw licht aan te passen.

**Opmerking:** *Weinig blauw licht kan eveneens worden aangepast in het menu Snelkoppelingen. Raadpleeg pagina 36.*

 Tik op *Dynamisch zwart* en selecteer een van de beschikbare opties: Uit of gebaseerd op inhoud (niet ondersteund in Android).

**Opmerking:** *De functie Dynamisch zwart geeft meer diepte aan uw beeld, zodat heldere scènes duidelijk en helder zijn, terwijl donkere scènes gedetailleerd blijven met diepzwarte en uitzonderlijke licht- en schaduwdetails.*

### **De Audio-instellingen configureren**

Tik op in het OSD-menu  $\Box$ ) om het menu Audio te openen en voer vervolgens de volgende stappen uit:

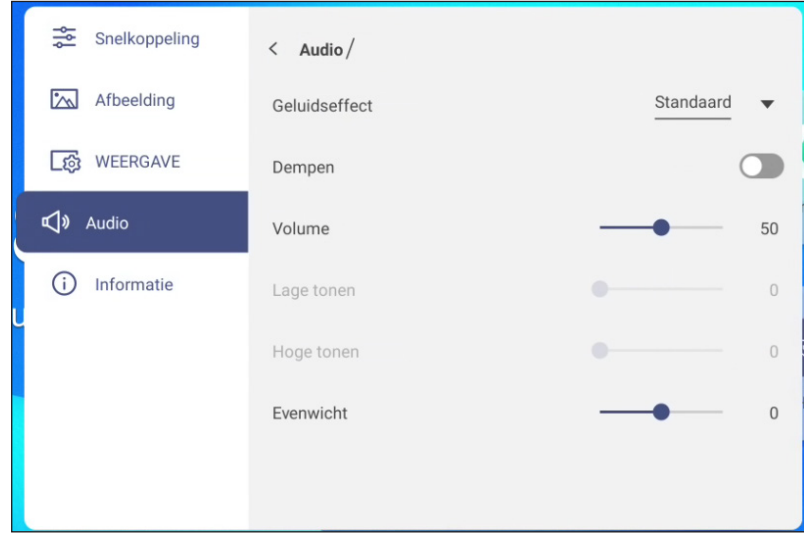

 Tik op *Geluidseffect* om een van de beschikbare opties te selecteren: Standaard, Vergadering, Klas, Film of ebruiker.

**Opmerking:** *Als het geluidseffect is ingesteld op Gebruiker, kunt u de audio-instellingen aanpassen door het niveau voor de lage en hoge tonen aan te passen volgens uw voorkeur.*

- Tik op *Dempen* om de audio te dempen of weer te geven **Opmerking:** *U kunt audio ook dempen of weergeven door op de afstandsbediening op de knop*  $\mathbb{R}$  te drukken.
- Tik op de schuifbalk *Volume* en druk op de knop < of b om het volumeniveau aan te passen.
- Tik op de schuifbalk *Lage tonen* en druk op de knop ◀ of ▶ om het basniveau aan te passen dat geschikt is voor uw kamer.

**Opmerking:** *Het niveau voor lage tonen en hoge tonen kan alleen worden aangepast als Geluidseffect is ingesteld op Gebruiker. In andere geluidseffectmodi is deze parameter vooraf ingesteld en kan deze niet worden aangepast.*

- Tik op de schuifbalk *Hoge tonen* en druk op de knop ◀ of ▶ om het niveau van de hoge tonen aan te passen dat geschikt is voor uw kamer.
- Tik op de schuifbalk *Evenwicht* en druk op de knop ◀ of ▶ om het geluidsbalansniveau aan te passen dat geschikt is voor uw kamer.

### **Apparaatinformatie weergeven**

Tik op in het OSD-menu  $\overline{(\cdot)}$  om het menu Informatie te openen en voer vervolgens de volgende stappen uit:

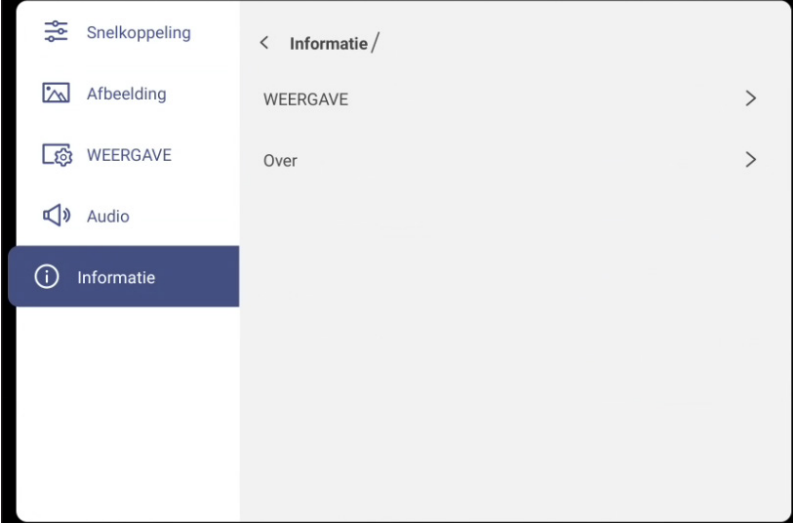

- Tik op *WEERGAVE* om de weergavemodus, de huidige invoerbron, de resolutie, de kleurdiepte en het kleurformaat weer te geven.
- Tik op *Over* om de wettelijk voorgeschreven modelnaam, het serienummer, de firmwareversie en de Androidversie weer te geven.

### **Menu Androidinstellingen**

Als u het menu Instellingen wilt openen, selecteert u  $\ddot{\Omega}$  in het beginscherm en drukt u op de knop **Enter** op de afstandsbediening.

**Opmerking:** *instellingen kunnen alleen worden gewijzigd in de Android-modus.*

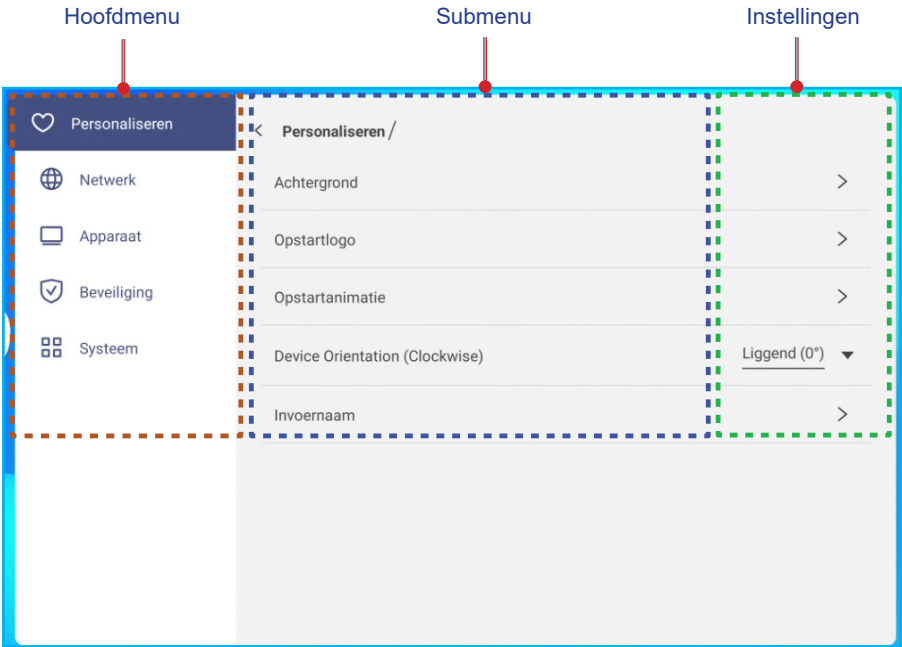

Om de instelling te configureren, kunt u de afstandsbediening of het bedieningsscherm gebruiken.

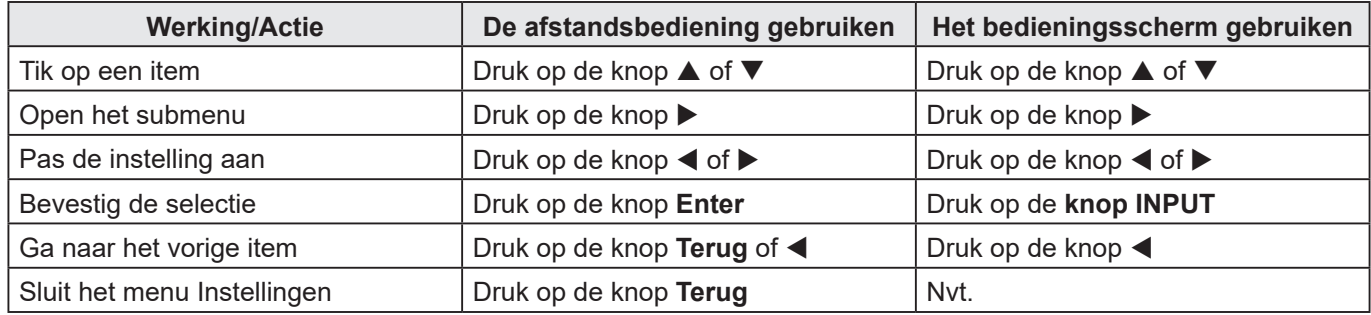

**Opmerking:** *De geselecteerde menuoptie wordt met een oranje rechthoek gemarkeerd.*

### **Het systeem persoonlijk aanpassen**

Tik op in het menu Instellingen (\*) om het persoonlijke menu te openen en voer vervolgens de volgende stappen uit:

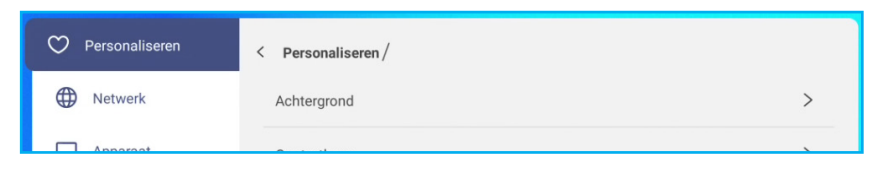

Tik op *Achtergrond* en selecteer een vooraf geladen afbeelding als achtergrond of een afbeelding uit uw galerij.

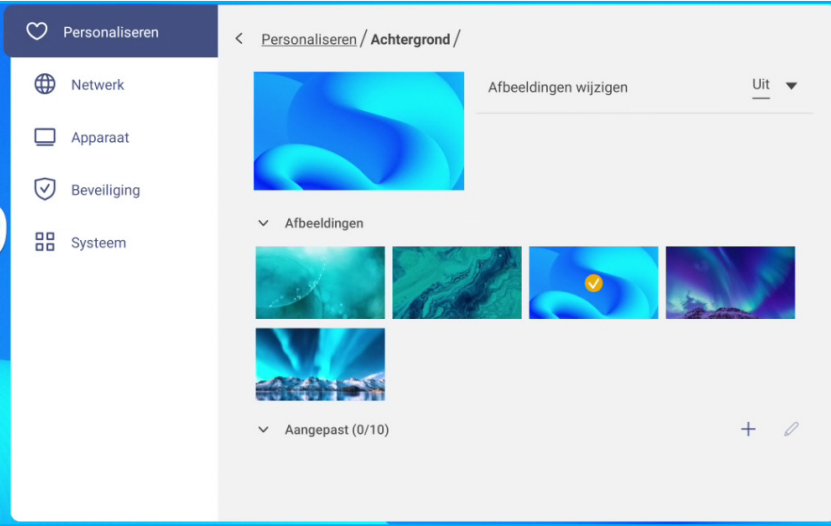

Als u een vooraf geladen achtergrond selecteert in de map afbeeldingen, wordt de instelling onmiddellijk van kracht.

Als u liever een aangepaste achtergrond gebruikt, volgt u deze stappen:

- a) Tik op in de map Custom op de optie  $+$ .
- b) Tik op de gewenste afbeelding in de lokale of externe opslag en selecteer *OK*. U kunt tot 10 afbeeldingen importeren.
- c) Tik op in de map Custom de afbeelding die u als achtergrond wilt gebruiken. De instelling wordt onmiddellijk van kracht.
	- **Opmerking:** Als u afbeeldingen in de map Custom wilt verwijderen, selecteert u  $\mathcal{L}$ . Tik vervolgens op de *afbeelding en selecteer Verwijderen.*

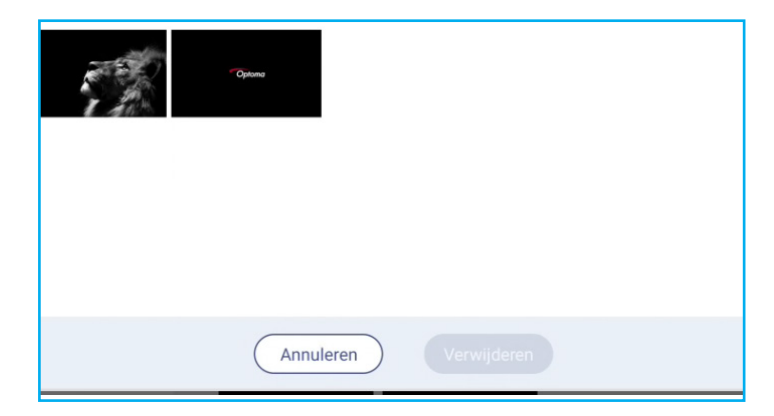

- *Afbeeldingen wijzigen*: Tik op het interval voor de diapresentatie van 5 minuten tot 1 dag. De diavoorstelling is standaard uitgeschakeld.
- **Opmerking:** *U kunt ook rechtstreeks vanuit de galerie Bestandsbeheer een achtergrond instellen. Raadpleeg [pagina 78](#page-77-0) voor meer informatie over het instellen van Bestandsbeheer.*

 Tik op *Opstartlogo* om het logo of de afbeelding te selecteren die wordt weergegeven wanneer het apparaat wordt ingeschakeld.

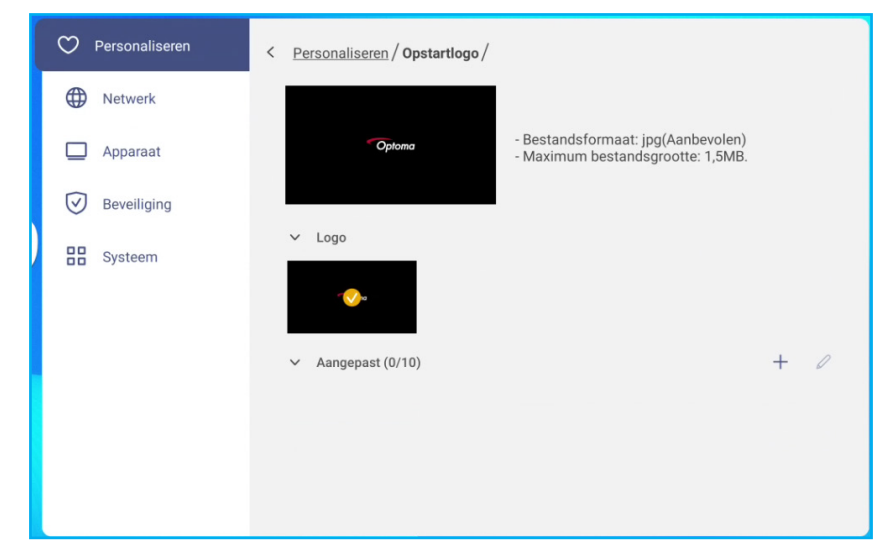

**Opmerking:** *Als u een aangepast logo/beeld wilt gebruiken, selecteert u het gewenste logo/beeld in de map Custom.* 

Als de map Custom leeg is, selecteert  $u + om$  het logo/de afbeelding toe te voegen.

 Tik op *Opstartanimatie* om de stijl van het geanimeerde logo te selecteren die moet worden weergegeven wanneer het apparaat wordt ingeschakeld.

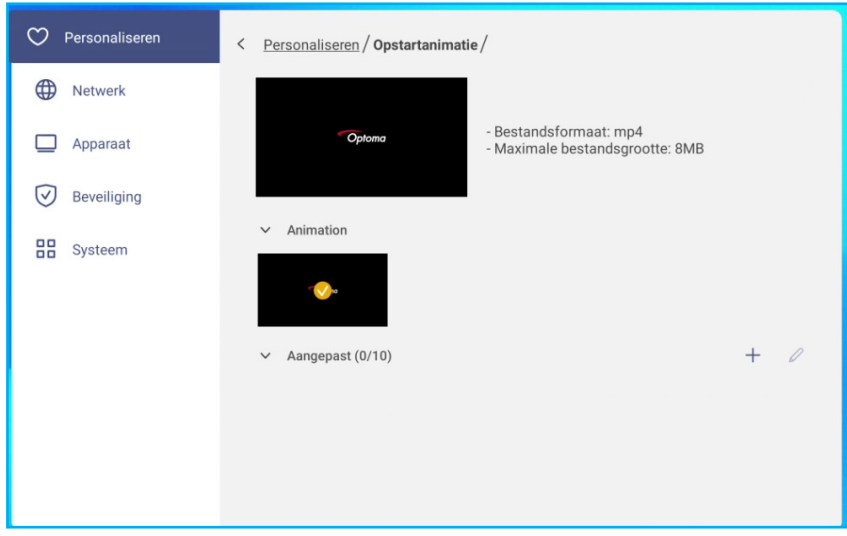

**Opmerking:** *Als u een aangepaste stijl met een geanimeerd logo wilt gebruiken, selecteert u de stijl in de map Custom.* 

Als de map Custom leeg is, selecteert  $u + om$  de animatiestijl toe te voegen.

 Tik op *Device Orientation(Clockwise)* om het scherm in overeenstemming met de afdrukstand van het platte scherm te draaien.

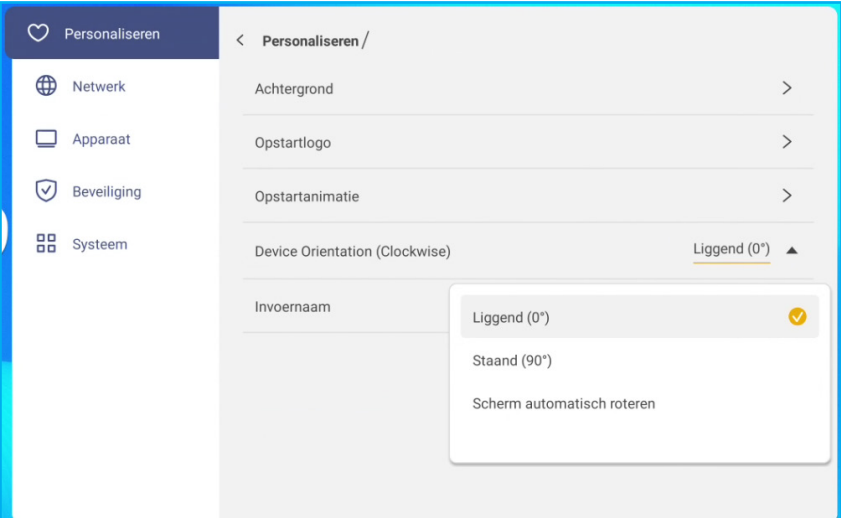

Stel de instelling in op **staand** om het scherm 90 graden (rechtsom) te draaien.

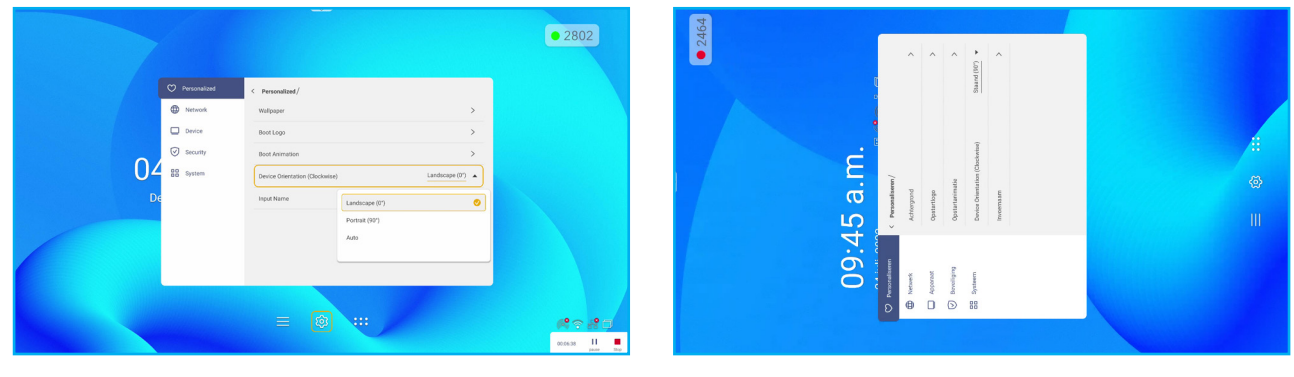

*Liggend Staand*

 Tik op *Invoernaam* om de naam van de invoer te wijzigen. Tik op de invoernaam die u wilt wijzigen, typ een nieuwe naam en bevestig de wijziging van de naam door **OK** te selecteren bij de prompt.

### **De netwerkinstellingen configureren**

**Opmerking:** *Voordat u netwerkinstellingen configureert, moet u de Wi-Fi-dongle (optioneel) of ethernet-kabel aansluiten op het scherm.*

Tik op in het menu Instellingen de optie  $\bigoplus$  om het menu Netwerk te openen en voer vervolgens de volgende stappen uit:

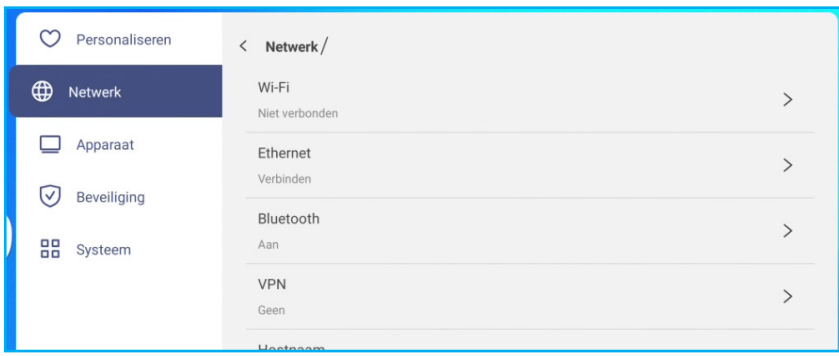

 Tik op *Wi-Fi* om het scherm te verbinden met het Wi-Fi-netwerk en de huidige verbindingsstatus te bekijken. Controleer of de Wi-Fi-functie is ingeschakeld. Tik op in de lijst Beschikbare netwerken het Wi-Fi-netwerk van uw voorkeur, bijvoorbeeld XXXX. Geef een toegangswachtwoord op, indien nodig.

**BELANGRIJK!** *Als u verbinding wilt maken met een Wi-Fi-netwerk, controleert u of de Wi-Fi-dongle (optioneel) goed is aangesloten op het scherm. Raadpleeg [pagina 29](#page-28-0) voor meer informatie.*

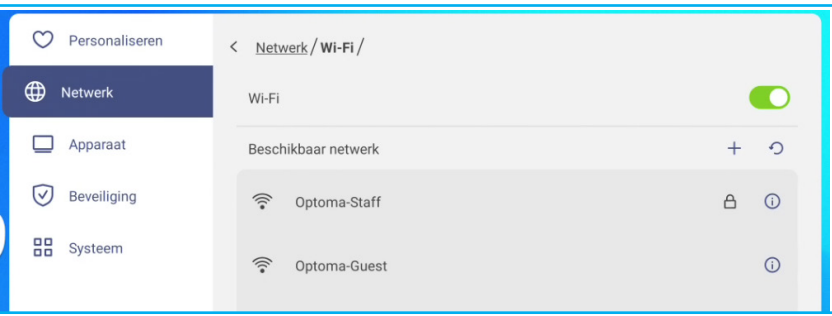

**Opmerking:** Als het gewenste Wi-Fi-netwerk niet zichtbaar is in de lijst, tikt u op ⊙ om de lijst te vernieuwen.  $Tik$  op  $+$  om het Wi-Fi-netwerk handmatig te openen.

 Tik op *Ethernet* om LAN-instellingen te configureren. Tik op in het gedeelte IP-instellingen het netwerktype uit statisch en DHCP. Als u het netwerktype instelt op **Statisch**, selecteert u  $\varnothing$  en voert u de verbindingsinstellingen in, zoals het IP-adres, de gateway, de lengte van het netwerkvoorvoegsel en meer.

**BELANGRIJK!** *Als u verbinding wilt maken met een bekabeld netwerk, moet u op de juiste wijze een ethernetkabel aansluiten tussen het bekabelde netwerkapparaat (zoals een router of switch) en het scherm.*

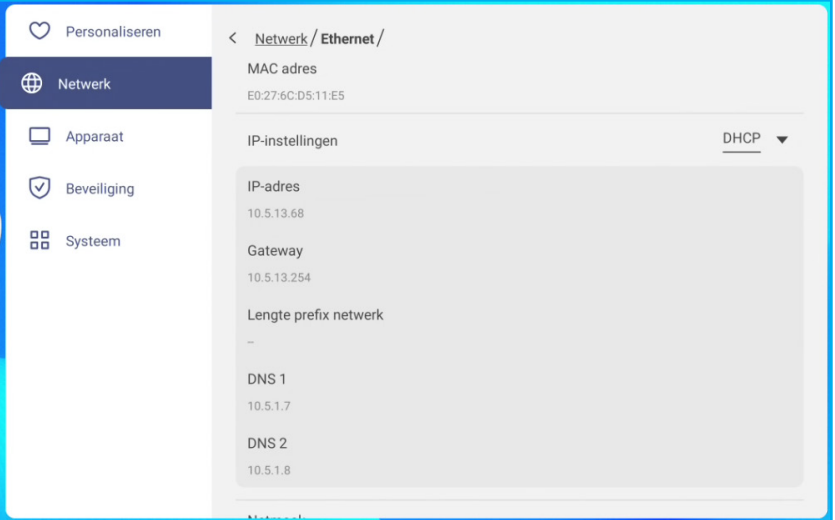

- Schakel de functie *Draagbare hotspot* in om het Wi-Fi-netwerk te delen met andere draadloze apparaten. Wijzig de netwerknaam en stel indien nodig een toegangswachtwoord in.

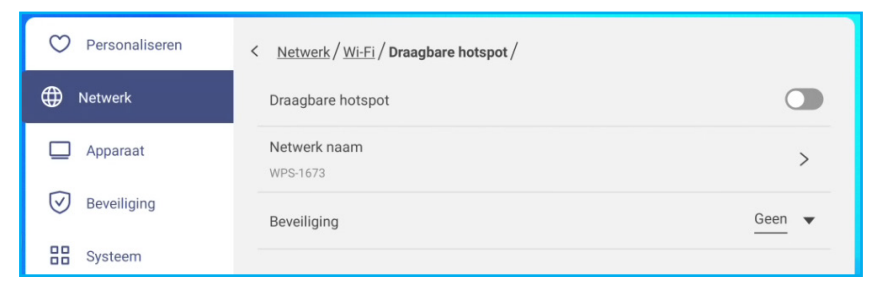

**Opmerking:** *Voor een veilige verbinding stelt u de Wi-Fi-codering (veld Beveiliging) in als WPA2-PSK. Voer vervolgens het toegangswachtwoord in en tik op OK.*

 Tik op *Bluetooth* om Bluetooth in te schakelen en verbinding te maken met andere Bluetooth-apparaten in de buurt. Dit scherm ondersteunt Bluetooth versie 5,2 en kan bijvoorbeeld verbinding maken met een Bluetoothtoetsenbord, -muis en -luidspreker.

Tik op de volgende opties:

- *Apparaatnaam* om een nieuwe apparaatnaam in te voeren. Om de aanpassing te bevestigen, tikt u op *OK* bij de vraag.
- Tik op in de lijst met *Beschikbare apparaten* het apparaat waarmee u verbinding wilt maken.

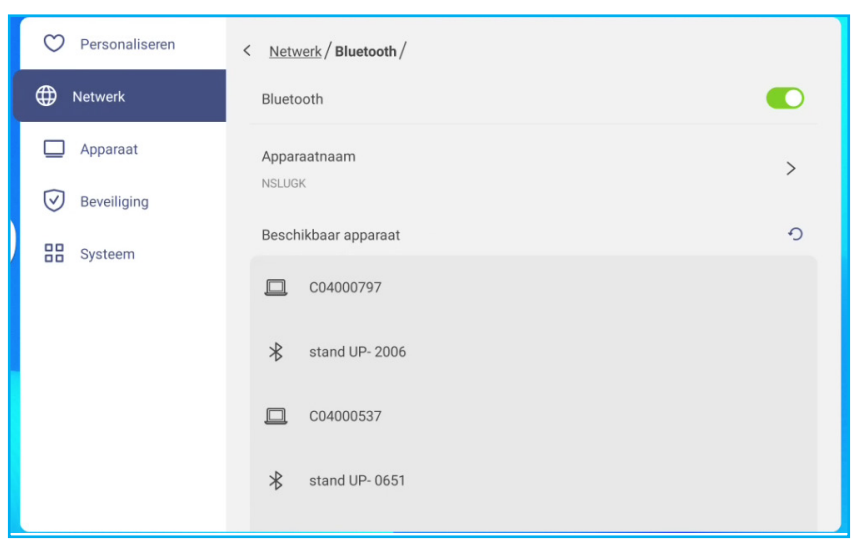

Controleer of de koppelingscodes op beide apparaten overeenkomen en tik op *Koppelen* om te bevestigen.

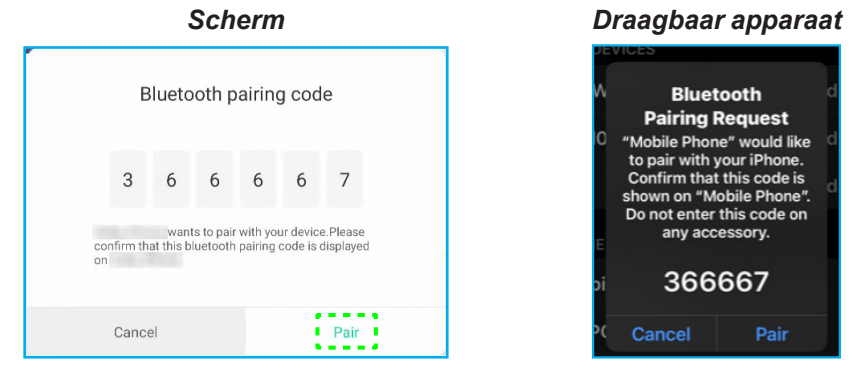

- **Opmerking:** *Als het Bluetooth-apparaat niet zichtbaar is in de lijst met beschikbare apparaten, controleert u of het apparaat zich in de buurt van het scherm bevindt en of Bluetooth is ingeschakeld. Tik vervolgens op*  $\bigcirc$  *om de lijst te vernieuwen.*
- Tik op *VPN* om VPN-instellingen te configureren.

### **Apparaatinstellingen configureren**

Selecteer in het menu Instellingen de optie om het menu Apparaat te openen en voer vervolgens de volgende stappen uit:

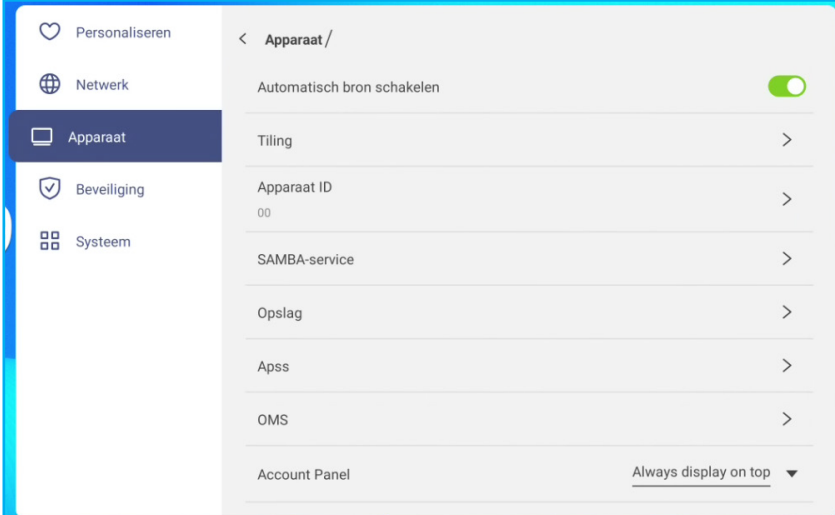

- Schakel *Automatisch bron schakelen* in zodat het systeem automatisch overschakelt naar het nieuwe bronsignaal wanneer het aangesloten apparaat wordt ingeschakeld.
- Tik op *Tegels* om de instellingen voor naast elkaar te configureren. Voer vervolgens een van de volgende bewerkingen uit:

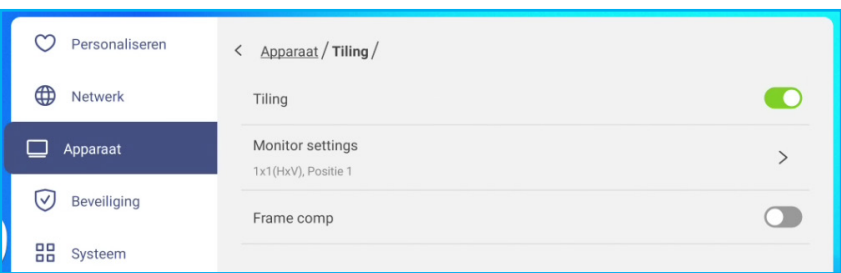

- *Tegels*: Hiermee schakelt u de tegelfunctie in of uit.

**Opmerking:** *HDMI-uitvoer en de tegelfunctie ondersteunen Android- en HDMI 3-bronnen niet.*

- *Monitorinstellingen*: Configureer de scherminstellingen voor het maken van een videomuur. Specificeer het schermgebied (H monitoren x V monitoren) en wijs de huidige schermpositie in de videomuur toe. Tik vervolgens op **OK** om de instellingen op te slaan.

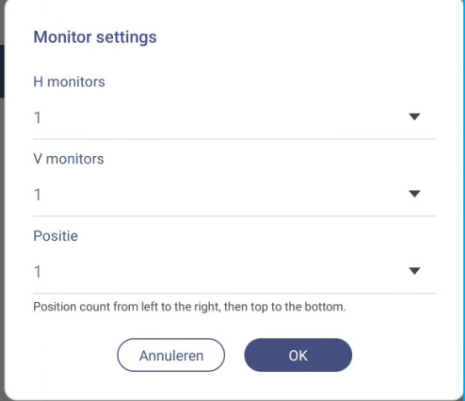

**Opmerking:** *U kunt een videomuur tot 5 x 5 configureren.*

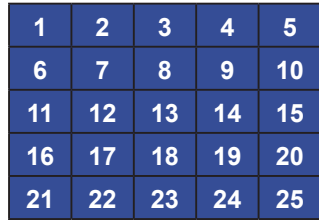

De positie-ID verandert dynamisch, afhankelijk van de H & V-waarden. H = x, V = y, positiewaarde bereik = x\*y; waarde = 1~xy. (x=1~5, y =1~5).

Dit wordt geteld van links naar rechts en vervolgens van boven naar beneden.

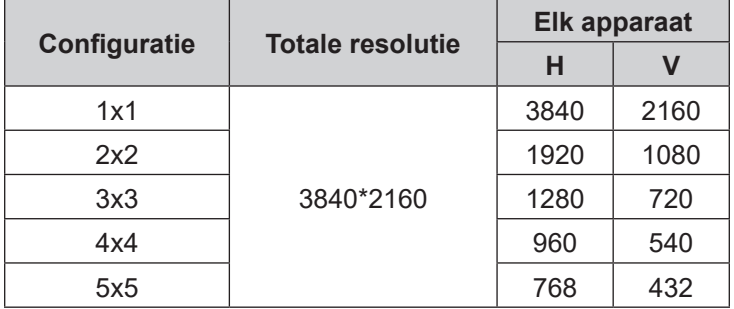

**Opmerking:** *De oplossing zal altijd 3840\*2160 zijn, ongeacht hoeveel apparaten worden gebruikt voor naast elkaar. Als de invoerbron echter geen 4K-resolutie ondersteunt, komt de algehele resolutie overeen met de invoerbron.*

- *Frame comp*: Als deze optie is ingeschakeld, past het systeem het beeld automatisch aan om de ruimte tussen elk weergavegebied te compenseren.

**Opmerking:** *De functie voor frame compensatie werkt alleen onder de functie voor naast elkaar plaatsen.*

Tik op *Apparaat-ID* om een nieuwe ID toe te wijzen aan het scherm. Tik op *OK* om te bevestigen.

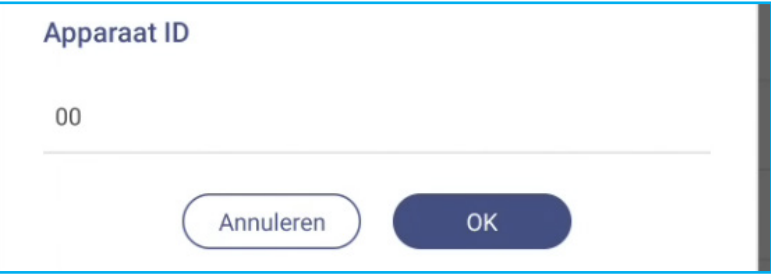

 Tik op *SAMBA-service* om de bestands- en afdrukservice van het scherm naar andere apparaten in of uit te schakelen.

Configureer de volgende instellingen:

- *Samba*: De SAMBA-service inschakelen/uitschakelen
- *Gebruikersnaam*: Voer een gebruikersnaam in voor toegang tot de Samba-server.
- *Gebruikerswachtwoord voor bescherming:* Wachtwoordinvoer in- of uitschakelen bij toegang tot de Samba-server. Als deze optie is ingeschakeld, kunt u een wachtwoord van maximaal 11 cijfers maken.

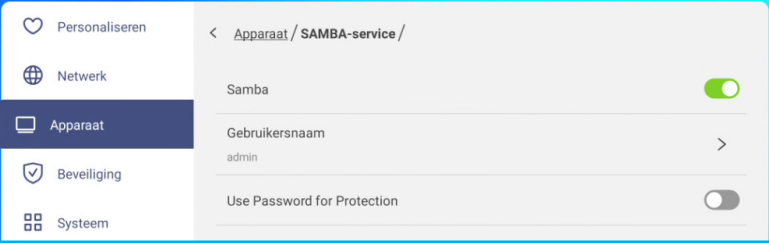

Tik op *Opslag* om het opslaggebruik weer te geven.

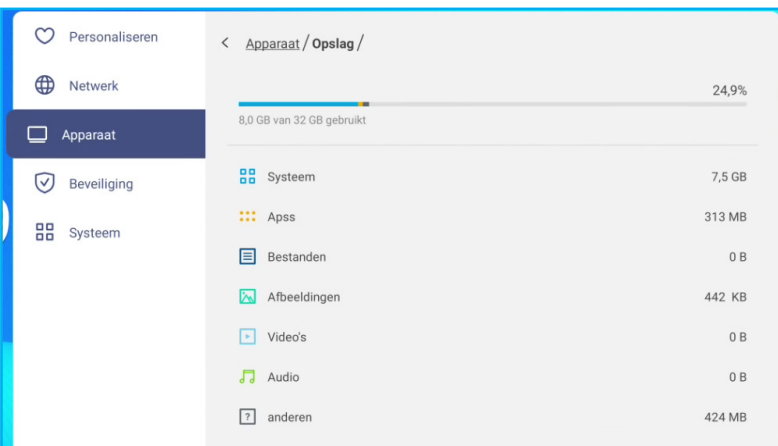

 Tik op *Apps* om apps-informatie weer te geven, gegevens en cache van apps wissen, en het stoppen van apps te forceren.

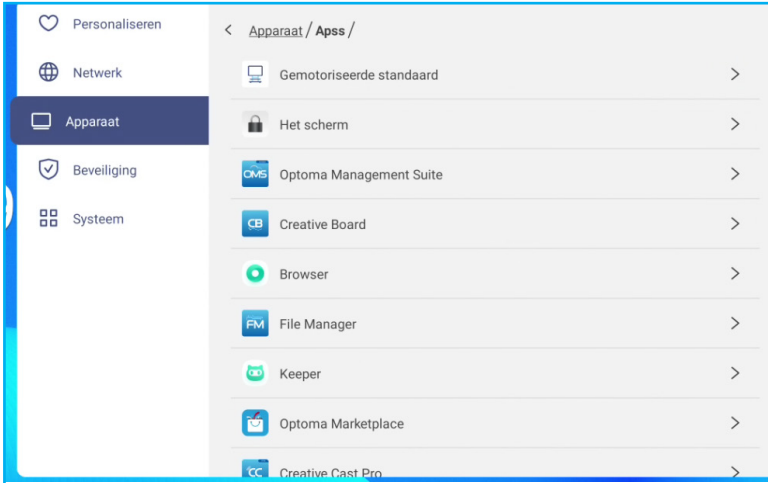

Tik op een app in de lijst om deze te stoppen (tik op *Stoppen afdwingen)*, de opslag te bekijken en de gegevens (tik op *Gegevens wissen*) en cache te wissen (tik op *Cache wissen*), bekijk de app-versie en stel machtigingen in.

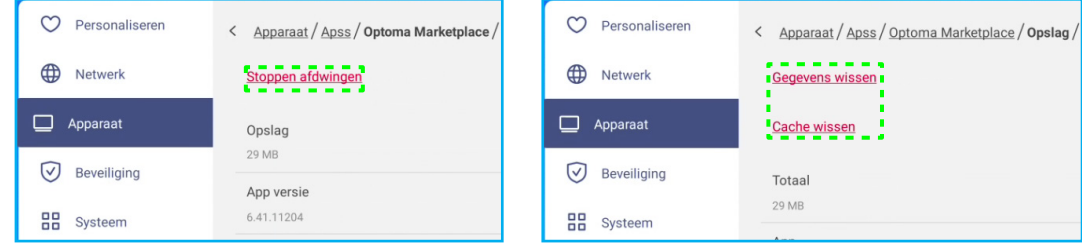

- Tik op *OMS* om instellingen voor extern beheer in te stellen. Raadpleeg [pagina 90](#page-89-0) voor meer informatie.
- Tik op *E-mail* om e-mailinstellingen te configureren. Voer het IP-adres, de ID, het wachtwoord, het SMTP-adres en andere vereiste informatie in. Tik op **OK** om de instellingen op te slaan.

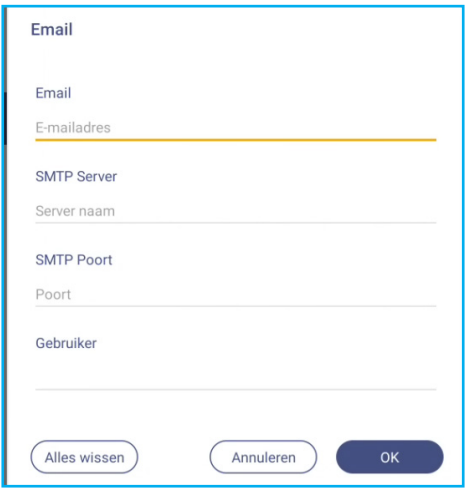

### **Beveiligingsinstellingen configureren**

Selecteer in het menu Instellingen de optie  $\overline{\vee}$  om het menu Beveiliging te openen en voer vervolgens de volgende stappen uit:

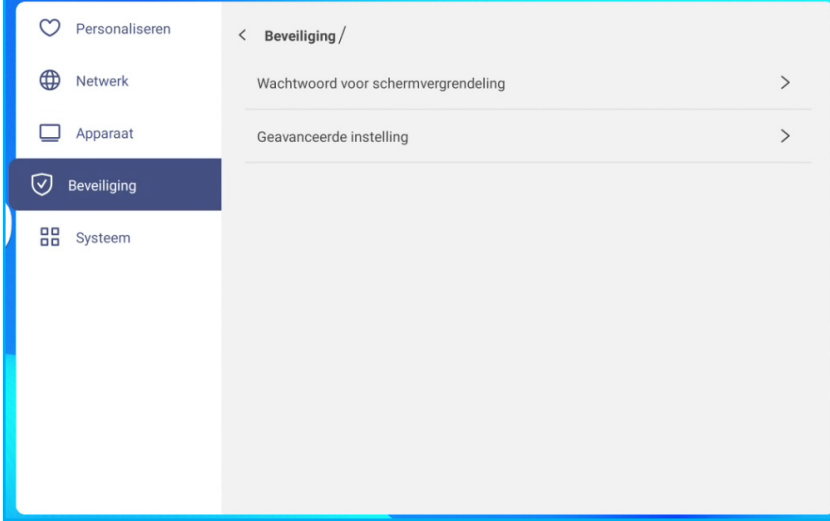

 Tik op *Wachtwoord schermvergrendeling* om het wachtwoord voor schermvergrendeling in te stellen. Voer tweemaal een viercijferig wachtwoord in bij de prompt en tik vervolgens op *OK* om te bevestigen.

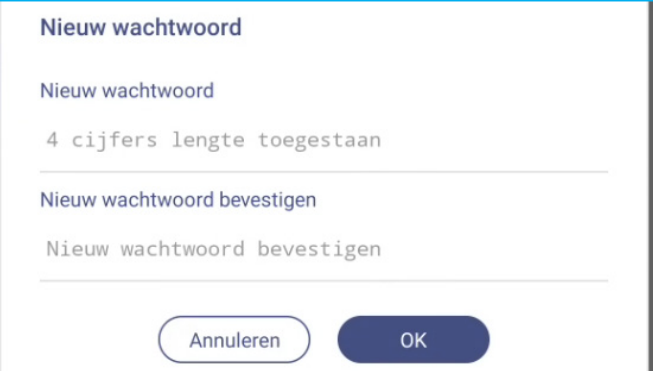

**Opmerking:** *Om het wachtwoord voor de schermvergrendeling te verwijderen, selecteert u Wachtwoord schermvergrendeling wissen (alleen zichtbaar nadat het wachtwoord is ingesteld) en voert u het huidige wachtwoord in. Tik vervolgens op OK om de keuze te bevestigen.*

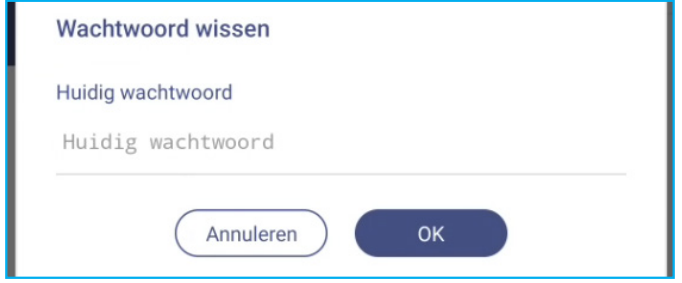

 Tik op *Geavanceerde instelling* om het wachtwoord voor geavanceerde instellingen in te stellen of te wijzigen en de installatie van toepassingen van derden in of uit te schakelen. Doe het volgende:

**Opmerking:** *U kunt het menu Debuggen ook openen met het wachtwoord voor geavanceerde instellingen dat in dit menu is ingesteld.*

a) Voer het wachtwoord voor de geavanceerde instellingen in wanneer u wordt gevraagd om toegang te krijgen tot de geavanceerde instellingen en tik vervolgens op *OK* om te bevestigen.

**Opmerking:** *Het standaard wachtwoord is 1 + 2 + 3 + 4.*

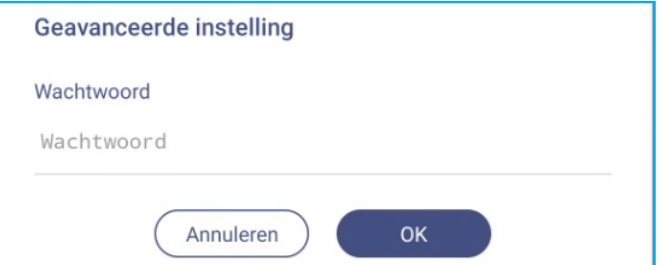

b) Tik op een van de volgende items:

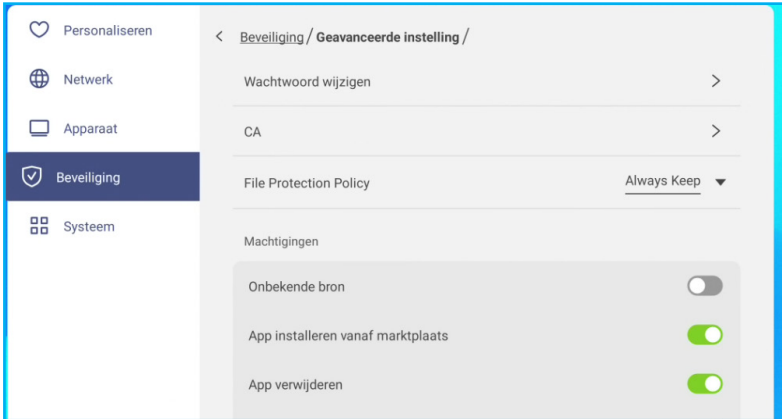

- *Wachtwoord wijzigen* Voer het huidige wachtwoord in en bevestig het nieuwe wachtwoord. Tik vervolgens op *OK* om de keuze te bevestigen.

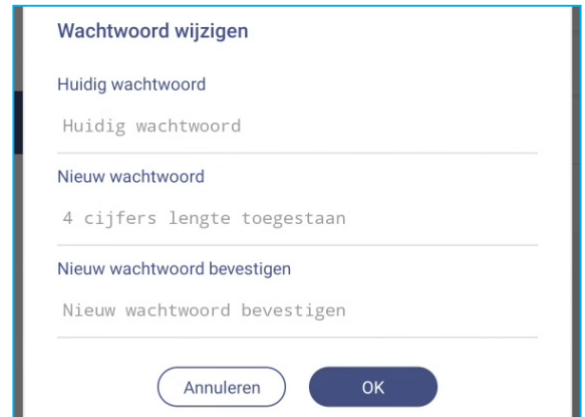

- *Wachtwoord resetten naar standaard*: Voer het huidige wachtwoord in en selecteer *Resetten* om te bevestigen. Het wachtwoord wordt gereset naar *1 + 2 + 3 + 4*.

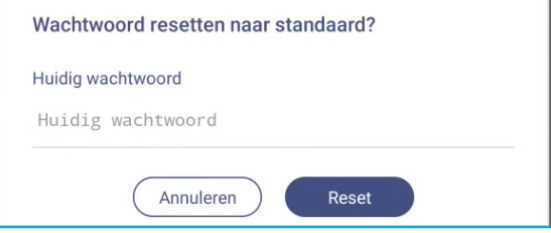

- Tik op *CA* om vertrouwde CA-certificaten, door de gebruiker opgeslagen referenties en meer weer te geven en te wijzigen.
	- Tik op *Vertrouwde certificaten* om vertrouwde CA-certificaten weer te geven en te wijzigen.
	- Tik op *Gebruikersreferenties* om de door de gebruiker opgeslagen referenties te bekijken en te wijzigen.
	- Tik op *Installeren vanuit opslag* om referenties uit de opslag te installeren.
	- Tik op *Alle inloggegevens wissen* om alle gebruikersreferenties te verwijderen.

Tik op *Duidelijk* bij de prompt om te bevestigen.

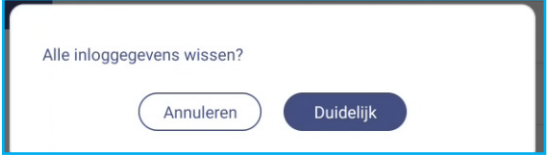

- <span id="page-55-0"></span>- Tik onder Machtigingen op *Onbekende bron* en schakel het installeren van software van derden vanaf een onbekende bron in of uit.
- Tik onder Machtigingen op *App van marktplaats installeren* en schakel het installeren van software van derden vanuit Optoma Marketplace in of uit.
- Tik onder machtigingen op *OSD/Starter instelvergrendeling* en schakel het wijzigen van de OSD-menuinstellingen in of uit.
- Tik onder Klonen op *Starterinstelling importeren* om de starter-instellingen uit de opslag te importeren.
- Tik onder Klonen op *Starterinstelling exporteren* om de launcher-instellingen naar de opslag te exporteren.

#### **USB Wi-FI/USB-schijf in- of uitschakelen**

a) Druk op de knoppen *Ingang + 5 + 9 + 8 + 0* op de afstandsbediening.

Het menu Dealer wordt geopend.

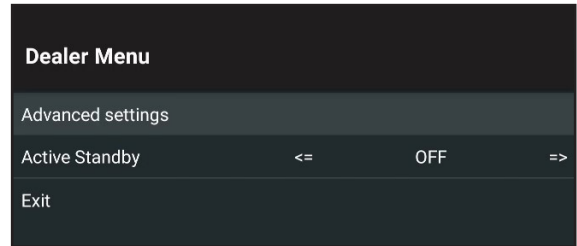

b) Tik op *Geavanceerde instellingen*, voer vervolgens het wachtwoord voor de geavanceerde instellingen in wanneer u daarom wordt gevraagd en tik op *OK*.

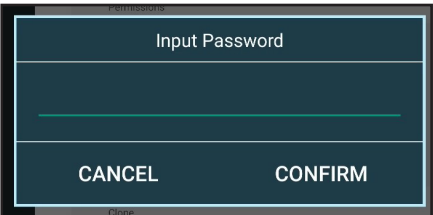

c) Tik op *USB-schijf inschakelen* om USB Wi-Fi/USB-schijf in of uit te schakelen.

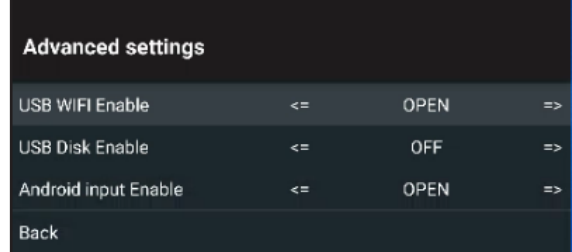

Als de huidige instelling is **UITGESCHAKELD** en u de functie wilt inschakelen, drukt u op de knop **Enter** op de afstandsbediening. Tik vervolgens op **BEVESTIGEN** en druk op de **Enter-** toets. Het scherm wordt automatisch opnieuw opgestart zodat de instellingen van kracht worden.

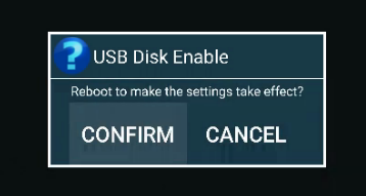

**Opmerking:** *Het standaard wachtwoord voor geavanceerde instellingen is 1 + 2 + 3 + 4. Tik vervolgens op BEVESTIGEN.*

### **Systeeminstellingen configureren**

Tik in het menu Instellingen op de optie  $\frac{10}{10}$  om het menu Apparaat te openen en voer vervolgens de volgende stappen uit:

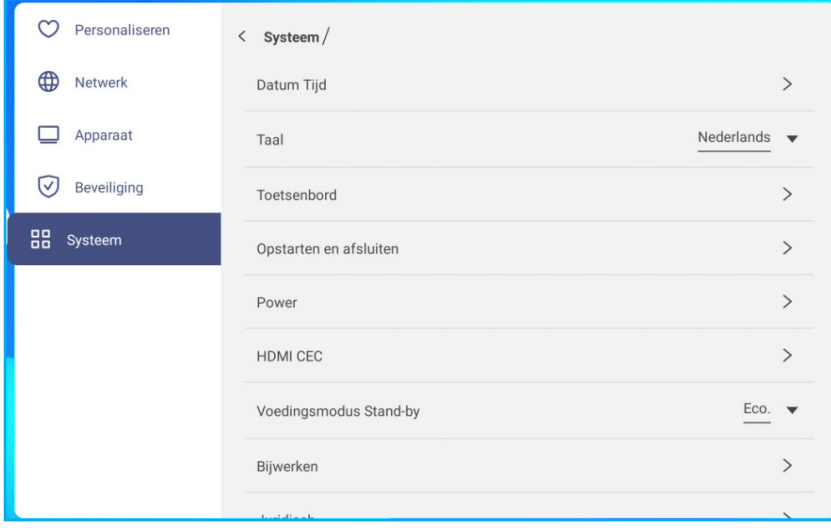

 Tik op *Datum Tijd* om met datum en tijd verwante instellingen te configureren. Selecteer een van de volgende opties:

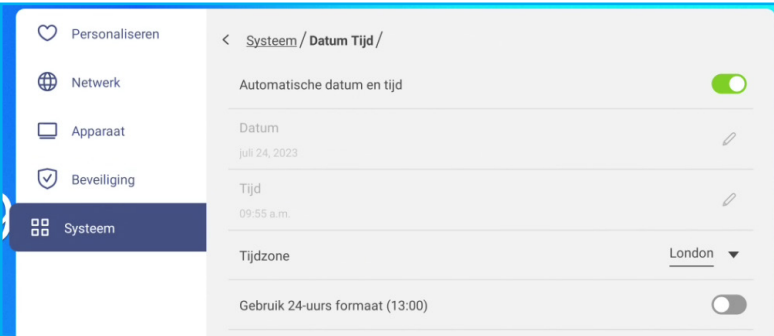

- Schuif de schakelaar *Automatische datum en tijd* naar rechts om de datum en tijd automatisch in te stellen. Als u deze functie uitschakelt, kunt u de *datum*- en *tijd*-instellingen handmatig instellen.
- *Tijdzone* om de tijdzone voor uw gebied te selecteren.
- *Gebruik 24-uurs formaat (13:00)* om de 24-uurs weergave in of uit te schakelen.
- Tik op *Taal* om een van de beschikbare taalopties te selecteren: Engels, Frans, Spaans, Traditioneel Chinees, Vereenvoudigd Chinees, Portugees, Duits, Nederlands, Pools, Russisch, Tsjechisch, Deens, Zweeds, Italiaans, Turks, Arabisch, Roemeens, Hongaars, Fins of Noors.
- Tik op *Toetsenbord* om toetsenborden weer te geven en te beheren.
- Tik op *Opstarten en afsluiten* om instellingen met betrekking tot het starten en uitschakelen van het scherm te configureren. Selecteer een van de volgende opties:

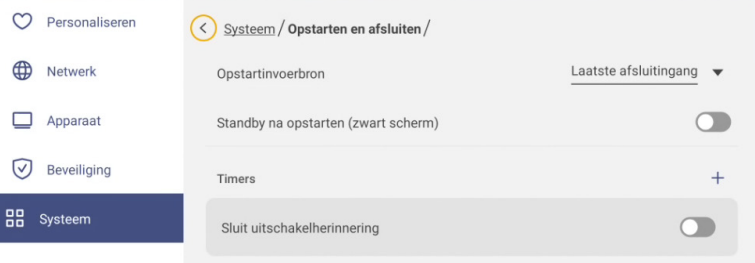

- het item **Ingangsbron starten** om een van de beschikbare invoeropties voor het opstarten te selecteren: Laatste invoer uitschakelen, Android, HDMI1, HDMI2, HDMI3 of Type-C.

- *Stand-by na opstarten (zwart scherm)* om stand-by na het opstarten in of uit te schakelen.
- *Herinnering aan uitschakelen* om de herinnering voor het uitschakelen van de voeding aan of uit te zetten wanneer het scherm gepland is voor uitschakeling.
- **Timers** ⇒  $+$  om een opstart- en uitschakeltimer in te stellen. Ga als volgt te werk om een planning te maken:
	- a) Om de opstart- en/of uitschakeltimer in te schakelen, schakelt u het keuzerondje naast de vakjes *Opstarttimer* en *Uitschakeltimer* in.
	- b) Stel de tijd in en selecteer de dag(en) waarop u wilt dat het scherm dit opstart- of uitschakelschema volgt.
	- c) Tik op *Opslaan* om de timer op te slaan.

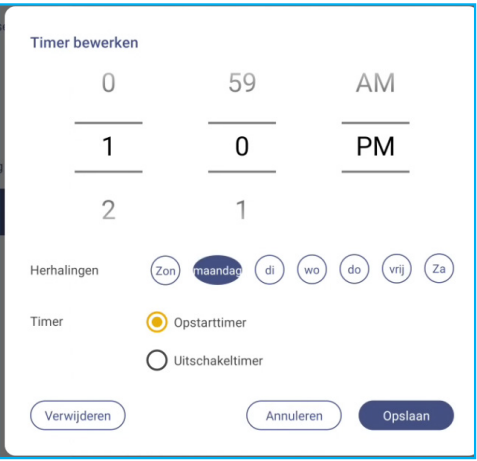

d) Schakel het nieuwe schema in het menu Timers in (of uit).

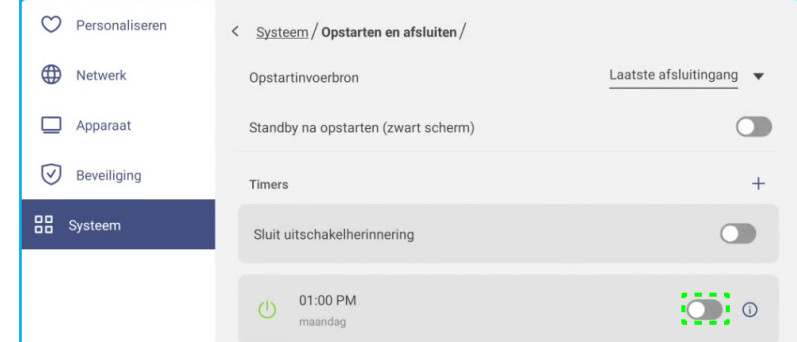

#### **Opmerking:**

- *Tik op om het schema toe te passen of te verwijderen.*
- *U kunt tot 3 schema's instellen.*
- Tik op *Voeding* om de voedingsinstellingen te configureren. Selecteer een van de volgende opties:

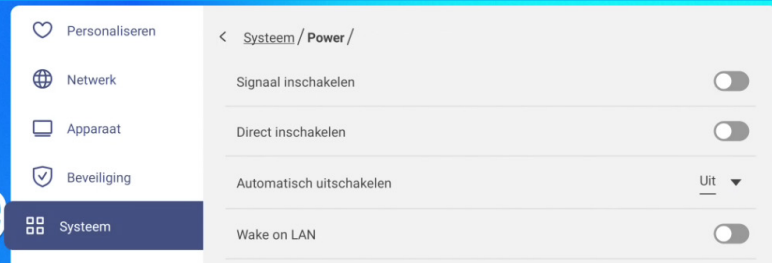

- *Signaal bij inschakelen* om het opstarten van het scherm in of uit te schakelen wanneer een ingangssignaal is gedetecteerd.
- *Direct inschakelen* om het opstarten van het scherm in of uit te schakelen vanaf de stroombron. **Opmerking:** *De functie Direct inschakelen helpt installatie die gebaseerd zijn op inschakeltimers.*

- item *Automatisch uitschakelen* om een van de beschikbare intervallen in minuten te selecteren voor het automatisch uitschakelen van het scherm wanneer geen ingangsbron is gevonden: Uit (functie is uitgeschakeld), 5, 10, 15, 20, 25, 30, 35, 40, 45, 50, 55 of 60.
- *Wake on LAN* om het scherm op afstand in of uit te schakelen via het LAN.

**Opmerking:** *Wake on LAN kan niet werken en wordt grijs weergegeven wanneer Voedingsmodus (Stand-by) is ingesteld op Actief.*

- Tik op *HDMI CEC* om alle beschikbare opties in of uit te schakelen: Scherm aan, dan speler aan, Scherm uit, dan speler uit, Speler aan, dan scherm aan of Speler uit, dan scherm uit.
- Tik op het item *Voedingsmodus Stand-by* om een van de beschikbare opties te selecteren: Eco. of Actief. Het item *Actief* is standaard niet zichtbaar. Om de optie *Actief* in te schakelen, doet u het volgende:
	- a) Druk op de knoppen *Ingang + 5 + 9 + 8 + 0* op de afstandsbediening.

Het menu Dealer wordt geopend.

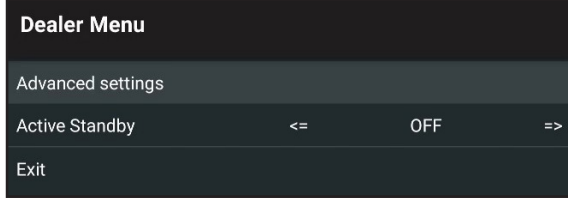

b) Tik op *Actieve stand-by* om de functie actieve stand-by in of uit te schakelen.

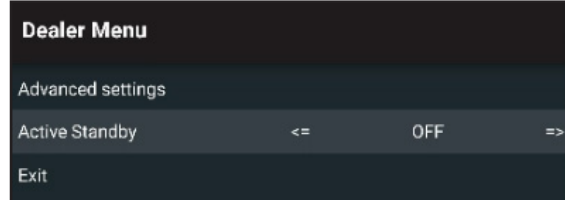

Als de huidige instelling is **UITGESCHAKELD** en u de functie wilt inschakelen, drukt u op de knop **Enter** op de afstandsbediening. De wijzigingen worden onmiddellijk van kracht.

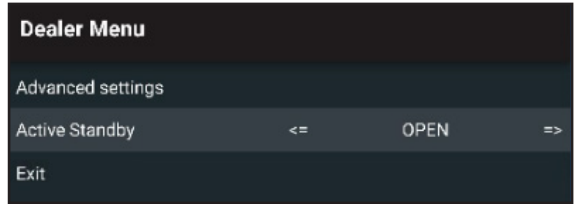

- c) Tik op **Afsluiten** en druk op **Enter** op de afstandsbediening om het dealermenu te sluiten.
	- De optie *Actief* is beschikbaar in het menu Systeem ⇒ Voedingsmodus Stand-by.

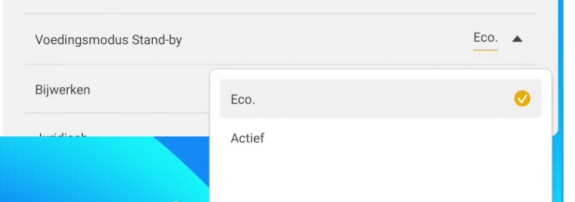

#### **Opmerking:**

- De functies *OMS en LAN-bediening voor extern inschakelen werken alleen als Voedingsmodus Standby is ingesteld op Actief.*
- *De modus Actieve stand-by verbruikt meer stroom omdat het systeem alleen de achtergrondverlichting uitschakelt en het moederbord werkt nog steeds om te kunnen reageren op de inschakelopdracht van het LAN en de OMS. Als u geen externe stroom hebt volgens de vraag, raden wij u aan Eco. te gebruiken. Stand-by modus om meer energie te sparen*
- *Het is ook sterk aanbevolen terug te schakelen naar Eco. Stand-bymodus en schakel het scherm gedurende een bepaalde tijd uit. Dit zal het scherm-systeem helpen om geheugen vrij de maken en de CPU te laden.*

Tik op *Bijwerken* om de upgradeopties te configureren. Selecteer een van de volgende opties:

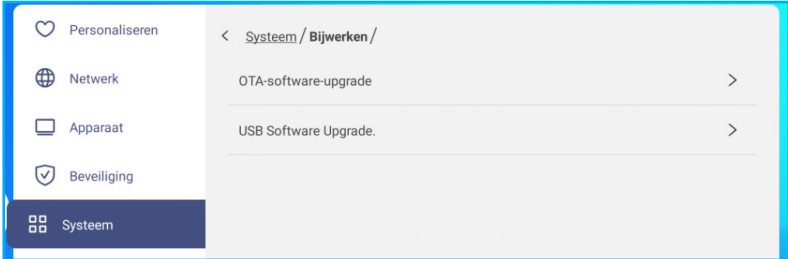

- *OTA-software-upgrade:* om het upgraden van software via internet in of uit te schakelen. Tik op *Update controleren wanneer het apparaat wordt ingeschakeld* om te controleren of een updatebestand op internet staat wanneer het apparaat wordt ingeschakeld. Tik op *Automatisch downloaden* om het downloaden van updatebestanden automatisch in te schakelen wanneer het apparaat wordt ingeschakeld. Ga als volgt te werk om het systeem handmatig bij te werken:
	- a) Tik op *Bijwerken* wanneer u daarom wordt gevraagd.

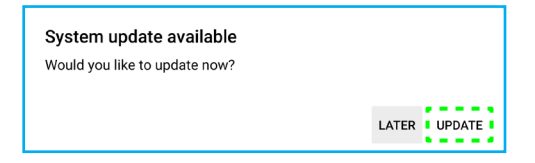

b) Tik op *Downloaden* in het venster Systeem bijwerken.

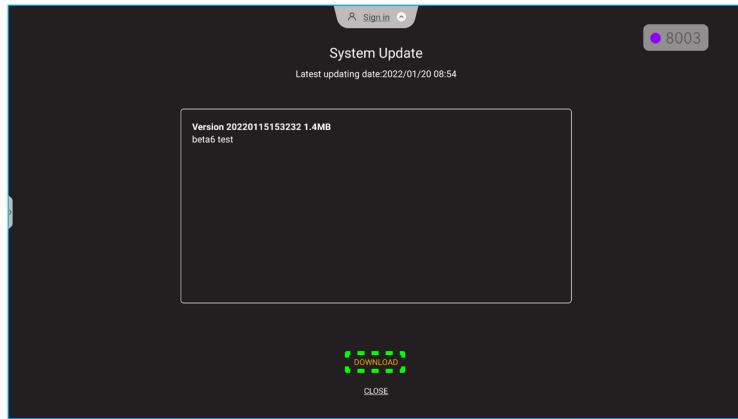

c) Tik op *Bijwerken* om het bijwerkproces te starten.

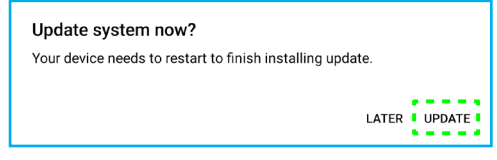

Wacht tot het bijwerkproces is uitgevoerd.

**Opmerking:** *Het bijwerken van software via internet vereist een netwerkverbinding.*

- *USB software upgrade* om het systeem bij te werken vanaf een USB-stick.
	- **Opmerking:** *Om door te gaan met het upgraden van de software, slaat u het upgradebestand eerst op nar de USB-flashschijf en sluit u de schijf vervolgens aan op een USB-poort op het scherm. Open Geavanceerde instellingen*⇒ *Systeem* ⇒ *Bijwerken* ⇒ *USB Software Upgrade en tik op Start op de prompt.*

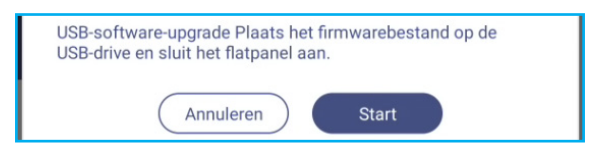

**Opmerking:** *Als u de firmware van het scherm bijwerkt vanaf een USB-opslag, decomprimeert u eerst het upgradebestand en kopieert u vervolgens het niet-gecomprimeerde bestand naar de USB-hoofdmap. Zorg dat de USB-flashschijf is geformatteerd als FAT32.*

#### **BELANGRIJK!**

- *Tijdens het updateproces, ofwel OTA of vanaf een USB-opslag, mag u het scherm NIET uitschakelen en mag u de USB-dongle NIET verwijderen van het scherm. Dit zal het systeem beschadigen.*
- *Als u het scherm vanaf een USB-stick bijwerkt, worden alle gebruikersgegevens gewist die op de USB-stick zijn opgeslagen. Als u het scherm via internet (OTA) bijwerkt, blijven alle gebruikersgegevens intact.*
- Tik op *Juridisch* om de gebruiksvoorwaarden, het privacybeleid, het cookiebeleid en de Open Sourcesoftwarelicentie en softwarelicentie van derden weer te geven.

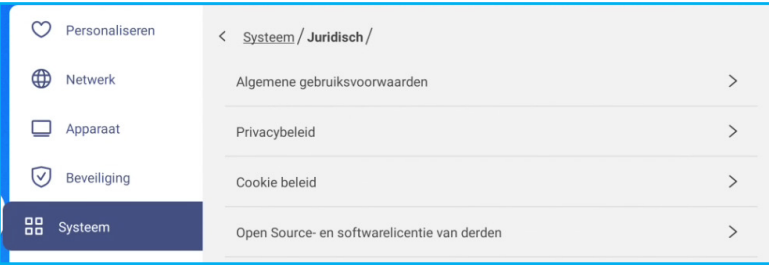

Tik op in het beginscherm **:::** en druk op **de knop Enter** op de afstandsbediening om de lijst met apps weer te geven.

#### **Opmerking:**

- *Om een toepassing van derden te installeren, moet u eerst de instelling Onbekende bronnen inschakelen in het menu* **Beveiliging** ⇒ **Geavanceerde instellingen***. Raadpleeg [pagina 56](#page-55-0). U kunt dan het gedownloade APK (Android Package)-bestand installeren in uw systeem.*
- *Over het algemeen kunt u de afstandsbediening gebruiken om te zeuren door de opties bij het gebruik van een app. Sommige apps zijn echter niet bruikbaar met de afstandsbediening. Als dit gebeurt, sluit u een muis aan op het scherm.*
- **BELANGRIJK!** *Het ingebedde Android 11-besturingssysteem is niet standaard Android. Als zodanig is Google Play niet beschikbaar in de lijst met apps. De geïnstalleerde toepassing van derden werkt wellicht niet goed als het niet is ontworpen voor scherm. Optoma zal niet garanderen dat deze zelfgeïnstalleerde apps werken.*

*De platte beeldschermen van Optoma voeren een aangepast Android-besturingssysteem uit en bieden geen ondersteuning voor Google Play-services. Het besturingssysteem is mogelijk niet compatibel met alle Android-apps van derden. Android-apps van derden kunnen verschillen in kwaliteit en sommige bevatten zelfs boosaardige codes. Dit kan de systeembeveiliging in gevaar brengen en de productgarantie ongeldig maken. Optoma biedt geen garanties met betrekking tot de kwaliteit, beveiliging of geschiktheid van alle apps van derden en hun compatibiliteit met het plat Optoma-beeldscherm. Optoma aanvaardt geen verantwoordelijkheid of aansprakelijkheid met betrekking tot elke schade, fout, verlies in functionaliteit of beveiligingsproblemen die voortvloeien als een direct of indirect resultaat van de installatie van apps van derde op het plat beeldscherm. De ondersteuning van Optoma bij het corrigeren van problemen die kunnen voortvloeien uit de installatie van apps van derden, zal worden gefactureerd en kan beperkt zijn. De informatie is correct op het ogenblik van de opmaak van dit document en is onderhevig aan wijzigingen.*

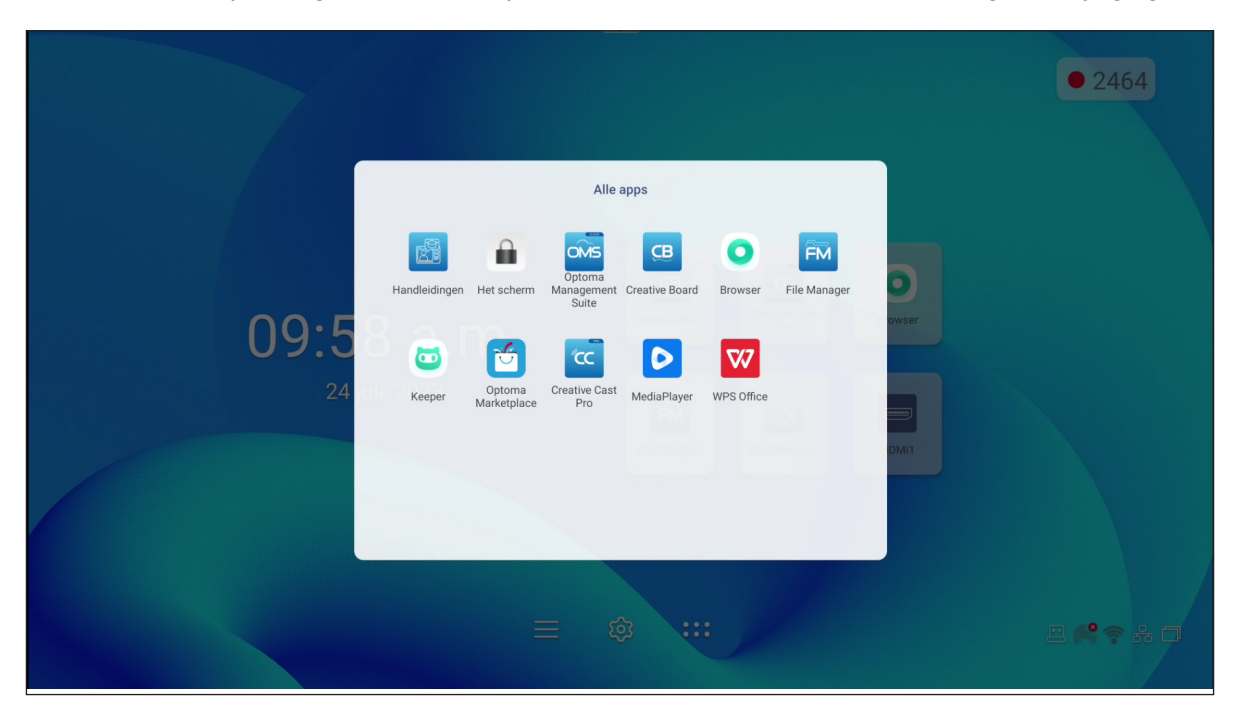

### **Creative Cast CC**

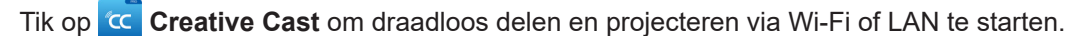

#### **BELANGRIJK!**

- *Het scherm en uw mobiele apparaat/computer moeten zijn verbonden met hetzelfde wifi- of LAN-netwerk.*
- *Zorg er tijdens het gebruik voor dat u toegang hebt tot het internet.*

#### **Ondersteunde besturingssystemen voor Casting**

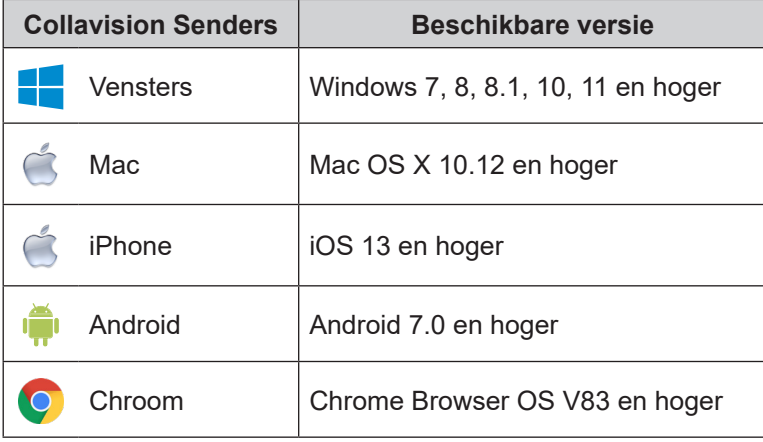

### **Bedrijfseigen delen**

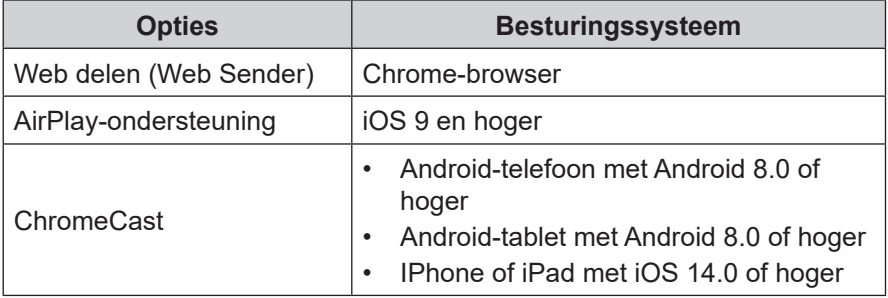

### **Mobiel apparaat**

Wanneer het scherm met de installatiegids verschijnt, scant u de QR-code voor het downloaden en installeren van de app **Creatieve cast** op uw mobiel apparaat.

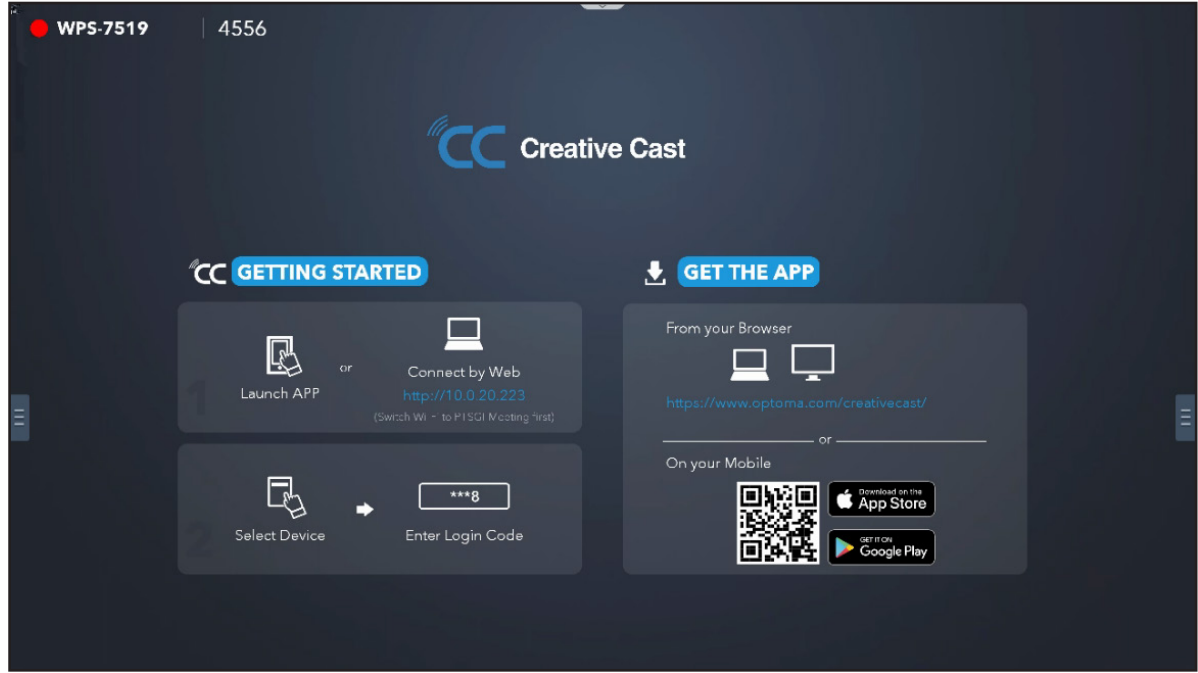

Voer de volgende stappen uit om verbinding te maken met het scherm:

**Opmerking:** *De verbindingsstappen worden beschreven op basis van een iOS-apparaat.*

1. Start de app **Creative Cast** . Selecteer het apparaat en tik op *Start uitzending*.

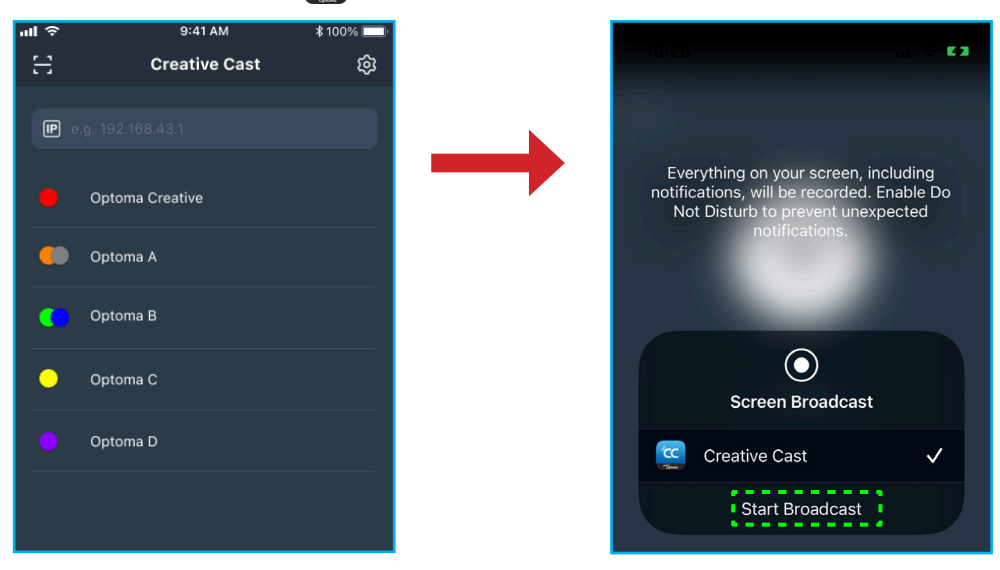

2. Voer de verificatiecode voor **Creative Cast** op het startscherm in om de verbinding tot stand te brengen.

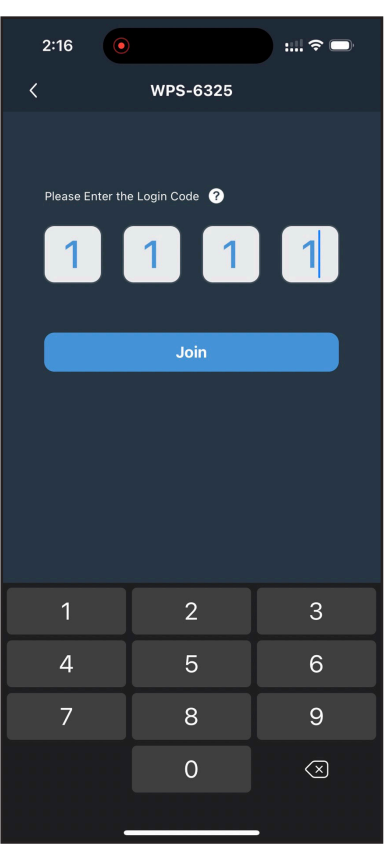

3. Tik op een van de volgende opties:

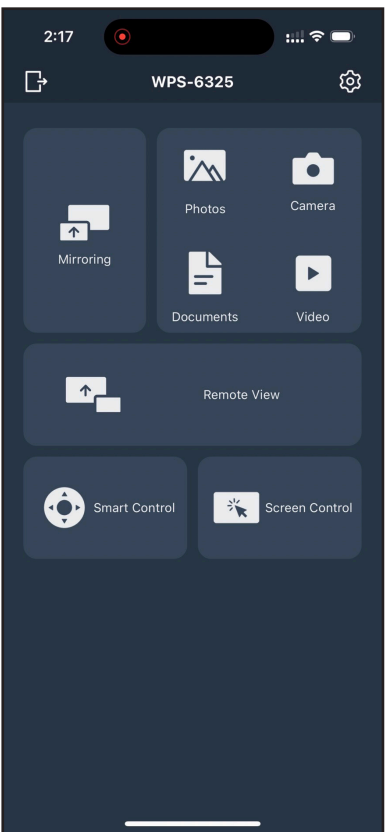

- **Spiegelen** om het scherm van uw mobiele apparaat weer te geven op het scherm.
- **Foto** om foto's te bekijken en te delen.
- **Camera** om de camera van uw mobiele apparaat naar het scherm te streamen.
- **Document** om documenten te bekijken en te delen.
- **Video** om foto's te bekijken en te delen.
- **Op afstand bekijken** om het scherm-scherm op uw mobiele apparaat te spiegelen met de functie voor het opslaan van annotaties en beelden.
- **Slimme bediening** om uw mobiele apparaat te gebruiken als afstandsbediening om het scherm te bedienen.
- **Schermbediening** om het scherm-scherm te spiegelen naar uw mobiel apparaat. U kunt uw mobiel apparaat gebruiken om het scherm te bedienen.
- **Aangepast menu** om het menu **Creative Cast** op uw mobiele apparaat aan te passen.
- **Instellingen** om de gebruikersnaam van uw mobiele apparaat te wijzigen en de versie van **Creative Cast** te bekijken.
- 4. Tik op  $\Box$  om de schermuitzending te stoppen.

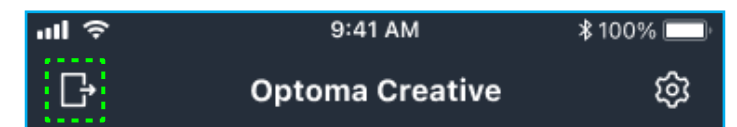

#### **Computer**

U kunt het scherm van uw computer spiegelen via de Chrome-browser of **Creative Cast**. Als u een van deze opties wilt gebruiken, opent u de browser en voert u in het URL-veld het IP-adres in dat wordt weergegeven op het startscherm. Bijvoorbeeld *http://10.5.13.83*.

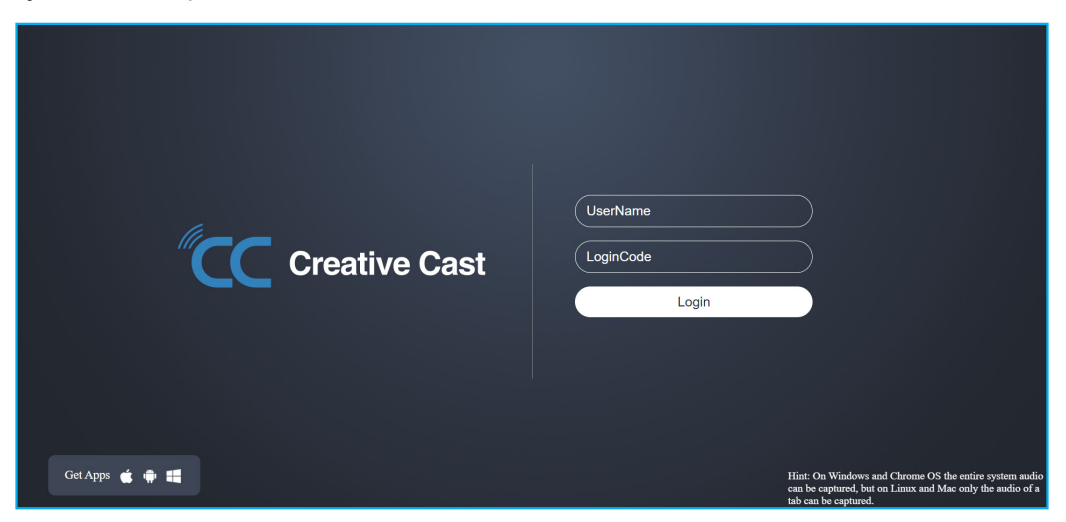

• Als u **Creative Cast** wilt downloaden, tikt u op het pictogram van het besturingssysteem naast de koppeling *Apps ophalen* .

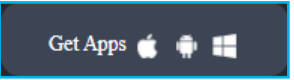

• Als u schermcasting wilt starten vanuit de Chrome-browser, voert u de gewenste gebruikersnaam (Gebruikersnaam) en de aanmeldingscode (verificatiecode op het startscherm) in en tikt u op *Login*. Selecteer wat u wilt delen en klik op *Delen*.

#### **Opmerking:**

**Als u audio wilt delen tijdens het casten van het scherm, tikt u op <b>O**p het startscherm.

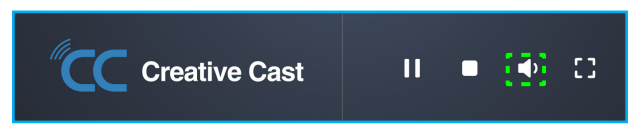

*De gebruikersnaam die u invoert voor schermcasting wordt ook gebruikt in de modus voor moderatie.*

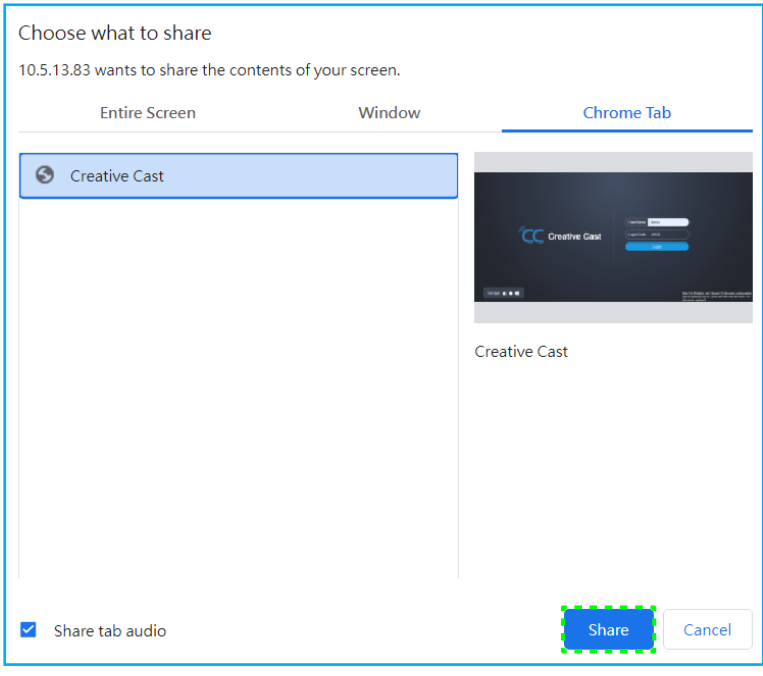

Voer een van de volgende bewerkingen uit om het delen te stoppen:

• Klik op *Delen stoppen* in de browser of

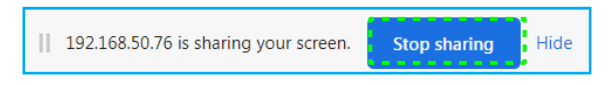

Klik op  $\Box$  op het startscherm.

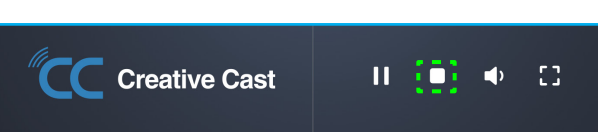

Download **Creative Cast** naar uw computer om schermcasting vanuit de desktop-app te starten.

- 1. Start de app en klik op de apparaatnaam.
	- Als het scherm niet zichtbaar is in de lijst met kamers, voert u het IP-adres van het scherm handmatig in het veld IP-adres invoeren in. Druk op *Enter* om het apparaat te zoeken.

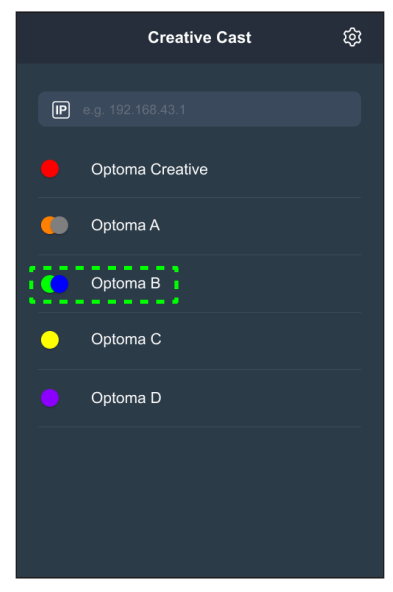

2. Voer de inlogcode in het startscherm in en tik op *Deelnemen*.

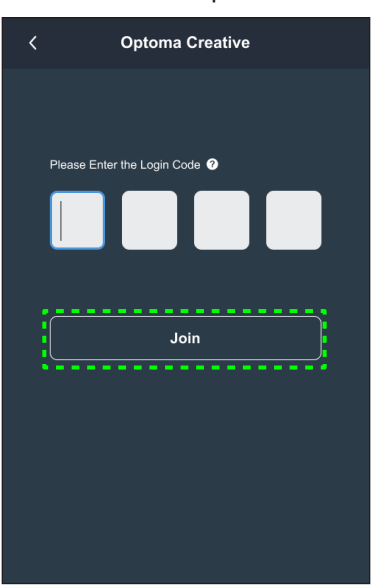

3. Klik op een van de volgende opties:

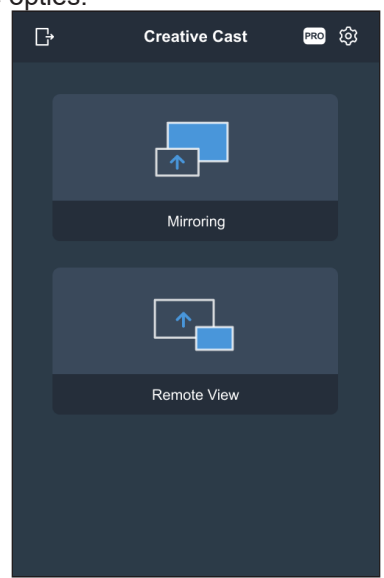

- **Spiegelen** om het scherm van uw computer weer te geven op het scherm.
- **Op afstand bekijken** om het scherm-scherm op uw computer te spiegelen met de functie voor het opslaan van annotaties en beelden.
- **PRO (Moderatiemodus)** om maximaal 4 schermen te selecteren voor weergave op het scherm. Voer het wachtwoord in en klik op *Start*.

**Opmerking:** *Raadpleeg ["Instellingen Creative Cast" op pagina 71](#page-70-0) om het wachtwoord aan te passen.*

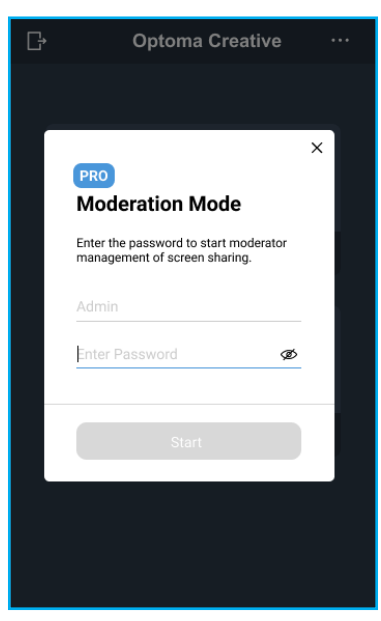

Optoma-WPS.CC Playing (0) Stop All Standby (1)  $\circ$  $\sqrt{2}$ wne er

Selecteer de schermen om weer te geven.

4. Tik op **Vertrekken Leave** om de moderatiemodus af te sluiten.

#### <span id="page-70-0"></span>**Instellingen Creative Cast**

Tik op E en tik vervolgens op een van de volgende pictogrammen om de scherminstellingen van het startscherm voor **Creative Cast** te configureren:

- **Groeperen om** het scherm te delen met andere apparaten.
- **Instellingen** voor het beheren van verbindingsinstellingen, het bekijken van de versie van **Creative Cast** en het bijwerken van de software, het configureren van de inlogcode-instellingen, het instellen van het beheerderswachtwoord voor de gebruiker van de moderator en het in- of uitschakelen van de functie voor zwevend venster.

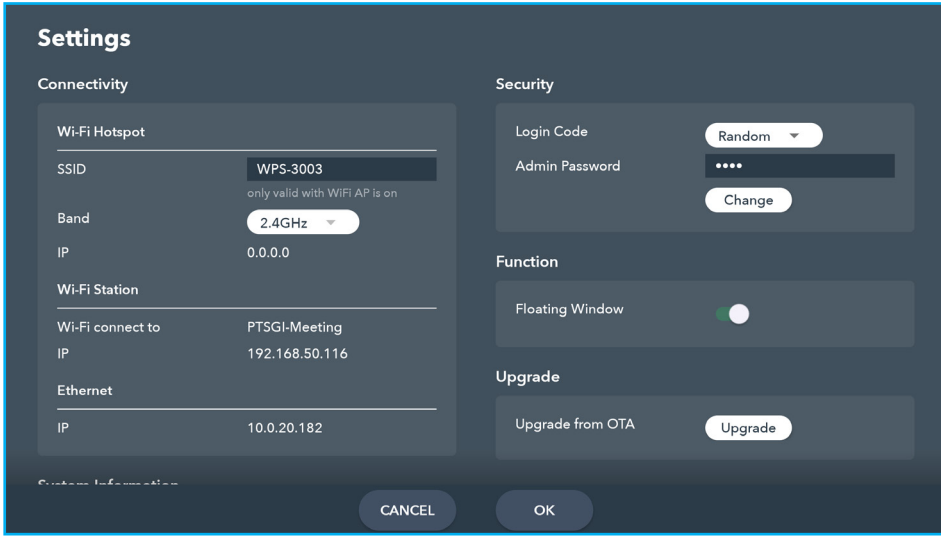

**Minimaliseer**  $\epsilon$  de menubalk.

# **Creative Board**

Tik op **Creative Board** om het online whiteboard-platform voor samenwerking te gebruiken dat teams kan samenbrengen om te brainstormen, schetsen en samen te werken, altijd en overal.

Controleer voordat u deze app gebruikt of een muis goed is aangesloten op het scherm.

**Opmerking:** *De afstandsbediening werkt niet met deze app.*

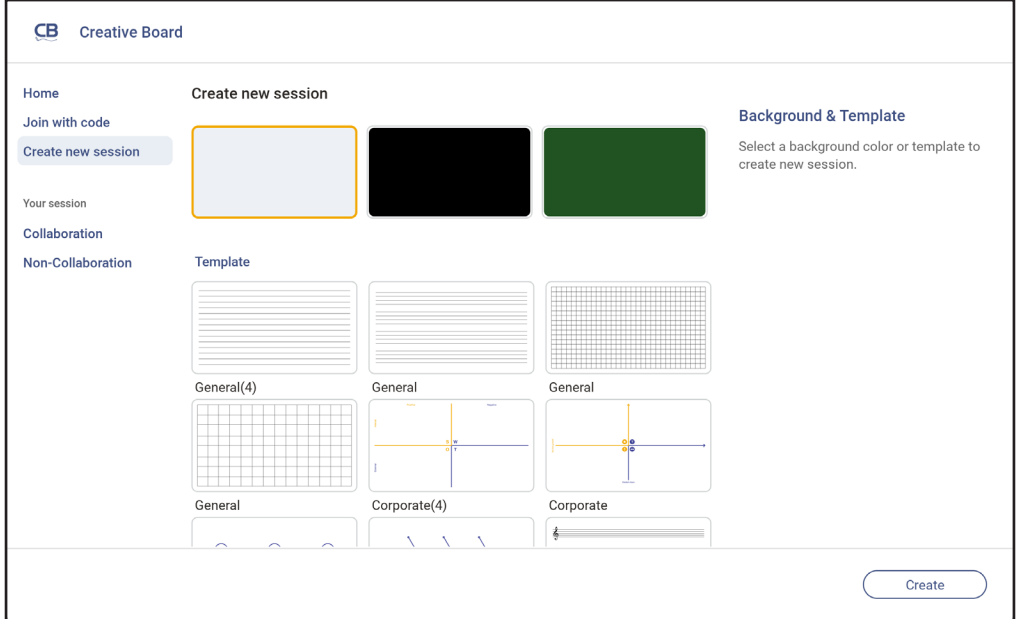

Doe het volgende om te starten met de app:

1. Tik op het tabblad *Nieuwe sessie maken* . Tik vervolgens op een achtergrond of sjabloon voor uw inhoud.

**Opmerking:** *Meld u eerst aan bij Creative Board om toegang te krijgen tot uw cloud-sessies.*

- Om een recente sessie te openen, selecteert u op het *tabblad Home* en onder Recente categorie, selecteert u op de sessie die u wilt voortzetten.
- Om een samenwerkingssessie (opgeslagen in de cloud) of een niet-samenwerkingssessie (lokaal opgeslagen) te openen, selecteert u onder uw sessiecategorie de sessie die u wilt voortzetten.
- 2. Tik op *Maken* en gebruik een van de activiteiten die in de onderstaande tabel zijn beschreven.
	- **Opmerking:** *Het zwevende bord bevat veel van de belangrijkste functies van de app Creative Board, die hier worden beschreven.*

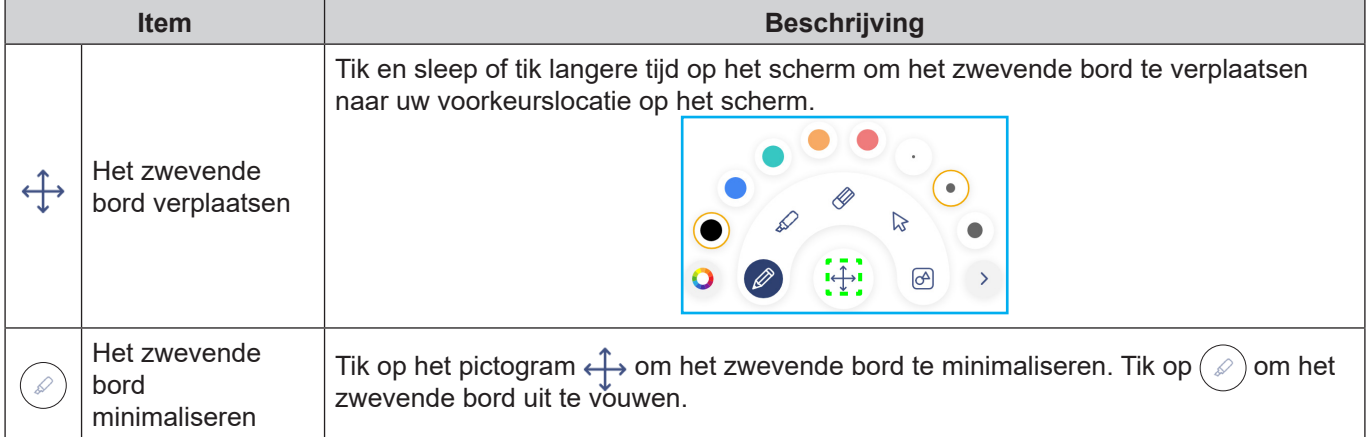
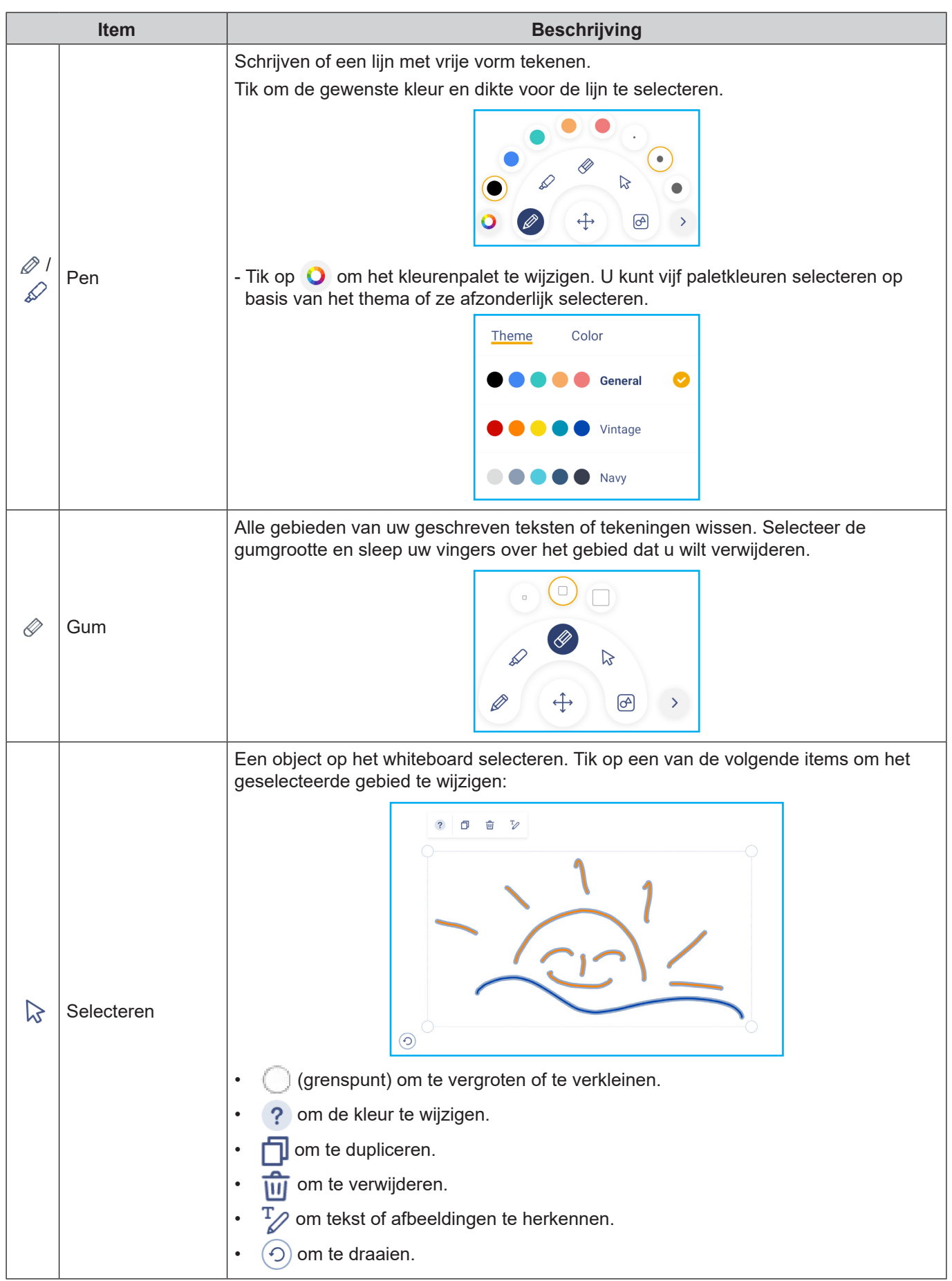

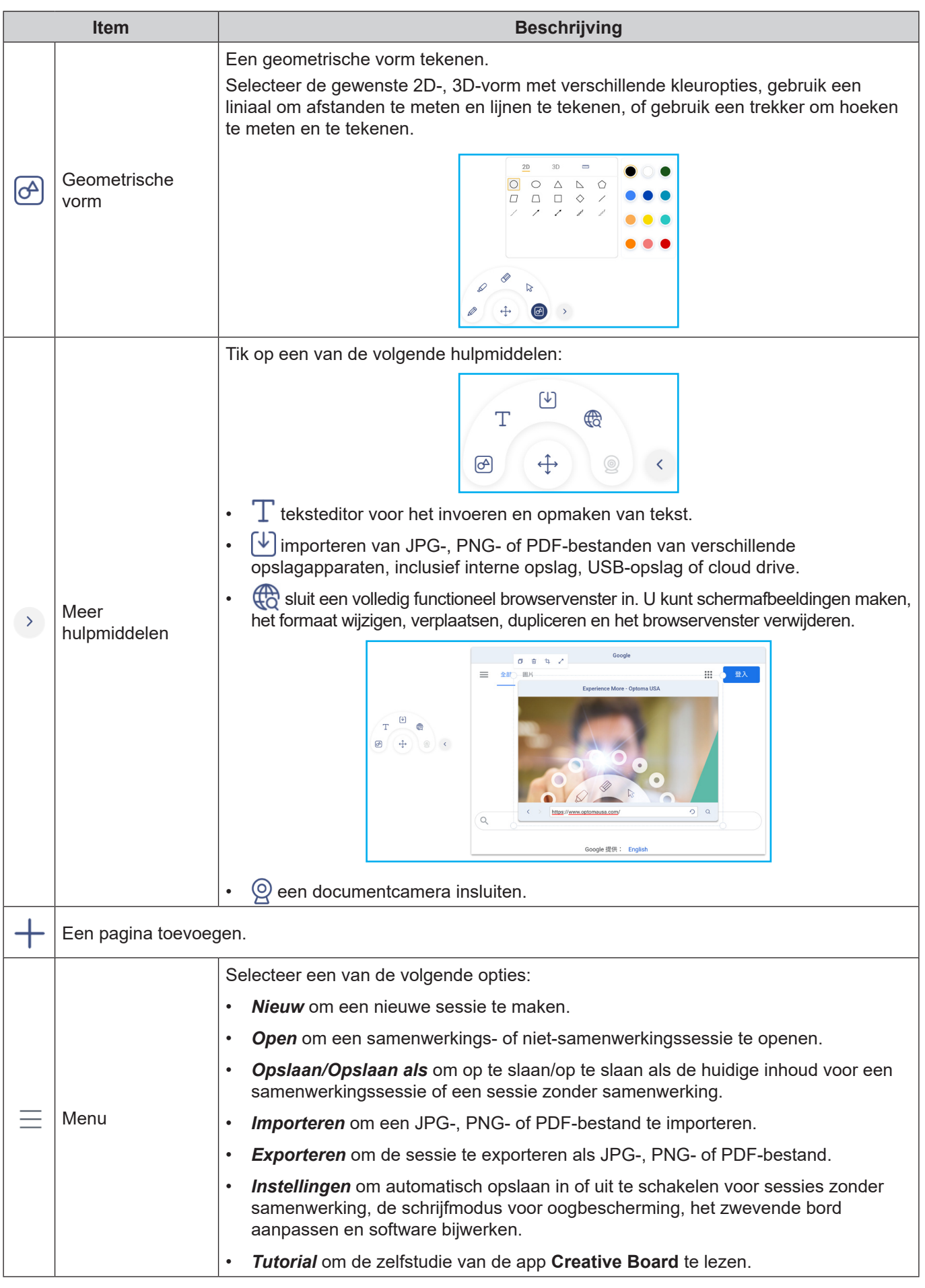

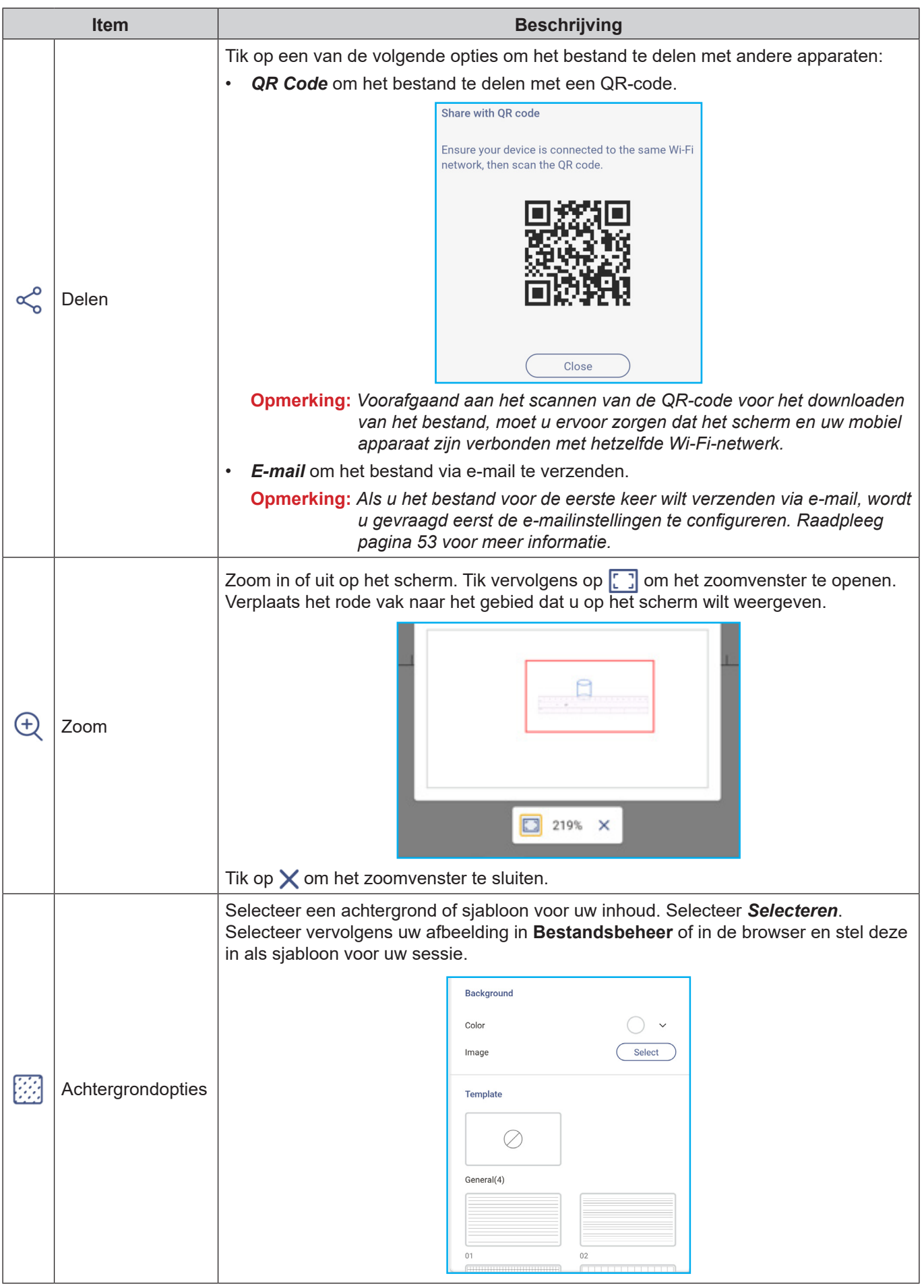

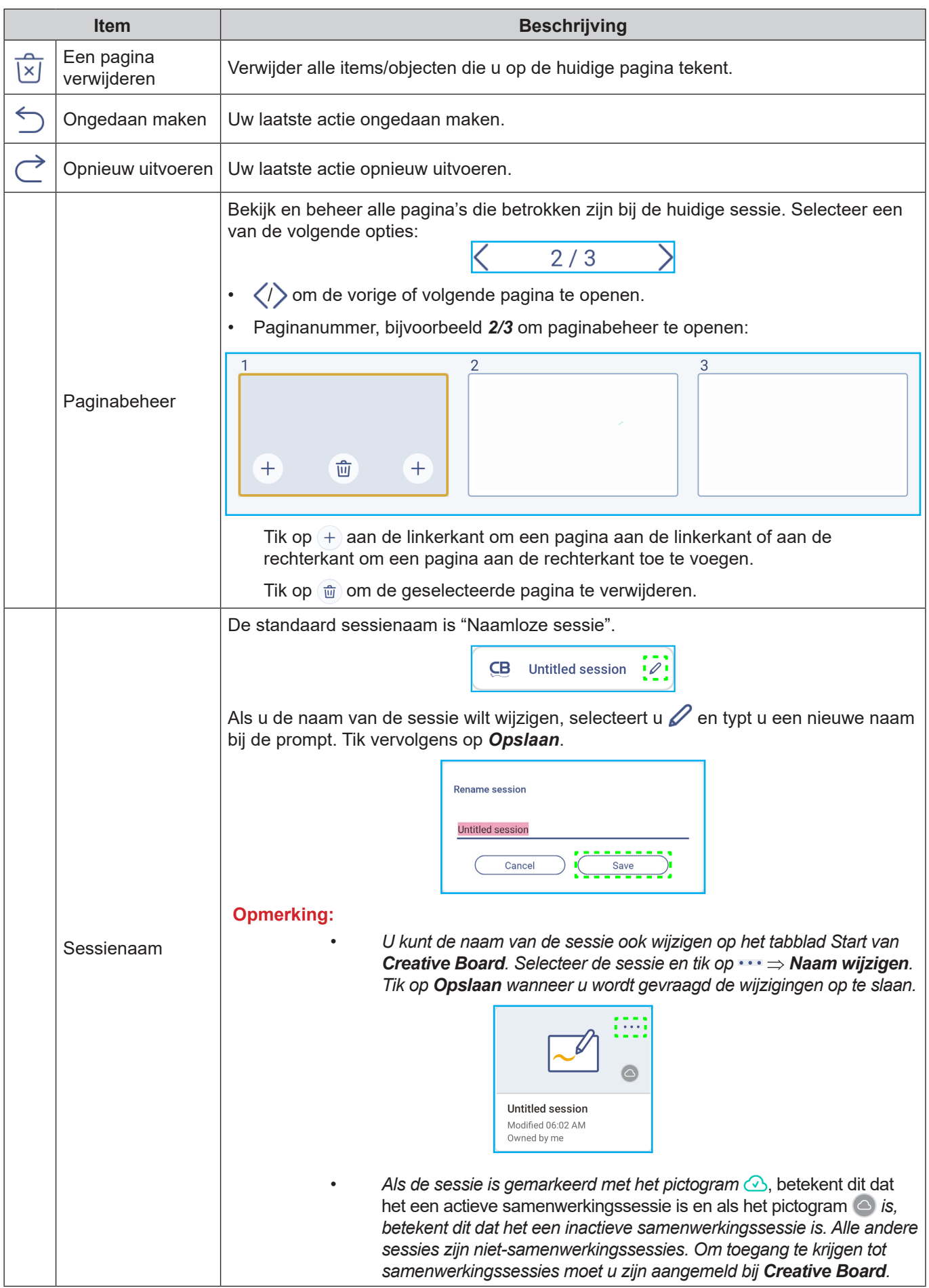

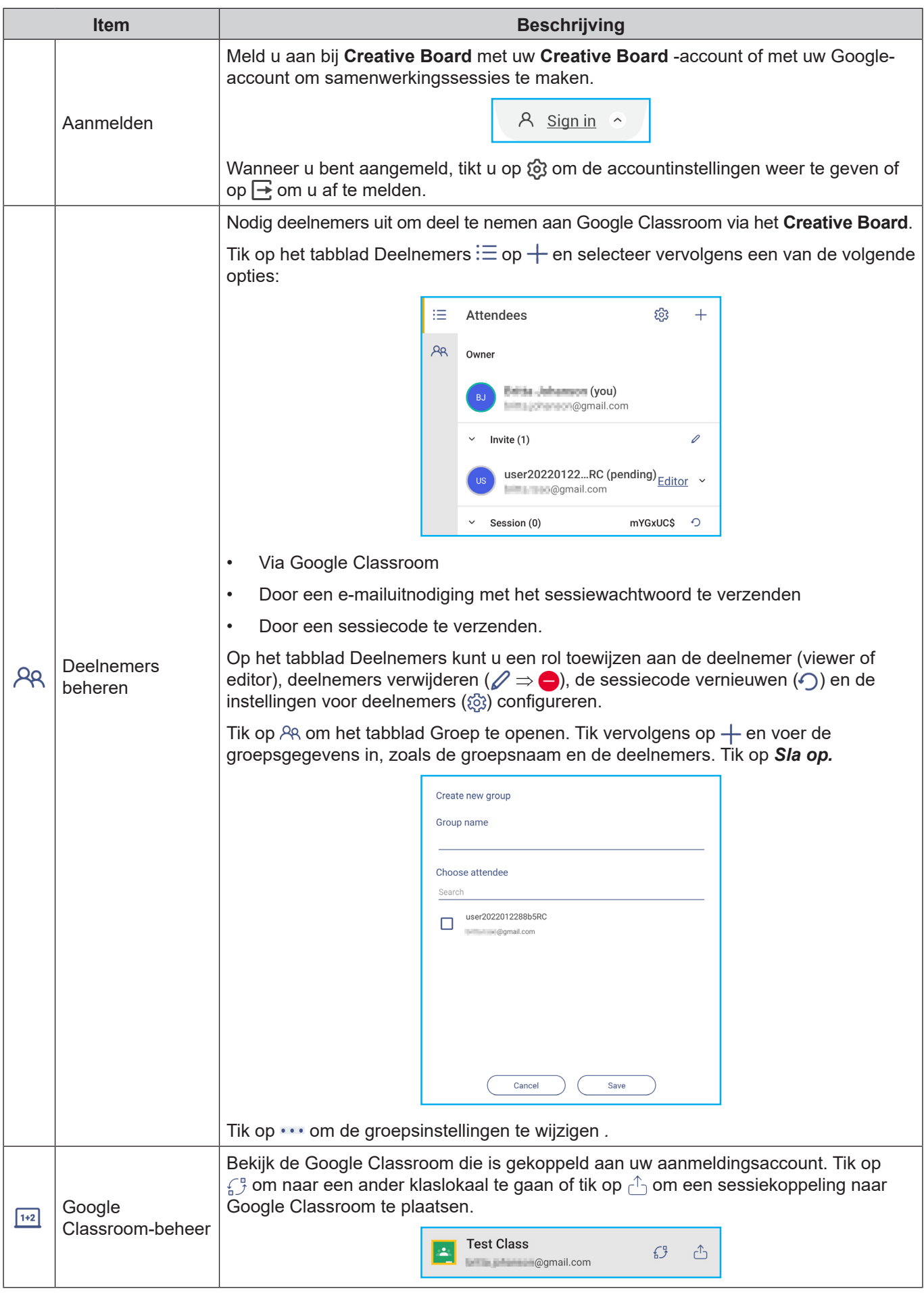

### <span id="page-77-0"></span>**Bestandsbeheer**

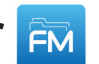

Tik op **Bestandsbeheer** voor het beheren van bestanden en mappen.

#### **Bestanden beheren**

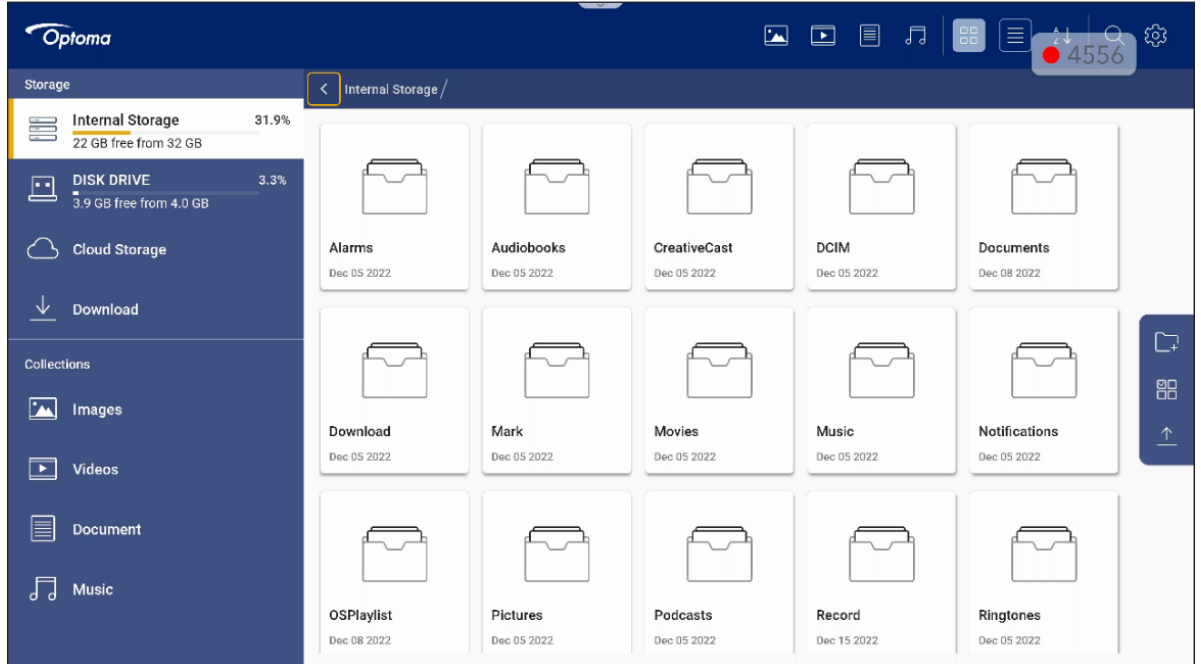

Selecteer een opslag, blader naar een bestand of map die u wilt weergeven en druk op **Enter** om een bestand of map te openen.

In de onderstaande tabel helpt u bij het navigeren door **Bestandsbeheer** en de bijbehorende functies.

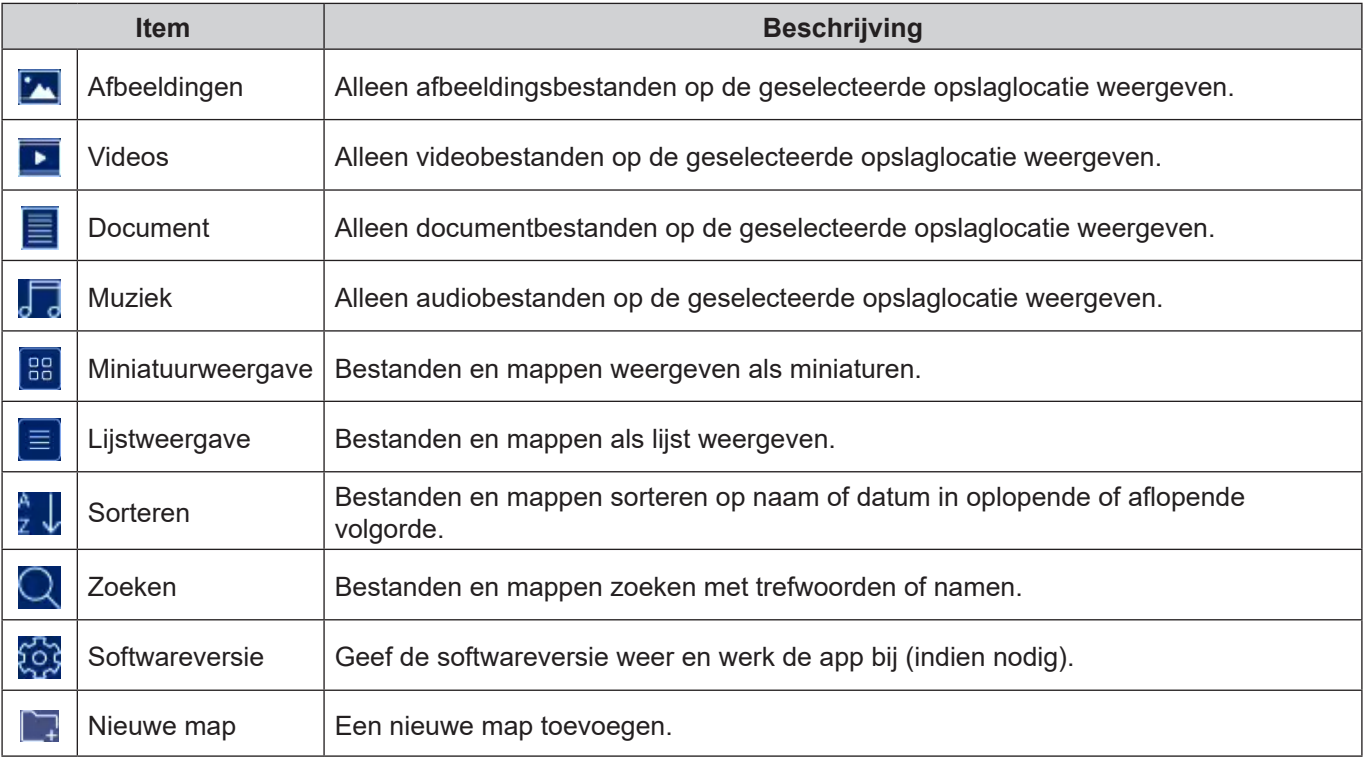

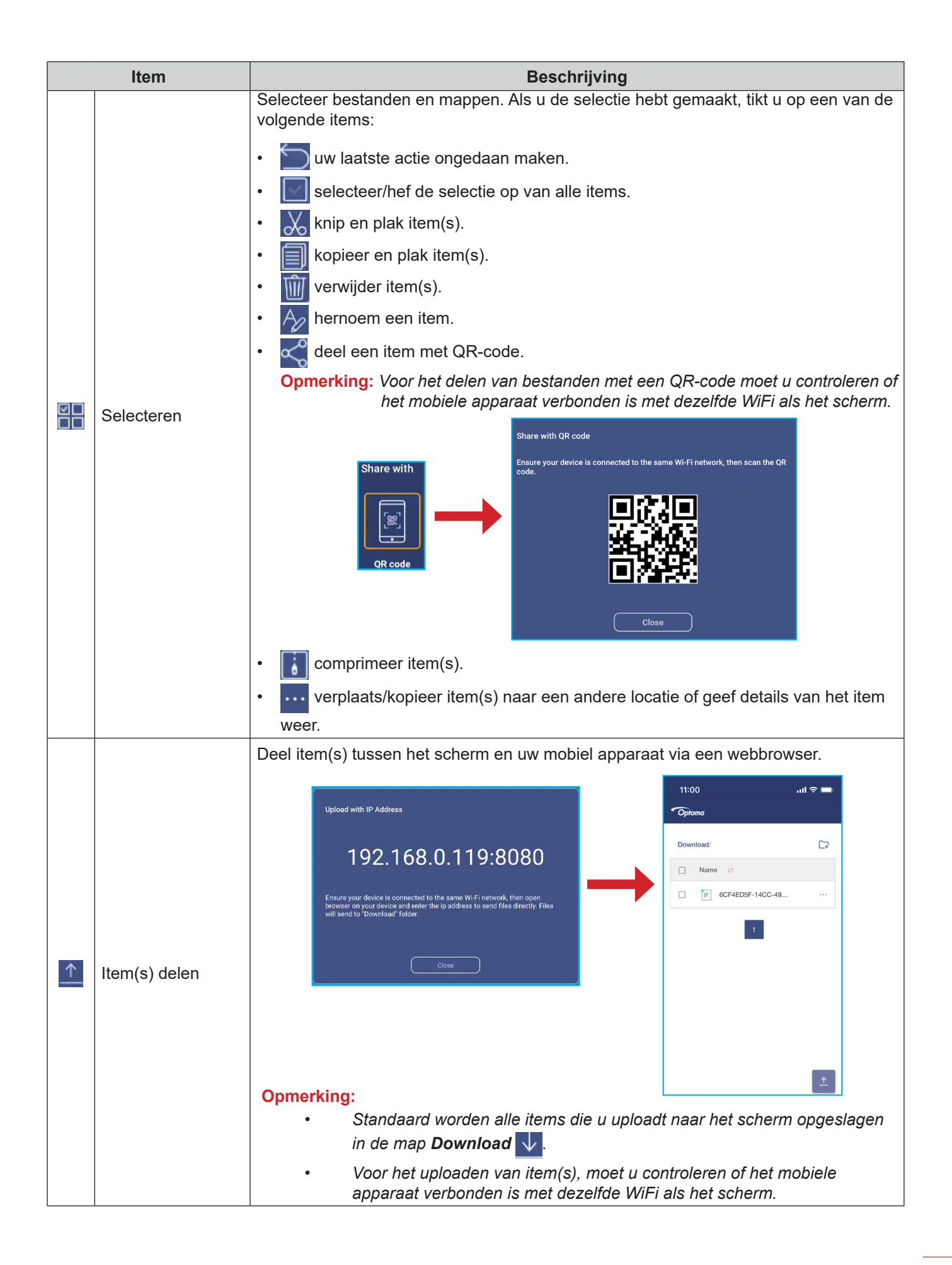

### **Cloud-opslag**

Tik op **Bestandsbeheer <u>EM</u>** ⇒ Cloud-opslag **or a** om een account te maken of om een bestaande account te gebruiken om toegang te krijgen tot uw cloud-opslag.

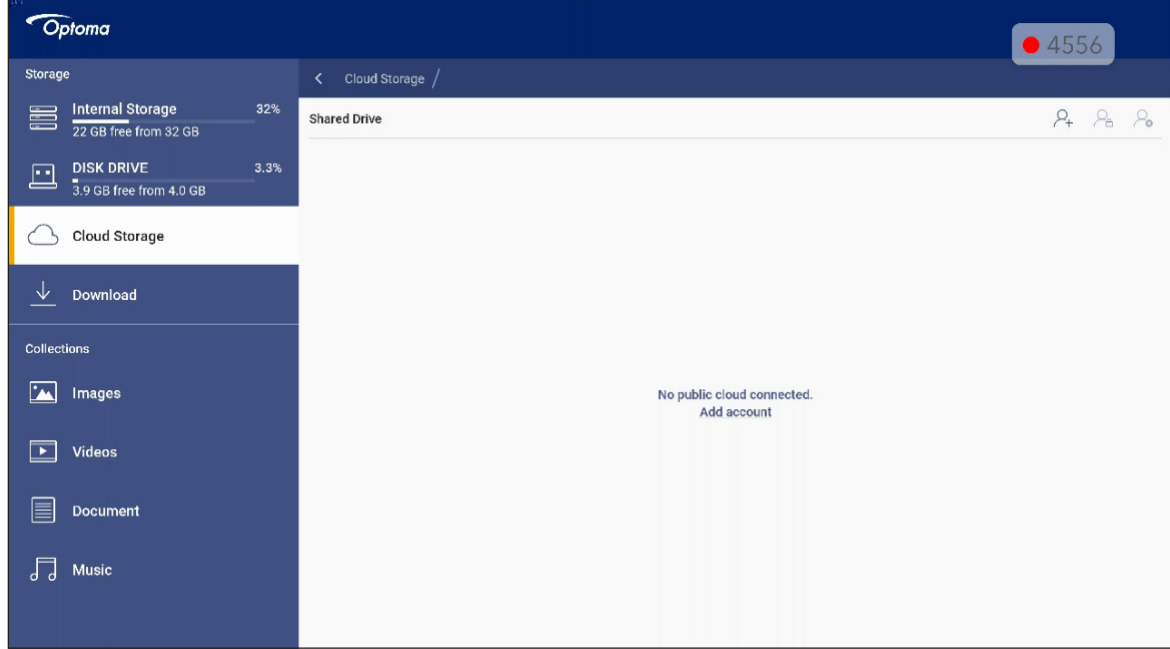

Voor het aanmaken van een account:

- 1. Tik op  $\mathcal{Q}_\perp$  of op **Account toevoegen**.
- 2. Selecteer het type drive.

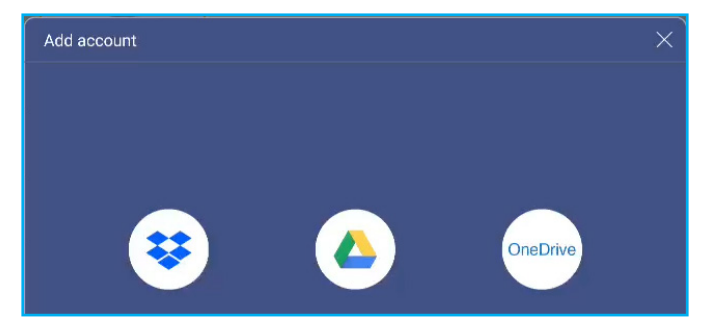

- 3. Volg de instructies op het scherm voor het aanmaken van een account of meld u aan bij uw bestaande account.
- 4. Na een geslaagde aanmelding, wordt u gevraagd om een pincode als beveiliging in te stellen. Tik op *Setup* om de pincode in te stellen of op *Overslaan* om deze stap over te slaan.

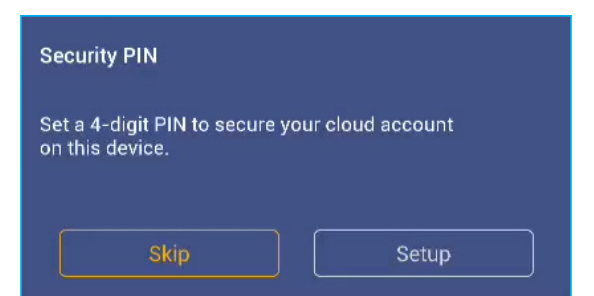

**Opmerking:** *De PIN-code wordt gebruikt om te verhinderen dat de cloud-opslag van de gebruiker illegaal wordt geopend. Als de systeemstatus verandert (bijvoorbeeld van stand-by naar normaal, van achtergrondverlichting uit naar aan), moet een gebruiker de PIN-code invoeren die is ingesteld voor verificatie om toegang te krijgen tot de.*

Uw account wordt weergegeven in het menu **Cloud-opslag**.

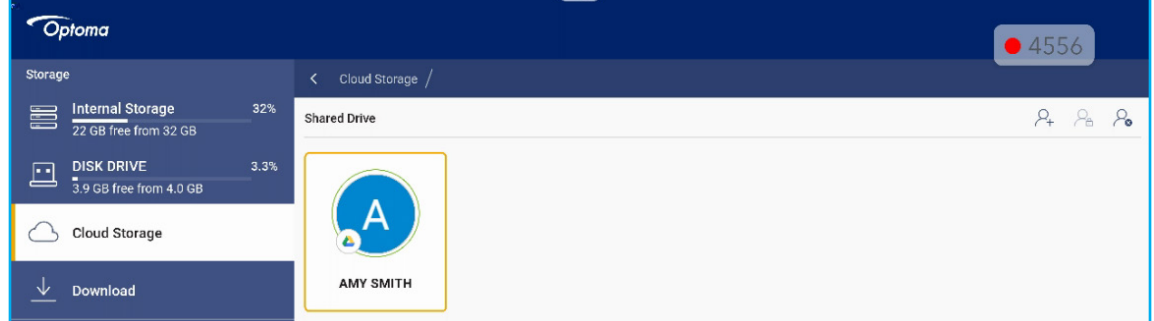

- 5. Als u uw cloud-opslagaccount(s) in **Bestandsbeheer** wilt beheren, tikt u op een van de volgende opties:
	- $\Omega$ <sub>r</sub> om nog een cloud-opslagaccount toe te voegen.
	- $\cdot$   $\varphi_{\mathsf{A}}$  om de cloud-opslagaccount te vergrendelen.
	- $\mathcal{L}_{\mathbf{s}}$  om de cloud-opslagaccount te verwijderen.

**Opmerking:** *Het vergrendelen en verwijderen van de cloud-opslagaccount in Bestandsbeheer zal alleen toegang of verwijderen tot die cloudopslag in Bestandsbeheer voorkomen maar het zal de cloud-opslag op de oorspronkelijke locatie, bijvoorbeeld in Google, niet vergrendelen of verwijderen.*

#### **Een 4-cijferige pincode instellen**

Als u het instellen van een 4-cijferige pincode hebt overgeslagen tijdens de eerste installatie van de cloudopslag, doet u het volgende:

1. Open **Bestandsbeheer** en tik op **Cloud-opslag** aan de linkerkant.

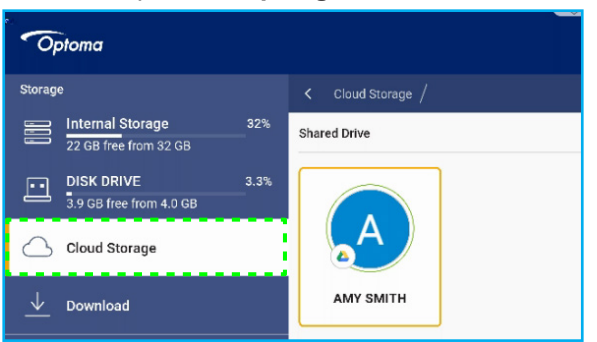

- 2. Selecteer de gewenste cloud-account waarvoor u een PIN-code wilt configureren.
- 3. Tik aan de rechterkant van het scherm op  $\bullet$  om een pincode in te stellen om uw cloud-account te beschermen tegen onbevoegde toegang.

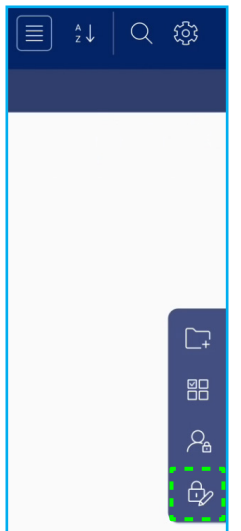

4. Voer een pincode (4-cijferig nummer) in het veld *Voer een nieuwe pincode in* en voer dezelfde viercijferige pincode opnieuw in het veld *Voer de pincode opnieuw* in om uw nieuwe pincode te verifiëren.

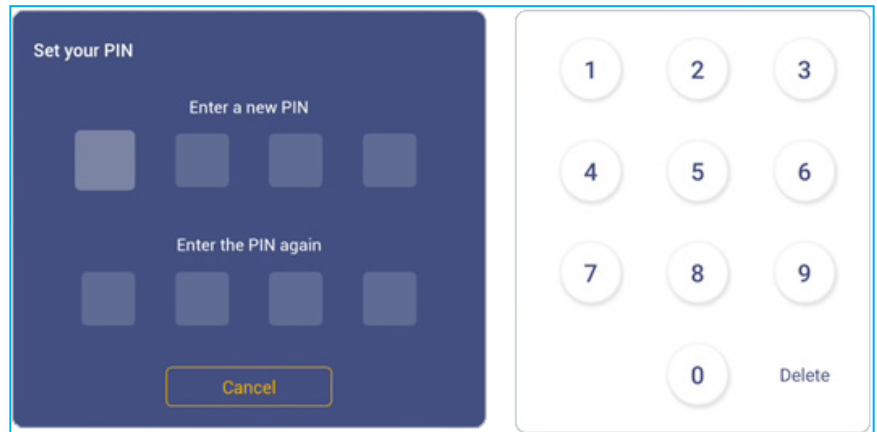

5. Uw nieuwe pincode is nu ingesteld. Tik op **OK** om te voltooien.

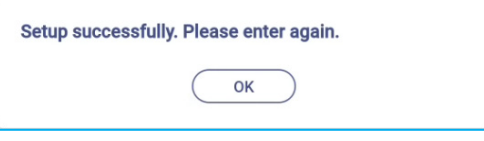

### **Multimediabestanden afspelen**

### **Ondersteunde multimediaformaten**

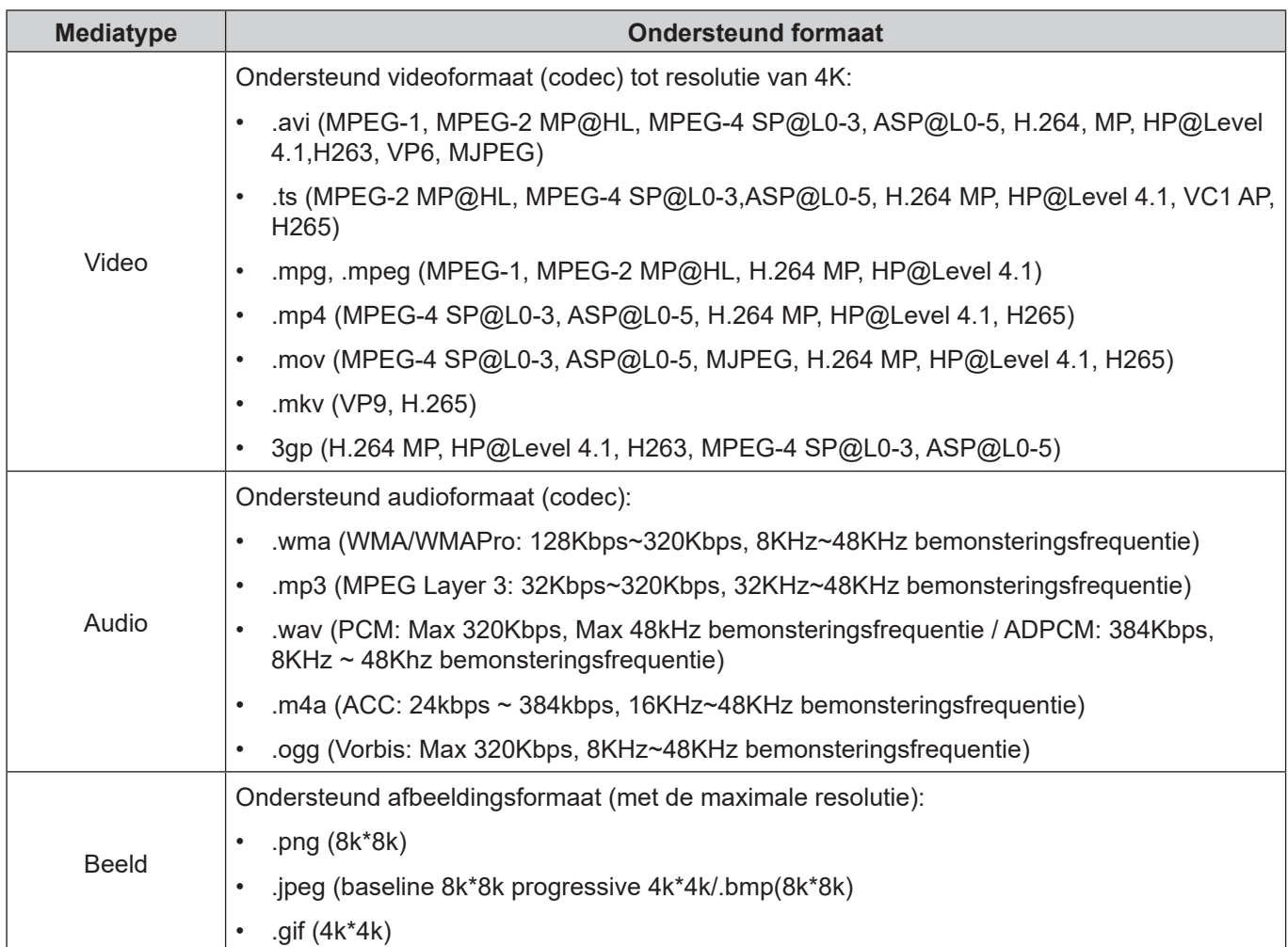

### **Video's afspelen**

Selecteer de video die u wilt afspelen en tik op de knop **Enter** om het afspelen te starten.

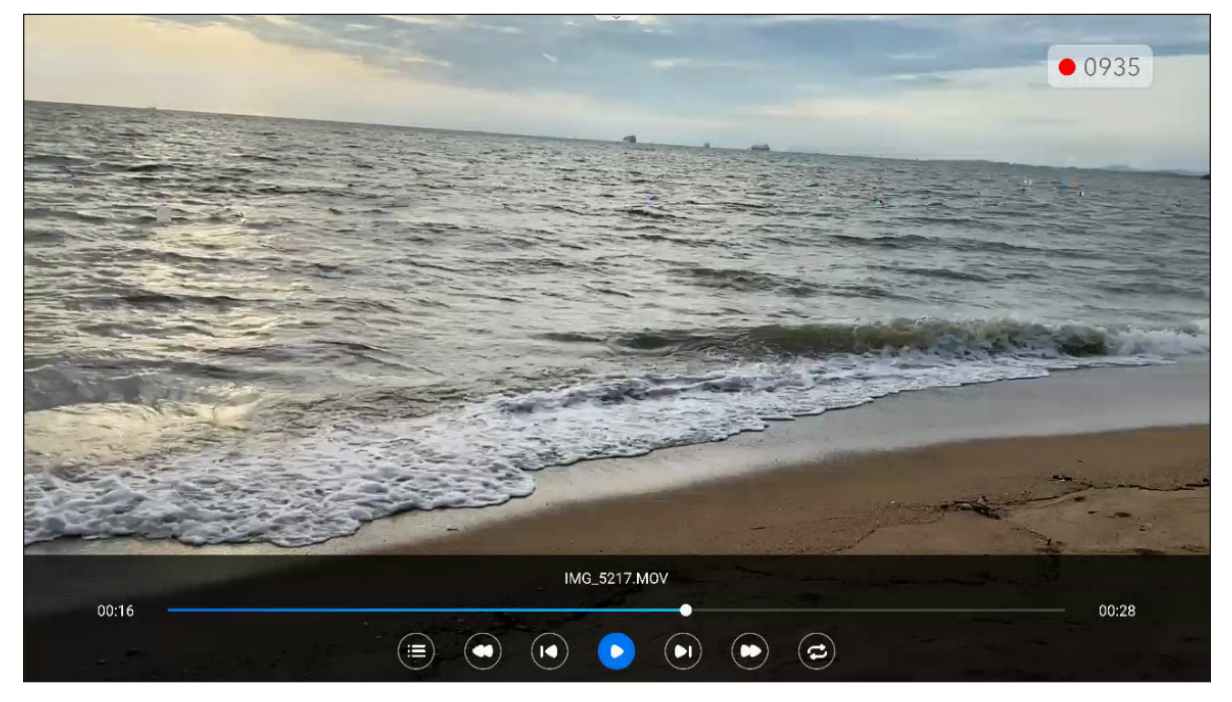

Tik tijdens het afspelen op de knop **Enter** om de werkbalk met afspeelbediening weer te geven. Tik vervolgens op een van de volgende items:

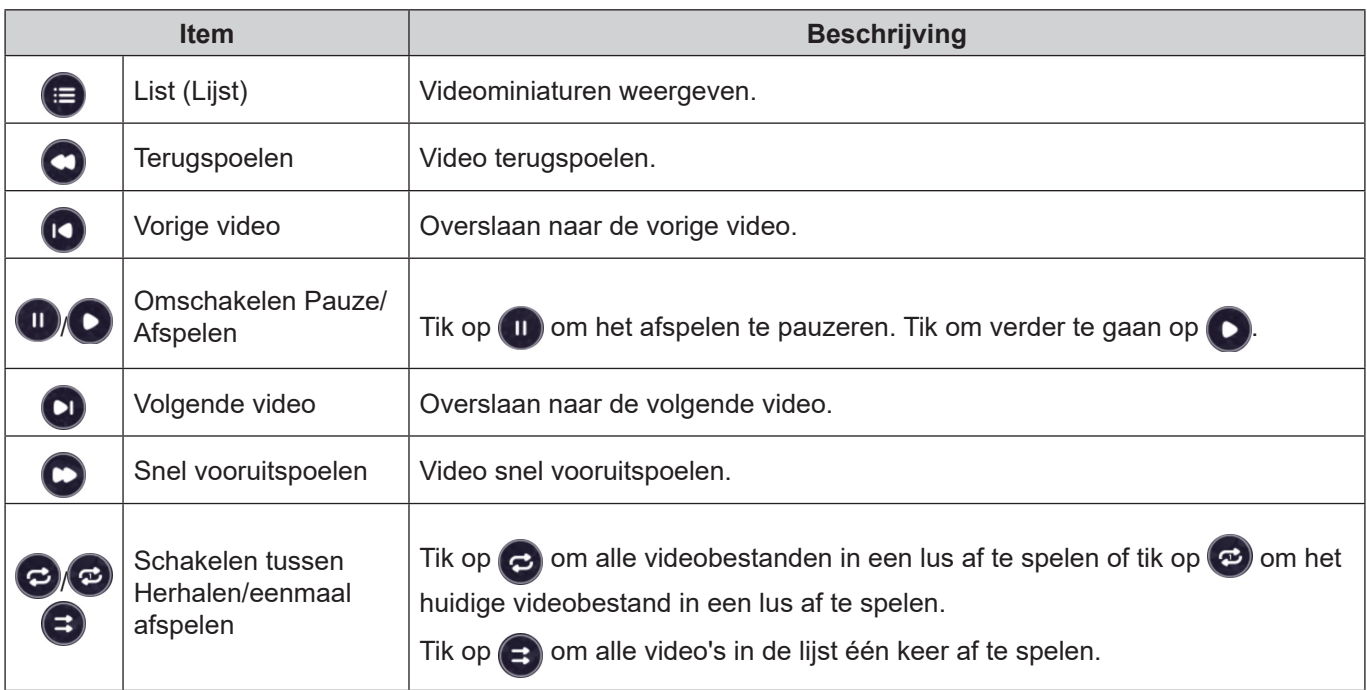

**Opmerking:** *Druk op de knop Terug op de afstandsbediening om het afspelen te stoppen. Wanneer het bevestigingsbericht verschijnt, tikt u op Bevestigen en drukt u op de knop Enter.*

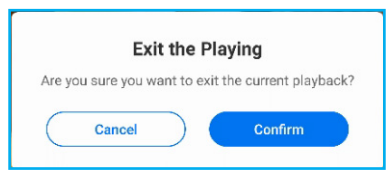

#### **Muziek afspelen**

Selecteer de audio-track die u wilt afspelen en tik op de knop **Enter** om het afspelen te starten.

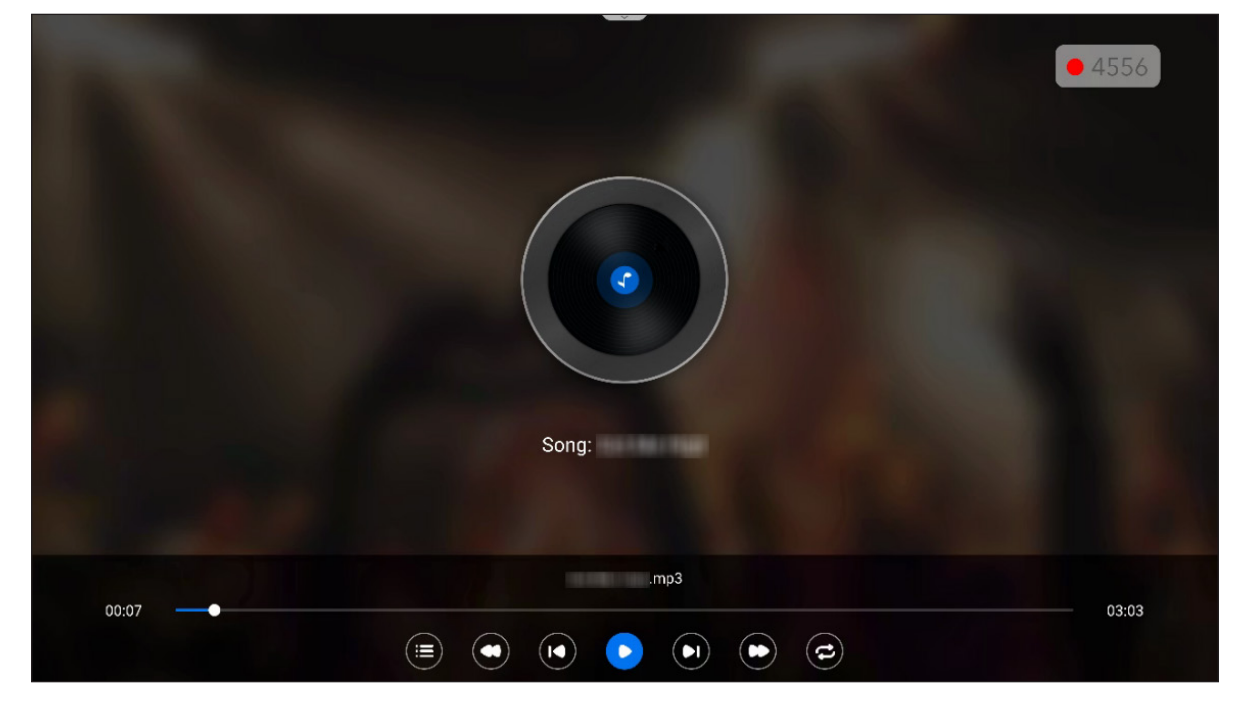

Tik tijdens het afspelen op de knop **Enter** om de werkbalk met afspeelbediening weer te geven. In de onderstaande tabel worden de functies uitgelegd die beschikbaar zijn op de werkbalk met afspeelbediening.

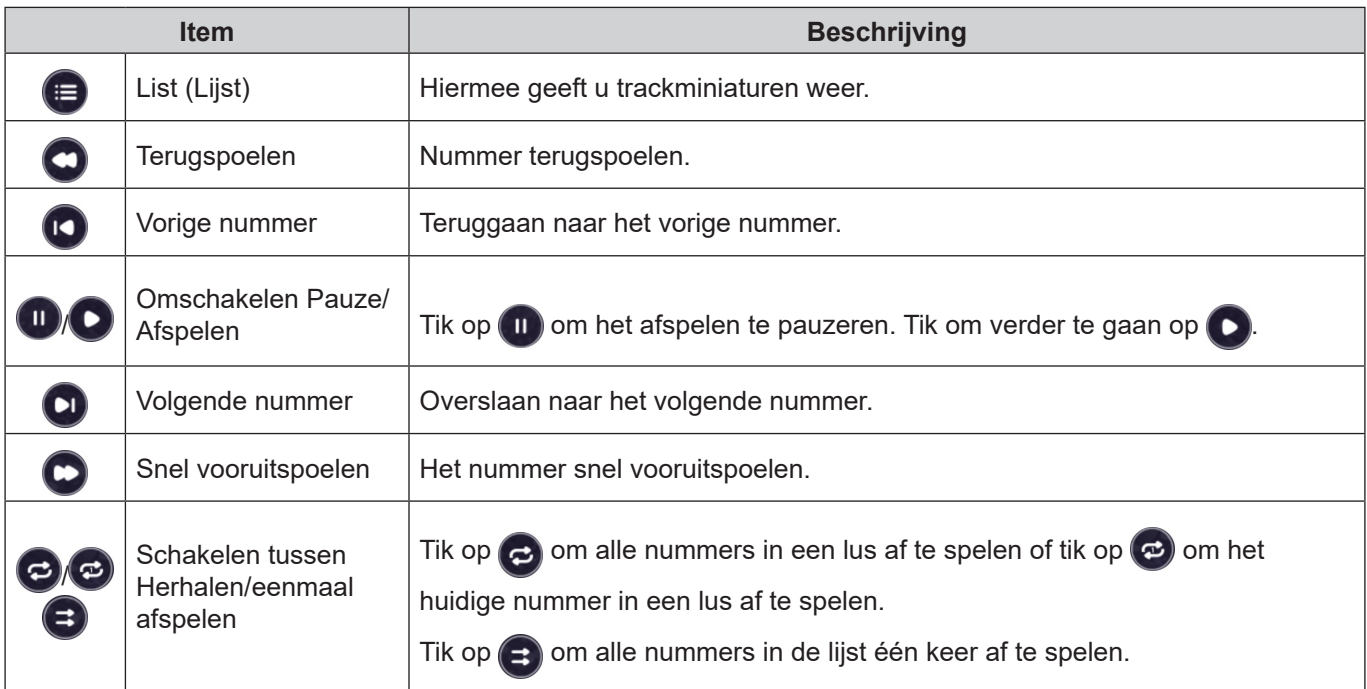

**Opmerking:** *Druk op de knop Terug op de afstandsbediening om het afspelen te stoppen. Wanneer het bevestigingsbericht verschijnt, tikt u opBevestigen en drukt u op de knop Enter.*

#### **Afbeeldingen weergeven**

Selecteer de afbeelding die u wilt weergeven en druk op **Enter** om deze op het scherm te openen. De diavoorstelling wordt automatisch gestart.

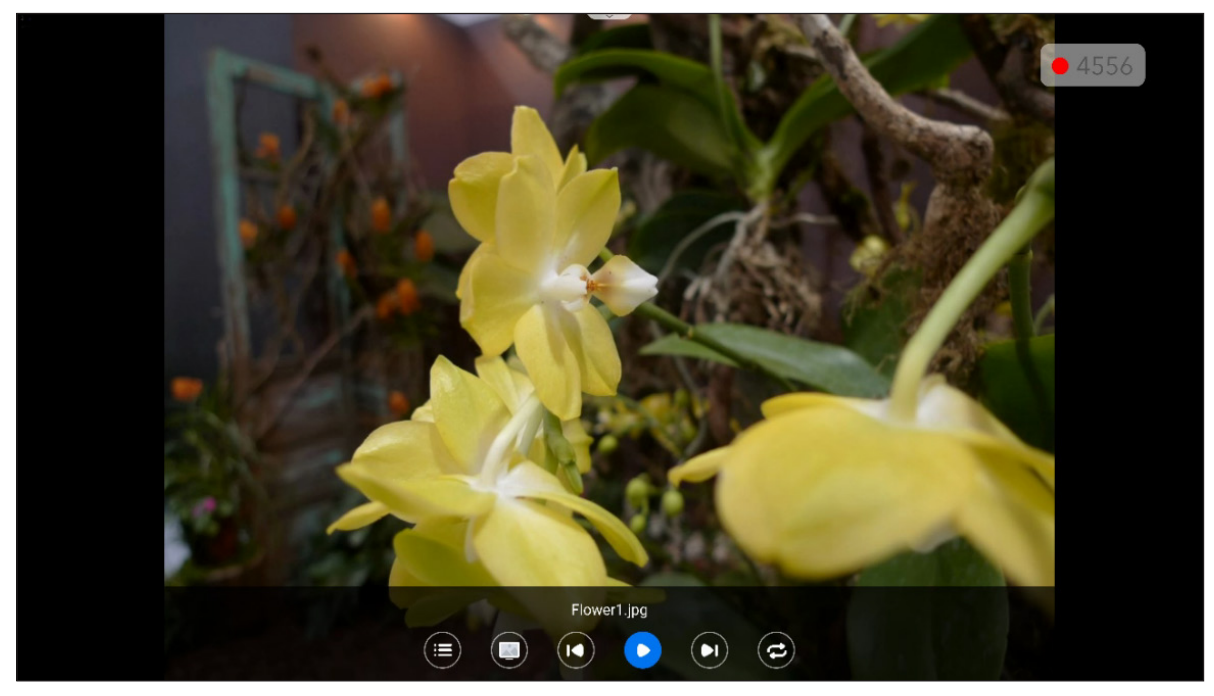

Tik op de knop **Enter** om de werkbalk met beeldbediening weer te geven. In de onderstaande tabel worden de functies uitgelegd die beschikbaar zijn op de werkbalk met beeldbediening.

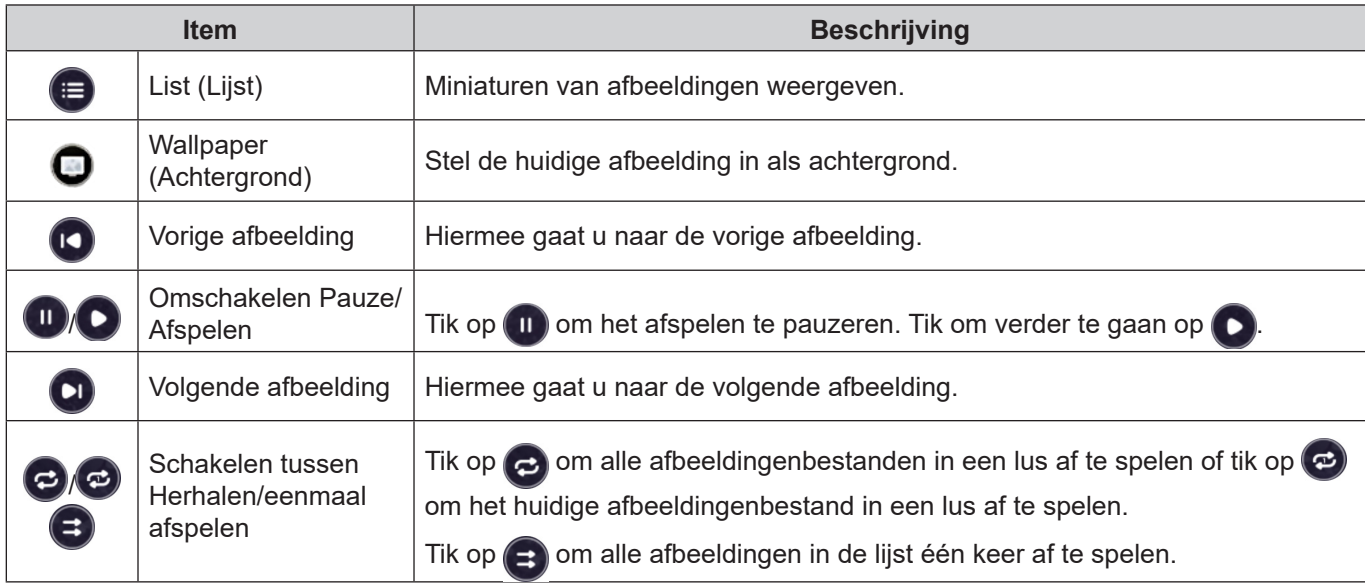

**Opmerking:** *Druk op de knop Terug op de afstandsbediening om de diavoorstelling te stoppen. Wanneer het bevestigingsbericht verschijnt, tikt u opBevestigen en drukt u op de knop Enter.*

### **Schermvergrendeling**

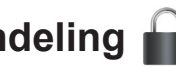

Tik op *Screen Lock (Schermvergrendeling)* om de pincode van 4 cijfers in te stellen. Met de pincode kunt u het scherm blokkeren tegen onbevoegd gebruik.

Om de pincode voor de eerste keer in te stellen, start u de app **Schermvergrendeling**. Tik vervolgens op *Set password (Wachtwoord instellen)*.

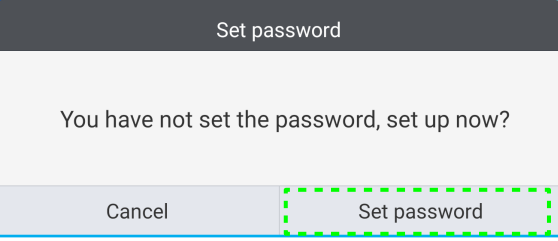

Het menu Geavanceerde instellingen ⇒ Beveiliging opent. Raadpleeg ["Beveiligingsinstellingen configureren" op](#page-53-0)  [pagina 54](#page-53-0) om het wachtwoord in te stellen.

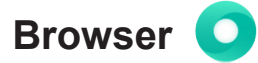

Tik op *Browser* om webpagina's te openen.

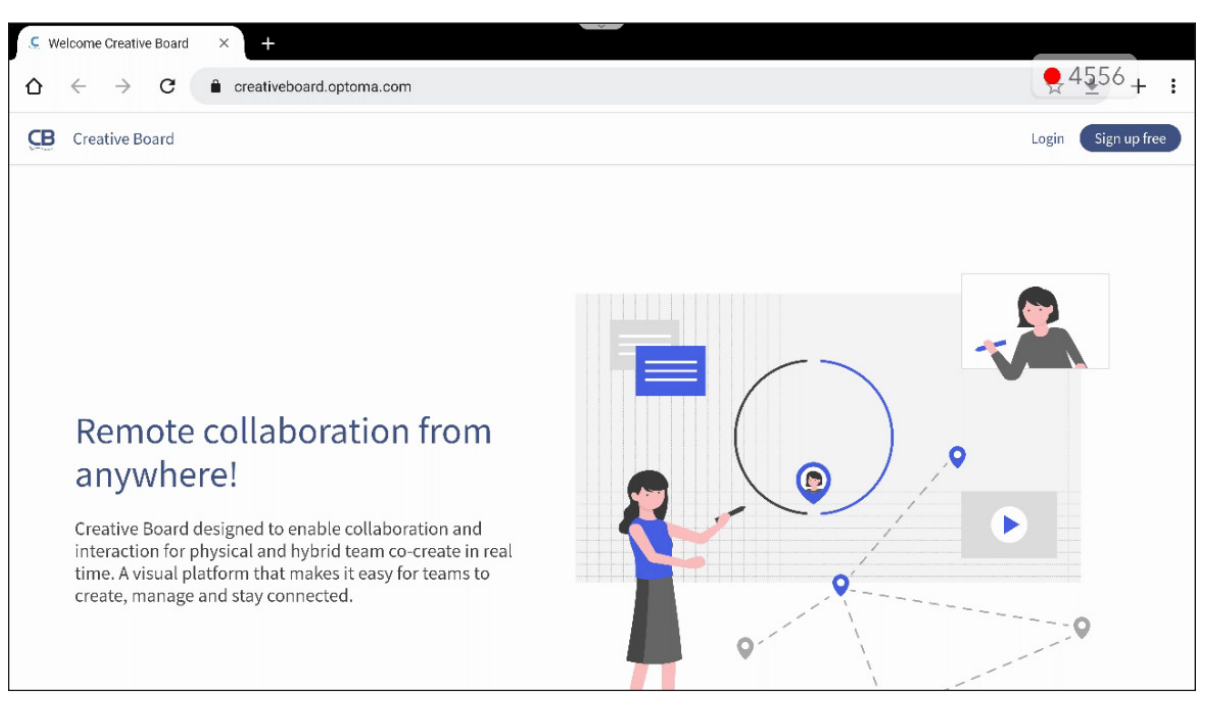

### **Optoma Marketplace**

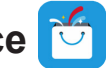

Tik op *Optoma Marketplace* om naar de ingebouwde app store te gaan en om andere apps van derden naar het scherm te downloaden en te installeren.

**Opmerking:** *Als u apps van derden wilt installeren, moet u ervoor zorgen dat de optie App installeren van* 

*Marketplace is ingeschakeld in het gedeelte Instellingen* ⇒ *Beveiliging* ⇒ *Geavanceerde instelling*  ⇒ *sectie Machtigingen. Raadpleeg [pagina 56](#page-55-0).*

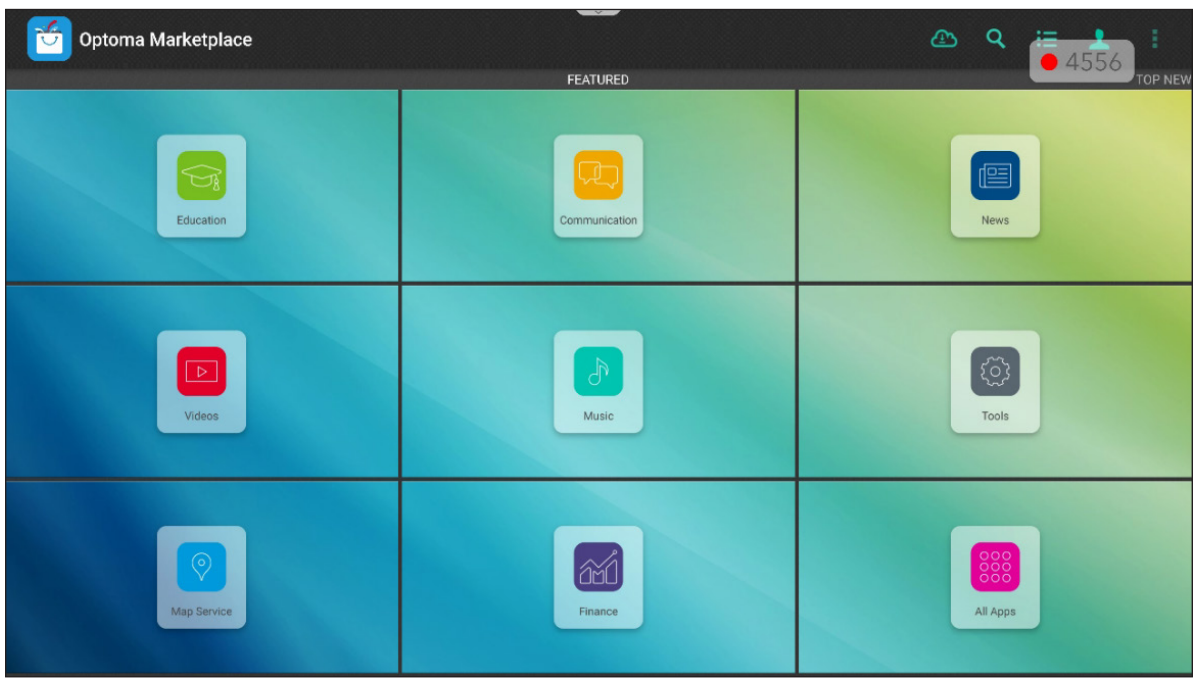

#### **Disclaimer voor niet-geautoriseerde apps op Android-schermen uit de Creative Touch-serie**

Voor de systeembeveiliging werken de flatpanels van Optoma onder een aangepast Android-besturingssysteem. Bovendien ondersteunen interactieve flat-panelschermen van Optoma geen Google Play Services. Optoma heeft het Android-besturingssysteem gestroomlijnd, zodat alleen modules die gerelateerd zijn aan de weergavefuncties over blijven. Het aangepaste Android-besturingssysteem is mogelijk niet compatibel met alle Android-apps van derden. De kwaliteit van Android-apps van derden kan uiteenlopen en sommige bevatten zelfs boosaardige codes. Dit kan de systeembeveiliging in gevaar brengen en de productgarantie ongeldig maken.

Optoma biedt geen garanties met betrekking tot de kwaliteit, beveiliging of geschiktheid van alle apps van derden en hun compatibiliteit met het plat Optoma-beeldscherm. Optoma aanvaardt geen verantwoordelijkheid of aansprakelijkheid met betrekking tot elke schade, fout, verlies in functionaliteit of beveiligingsproblemen die voortvloeien als een direct of indirect resultaat van de installatie van apps van derde op het plat beeldscherm. De ondersteuning van Optoma bij het corrigeren van problemen die kunnen voortvloeien uit de installatie van apps van derden, zal worden gefactureerd en kan beperkt zijn.

### **Keeper co**

Tik op *Keeper* om de app **Keeper** te openen en de gegevens op het scherm op te schonen en te optimaliseren.

- Als u het geheugen automatisch wilt opschonen en tijdelijke en ongewenste bestanden wilt verwijderen, tikt u op *One Key Optimize (Eén toets optimaliseren*).
- Tik op Geheugen reinigen **als ustate te belangen handmatig wilt reinigen**. Tik op *Prullenmand reinigen* **a** als u tijdelijke en ongewenste bestanden handmatig wilt verwijderen.

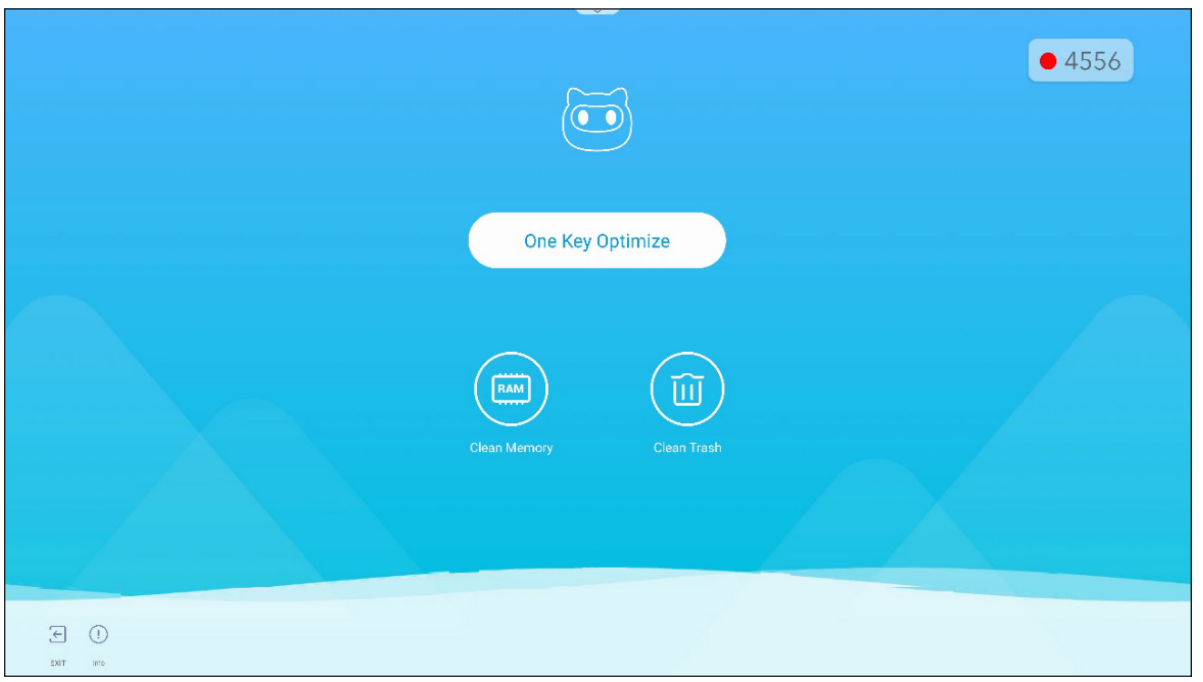

### **MediaPlayer**

Tik op *MediaPlayer* om de afspeellijst te maken en de multimediabestanden af te spelen.

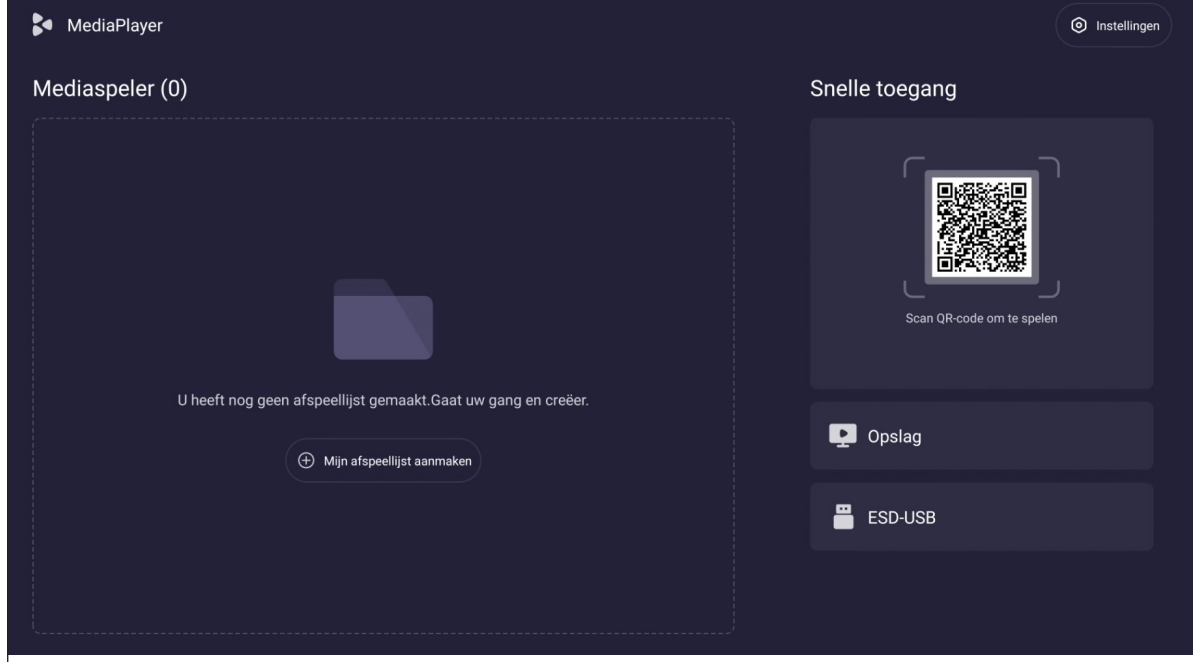

#### <span id="page-89-0"></span>**Een afspeellijst maken**

Ga als volgt te werk om een afspeellijst te maken:

1. Tik op **Mijn afspeellijst maken** aan de linkerkant van de hoofdpagina. Voer vervolgens de naam van de afspeellijst in en selecteer **bevestigen**.

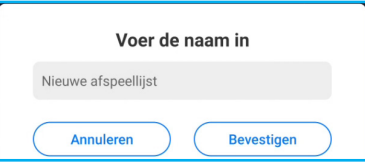

2. Tik op **Voeg de bestanden toe** om de mediabestanden toe te voegen.

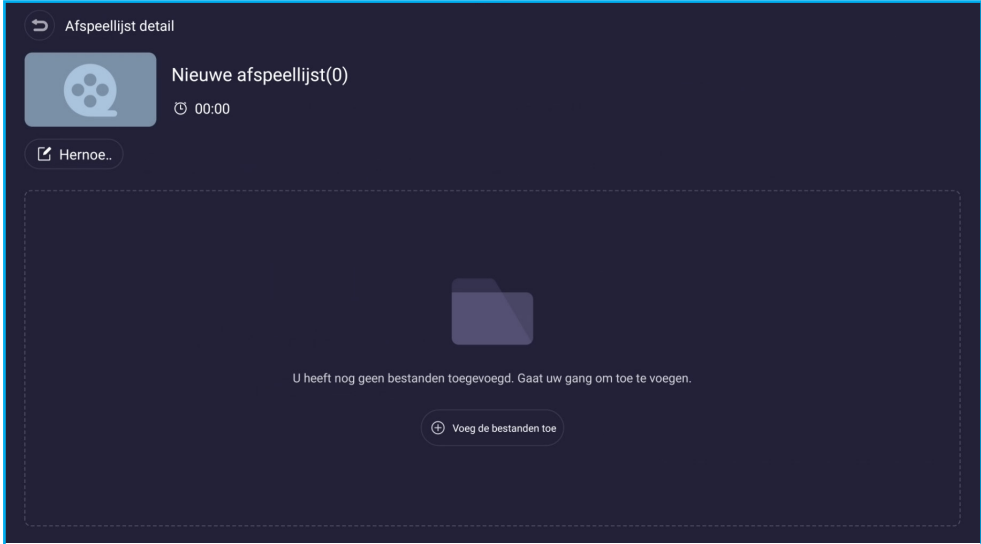

3. Selecteer de mediabestanden die u aan de afspeellijst wilt toevoegen. Tik vervolgens op **OK**.

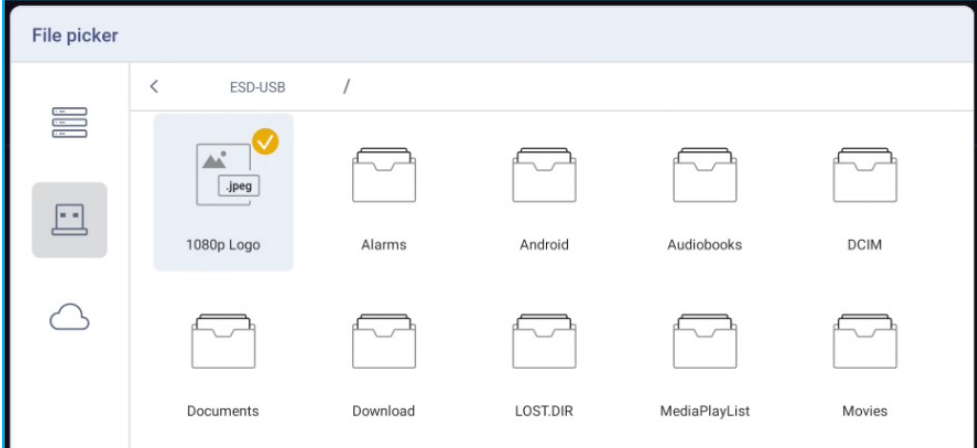

De details van de afspeellijst worden op het scherm weergegeven.

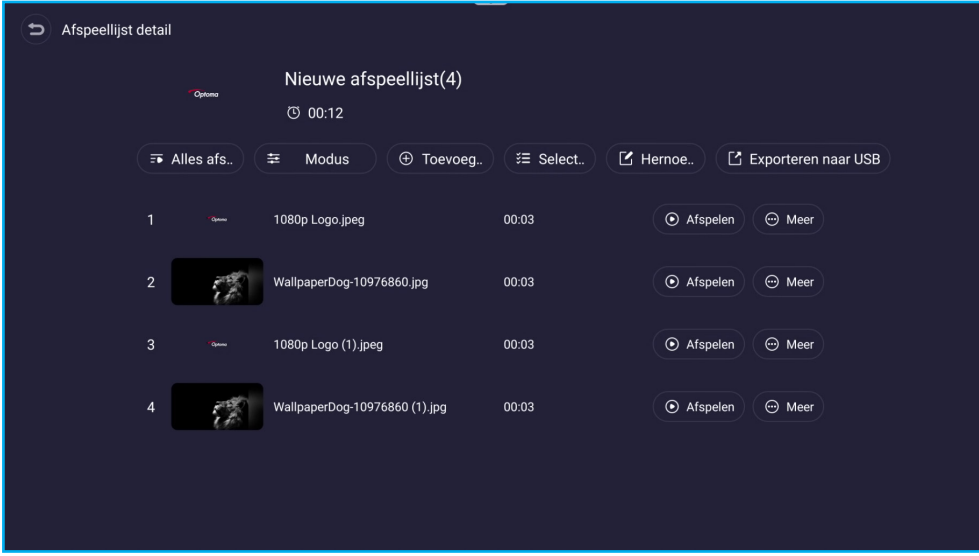

### <span id="page-91-0"></span>**Een afspeellijst beheren**

U kunt als volgt een afspeellijst beheren:

- Tik op **Afspelen** (naast het bestand) om het afspelen te starten.
- Tik op **Meer** (naast het bestand) voor meer opties.
	- Tik op **Verwijderen** om het bestand uit de afspeellijst te verwijderen.
	- Tik op **Omhoog** of op **Omlaag** om de volgorde van een afspeellijst te herschikken.

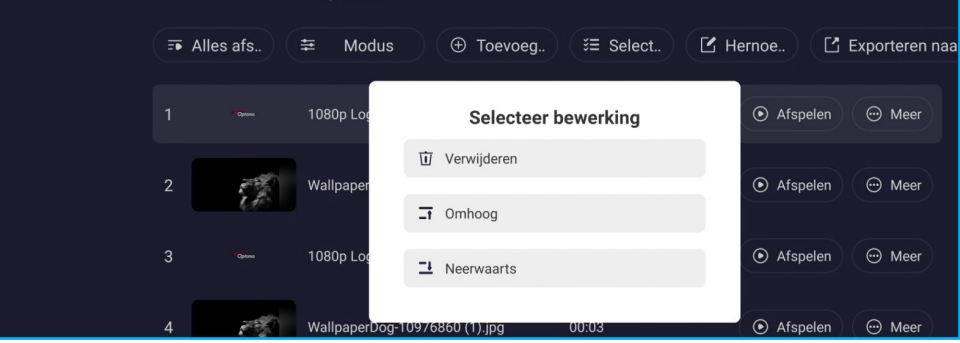

- Tik op **Alles afspelen** om alle mediabestanden af te spelen.
- Tik op **Afspeelmodus** om de instellingen voor de diapresentatie te configureren. Tik op de overgangsduur en tik op **Opslaan** om de instellingen toe te passen.

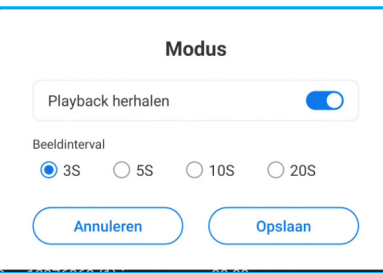

**Opmerking:** *Standaard is Loop afspelen (Lus afspelen) ingeschakeld.*

- Tik op **Selecteren** om de gewenste bestand(en) te selecteren en de verwijdering uit te voeren.
	- Tik op **Verwijderen** om de geselecteerde bestand(en) te verwijderen .
	- Tik op **Alles selecteren** om alle bestanden te verwijderen . Tik vervolgens op **Verwijderen**.

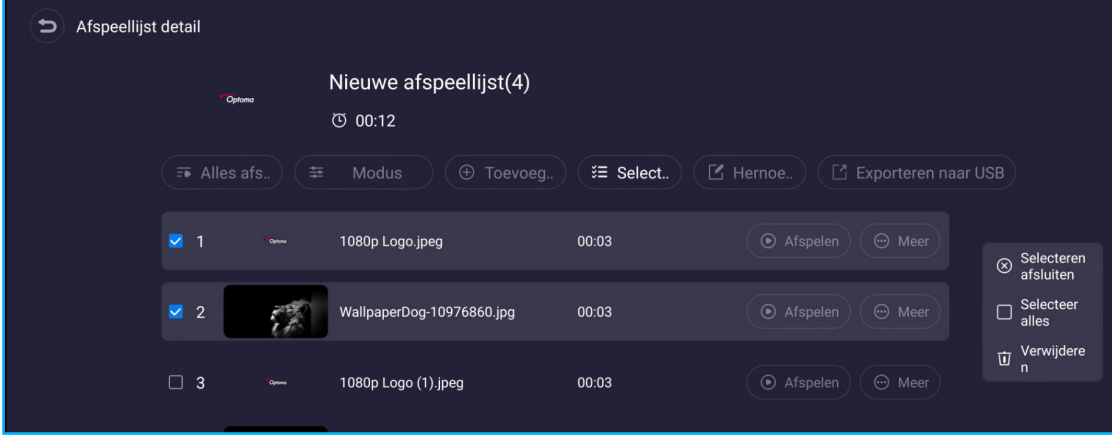

• Tik op **Naam wijzigen** om de naam van de afspeellijst te wijzigen.

<span id="page-92-0"></span>• Tik op **Exporteren naar USB** om de afspeellijst naar het USB-schijfstation te exporteren. Tik vervolgens op **Bevestigen**.

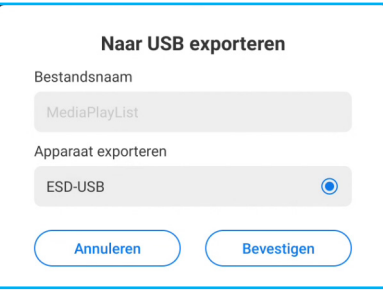

Wacht tot het proces is uitgevoerd. Tik vervolgens op **Gereed**.

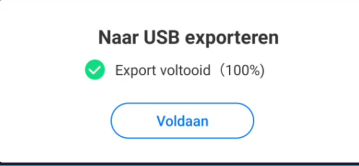

**Opmerking:** *U kunt deze menuoptie ook openen op de hoofdpagina.*

- Druk op de knop **Terug** op de afstandsbediening om terug te keren naar de hoofdpagina.
- Op de hoofdpagina kunt u het volgende doen:
	- Als u alle afspeellijsten wilt afspelen, selecteert u **Alles afspelen**.
	- Om een nieuwe afspeellijst te maken, selecteert u **Maken**. Raadpleeg [pagina 90](#page-89-0) voor meer informatie.
	- Als u alle afspeellijsten wilt verwijderen, selecteert u **Meer** > **Alle afspeellijsten verwijderen**.

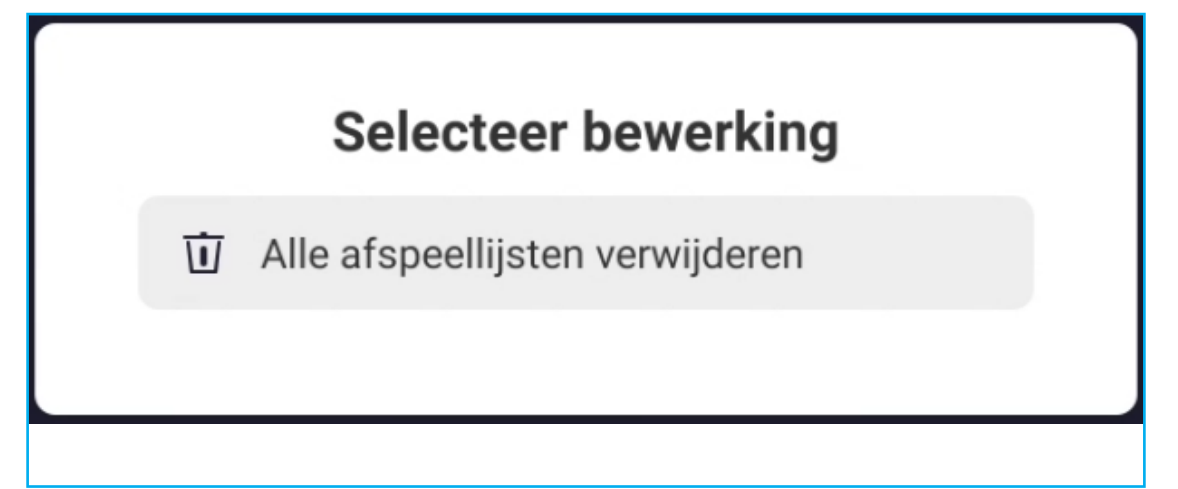

- Als u een afspeellijst wilt afspelen, selecteert u de gewenste afspeellijst en kiest u **Afspelen** (naast de geselecteerde afspeellijst).

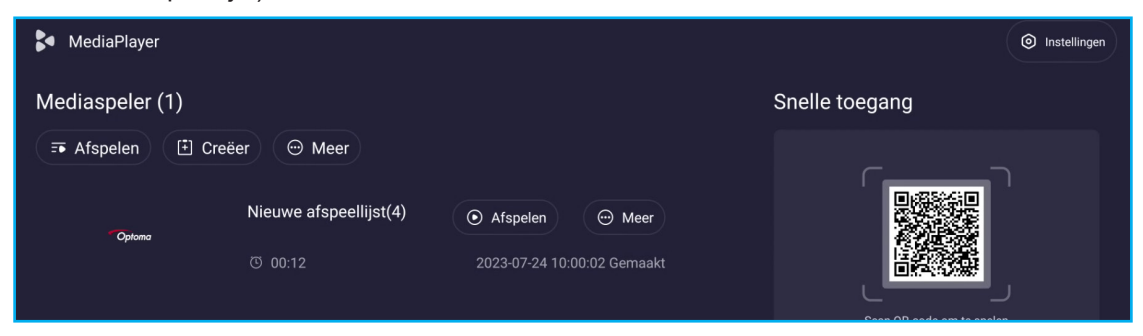

- Om een afspeellijst te beheren, selecteert u de gewenste afspeellijst en tikt u op **Meer** (naast de geselecteerde afspeellijst).

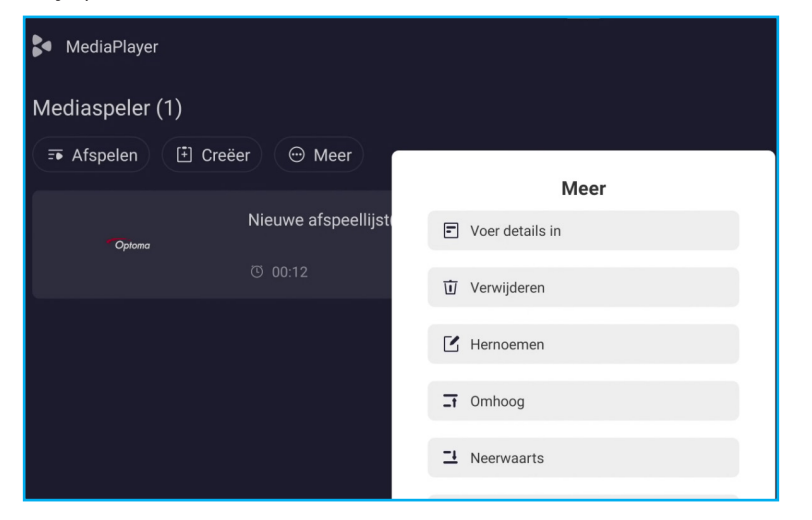

- **Details invoeren:** Geef de afspeellijst weer. Raadpleeg [pagina 92](#page-91-0) voor meer informatie.
- **Verwijderen**: Verwijder de afspeellijst.
- **Hernoemen**: wijzig de naam van de afspeellijst.
- **Omhoog/Omlaag**: Sorteer de afspeellijst. Deze functie is van toepassing als u meer dan één afspeellijst hebt.
- **Exporteren**: Exporteer de afspeellijst naar het USB-schijfstation. Raadpleeg [pagina 93](#page-92-0) voor meer informatie.
- Om enkele extra functies in of uit te schakelen, selecteert u **Instellingen** ( ).

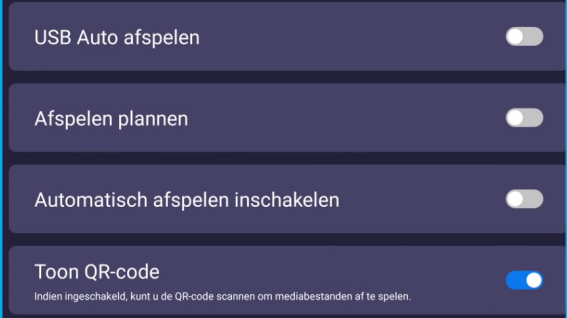

- Om een afspeellijst te maken of de bestanden direct op het apparaat of USB-schijfstation te beheren, selecteert u **Opslag** of

**SCHIJFSTATION**. Voer vervolgens de gewenste bewerkingen uit.

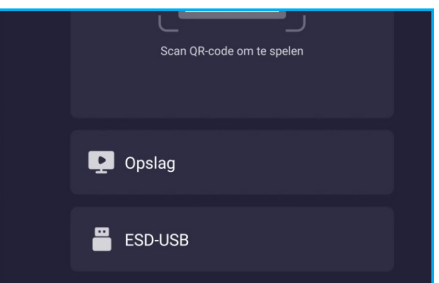

• Als u Media Player voor PowerPoint-bestanden wilt gebruiken, moet u het bestand converteren naar een afbeeldingsindeling zoals \*.jpg of \*.png.

Voer de volgende stappen uit om de bestandsconversie uit te voeren:

1. Open het PowerPoint-bestand en selecteer **Opslaan als** om het op te slaan als JPEG- of PNG-indeling. **Opmerking:** *Mediaspeler ondersteunt: \*.jpg, \*.jpeg, \*.png, \*.bmp, \*.gif*

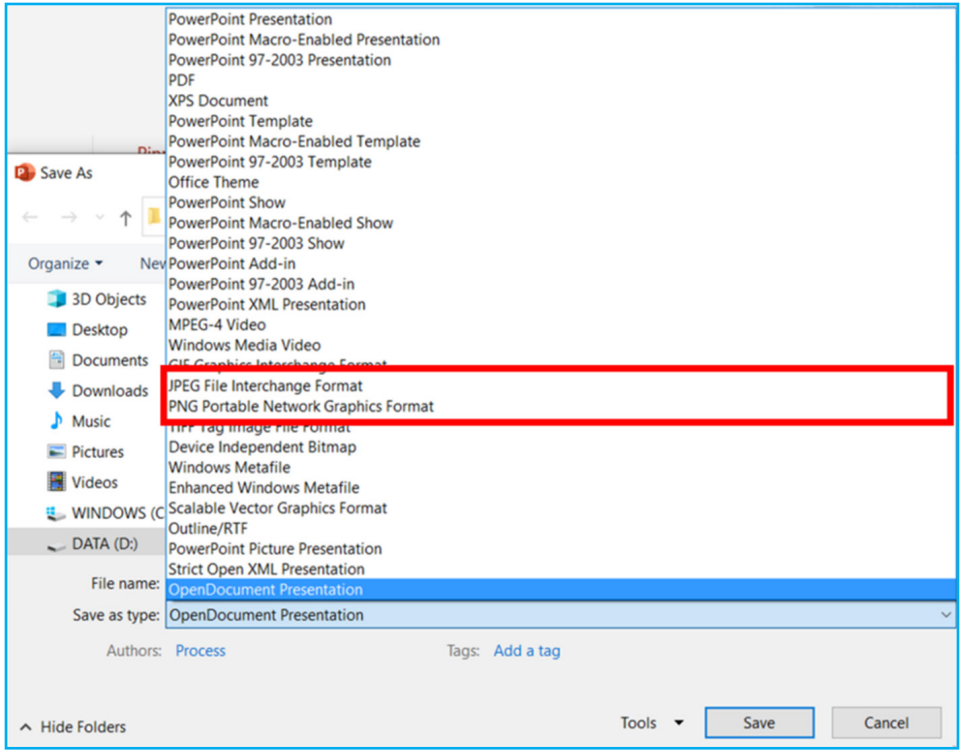

2. Tik op **Alle dia's** om een map te maken waarin elke dia als een afzonderlijk JPEG-bestand is opgeslagen.

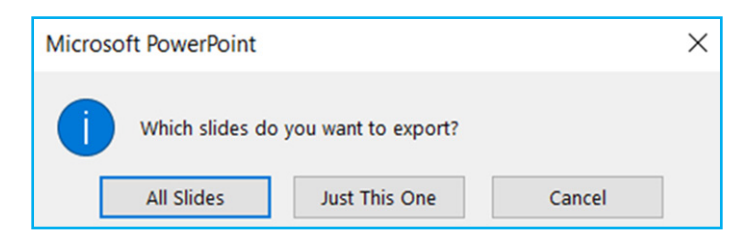

3. Kopieer de map met dia's naar een USB-schijfstation of het interne geheugen van het apparaat.

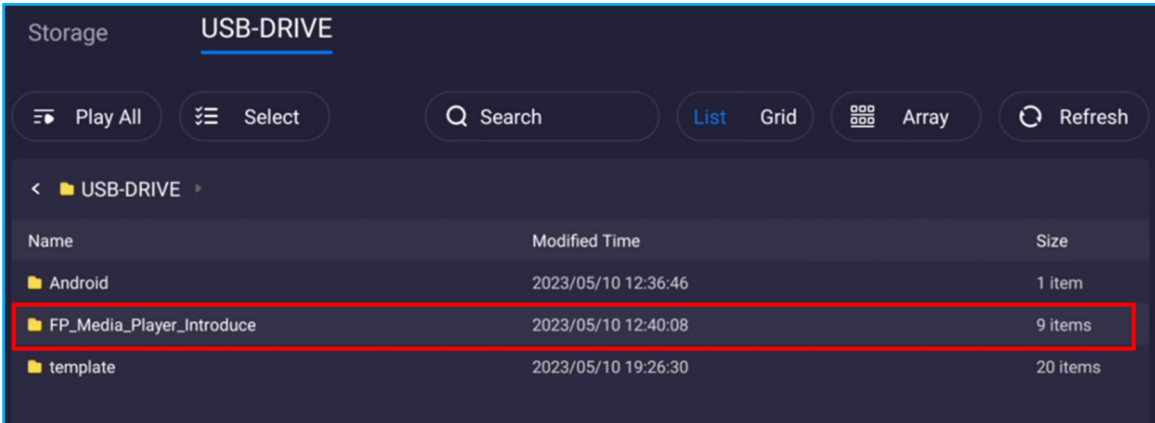

4. Vervolgens kunt u een afspeellijst maken of de hele map rechtstreeks afspelen.

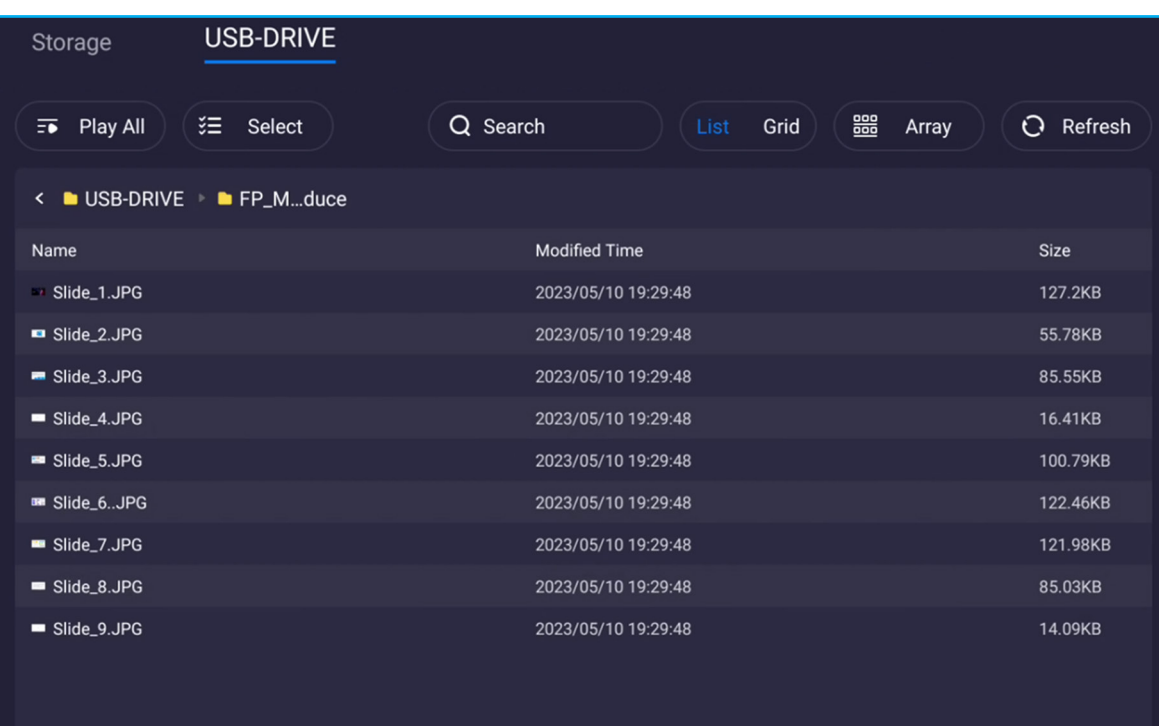

### **Snelle toegang**

Ga als volgt te werk om op afstand een afspeellijst te maken vanaf uw mobiele apparaat:

1. Gebruik vanaf de rechterkant van de hoofdpagina uw camera om de QR-code te scannen.Tik vervolgens op de koppeling ("bytello.com") en tik op (+) om de bestanden aan de afspeellijst toe te voegen.

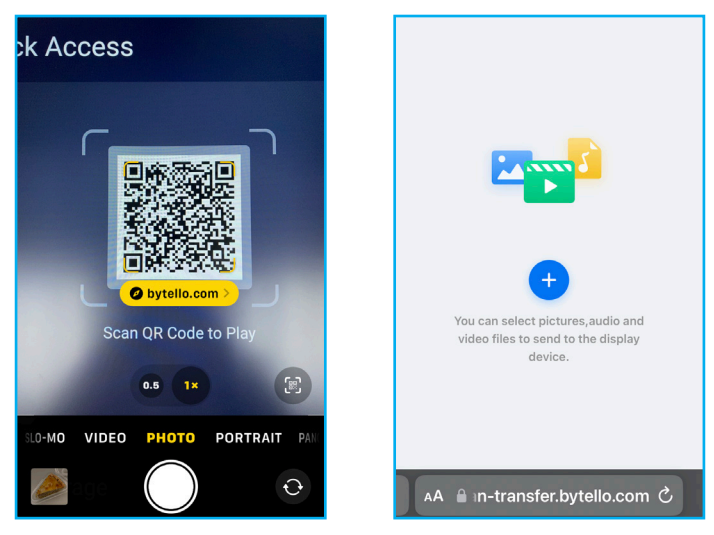

2. Selecteer de bestanden op uw mobiele apparaat en tik op **Toevoegen**. Er verschijnt een lijst met bestanden op het scherm. Tik vervolgens op **Verzenden** om door te gaan.

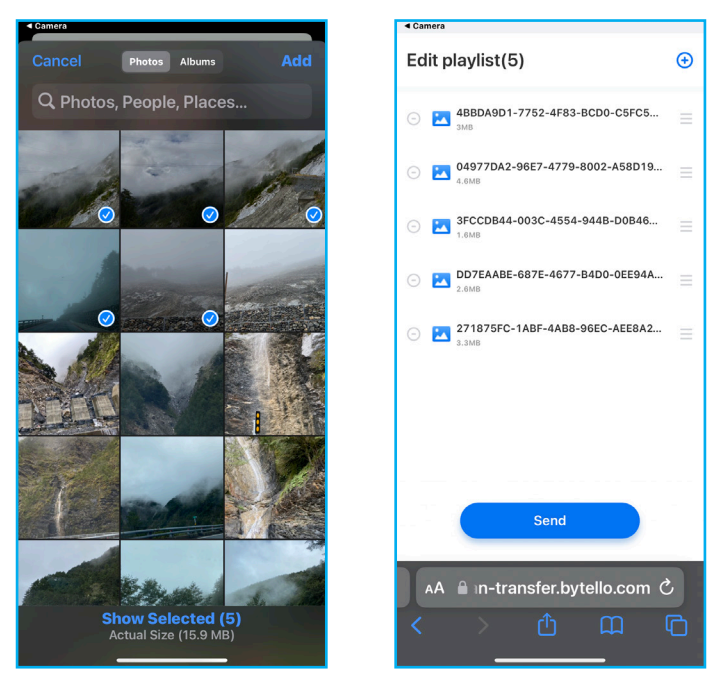

#### **Opmerking:**

- *Tik op*  $\bigoplus$  *om meer bestanden aan de afspeellijst toe te voegen.*
- *Tik op om het bestand uit de afspeellijst te verwijderen.*

3. Configureer de instellingen voor afspeellijsten. Tik vervolgens op **Bevestigen** om de afspeellijst naar het scherm te zenden.

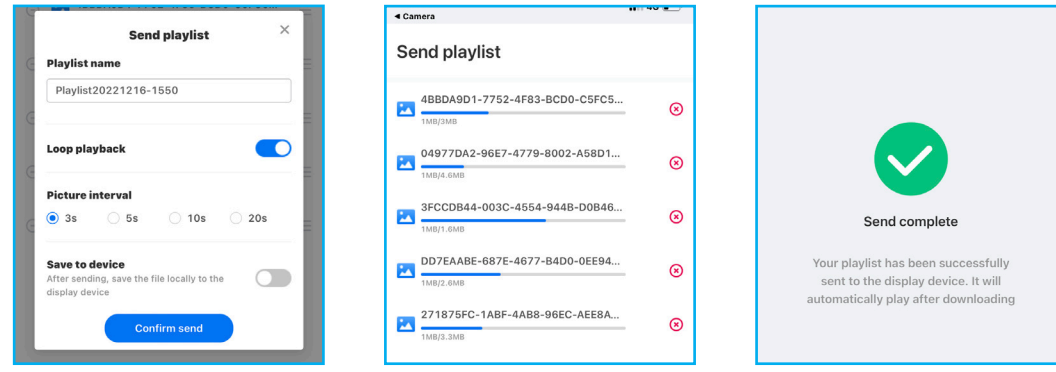

Zodra het verzendproces is voltooid, wordt het afspelen van de afspeellijst automatisch gestart.

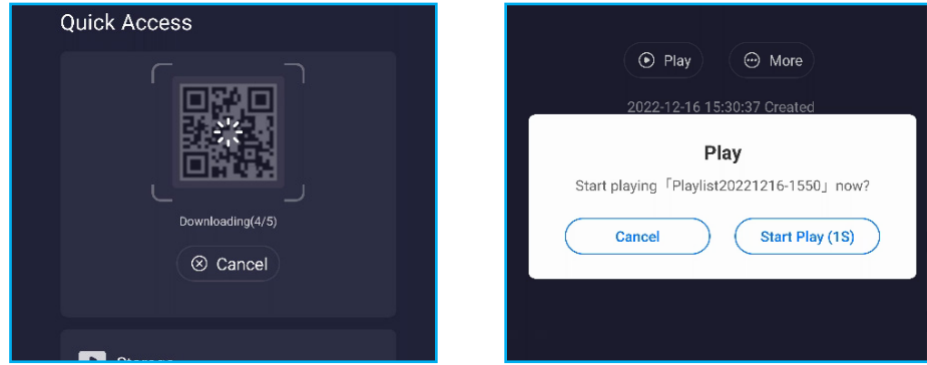

**Opmerking:** *U kunt het afspelen annuleren door Annuleren te selecteren wanneer het bericht "Afspelen" op het scherm verschijnt.*

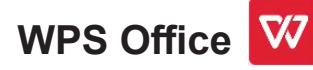

Selecteer *WPS Office* om alle documentindelingen te bewerken en te beheren, waaronder PDF-, Microsoft Word-, PowerPoint- en Excel-bestanden.

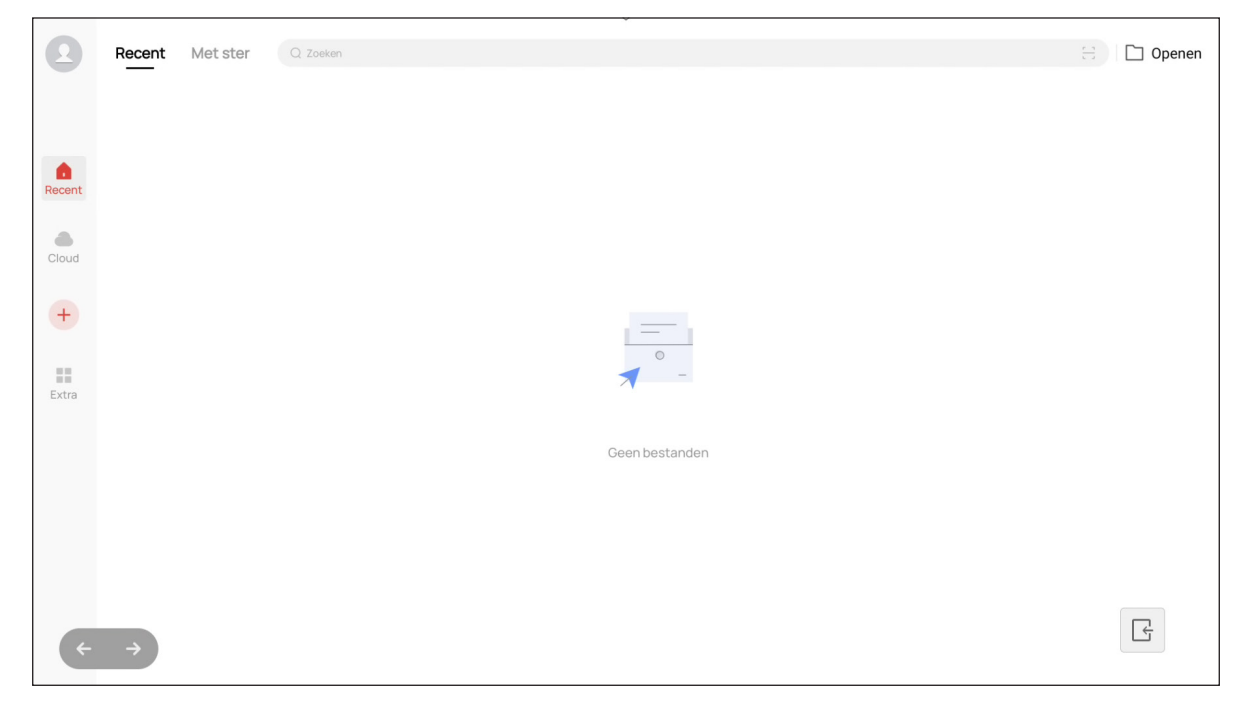

**Opmerking:** *U kunt het document ook rechtstreeks vanuit Bestandsbeheer openen . Raadpleeg [pagina 78](#page-77-0).*

### **Optoma Management Suite (OMS)™ OMS**

Dit scherm kan worden bediend met de Optoma Management Suite. OMS is een intuïtieve, op de cloud gebaseerde oplossing voor schermbeheer, ontworpen om de activiteiten te stroomlijnen door visuele audioschermen overal ter wereld te bewaken, diagnosticeren en besturen via één platform (Wi-Fi-toegang vereist). OMS is de eerste beheeroplossing die compatibel is met meerdere weergavetechnologieën, zoals projectie, platte schermen en LED-schermen, waardoor eenvoudige integratie in bestaande beeldschermapparatuur mogelijk is en gebruikers verschillende toegangsniveaus en bedieningsniveaus kunnen bieden, zodat apparaten veilig worden beheerd.

Met een gebruiksvriendelijke interface en 24 uur per dag en 7 dagen per week realtime bewaking kunnen gebruikers met OMS de status van weergaveapparaten controleren en configuraties maken om de prestaties te optimaliseren. IT-beheerders en technici kunnen gemakkelijk noodberichten, waarschuwingen en aankondigingen verzenden en uitzenden op elk willekeurig scherm over de hele wereld. Bovendien kunnen gebruikers apparaten ook op afstand programmeren en plannen voor gebruik alleen tijdens de primaire bedrijfsuren, en onmiddellijk uitschakelen in noodgevallen implementeren, waardoor het energieverbruik wordt verlaagd en de bedrijfskosten worden verlaagd.\*

**Opmerking:** *\*OMS is een steeds evoluerend platform met functies en functies die in de loop der tijd worden toegevoegd. Neem contact op met uw lokale verkoopvertegenwoordiger voor de nieuwste functies.*

Voer de volgende stappen uit om te beginnen met **OMS**:

- 1. Verbind het scherm en uw mobiel apparaat met hetzelfde wifinetwerk.
- 2. Open  $\{0\} \Rightarrow$  **Apparaat**  $\Rightarrow$  **OMS**.
- 3. Selecteer uw gewenste locatie voor het apparaat, Wereldwijd of China. Tik vervolgens op *OK*.

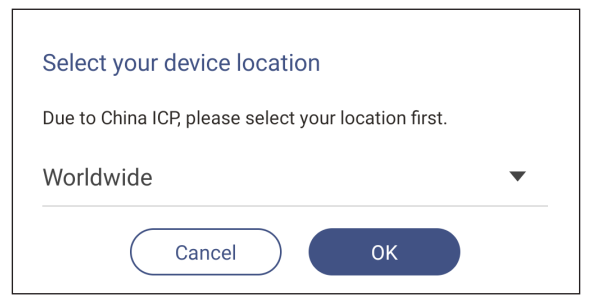

- 4. Scan de QR-code op het scherm van de OMS-launcher. Meld u aan en log in op de website van Optoma Management Suite.
- 5. Zoek het serienummer van het apparaat en typ het in het OMS-systeem. Tik vervolgens op *Volgende*.

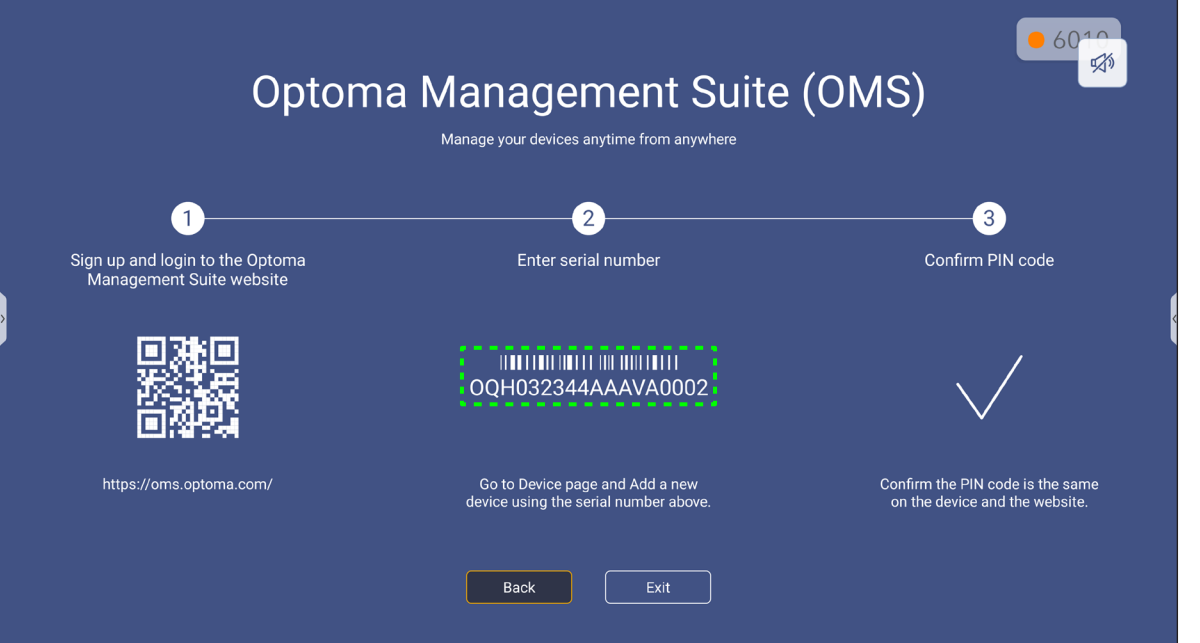

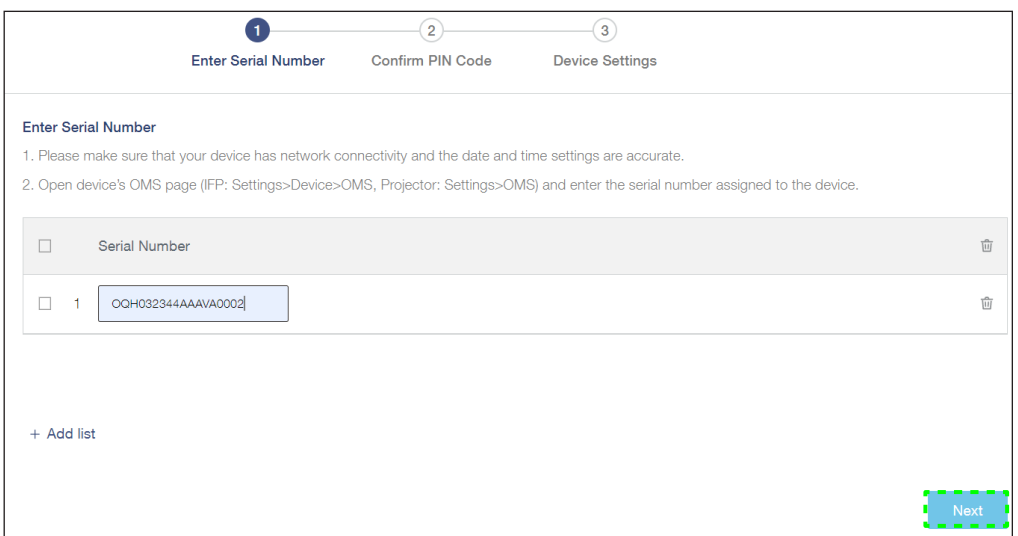

6. Bevestig de PIN-codes op zowel het startscherm als de webbrowser. Als de codes overeenkomen, tikt u op *Bevestigen* op het scherm van de OMS-launcher.

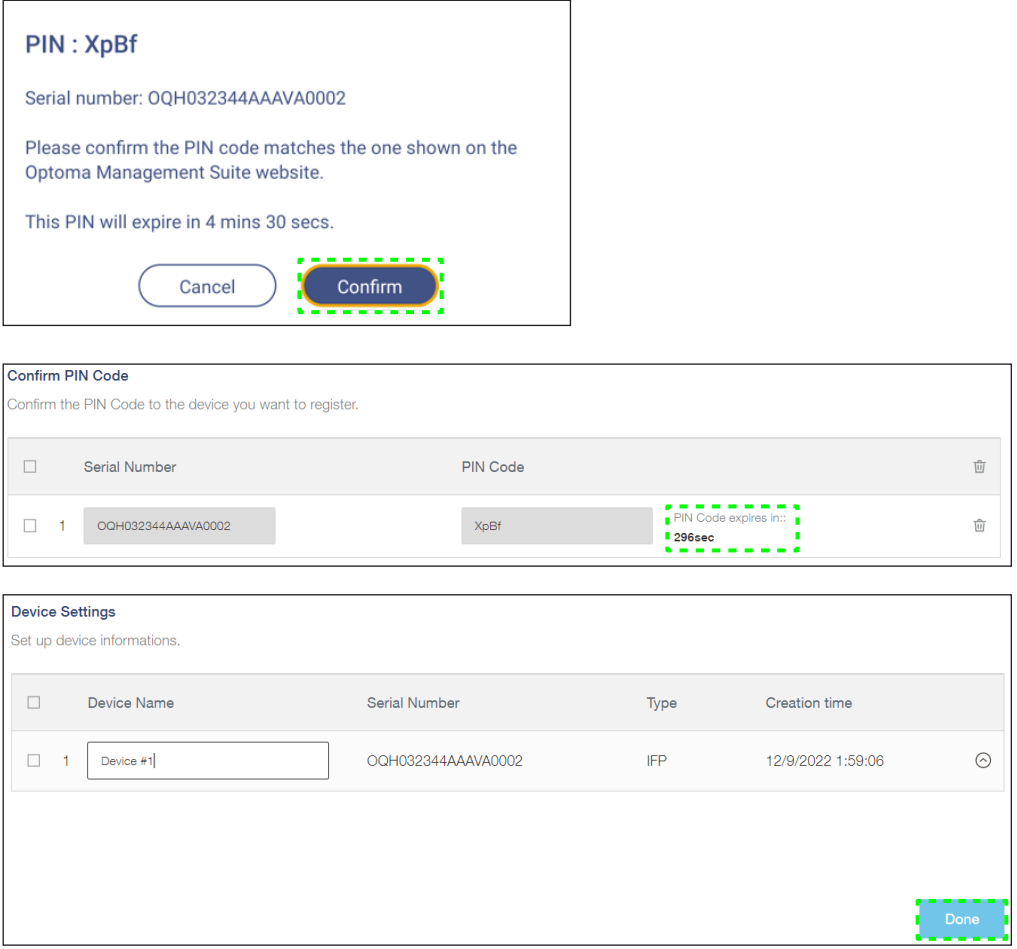

7. Typ de apparaatnaam en tik op *Gereed*.

Gebruik **OMS** om uw scherm te beheren. Zie *<https://onlinemanual.optoma.com/oms-en/bindingdevice>* voor meer informatie over OMS.

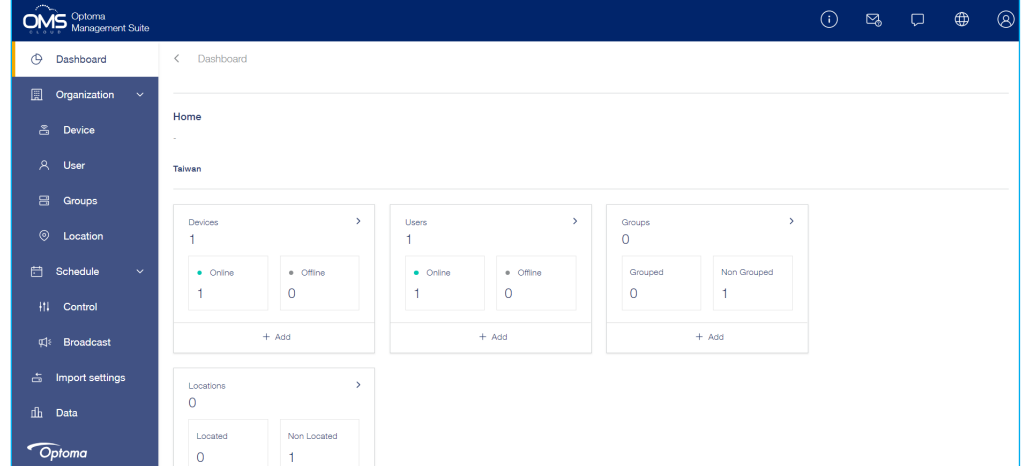

8. Als u uw scherm van het gekoppelde account wilt ontkoppelen, tikt u op *Ontkoppelen* in het startscherm.

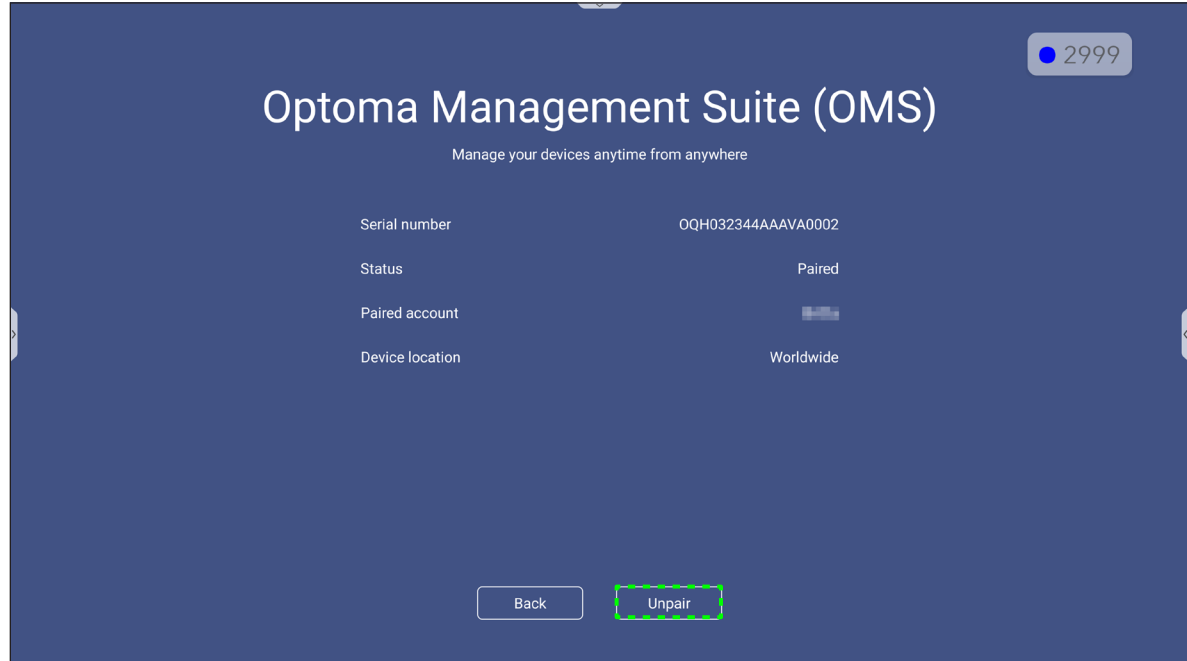

### **Afmetingen**

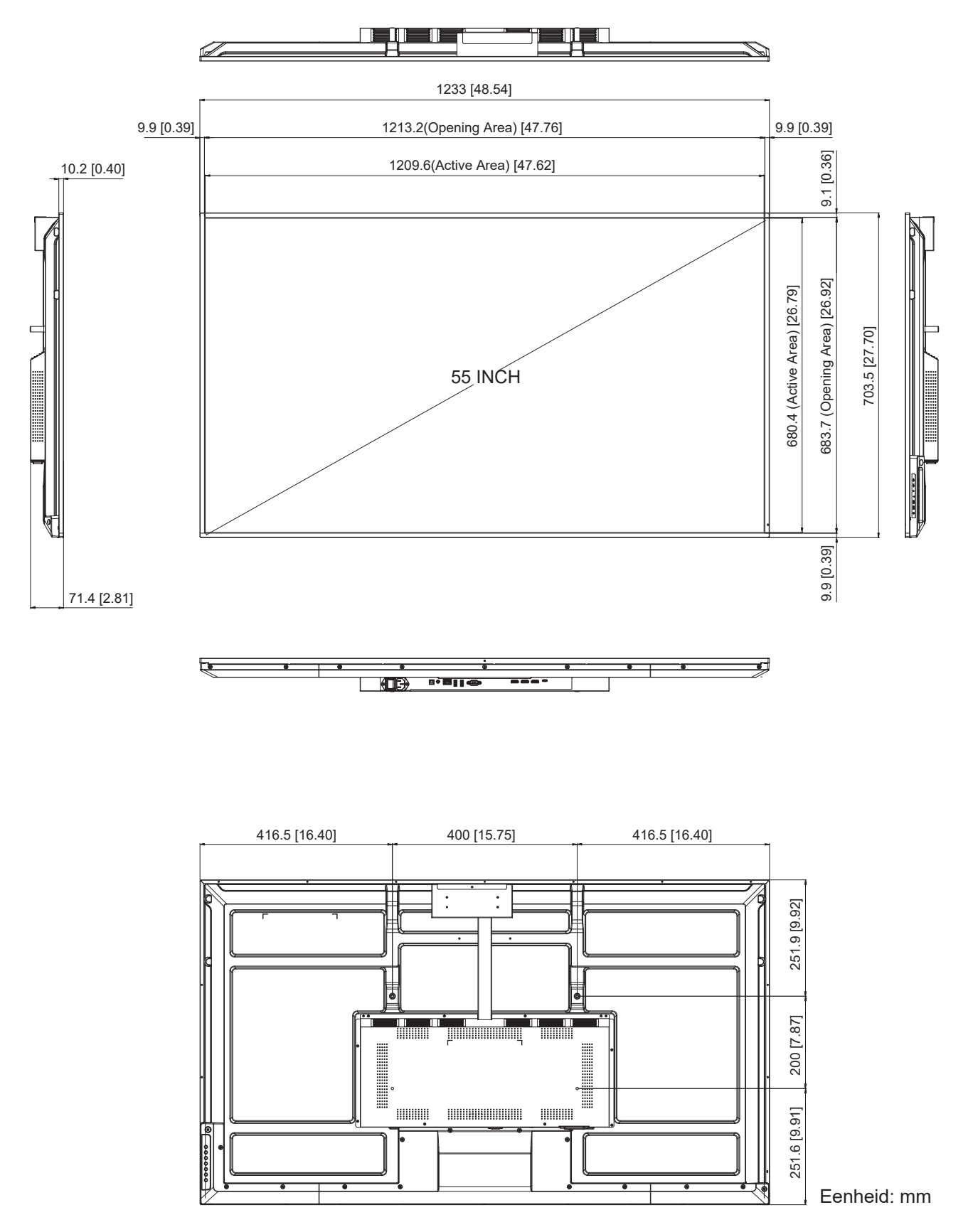

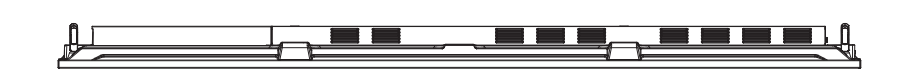

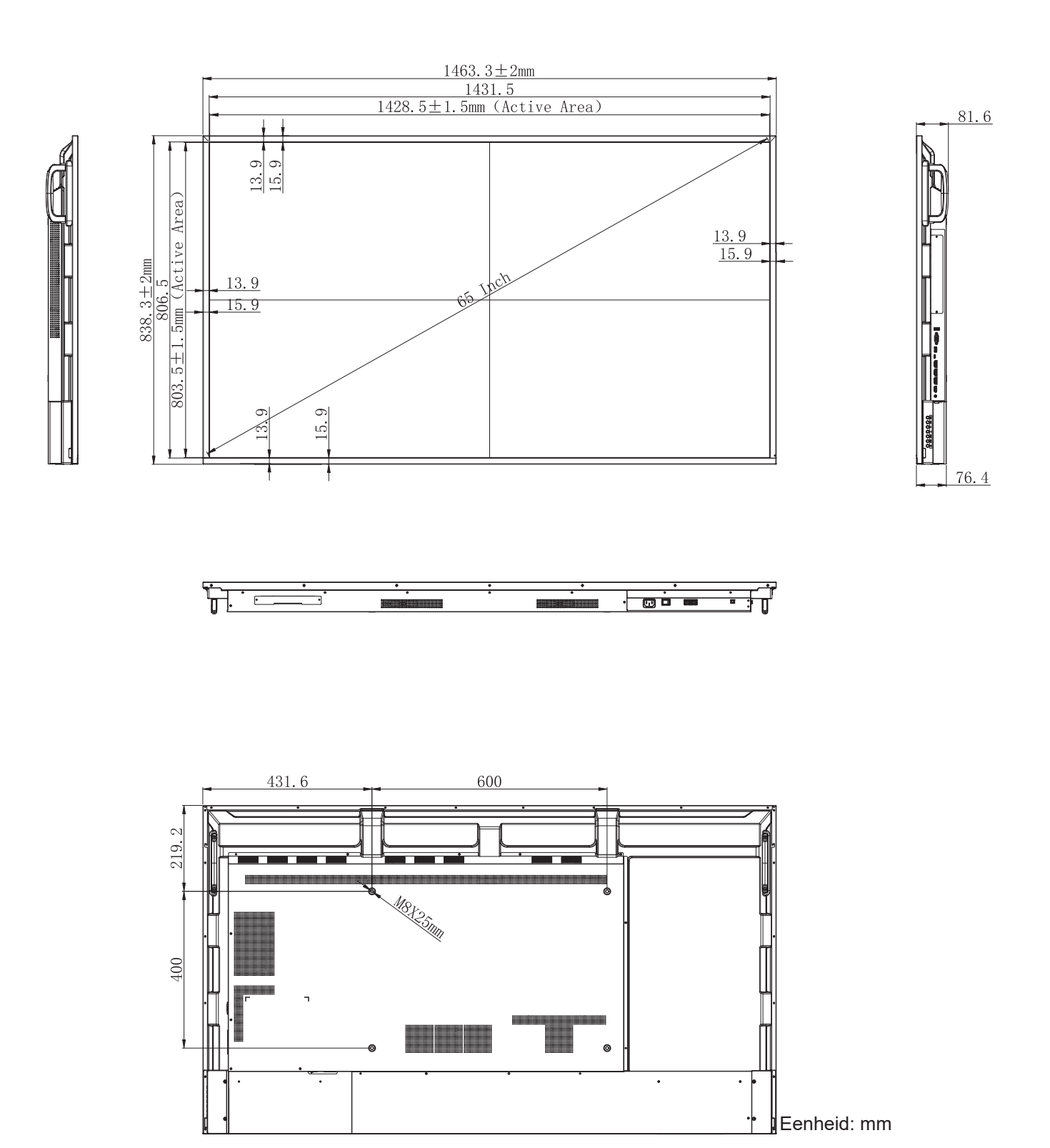

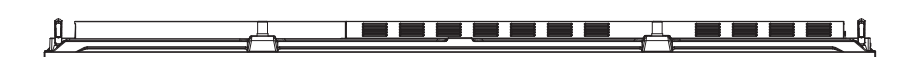

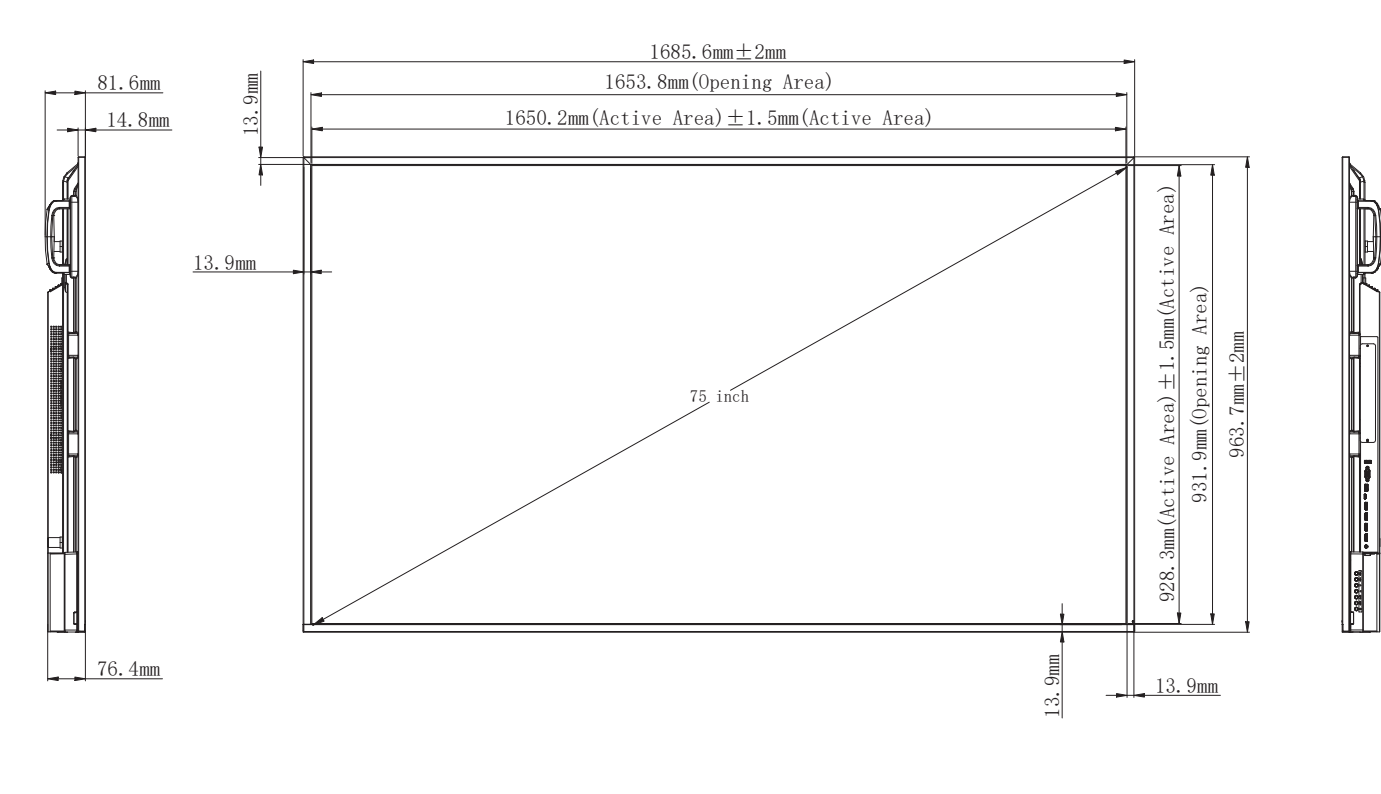

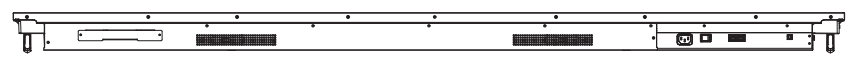

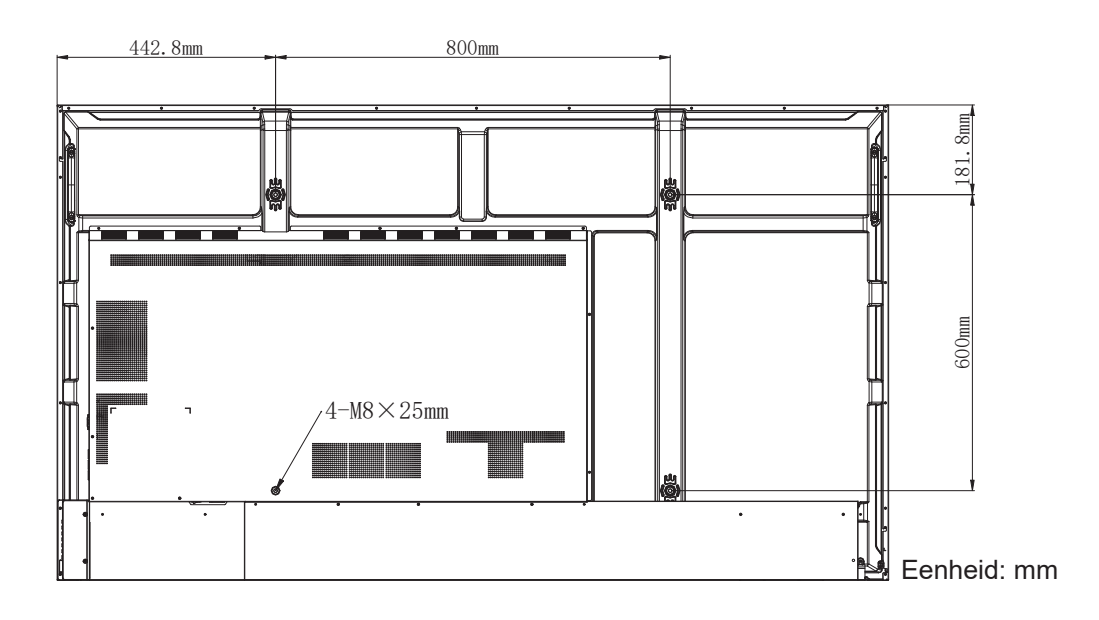

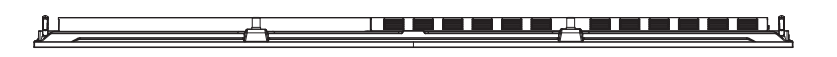

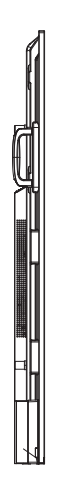

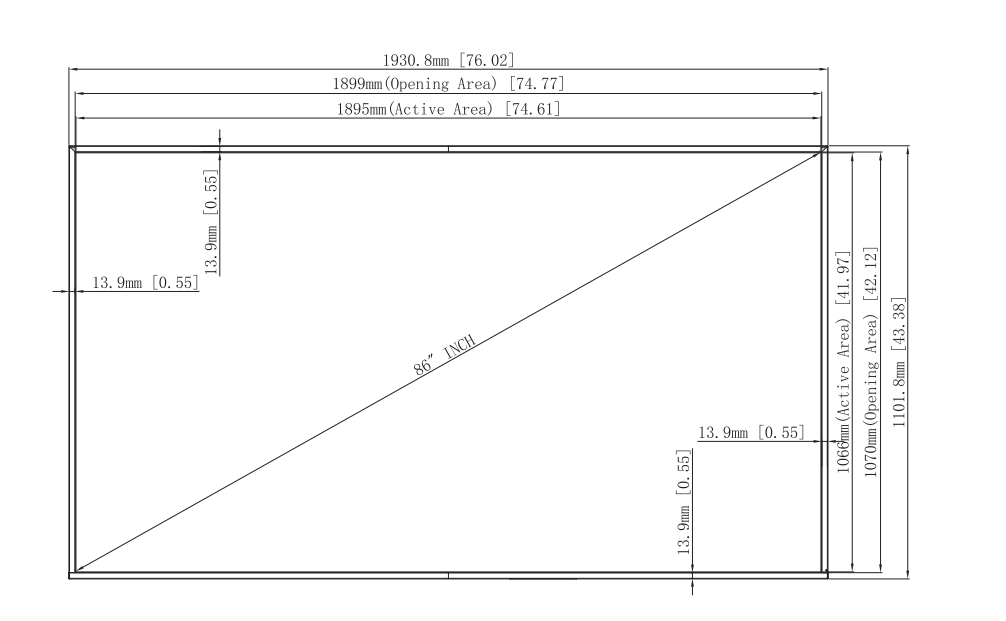

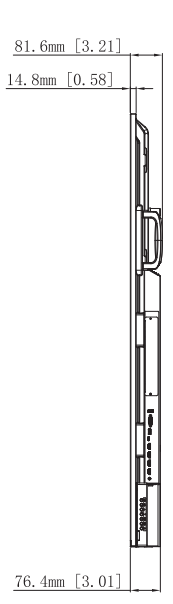

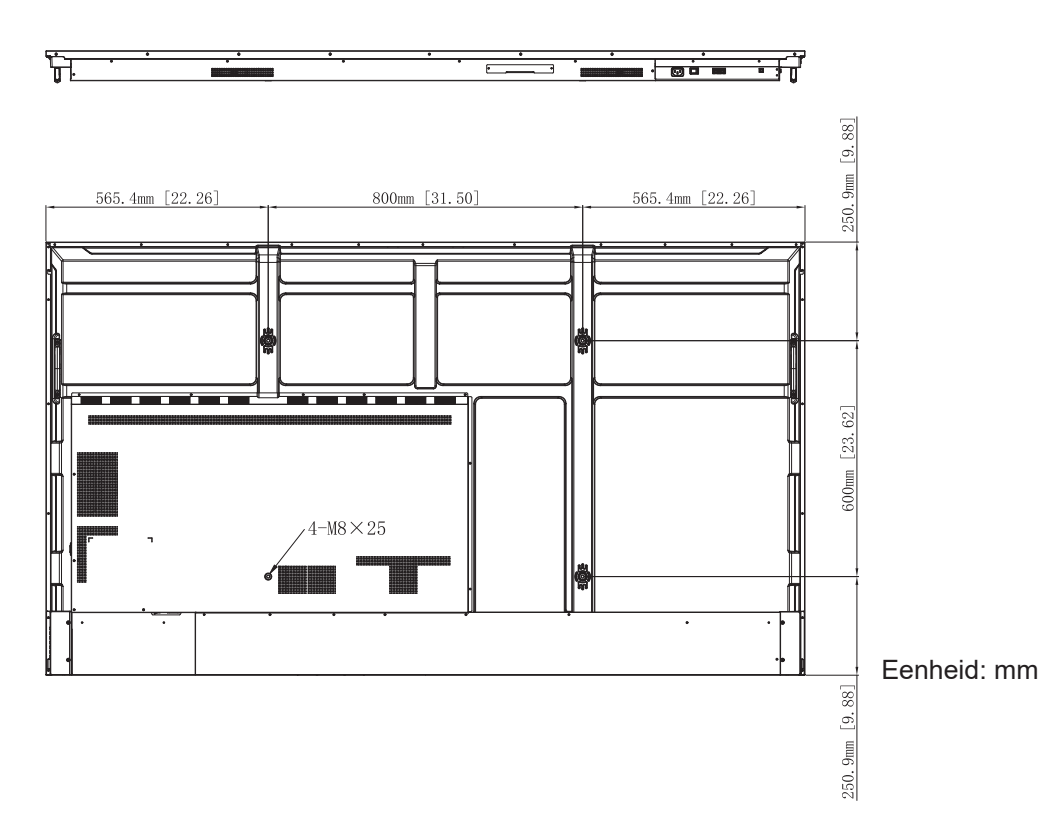

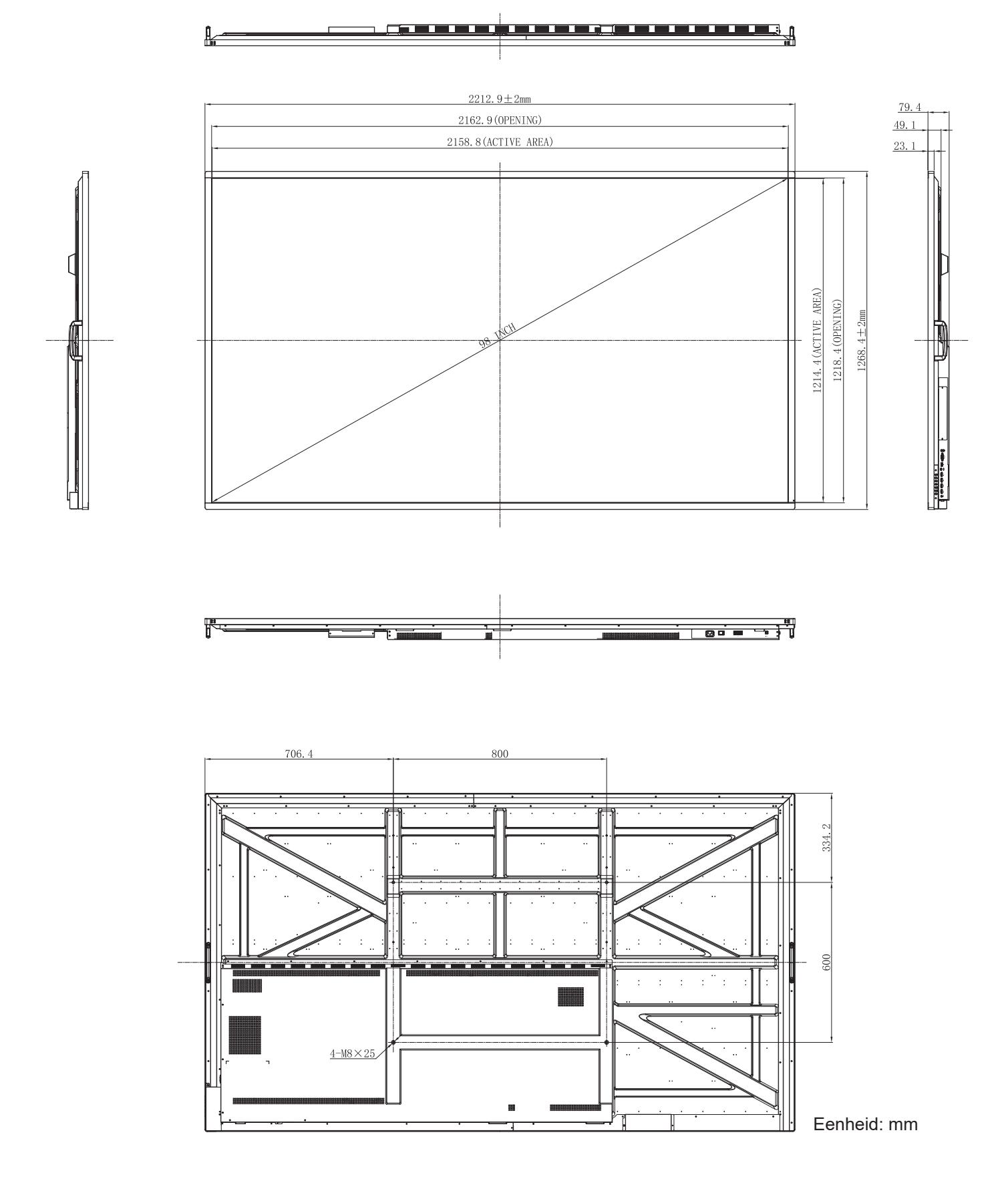

### **Lijst met ondersteunde timings**

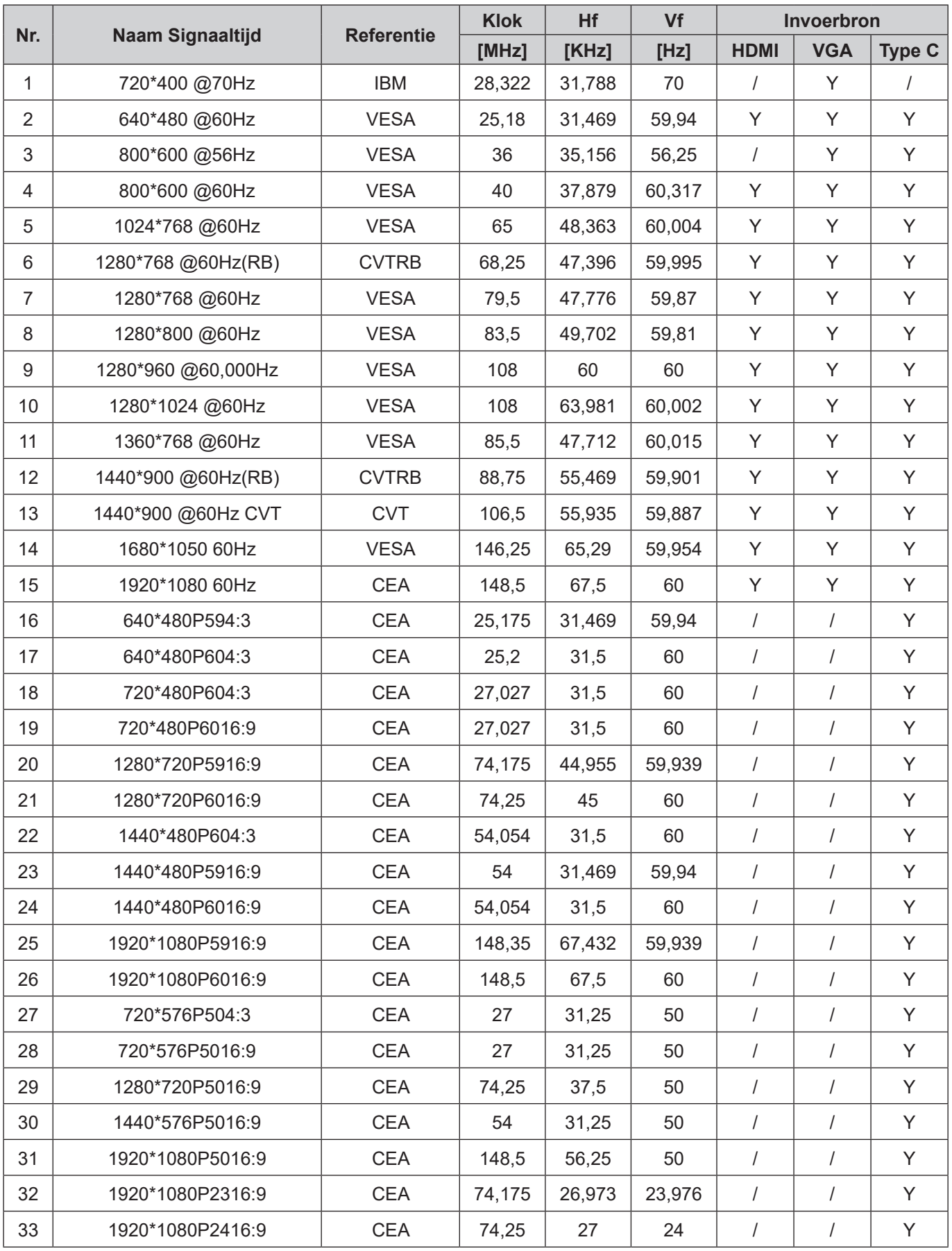

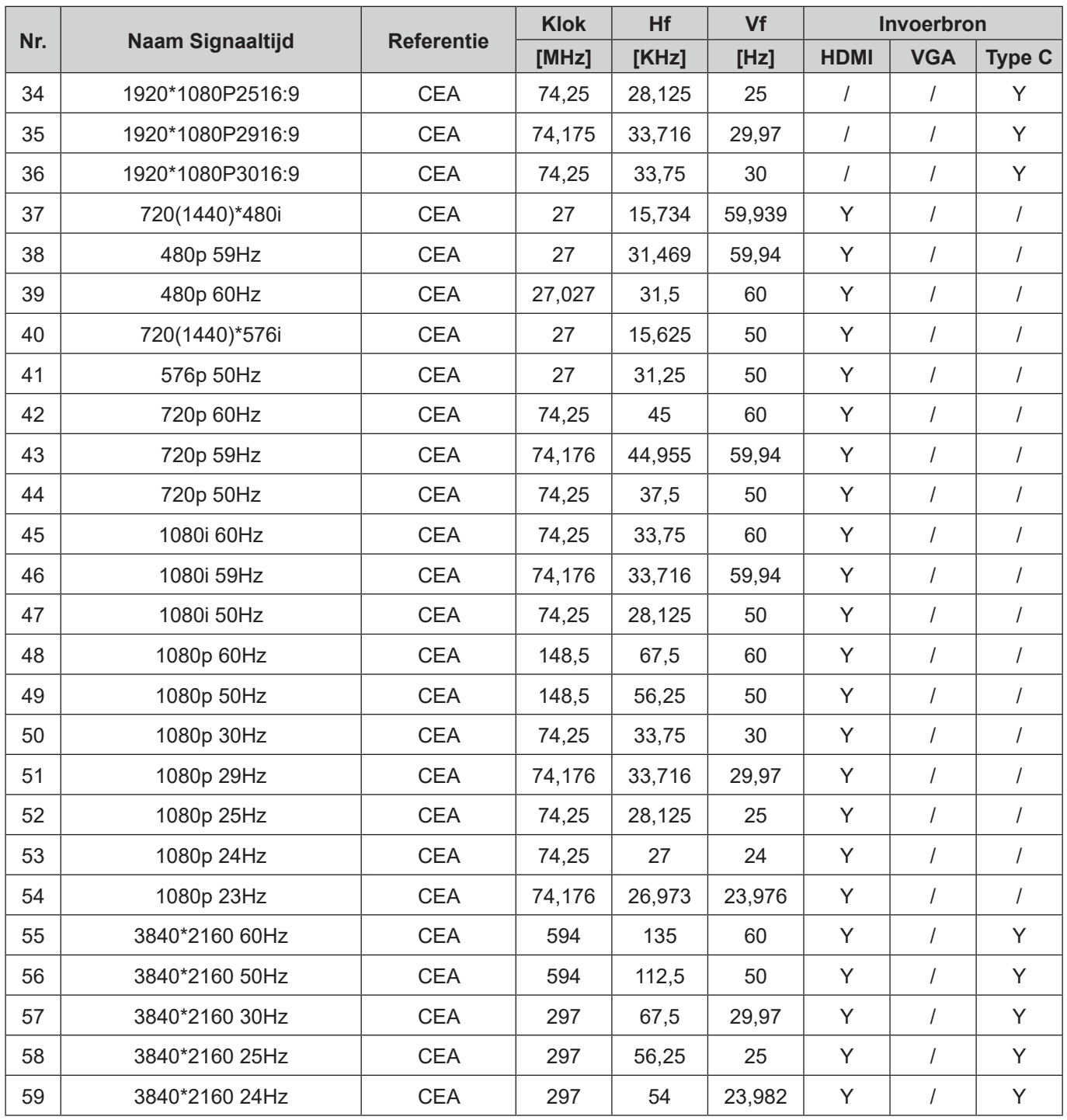
### **Functielijst RS232-protocol**

**Opmerking:** *Het scherm ondersteunt RS232 en RJ45 (poort 23) besturing.*

### **RS232-pintoewijzingen**

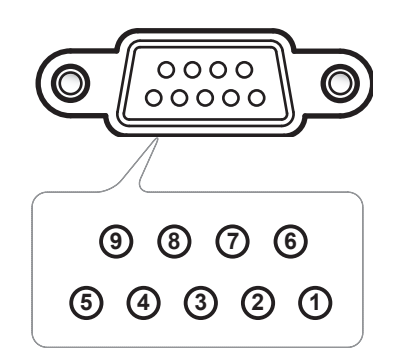

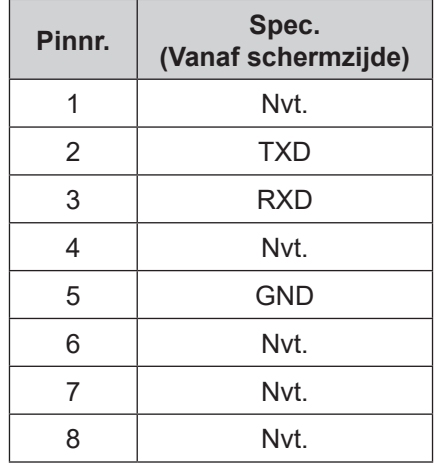

### **RS232 RJ45-bedieningsaansluiting**

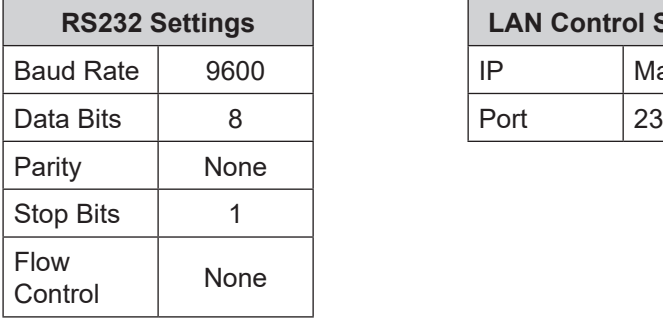

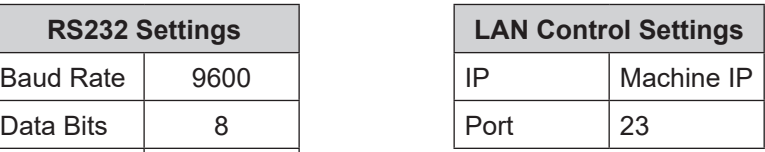

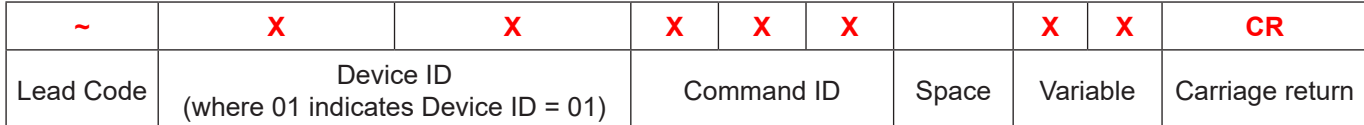

### **Opdracht INSTELLEN**

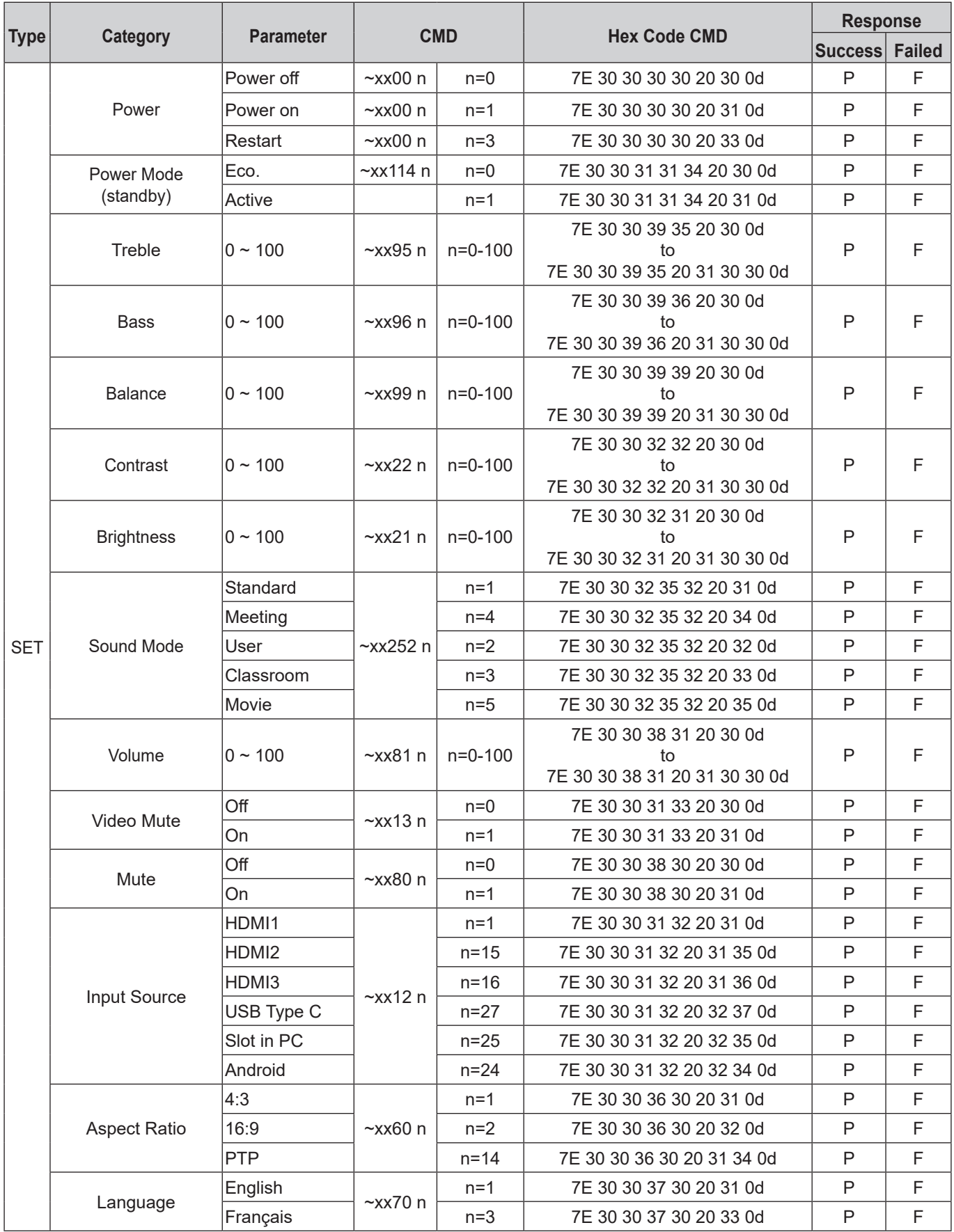

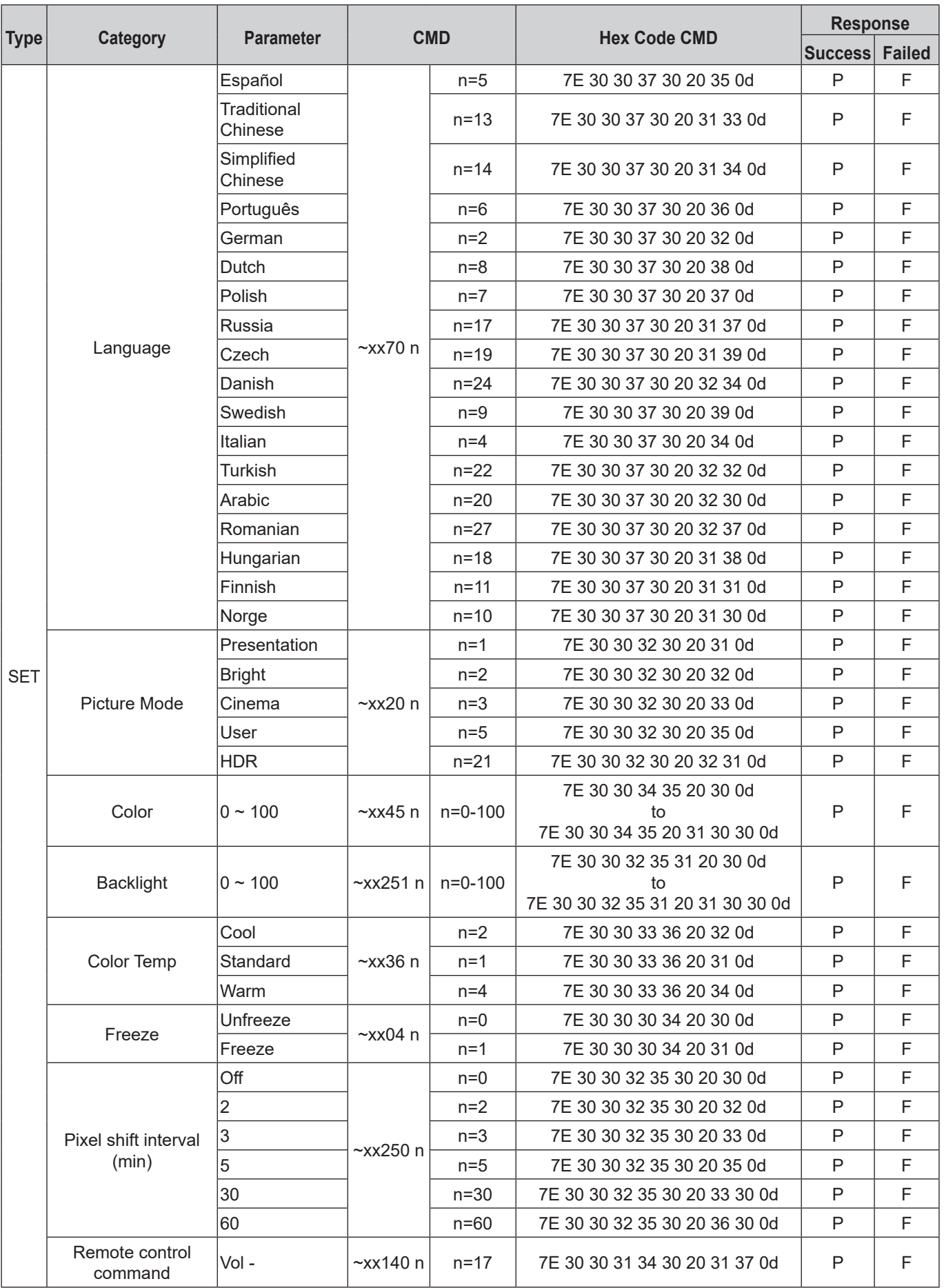

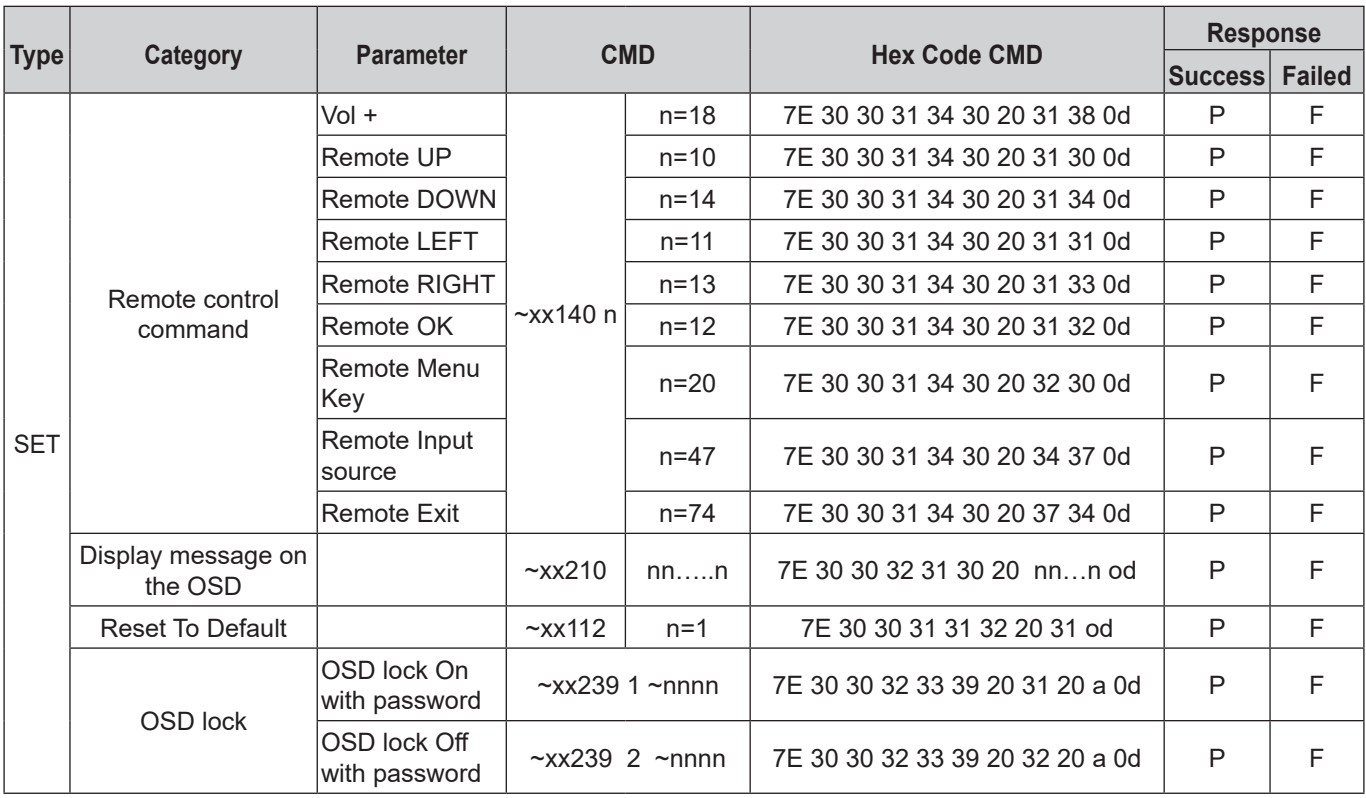

### **Opdracht KRIJGEN**

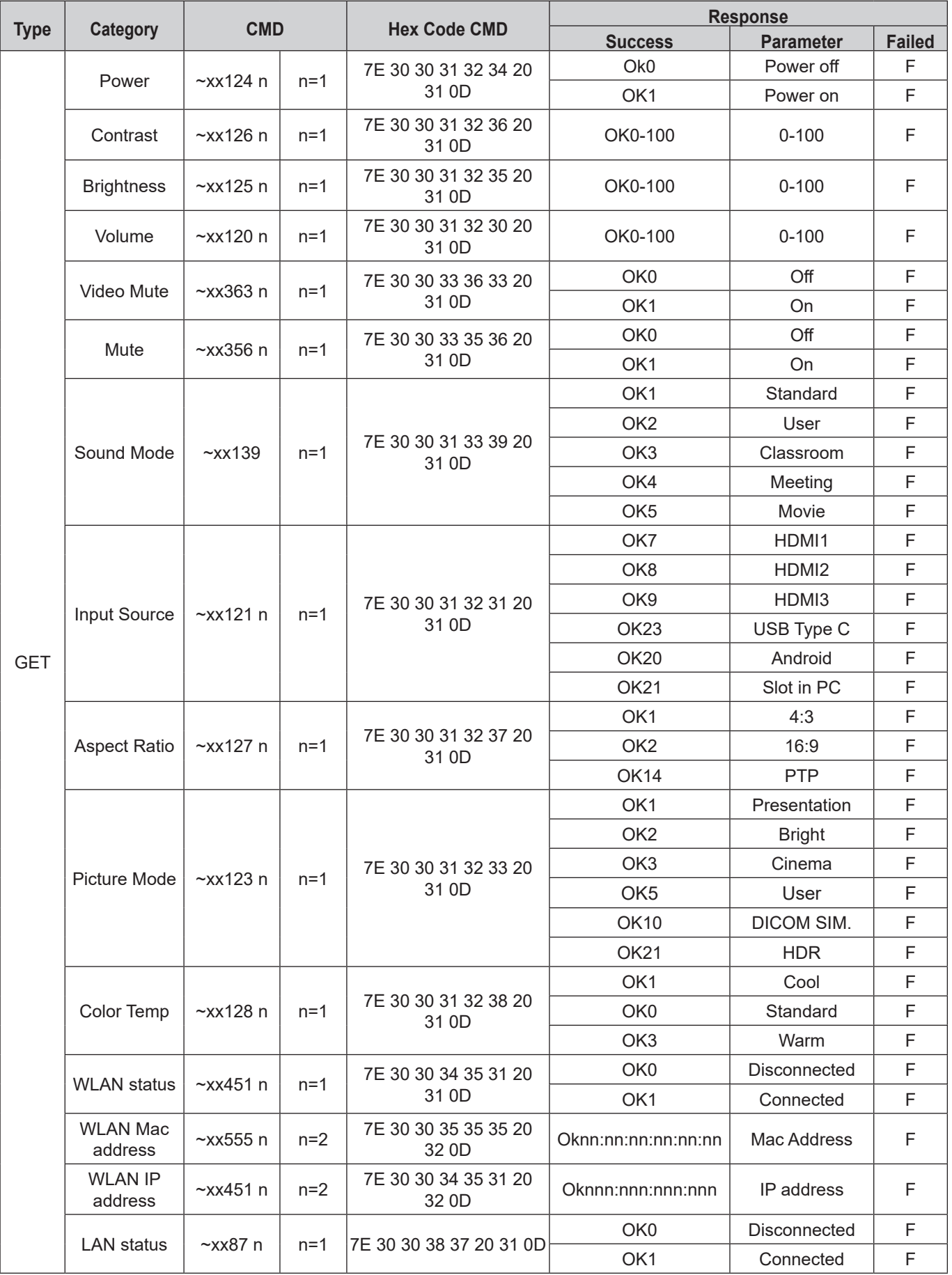

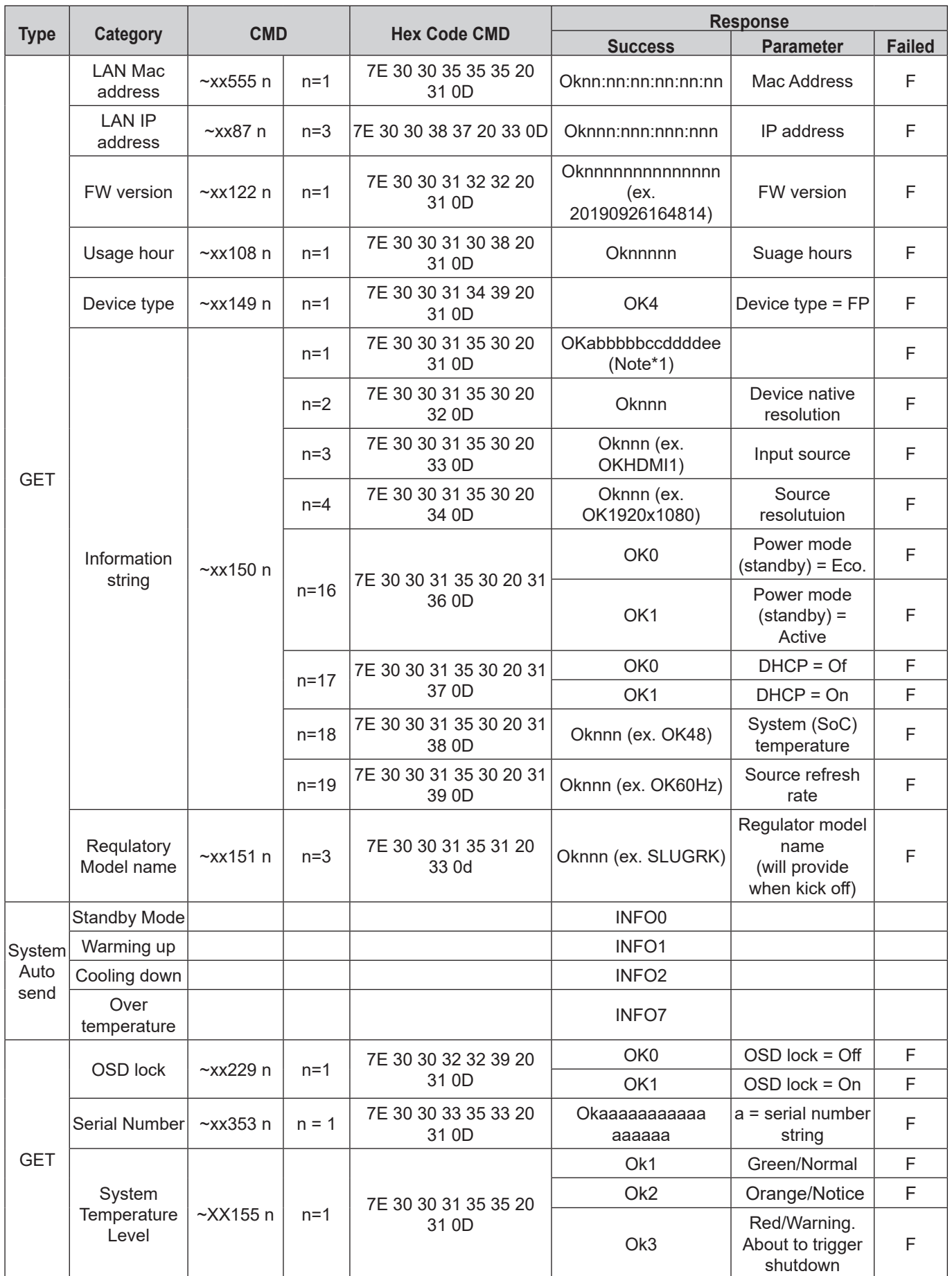

#### **Opmerking:** *(\*1)*

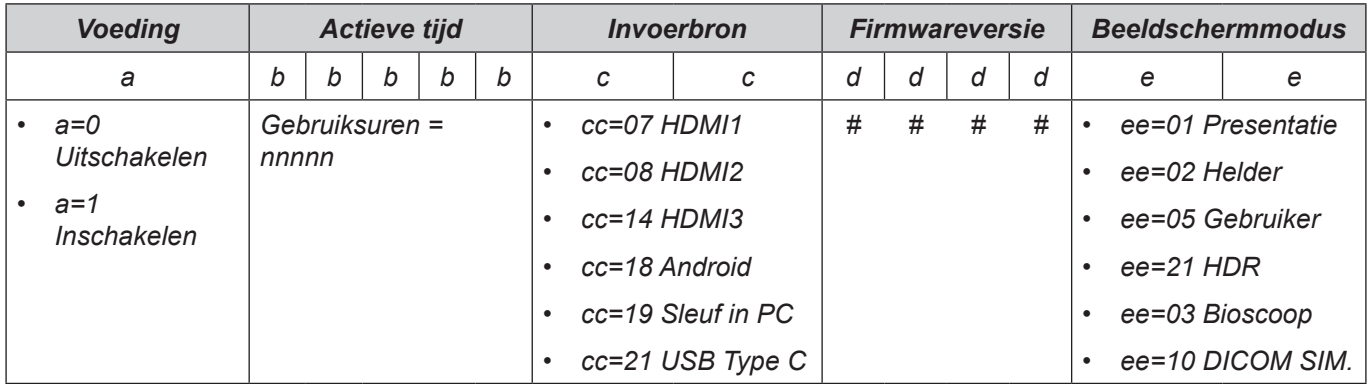

### **LED-indicator**

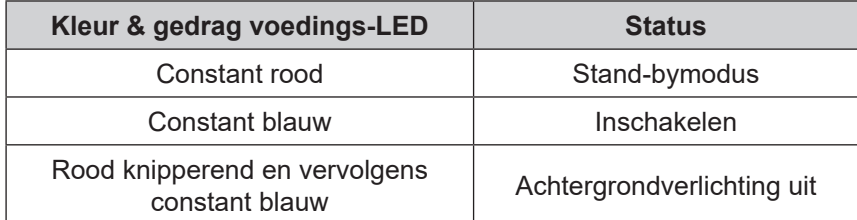

### **Poortinformatie**

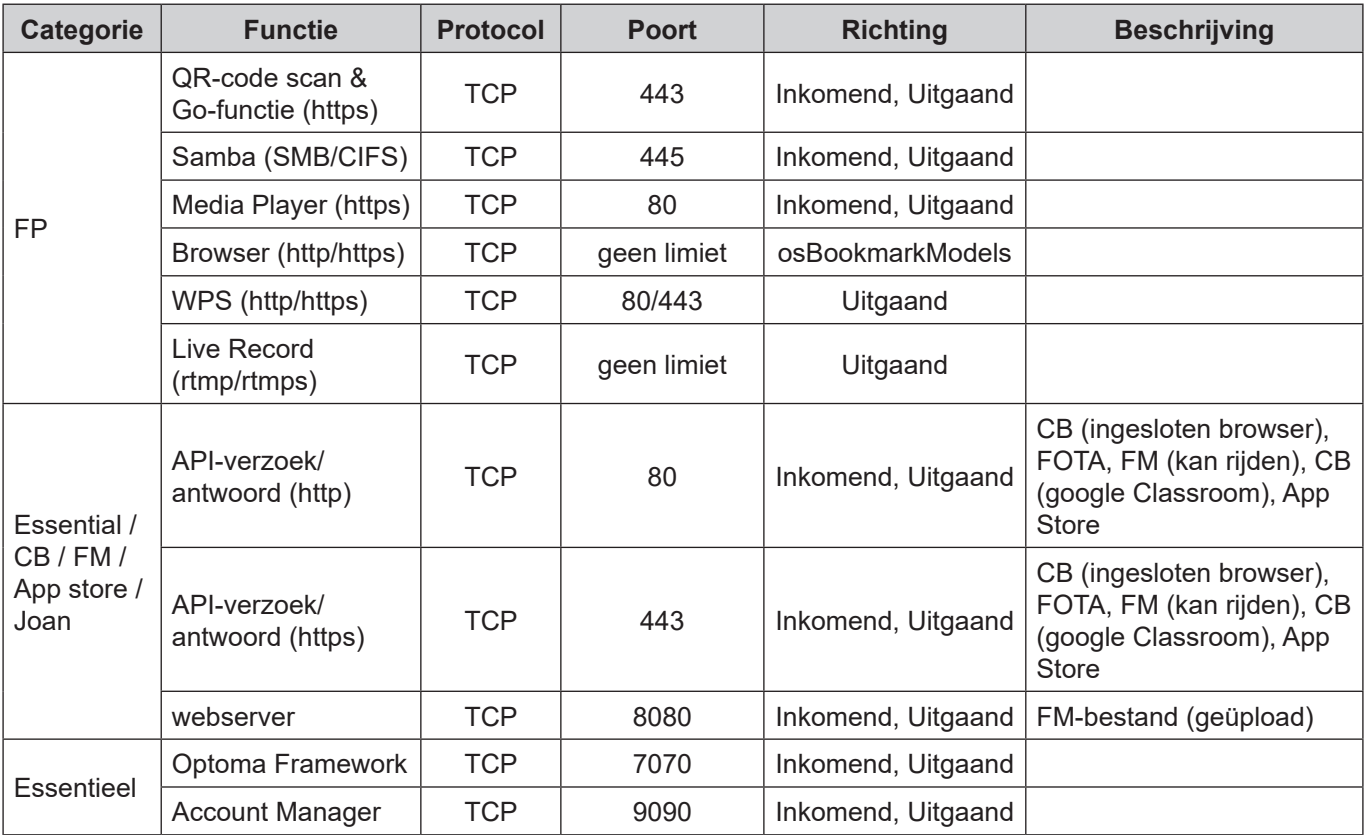

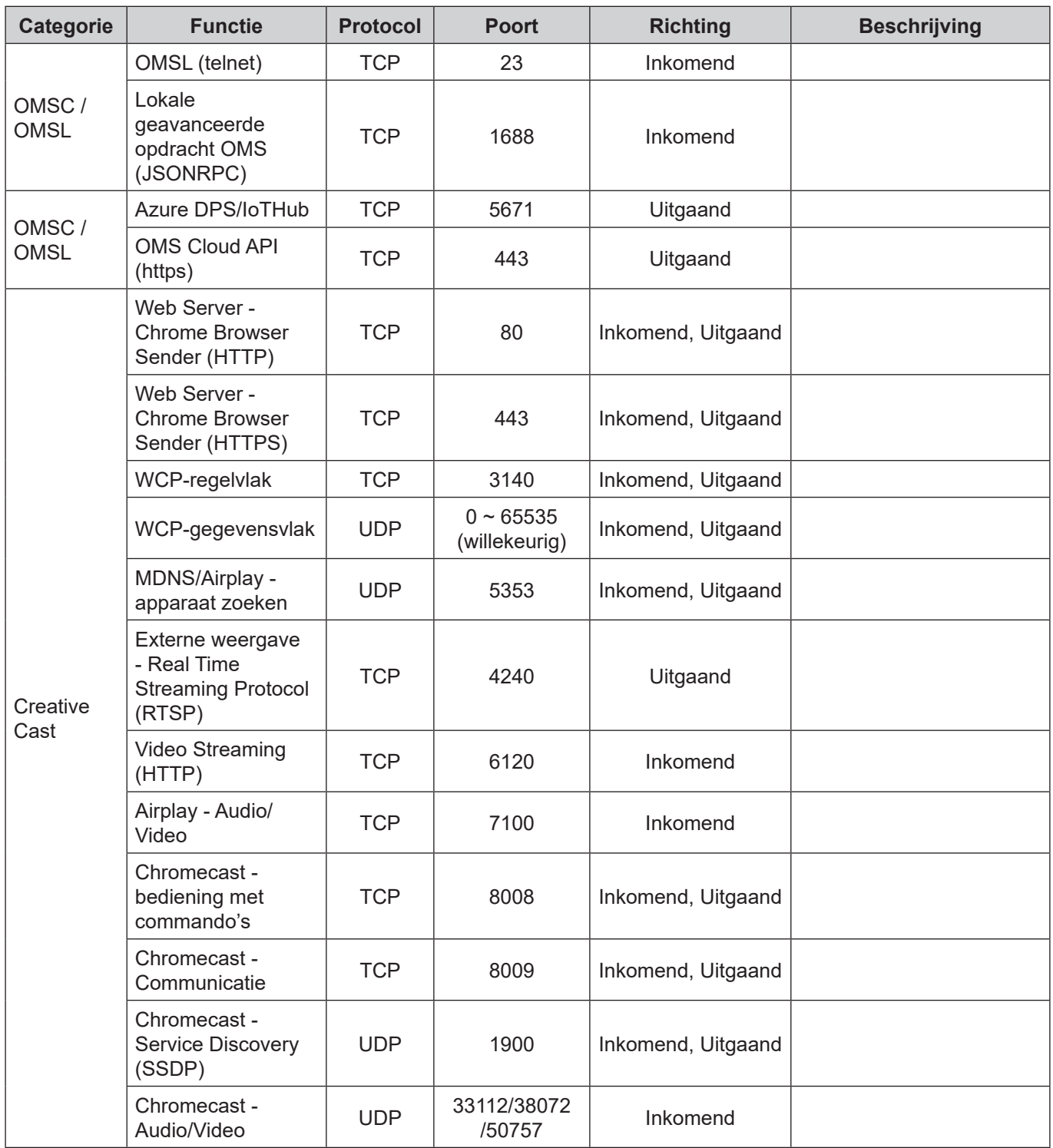

### **Probleemoplossing**

In geval van een probleem met uw apparaat wordt verwezen naar de volgende informatie. Neem contact op met uw lokale verdeler of met een onderhoudsdienst als het probleem zich blijft voordoen.

### *Geen beeld of geluid.*

- Zorg ervoor dat alle signaal- en stroomaansluitingen op de juiste manier zijn aangesloten.
- Zorg ervoor dat de juiste invoermodus is geselecteerd. Raadpleeg hoofdstuk "Snelmenu".
- Controleer of het scherm niet is uitgeschakeld.
- Schakel de dempfunctie uit.
- Zorg ervoor dat volume niet op minimaal is ingesteld.
- *Het scherm wordt automatisch uitgeschakeld.*
	- Controleer of er geen onverwachte stroomstoring is.
	- Zorg ervoor dat de voedingskabel niet is losgekoppeld.
- *Het signaal ligt buiten bereik*
	- Het signaal is wellicht niet compatibel Raadpleeg hoofdstuk ["Lijst met ondersteunde timings".](#page-106-0)

#### $\boxed{?}$ *Als de afstandsbediening niet werkt*

- Controleer of de bedieningshoek van de afstandsbediening in een hoek van ±30° ten opzichte van de IR-ontvanger op het scherm is ingesteld.
- Controleer of er geen hindernissen zijn tussen de afstandsbediening en het scherm. De afstand tussen de afstandsbediening en het IR-sensorvenster mag niet meer dan 8 meter bedragen.
- Zorg ervoor dat de batterijen juist zijn geplaatst en vervang de batterijen als ze leeg zijn. Raadpleeg hoofdstuk ["De batterijen van de afstandsbediening installeren/vervangen".](#page-21-0)

### **Onderhoud**

Juist routinematig onderhoud kan helpen bij een vroege detectie van fouten en ervoor zorgen dat het scherm er als nieuw uit blijft zien.

**BELANGRIJK!** *Voorafgaand aan reiniging en het uitvoeren van een onderhoudstaak moet u ervoor zorgen dat u de voedingskabel uit het stopcontact haalt om een elektrische schok te voorkomen.*

### **Het scherm reinigen**

- Wanneer het scherm moet worden gereinigd, moet u de voedingskabel eerst uit het stopcontact halen.
- Gebruik een zachte, stofvrije, droge doek om het scherm af te vegen.
- Gebruik geen water of een spuitreiniger om het scherm te reinigen.
- Neem contact op met het servicecentrum voor interne reiniging van het scherm.

#### **Het voorframe reinigen**

Gebruik een droge, zachte, pluisvrije doek om het voorframe af te vegen.

### **Wereldwijde kantoren Optoma**

Neem contact op met uw lokaal kantoor voor reparaties of ondersteuning.

#### **USA**

47697 Westinghouse Drive, **(1)** 888-289-6786<br>Fremont, CA 94539, USA [n] 510-897-8601 Fremont, CA 94539, USA<br>www.optomausa.com

#### **Canada**

47697 Westinghouse Drive, **47697 Westinghouse Drive, 1988-289-6786** Fremont, CA 94539, USA 510-897-8601 www.optomausa.com services@optoma.com

### **Latijns-Amerika**

47697 Westinghouse Drive, **888-289-6786** Fremont, CA 94539, USA 510-897-8601 www.optomausa.com services@optoma.com

#### **Europa**

Unit 1, Network 41, Bourne End Mills, Hemel Hempstead, Herts, HP1 2UJ, United Kingdom (1+44 (0) 1923 691 800 www.optoma.eu - Fight +44 (0) 1923 691 888 Tel. service: +44 (0)1923 691865 <br>
Service@tsc-europe.com

## **Benelux BV**<br>Randstad 22-123

Randstad 22-123<br>1316 BW Almere (1988) 1316 820 0252 Nederland www.optoma.nl

## **Frankrijk**

81-83 avenue Edouard Vaillant  $\sqrt{2}$  +33 1 41 46 94 35 92100 Boulogne Billancourt, France savoptoma@optoma.fr

#### **Spanje**

C/ José Hierro, 36 Of. 1C (+34 91 499 06 06 28522 Rivas VaciaMadrid, **1988** + 34 91 670 08 32 Spanje

### **Deutschland**<br>Wiesenstrasse 21 W

Duitsland info@optoma.de

#### **Scandinavië**

Lerpeveien 25 3040 Drammen Noorwegen

PO.BOX 9515 3038 Drammen Noorwegen

#### **Korea**

WOOMI TECH.CO.,LTD. **(** +82+2+34430004 4F, Minu Bldg.33-14, Kangnam-Ku, F +82+2+34430005 Seoel,135-815, KOREA korea.optoma.com

services@optoma.com

東京都足立区綾瀬3-25-18 株式会社オーエス info@os-worldwide.com

**Japan**

**Taiwan**

12F., No.213, Sec. 3, Beixin Rd., (1+886-2-8911-8600)<br>Xindian Dist., New Taipei City 231, (1 +886-2-8911-6550) Xindian Dist., New Taipei City 231, Taiwan. R.O.C.

#### **Hongkong**

Unit A, 27/F Dragon Centre, 79 Wing Hong Street, **1988** (14852-2396-8968 Cheung Sha Wan,  $\sqrt{2}$  +852-2370-1222 Kowloon, Hong Kong www.optoma.com.hk

#### **China**

Room 2001, 20F, Building 4, Nr. 1398 Kaixuan Road, Changning District Shanghai, 200052, China

コンタクトセンター:0120-380-495 www.os-worldwide.com

S. services@optoma.com.tw www.optoma.com.tw asia.optoma.com

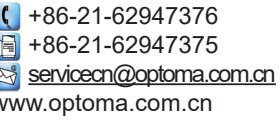

# $\bigcup$  +33 1 41 46 12 20

 $\boxed{1}$  +31 (0) 36 548 9052

 $($  +49 (0) 211 506 6670 D40549 Düsseldorf, **1988** +49 (0) 211 506 66799

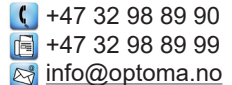

**Nederlands 119**

### www.optoma.com